Oracle® Communications User Data Repository 10.2

Installation and Configuration Guide

Release 10.2

E59313-02

December 2015

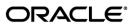

Oracle Communications UDR Initial Installation and Configuration Guide, Release 10.2

Copyright ©2014, 2015 Oracle and/or its affiliates. All rights reserved.

This software and related documentation are provided under a license agreement containing restrictions on use and disclosure and are protected by intellectual property laws. Except as expressly permitted in your license agreement or allowed by law, you may not use, copy, reproduce, translate, broadcast, modify, license, transmit, distribute, exhibit, perform, publish, or display any part, in any form, or by any means. Reverse engineering, disassembly, or decompilation of this software, unless required by law for interoperability, is prohibited.

The information contained herein is subject to change without notice and is not warranted to be error-free. If you find any errors, please report them to us in writing.

If this is software or related documentation that is delivered to the U.S. Government or anyone licensing it on behalf of the U.S. Government, then the following notice is applicable:

U.S. GOVERNMENT END USERS: Oracle programs, including any operating system, integrated software, any programs installed on the hardware, and/or documentation, delivered to U.S. Government end users are "commercial computer software" pursuant to the applicable Federal Acquisition Regulation and agency-specific supplemental regulations. As such, use, duplication, disclosure, modification, and adaptation of the programs, including any operating system, integrated software, any programs installed on the hardware, and/or documentation, shall be subject to license terms and license restrictions applicable to the programs. No other rights are granted to the U.S. Government.

This software or hardware is developed for general use in a variety of information management applications. It is not developed or intended for use in any inherently dangerous applications, including applications that may create a risk of personal injury. If you use this software or hardware in dangerous applications, then you shall be responsible to take all appropriate fail-safe, backup, redundancy, and other measures to ensure its safe use. Oracle Corporation and its affiliates disclaim any liability for any damages caused by use of this software or hardware in dangerous applications.

Oracle and Java are registered trademarks of Oracle and/or its affiliates. Other names may be trademarks of their respective owners.

Intel and Intel Xeon are trademarks or registered trademarks of Intel Corporation. All SPARC trademarks are used under license and are trademarks or registered trademarks of SPARC International, Inc. AMD, Opteron, the AMD logo, and the AMD Opteron logo are trademarks or registered trademarks of Advanced Micro Devices. UNIX is a registered trademark of The Open Group.

This software or hardware and documentation may provide access to or information about content, products, and services from third parties. Oracle Corporation and its affiliates are not responsible for and expressly disclaim all warranties of any kind with respect to third-party content, products, and services unless otherwise set forth in an applicable agreement between you and Oracle. Oracle Corporation and its affiliates will not be responsible for any loss, costs, or damages incurred due to your access to or use of third-party content, products, or services, except as set forth in an applicable agreement between you and Oracle.

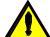

 ${\bf CAUTION:}\ \ {\bf Use}\ \ {\bf only}\ \ {\bf the}\ \ {\bf Install}\ \ {\bf Kit}.$ 

Before installing any system, please access My Oracle Support (MOS) (https://support.oracle.com) and review any Technical Service Bulletins (TSBs) that relate to this procedure.

My Oracle Support (MOS) (https://support.oracle.com) is your initial point of contact for all product support and training needs. A representative at Customer Access Support (CAS) can assist you with MOS registration.

Call the CAS main number at 1-800-223-1711 (toll-free in the US), or call the Oracle Support hotline for your local country from the list at http://www.oracle.com/us/support/contact/index.html.

See more information on MOS in the Appendix section.

UDR 10.2 2 December 2015

# **TABLE OF CONTENTS**

| 1.0 IN | TRODUCTION                                                                           | 6   |
|--------|--------------------------------------------------------------------------------------|-----|
| 1.1    | Purpose and Scope                                                                    | 6   |
| 1.2    | References                                                                           | 6   |
| 1.3    | Acronyms                                                                             | 7   |
| 1.4    | Terminology                                                                          | 7   |
| 1.5    | Assumptions                                                                          | 8   |
| 1.6    | XML Files (for installing NE)                                                        | 8   |
| 1.7    | How to use this Document                                                             | 8   |
| 2.0 GE | ENERAL DESCRIPTION                                                                   | 9   |
| 2.1    | PRE-INSTALLATION SETUP                                                               | 10  |
| 2.1.1  | Installation Requirements                                                            | 10  |
| 2.1.2  | Physical Connections (HP Servers)                                                    | 10  |
| 2.1.3  | Network Topologies                                                                   | 11  |
| 2.1.4  | Activity Logging                                                                     | 11  |
| 3.0 IN | STALLATION MATRIX                                                                    | 12  |
| 3.1    | Installing OCUDR on the Customer Network                                             | 12  |
| 3.2    | UDR Installation List of Procedures                                                  | 15  |
| 4.0 NO | ORMAL CAPACITY C-CLASS CONFIGURATION SOFTWARE INSTALLATION PROCEDURE                 | 17  |
| 4.1    | Install NOAMP Servers (NO and DR Network Elements)                                   | 17  |
| 4.2    | Install SOAM / MP Host Servers (SO Network Elements)                                 | 22  |
| 4.3    | Create, IPM and Install Application on all Virtual Machines (SO Network Elements)    | 23  |
| 5.0 LC | OW CAPACITY C-CLASS SOFTWARE INSTALLATION PROCEDURE                                  | 34  |
| 5.1    | Install NOAMP / SOAM / MP Servers                                                    | 34  |
| 5.2    | Create, IPM and Install Application on all Virtual Machines                          | 36  |
| 6.0 LC | OW CAPACITY RMS CONFIGURATION SOFTWARE INSTALLATION PROCEDURE                        | 49  |
| 6.1    | Install NOAMP /SOAM / MP Servers                                                     | 49  |
| 6.2    | Create, IPM and Install Application on all Virtual Machines                          | 51  |
| 7.0 LC | OW CAPACITY ORACLE RMS CONFIGURATION SOFTWARE INSTALLATION PROCEDURE.                | 66  |
| 7.1    | Install NOAMP /SOAM / MP Servers                                                     | 66  |
| 7.2    | Create, IPM and Install Application on all Virtual Machines                          | 68  |
| 8.0 CC | ONFIGURATION PROCEDURES                                                              | 82  |
| 8.1    | Configuring NOAMP-A Server (1st NOAMP site only)                                     | 82  |
| 8.2    | Create Configuration for Remaining Servers (All Sites)                               | 96  |
| 8.3    | Configure XSI Networks (All SOAM Sites)                                              | 110 |
| 8.4    | OAM Pairing for the Primary NOAMP Servers (1st NOAMP site only)                      | 114 |
| 8.5    | OAM Pairing for SOAM and DR sites (All SOAM and DR sites)                            | 128 |
| 8.6    | Configuring MP Server Groups (All SOAM sites)                                        | 143 |
| 8.7    | Configure MP Signaling Interfaces (All SOAM Sites)                                   | 154 |
| 8.8    | Configure SPR Application on MP (All SOAM Sites)                                     | 161 |
| 8.9    | Configure NOAMP Signaling Interfaces (All NOAM Sites)                                | 168 |
| 8.10   | Configure NOAMP Signaling Interfaces (virtual NOAMP servers on Low Capacity Systems) |     |
| 8.11   | Configure ComAgent Service on Signaling Network                                      | 184 |
| APPEN  | DIX A. ACCESSING THE ILO VGA REDIRECTION WINDOW                                      |     |
| A.1    | Accessing the iLo VGA Redirection Window for HP                                      | 188 |
|        |                                                                                      |     |

| A.2   | Accessing the iLo VGA Redirection Window for Oracle RMS Servers          | 191 |
|-------|--------------------------------------------------------------------------|-----|
| A.3   | Accessing the iLo Console for Oracle RMS Servers                         | 194 |
| APPEN | NDIX B. ACCESSING THE OCUDR GUI                                          | 195 |
| B.1   | Creating Temporary External XMI IP Address                               | 195 |
| B.2   | Creating Temporary External XMI IP Address without Interface Bonding     | 196 |
| B.3   | Establishing a Local Connection for Accessing the OCUDR GUI (RMS only)   | 197 |
| APPEN | NDIX C. MOUNTING MEDIA ON HP SERVERS                                     | 200 |
| C.1   | Mounting Physical Media on HP Servers (RMS only)                         | 200 |
| C.2   | Mounting Virtual Media on HP Servers                                     | 201 |
| C.3   | Mounting Virtual Media on Oracle RMS Servers                             | 204 |
| APPEN | NDIX D. HARDWARE SETUP                                                   | 207 |
| D.1   | BIOS Settings for HP Blade and Rack Mount Servers                        | 207 |
| D.2   | Oracle RMS Firmware Upgrade                                              | 213 |
| D.3   | BIOS Settings for Oracle RMS Servers                                     | 215 |
| APPEN | NDIX E. CONFIGURING DISK ARRAY (NO NETWORK ELEMENT SERVERS)              | 217 |
| E.1   | Configuring RMS Disk Array (NO Network Element Servers)                  | 217 |
| E.2   | Configuring Blade Disk Array (NO Network Element Servers with Sidecar)   | 221 |
| E.3   | Configuring Oracle RMS Disk Array (NO Network Element Servers)           | 225 |
| APPEN | NDIX F. INSTALLING OPERATING SYSTEMS                                     | 228 |
| F.1   | Installing Operating Systems with ILO                                    | 228 |
| F.2   | Installing Operating Systems with PM&C                                   | 231 |
| F.3   | Installing Operating Systems with ILO for Oracle RMS                     | 235 |
| APPEN | NDIX G. INSTALLING OCUDR APPLICATION                                     | 239 |
| G.1   | Installing OCUDR Application with ILO                                    | 239 |
| G.2   | Installing OCUDR Application with PM&C                                   | 244 |
| APPEN | NDIX H. ACCEPT APPLICATION INSTALLATION ON PM&C MANAGED SERVERS          | 247 |
| APPEN | NDIX I. PM&C DEPLOYMENT AND CONFIGURATION                                |     |
| I.1   | Deploying PM&C on TVOE Server                                            | 249 |
| I.2   | Configure PM&C Application                                               | 253 |
| I.3   | Add Cabinet to PM&C System Inventory                                     | 258 |
| I.4   | Add Rack Mount Server to PM&C System Inventory                           | 259 |
| APPEN | NDIX J. ADDING SOFTWARE IMAGES TO PM&C SERVER                            | 262 |
| APPEN | NDIX K. APPLYING SERVER CONFIGURATION                                    | 266 |
| K.1   | Applying Server Configuration with ILO                                   | 266 |
| K.2   | Applying Server Configuration with PM&C                                  | 270 |
| APPEN | NDIX L. CONFIGURE TVOE NETWORK                                           | 280 |
| L.1   | Configure TVOE Network for Normal or Low Capacity C-Class Configurations | 280 |
| L.2   | Configure TVOE Network for Topology 7 (HP RMS & Oracle RMS with 8 ports) | 284 |
| L.3   | Configure TVOE Network for Topology 7 (Oracle RMS with 6 ports)          | 288 |
| L.4   | Configure TVOE Network for Topology 7 (Oracle RMS with 4 ports)          | 292 |
| L.5   | Configure Additional NTP Server (Setup Recommendation)                   |     |
| L.6   | Configure TVOE Server (Hostname, Time Zone, SNMP, NTP, etc)              | 297 |
| APPEN | NDIX M. REMOVING DISK ARRAY CONFIGURATION                                | 304 |
| M.1   | Removing RMS Disk Array Configuration for HP                             |     |
| M.2   | Removing Blade Disk Array Configuration (Sidecar)                        |     |
| M.3   | Removing RMS Disk Array Configuration for Oracle Servers                 | 311 |

| APPENDIX N. CREATING AN XML FILE FOR INSTALLING OCUDR NETWORK ELEMENTS                     | 312 |
|--------------------------------------------------------------------------------------------|-----|
| APPENDIX O. APPLICATION NETBACKUP CLIENT INSTALLATION PROCEDURES                           | 313 |
| O.1 NetBackup Client Installation using Platcfg                                            | 313 |
| O.2 NetBackup Client Installation & Upgrade with AutoInstall                               | 319 |
| APPENDIX P. LIST OF FREQUENTLY USED TIME ZONES                                             | 321 |
| APPENDIX Q. CONTACTING MY ORACLE SUPPORT (MOS)                                             | 324 |
| List of Tables                                                                             |     |
| Fable 1 – Acronyms and Terminology                                                         | 7   |
| Table 2 - OCUDR Installation Matrix for Normal Capacity C-Class Configuration              | 12  |
| Table 3 - OCUDR Installation Matrix for Low Capacity C-Class Configuration                 | 13  |
| Table 4 - OCUDR Installation Matrix for Low Capacity RMS Configuration                     | 13  |
| Table 5 - OCUDR Installation Matrix for Low Capacity Oracle RMS Configuration              | 14  |
| Table 6 - OCUDR Installation: List of Procedures for Normal Capacity C-Class Configuration | 15  |
| Table 7 - OCUDR Installation: List of Procedures for Low Capacity C-Class Configuration    | 15  |
| Table 8 - OCUDR Installation: List of Procedures for Low Capacity RMS Configuration        | 16  |
| Table 9 - OCUDR Installation: List of Procedures for Low Capacity RMS Configuration        | 16  |
| Table 10 – OCUDR XML NOAMP Network Element Configuration File                              | 312 |
| Γable 11 - List of Selected Time Zone Values                                               | 321 |
| List of Figures                                                                            |     |
| Figure 1. Example of an instruction that indicates the server to which it applies          | 7   |
| Figure 2. Initial Application Installation Path – Example shown                            | 9   |
| Figure 3. DL 380 Layout                                                                    | 11  |
| Figure 4 - HP DL380 Front Panel: USB Port                                                  | 200 |
| Figure 5 - HP DL380 Front Panel: USB Port                                                  | 201 |
|                                                                                            |     |

#### 1.0 INTRODUCTION

## 1.1 Purpose and Scope

This document describes how to install OCUDR (on HP Proliant hardware or Oracle hardware) product within a customer network. It makes use of AppWorks 6.0 network installation and is intended to cover the network configuration steps for NOAMP, SOAM, and MP servers which includes validation of configuration.

This document only describes the OCUDR product SW installation on the HP Proliant Blade/Server or Oracle Server. It does not cover hardware installation, site survey, customer network configuration, IP assignments, customer router configurations, or the configuration of any device outside of the OCUDR cabinet.

#### 1.2 References

- [1] TEKELEC Acronym Guide, MS005077, latest revision
- [2] Site Survey (Domestic US), SS005977, latest revision
- [3] Hardware Verification Plan, VP005629, latest revision
- [4] OC TekelecPlatform 7.0.x Configuration Installation Procedure, UG006482.pdf, latest revision
- [5] http://docs.oracle.com/cd/E57832\_01/index.htm
- [6] OCUDR 10.X Network Interconnect, E58607-01, latest revision
- [7] OCUDR 10.0 Base Hardware and Software Installation Procedure, E48809-01, latest revision
- [8] OCUDR 10.2 Software Upgrade Procedure, E59315-01, latest revision
- [9] OCUDR 10.2 Disaster Recovery Guide, E59314-01, latest revision
- [10] Oracle Firmware Upgrade Pack, Release Notes 3.1.x, E60195, latest revision
- [11] Oracle Firmware Upgrade Pack, Upgrade Guide 3.1.x, E60196, latest revision

**UDR 10.2** 6 December 2015

### 1.3 Acronyms

An alphabetized list of acronyms used in the document:

| Acronym          | Meaning                                                                                                    |
|------------------|----------------------------------------------------------------------------------------------------|
| Enablement       | The business practice of providing support services (hardware, software, documentation, etc) that enable a                                                                                                    |
|                  | 3 <sup>rd</sup> party entity to install, configuration, and maintain Oracle products for Oracle customers.                                                                                                    |
| Gen9             | ProLiantDL380Gen9 or ProLiantBL460Gen9                                                                                                    |
| Geo-redundant    | This is the case where paired OCUDR sites do not share the same IMI network. It could also mean the                                                                                                    |
| Systems          | same lab with different switches.                                                                                                    |
| HA               | High Availability                                                                                                    |
| IMI              | Internal Management Interface                                                                                                    |
| IPM              | Initial Product Manufacture – the process of installing TPD on hardware platform                                                                                                    |
| NOAMP            | Network Operations, Administration, Maintenance & Provisioning                                                                                                    |
| SOAM             | System Operations, Administration and Maintenance                                                                                                    |
| MOS              | My Oracle Support                                                                                                    |
| MP               | Message Processor                                                                                                    |
| OCUDR            | Oracle Communications User Data Repository                                                                                                    |
| RMS              | Rack Mount Server                                                                                                    |
| Software Centric | The business practice of delivering an Oracle software product, while relying upon the customer to procure the requisite hardware components. Oracle provides the hardware specifications, but does not provide the hardware, and is not responsible for hardware installation, configuration, or maintenance. |
| SPR              | Subscriber Profile Repository                                                                                                    |
| TPD              | Tekelec Platform Distribution (Linux OS)                                                                                                    |
| UDR              | User Data Repository                                                                                                    |
| VIP              | Virtual IP                                                                                                    |
| VM               | Virtual Machine                                                                                                    |
| XMI              | External Management Interface                                                                                                    |
| XSI              | External Signalling Interface                                                                                                    |

Table 1 – Acronyms and Terminology

## 1.4 Terminology

Multiple server types may be involved with the procedures in this manual. Therefore, most steps in the written procedures begin with the name or type of server to which the step applies. For example:

Each step has a checkbox for every command within the step that the technician should check to keep track of the progress of the procedure.

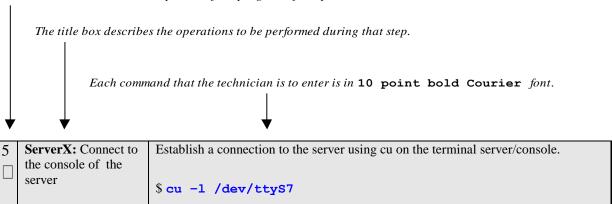

Figure 1. Example of an instruction that indicates the server to which it applies

## 1.5 Assumptions

This procedure assumes the following:

- The user has taken assigned values from the Customer network and used them to compile XML files (see Appendix N for each NOAMP and SOAM site's NE prior to attempting to execute this procedure).
- The user conceptually understands OCUDR topology and network configuration as described in the OCUDR Network Interconnect Guide [6].
- The user has at least an intermediate skill set with command prompt activities on an Open Systems computing environment such as Linux or TPD.

## 1.6 **XML Files** (for installing NE)

The XML files compiled for installation of the each of the NOAMP and SOAM site's NE must be maintained and accessible for use in Disaster Recovery procedures. The Professional Services Engineer (PSE) will provide a copy of the XML files used for installation to the designated Customer Operations POC. The customer is ultimately responsible for maintaining and providing the XML files to My Oracle Support (MOS) if needed for use in Disaster Recovery operations. For more details on Disaster Recovery refer to [9].

#### 1.7 How to use this Document

Although this document is primarily to be used as an initial installation guide, its secondary purpose is to be used as a reference for Disaster Recovery procedures [9]. When executing this document for either purpose, there are a few points which help to ensure that the user understands the author's intent. These points are as follows;

- 1) Before beginning a procedure, completely read the instructional text (it will appear immediately after the Section heading for each procedure) and all associated procedural WARNINGS or NOTES.
- 2) Before execution of a STEP within a procedure, completely read the left and right columns including any STEP specific WARNINGS or NOTES.

If a procedural STEP fails to execute successfully, STOP and contact My Oracle Support MOS Appendix Q for assistance before attempting to continue.

UDR 10.2 8 December 2015

## 2.0 GENERAL DESCRIPTION

This document defines the steps to execute the installation of the Oracle Communications User Data Repository (OCUDR) 10.2 application on HP Proliant Hardware BL-460 for C-Class Configurations, DL-380 for RMS deployments or Oracle X5-2s (RMS servers).

OCUDR 10.2 installation paths are shown in the figures below. The general timeline for all processes to perform a software installation and configuration is also included below.

This document covers installation of the UDR 10.2.x application on an HP/Oracle System.

Server after IPM

Installation

UDR
10.2.0.0.a-b.b.b

Figure 2. Initial Application Installation Path – Example shown

UDR 10.2 9 December 2015

#### 2.1 PRE-INSTALLATION SETUP

## 2.1.1 Installation Requirements

The following items/settings are required in order to perform installation for HP DL380, HP BL460 and Oracle X5-2 based OCUDR:

- A laptop or desktop computer equipped as follows:
  - o 10/100 Base-TX Ethernet Interface.
  - o Administrative privileges for the OS.
  - O An approved web browser (currently Internet Explorer 7.x or 8.x)
- An IEEE compliant 10/100 Base-TX Ethernet Cable, RJ-45, Straight-Through.
- USB flash drive with at least 1GB of available space.
- TPD "root" and "admusr" user password.

**NOTE:** When using the iLO for SSH connectivity, supported terminal Emulations are **VT100** or higher (i.e. VT-102, VT-220, VT-320).

## 2.1.2 Physical Connections (HP Servers)

A connection to the VGA/Keyboard ports on the HP DL380 rear panel or a connection to the iLO is required to initiate and monitor the progress of OCUDR installation procedures. Blade installations require no physical connections as installation is carried out through a management server.

UDR 10.2 10 December 2015

Access Alternatives for Application Install

This procedure may also be executed using one of the access methods described below:

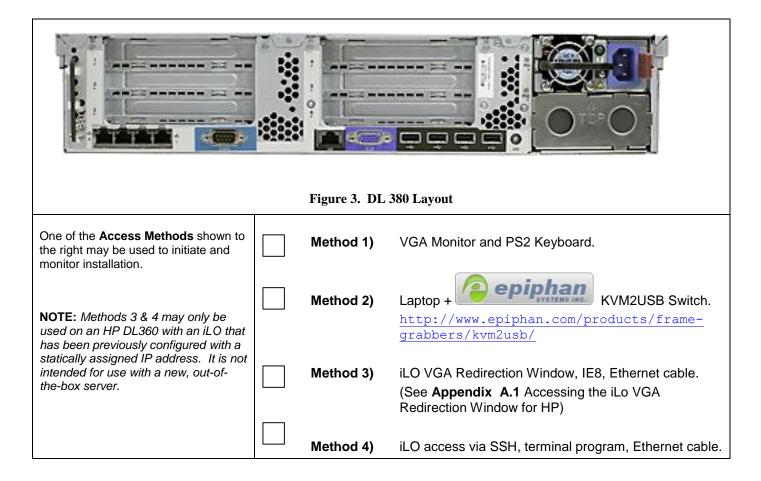

## 2.1.3 Network Topologies

Various Topologies will be supported for this release. C-Class (Normal or Low Capacity) utilize Topologies (1,4) and Low Capacity RMS Configurations utilize Topology 7. Please refer to [6] for Topology details.

## 2.1.4 Activity Logging

All activity while connected to the system should be logged using a convention which notates the **Customer Name**, **Site/Node** location, **Server hostname** and the **Date**. All logs should be provided to Oracle for archiving post installation.

**NOTE:** Parts of this procedure will utilize a VGA Monitor (or equivalent) as the active terminal. It is understood that logging is not possible during these times. The user is only expected to provide logs for those parts of the procedures where direct terminal capture is possible (i.e. SSH, serial, etc.).

**UDR 10.2 11 December 2015** 

#### 3.0 INSTALLATION MATRIX

## 3.1 Installing OCUDR on the Customer Network

Installing the OCUDR product is a task which requires multiple installations of varying types. The matrix below provides a guide to the user as to which procedures are to be performed on which site types. The user should be aware that this document only covers the necessary configuration required to complete product install. Refer to the online help or contact the MY ORACLE SUPPORT MOS FOR ASSISTANCE Appendix Q with post installation configuration options.

**NOTE:** Although the NOAMP sites are fully redundant by function, we must distinguish between them during installation due to procedural changes based on the installation sequence. The user should be aware that any reference to the "NOAMP" site refers to the 1<sup>st</sup> installation of a NOAMP pair on the customer network while references to the "DR NOAMP" site refers to the 2<sup>nd</sup> NOAMP pair to be installed.

# **Normal C-Class Configuration** (Topologies 1 and 4 supported, refer to [6] for more details on the configurations):

| O T |             | Procedure Number |   |          |          |          |          |          |          |          |          |          |          |          |
|-----|-------------|------------------|---|----------|----------|----------|----------|----------|----------|----------|----------|----------|----------|----------|
| Se  | rver Type   | 1                | 2 | 3        | 10       | 11       | 12       | 13       | 14       | 15       | 16       | 17       | 18       | 20       |
|     | NOAMP-<br>A | <b>\</b>         | × | ×        | <b>/</b> | ×        | ×        | <b>\</b> | ×        | ×        | ×        | ×        | <b>\</b> | <b>/</b> |
|     | NOAMP-<br>B | <b>^</b>         | × | ×        | ×        | <b>\</b> | ×        | <b>\</b> | ×        | ×        | ×        | ×        | <b>\</b> | ×        |
|     | DR<br>NOAMP | <b>^</b>         | × | ×        | ×        | <b>\</b> | ×        | ×        | <b>\</b> | ×        | ×        | ×        | <b>\</b> | ×        |
|     | SOAM        | ×                | > | >        | ×        | <b>\</b> | <b>\</b> | ×        | <b>\</b> | ×        | ×        | ×        | ×        | ×        |
|     | MP          | ×                | / | <b>/</b> | ×        | <b>/</b> | <b>/</b> | ×        | <b>/</b> | <b>/</b> | <b>/</b> | <b>\</b> | ×        | ×        |

Table 2 - OCUDR Installation Matrix for Normal Capacity C-Class Configuration

**UDR 10.2 December 2015** 

**Low Capacity C-Class Configuration** (Topologies 1 and 4 supported, refer to [6] for more details on the configurations):

|   | Camaa Tara  |          | Procedure Number |          |          |          |    |          |          |          |          |          |          |
|---|-------------|----------|------------------|----------|----------|----------|----|----------|----------|----------|----------|----------|----------|
| 3 | Server Type | 4        | 5                | 10       | 11       | 12       | 13 | 14       | 15       | 16       | 17       | 19       | 20       |
|   | NOAMP-A     | <b>\</b> | <b>\</b>         | <b>\</b> | ×        | ×        | >  | ×        | ×        | ×        | ×        | <b>\</b> | <b>/</b> |
|   | NOAMP-B     | <b>\</b> | <b>\</b>         | ×        | <b>\</b> | ×        | >  | ×        | ×        | ×        | ×        | <b>\</b> | ×        |
|   | DR NOAMP    | <b>\</b> | <b>/</b>         | ×        | <b>\</b> | ×        | ×  | <b>/</b> | ×        | ×        | ×        | <b>\</b> | ×        |
|   | SOAM        | <b>\</b> | <b>/</b>         | ×        | <b>\</b> | <b>\</b> | ×  | <b>/</b> | ×        | ×        | ×        | ×        | ×        |
|   | MP          | <b>/</b> | <b>/</b>         | ×        | <b>/</b> | <b>\</b> | ×  | <b>/</b> | <b>\</b> | <b>\</b> | <b>\</b> | ×        | ×        |

Table 3 - OCUDR Installation Matrix for Low Capacity C-Class Configuration

Low Capacity RMS Configuration (Topology 7 supported, refer to [6] for more details on the configurations):

|   | Comical Type |          | Procedure Number |          |          |          |    |    |    |          |          |          |          |
|---|--------------|----------|------------------|----------|----------|----------|----|----|----|----------|----------|----------|----------|
| 3 | Server Type  | 6        | 7                | 10       | 11       | 12       | 13 | 14 | 15 | 16       | 17       | 19       | 20       |
|   | NOAMP-A      | <b>/</b> | <b>\</b>         | <b>/</b> | ×        | ×        | >  | ×  | ×  | ×        | ×        | <b>\</b> | <b>/</b> |
|   | NOAMP-B      | <b>\</b> | >                | ×        | <b>\</b> | ×        | >  | ×  | ×  | ×        | ×        | <b>\</b> | ×        |
|   | DR NOAMP     | <b>\</b> | >                | ×        | >        | ×        | ×  | >  | ×  | ×        | ×        | <b>\</b> | ×        |
|   | SOAM         | <b>\</b> | >                | ×        | <b>\</b> | <b>\</b> | ×  | >  | ×  | ×        | ×        | ×        | ×        |
|   | MP           | 1        | <b>/</b>         | ×        | <b>/</b> | <b>/</b> | ×  | /  | /  | <b>/</b> | <b>/</b> | ×        | ×        |

**Table 4 - OCUDR Installation Matrix for Low Capacity RMS Configuration** 

**Low Capacity Oracle RMS Configuration** (Topology 7 supported , refer to [6] for more details on the configurations):

| Samuer Trees |             |          |          |          | Procedure Number |          |    |          |          |          |    |          |    |
|--------------|-------------|----------|----------|----------|------------------|----------|----|----------|----------|----------|----|----------|----|
| 3            | Server Type | 8        | 9        | 10       | 11               | 12       | 13 | 14       | 15       | 16       | 17 | 19       | 20 |
|              | NOAMP-A     | <b>\</b> | <b>\</b> | <b>/</b> | ×                | ×        | >  | ×        | ×        | ×        | ×  | <b>\</b> | >  |
|              | NOAMP-B     | <b>\</b> | <b>/</b> | ×        | <b>/</b>         | ×        | \  | ×        | ×        | ×        | ×  | <b>\</b> | ×  |
|              | DR NOAMP    | <b>\</b> | <b>\</b> | ×        | <b>\</b>         | ×        | ×  | <b>\</b> | ×        | ×        | ×  | <b>\</b> | ×  |
|              | SOAM        | <b>\</b> | <b>\</b> | ×        | <b>\</b>         | <b>\</b> | ×  | <b>\</b> | ×        | ×        | ×  | ×        | ×  |
|              | MP          | <b>/</b> | <b>/</b> | ×        | <b>/</b>         | <b>/</b> | ×  | <b>\</b> | <b>/</b> | <b>\</b> | >  | ×        | ×  |

**Table 5 - OCUDR Installation Matrix for Low Capacity Oracle RMS Configuration** 

UDR 10.2 14 December 2015

# 3.2 UDR Installation List of Procedures

# **Normal Capacity C-Class Configuration**

| Procedure No : | Title:                                                                                    | Page No : |
|----------------|-------------------------------------------------------------------------------------------|-----------|
| 1              | Install NOAMP Servers (NO and DR Network Elements)                                        | 17        |
| 2              | Install SOAM / MP Host Servers (SO Network Elements)                                      | 22        |
| 3              |                                                                                           | 23        |
|                | Create, IPM and Install Application on all Virtual Machines (SO Network <b>Elements</b> ) |           |
| 10             | Configuring NOAMP-A Server (1st NOAMP site only)                                          | 82        |
| 11             |                                                                                           | 96        |
|                | Create Configuration for Remaining Servers (All Sites)                                    |           |
| 12             | Configure XSI Networks (All SOAM Sites)                                                   | 110       |
| 13             | OAM Pairing for the Primary NOAMP Servers (1st NOAMP site only)                           | 114       |
| 14             | OAM Pairing for SOAM and DR sites (All SOAM and DR sites)                                 | 128       |
| 15             | Configuring MP Server Groups (All SOAM sites)                                             | 143       |
| 16             | Configure MP Signaling Interfaces (All SOAM Sites)                                        | 154       |
| 17             | Configure SPR Application on MP (All SOAM Sites)                                          | 161       |
| 18             |                                                                                           | 168       |
|                | Configure NOAMP Signaling Interfaces (All NOAM Sites)                                     |           |
| 20             | Configure ComAgent Service on Signaling Network                                           | 184       |

Table 6 - OCUDR Installation: List of Procedures for Normal Capacity C-Class Configuration

# **Low Capacity C-Class Configuration**

| Procedure No : | Title:                                                                               | Page No : |
|----------------|--------------------------------------------------------------------------------------|-----------|
| 4              | Install NOAMP / SOAM / MP Servers                                                    | 34        |
| 5              | Create, IPM and Install Application on all Virtual Machines                          | 36        |
| 10             | Configuring NOAMP-A Server (1st NOAMP site only)                                     | 82        |
| 11             | Create Configuration for Remaining Servers (All Sites)                               | 96        |
| 12             | Configure XSI Networks (All SOAM Sites)                                              | 110       |
| 13             | OAM Pairing for the Primary NOAMP Servers (1st NOAMP site only)                      | 114       |
| 14             | OAM Pairing for SOAM and DR sites (All SOAM and DR sites)                            | 128       |
| 15             | Configuring MP Server Groups (All SOAM sites)                                        | 143       |
| 16             | Configure MP Signaling Interfaces (All SOAM Sites)                                   | 154       |
| 17             | Configure SPR Application on MP (All SOAM Sites)                                     | 161       |
| 19             | Configure NOAMP Signaling Interfaces (virtual NOAMP servers on Low Capacity Systems) | 177       |
| 20             | Configure ComAgent Service on Signaling Network                                      | 184       |

UDR 10.2 15 December 2015

Table 7 - OCUDR Installation: List of Procedures for Low Capacity C-Class Configuration

# **Low Capacity RMS Configuration**

| Procedure No : | Title:                                                                               | Page No : |
|----------------|--------------------------------------------------------------------------------------|-----------|
| 6              | Install NOAMP/SOAM/MP Servers                                                        | 49        |
| 7              | Create, IPM and Install Application on all Virtual Machines                          | 51        |
| 10             | Configuring NOAMP-A Server (1st NOAMP site only)                                     | 82        |
| 11             |                                                                                      | 96        |
|                | Create Configuration for Remaining Servers (All Sites)                               |           |
| 12             | Configure XSI Networks (All SOAM Sites)                                              | 110       |
| 13             | OAM Pairing for the Primary NOAMP Servers (1st NOAMP site only)                      | 114       |
| 14             | OAM Pairing for SOAM and DR sites (All SOAM and DR sites)                            | 128       |
| 15             | Configuring MP Server Groups (All SOAM sites)                                        | 143       |
| 16             | Configure MP Signaling Interfaces (All SOAM Sites)                                   | 154       |
| 17             | Configure SPR Application on MP (All SOAM Sites)                                     | 161       |
| 19             | Configure NOAMP Signaling Interfaces (virtual NOAMP servers on Low Capacity Systems) | 177       |
| 20             | Configure ComAgent Service on Signaling Network                                      | 184       |

Table 8 - OCUDR Installation: List of Procedures for Low Capacity RMS Configuration

# **Low Capacity Oracle RMS Configuration**

| Procedure No : | Title:                                                                               | Page No : |
|----------------|--------------------------------------------------------------------------------------|-----------|
| 8              | Install NOAMP /SOAM / MP Servers                                                     | 66        |
| 9              | Create, IPM and Install Application on all Virtual Machines                          | 68        |
| 10             | Configuring NOAMP-A Server (1st NOAMP site only)                                     | 82        |
| 11             |                                                                                      | 96        |
|                | Create Configuration for Remaining Servers (All Sites)                               |           |
| 12             | Configure XSI Networks (All SOAM Sites)                                              | 110       |
| 13             | OAM Pairing for the Primary NOAMP Servers (1st NOAMP site only)                      | 114       |
| 14             | OAM Pairing for SOAM and DR sites (All SOAM and DR sites)                            | 128       |
| 15             | Configuring MP Server Groups (All SOAM sites)                                        | 143       |
| 16             | Configure MP Signaling Interfaces (All SOAM Sites)                                   | 154       |
| 17             | Configure SPR Application on MP (All SOAM Sites)                                     | 161       |
| 19             | Configure NOAMP Signaling Interfaces (virtual NOAMP servers on Low Capacity Systems) | 177       |
| 20             | Configure ComAgent Service on Signaling Network                                      | 184       |

Table 9 - OCUDR Installation: List of Procedures for Low Capacity RMS Configuration

# 4.0 NORMAL CAPACITY C-CLASS CONFIGURATION SOFTWARE INSTALLATION PROCEDURE

The user should confirm that the server has been verified through the Hardware Verification Plan [3] before beginning this procedure. ProLiantBL460Gen8, ProLiantBL460Gen8+ or ProLiantBL460Gen9 blades are supported for this procedure.

## **4.1** Install NOAMP Servers (NO and DR Network Elements)

This procedure will install Tekelec Platform Distribution (TPD) on the NO network elements.

#### **Needed material:**

TPD Media

Check off  $(\sqrt{})$  each step as it is completed. Boxes have been provided for this purpose under each step number.

Procedure 1: Install NOAMP Servers (NO and DR Network Elements)

| Step | Procedure                             | Result                                                                                                    |  |  |  |  |
|------|---------------------------------------|----------------------------------------------------------------------------------------------------|--|--|--|--|
| 1.   | Access the HP server's console.       | Connect to the server's console using one of the access methods described in <i>Section 2.1.2</i> .                   |  |  |  |  |
| 2.   | Verify the type of<br>server hardware | # hardwareInfo   grep Hardware Hardware ID: ProLiantBL460Gen8, ProLiantBL460Gen8+ or ProLiantBL460Gen9                |  |  |  |  |
| 3.   | Update firmware                       | onfirm that the firmware is upgraded to latest version. For more information, please refer to latform 7.0 docset [5]. |  |  |  |  |
| 4.   | Update BIOS<br>settings               | Follow steps defined in <b>Appendix D.1 BIOS Settings</b> to update BIOS settings.                                    |  |  |  |  |
| 5.   | Add images to management server.      | Follow <b>Appendix J Adding Software Images to PM&amp;C Server</b> to add TPD, TVOE and OCUDR software images.        |  |  |  |  |
| 6.   | Clean the Disk<br>Array               | Note: Execute only if previous install on the Blade.  Follow steps defined in                                         |  |  |  |  |
|      |                                       | Appendix M.2 Removing Blade Disk Array Configuration (Sidecar) to clean the Disk Array                                |  |  |  |  |
| 7.   | Install Operating<br>System (TPD)     | Follow steps defined in                                                                                               |  |  |  |  |
|      |                                       | Appendix F.2 Installing Operating Systems with PM&C (BL460 hardware)                                                  |  |  |  |  |
|      |                                       | to install TPD software.                                                                                              |  |  |  |  |

**UDR 10.2 18 December 2015** 

# Procedure 1: Install NOAMP Servers (NO and DR Network Elements)

| Step    | Procedure                                                                                                    | Result                                                                                              |  |  |  |  |  |  |
|---------|----------------------------------------------------------------------------------------------------|----------------------------------------------------------------------------------------------------|--|--|--|--|--|--|
| servers | Note: The next five steps are only for the NOAMP-A and DR NOAMP-A servers. Once these steps are completed for both servers, Section 0  Install SOAM / MP Host Servers (SO Network Elements) may be run in parallel with this procedure. |                                                                                                    |  |  |  |  |  |  |
| mstan   | SOAWI / WII TIOSE B                                                                                                    | creas (50 receivers) may be run in paramet with this procedure.                                     |  |  |  |  |  |  |
| 8.      | Access the HP server's console.                                                                                                    | Connect to the server's console using one of the access methods described in <i>Section 2.1.2</i> . |  |  |  |  |  |  |
|         | Log into the                                                                                                    | CentOS release 5.6 (Final)                                                                          |  |  |  |  |  |  |
| 9.      | server console<br>as the " <b>root</b> "<br>user.                                                                                                    | Kernel 2.6.18-238.19.1.el5prerel5.0.0_72.22.0 on an x86_64                                          |  |  |  |  |  |  |
|         | hostname1260476221 login: root                                                                                                    |                                                                                                    |  |  |  |  |  |  |
|         | Password: <root_password></root_password>                                                                                                    |                                                                                                    |  |  |  |  |  |  |
| 10.     | Configure a<br>temporary XMI                                                                                                    | Follow steps defined in                                                                             |  |  |  |  |  |  |
|         | IP so NTP can access the routed network.                                                                                                    | Appendix B.1 Creating Temporary External XMI IP Address                                             |  |  |  |  |  |  |
|         | to define a temporary network.                                                                                                    |                                                                                                    |  |  |  |  |  |  |
|         | <i>Note:</i> The permanent IP assignment for this server will be made when its TKLCConfigData.s script is applied later in this installation.                                                                                           |                                                                                                    |  |  |  |  |  |  |
| 11.     | Enter Platform configuration                                                                                                    | Enter platform configuration by running the following:                                              |  |  |  |  |  |  |
|         | # su - platcfg                                                                                                    |                                                                                                    |  |  |  |  |  |  |

Procedure 1: Install NOAMP Servers (NO and DR Network Elements)

| Step  | Procedure                                                       | Result                                                                                                    |  |
|-------|-----------------------------------------------------------------|----------------------------------------------------------------------------------------------------|--|
| 12.   | For NOAMP-A only:  Enter Platform configuration menu            | 1. Navigate to Network Configuration > NTP.    Network Configuration Menu   Network Interfaces   Network Bridges   Configure Network Routing   NTP   Network Bridges   Configure Network Routing   NTP   Network Bridges   Network Bridges   Network Bridges   Network Bridges   Network Routing   NTP   Network Routing   NTP   Network Routing   NTP   Network Routing   NTP   Network Routing   NTP   Network Routing   NTP   Network Routing   NTP   NTP |  |
| Note: | Note: The remainder of this procedure is for all NOAMP servers. |                                                                                                    |  |
| 13.   | Configure Disk<br>Array                                         | Follow steps defined in  Appendix E.2 Configuring Blade Disk Array (NO Network Element Servers with Sidecar)  to configure the disk array.                                                                                                    |  |

UDR 10.2 20 December 2015

Procedure 1: Install NOAMP Servers (NO and DR Network Elements)

| Step | Procedure                                                                           | Result                                                                                                    |  |  |  |  |  |
|------|-------------------------------------------------------------------------------------|----------------------------------------------------------------------------------------------------|--|--|--|--|--|
| 14.  | (Optional)                                                                          | For c-Class Blade, Netbackup enabled systems equiped with <i>two</i> Pass Thru Modules:                                                                                                    |  |  |  |  |  |
|      | Configure<br>NetBackup<br>Dedicated<br>Interface                                    | <pre># netAdm adddevice=bond2type=Bondingmode=active-backup \onboot=yesbootproto=nonebondInterfaces="eth21,eth22" \address=<netbackup_ip>netmask=<netbackup_netmask></netbackup_netmask></netbackup_ip></pre>                                                                                                    |  |  |  |  |  |
|      | (Only<br>deployments<br>with Net Backup)<br><b>Dual Pass-Thru</b><br><b>Modules</b> | <pre># netAdm addroute=netdevice=bond2 \address=<netbackup_network_address> \netmask=<netbackup_network_netmask> \gateway=<netbackup_network_gateway_ip>  [OPTIONAL] If this installation is using jumbo frames, set the ethernet interface MTU to the desired jumbo frame size:</netbackup_network_gateway_ip></netbackup_network_netmask></netbackup_network_address></pre> |  |  |  |  |  |
|      |                                                                                     | # netAdm setdevice=bond2MTU= <netbackup_mtu_size></netbackup_mtu_size>                                                                                                    |  |  |  |  |  |
| 15.  | (Optional)                                                                          | For c-Class Blade, Netbackup enabled systems equiped with <i>a single</i> Pass Thru Module:                                                                                                    |  |  |  |  |  |
|      | Configure<br>Second<br>NetBackup<br>Interface                                       | For Blade systems with a single Pass Thru Module, <backup_device> will be : eth21  # netAdm setdevice=<backup_device>slave=noonboot=yes \address=<netbackup_ip>netmask=<netbackup_netmask></netbackup_netmask></netbackup_ip></backup_device></backup_device>                                                                                                    |  |  |  |  |  |
|      | (Only deployments with Net Backup)  Single Pass-Thru  Modules                       | <pre># netAdm addroute=netdevice=<backup_device> \address=<netbackup_network_address> \netmask=<netbackup_network_netmask> \gateway=<netbackup_network_gateway_ip></netbackup_network_gateway_ip></netbackup_network_netmask></netbackup_network_address></backup_device></pre>                                                                                               |  |  |  |  |  |
|      |                                                                                     | [OPTIONAL] If this installation is using jumbo frames, set the ethernet interface MTU to the desired jumbo frame size:  # netAdm setdevice= <backup_device>MTU=<netbackup_mtu size=""></netbackup_mtu></backup_device>                                                                                                    |  |  |  |  |  |
| 16.  | Install OCUDR application software.                                                 | Follow steps defined in  Appendix 0 Installing OCUDR Application with PM&C (BL460 hardware)                                                                                                    |  |  |  |  |  |
| 17.  | Access the HP server's console.                                                     | to install OCUDR software.  Connect to the server's console using one of the access methods described in <i>Section 2.1.2</i> .                                                                                                    |  |  |  |  |  |

Procedure 1: Install NOAMP Servers (NO and DR Network Elements)

| Step | Procedure                                                                 | Result                                                                                                    |
|------|---------------------------------------------------------------------------|----------------------------------------------------------------------------------------------------|
| 18.  | Verify successful upgrade.                                                | # verifyUpgrade                                                                                                    |
|      | Command will<br>generate no<br>output if no<br>issues are found.          | NOTE: This command should return no output on a healthy system.                                                                                                    |
| 19.  | Change directory                                                          | # cd /var/TKLC/backout                                                                                                    |
| 20.  | Perform upgrade acceptance.                                               | # ./accept                                                                                                    |
| 21.  | Press the 'q' key to quit screen session wrapper from upgrade acceptance. | Press q to destroy or r to resurrect window  Accepting Upgrade Executing common accept tasks Setting POST_UPGRADE_ACTION to ACCEPT in upgrade info. Cleaning backout directory. Clearing Upgrade Accept/Reject alarm. Cleaning message from MOTD. Cleaning up RPM config backup files Checking / Checking /boot Checking /tmp Checking /usr Checking /var/TKLC Checking /var/TKLC Checking /var/TKLC Checking /var/TKLC/appw/logs/Process Checking /var/TKLC/appw/logs/Security Checking /var/TKLC/db/filemgmt Checking /var/TKLC/rundb Starting cleanup of RCS repository. INFO: Removing '/var/lib/prelink/force' from RCS repository INFO: Removing '/etc/my.cnf' from RCS repository === Window terminated (Fri Jan 24 13:10:03 2014) === screen session: use 'screen -x upgrade' to reconnect |
|      |                                                                           | THIS PROCEDURE HAS BEEN COMPLETED                                                                                                    |

UDR 10.2 22 December 2015

## 4.2 Install SOAM / MP Host Servers (SO Network Elements)

This procedure will install and configure the operating system on hardware that will host SOAM and MP VM Guests. A C-Class system can have two blades at a site that are configured the same and utilize the following procedure.

#### **Requirements:**

• Procedure 1: Install NOAMP Servers (NO and DR Network Elements) must be complete

#### **Needed material:**

• TVOE Media

Check off  $(\sqrt{})$  each step as it is completed. Boxes have been provided for this purpose under each step number.

#### Procedure 2: Install SOAM / MP Servers (SO Network Elements)

| Step       | Procedure                               | Result                                                                                                    |  |  |  |  |  |
|------------|-----------------------------------------|----------------------------------------------------------------------------------------------------|--|--|--|--|--|
| 1.         | Access the HP server's console.         | Connect to the HP server's console using one of the access methods described in <i>Section 2.1.2</i> .                      |  |  |  |  |  |
| <b>2</b> . | Check the type<br>of server<br>hardware | hardwareInfo   grep Hardware<br>ardware ID: ProLiantBL460Gen8 or ProLiantBL460Gen8+ or ProLiantBL460Gen9                    |  |  |  |  |  |
| 3.         | Update firmware                         | Confirm that the firmware is upgraded to the latest version. For more information, please refer to Platform 7.0 docset [5]. |  |  |  |  |  |
| <b>4</b> . | Update BIOS<br>settings                 | Follow steps defined in <b>Appendix D.1 BIOS Settings</b> to update BIOS settings.                                          |  |  |  |  |  |
| 5.         | Add image to management server.         | Follow Appendix J Adding Software Images to PM&C Server to add TVOE image.                                                  |  |  |  |  |  |
| 6.         | Install Operating<br>System (TVOE)      | Follow steps defined in                                                                                                    |  |  |  |  |  |
|            |                                         | Appendix F.2 Installing Operating Systems with PM&C to install TVOE software.                                               |  |  |  |  |  |
| 7.         | Configure TVOE network                  | Follow steps defined in                                                                                                    |  |  |  |  |  |
|            |                                         | Appendix L.1 Configure TVOE Network                                                                                         |  |  |  |  |  |
|            |                                         | to configure TVOE network.                                                                                                  |  |  |  |  |  |
|            | THIS PROCEDURE HAS BEEN COMPLETED       |                                                                                                    |  |  |  |  |  |

UDR 10.2 23 December 2015

# **4.3** Create, IPM and Install Application on all Virtual Machines (SO Network Elements)

This procedure will create Virtual Machines (VMs) for SO and MP servers, install the TPD Operating System on each VM, and install the OCUDR application on each VM. It details the create/IPM/install for a single VM and should be repeated for every VM. A C-Class system can have two blades at a site that are configured the same and utilize the following procedure.

#### **Requirements:**

• Procedure 2:

• Install SOAM / MP Host Servers (SO Network Elements) has been completed.

Check off  $(\sqrt{1})$  each step as it is completed. Boxes have been provided for this purpose under each step number.

Procedure 3: Create, IPM and Install Application on all Virtual Machines (SO Network Elements)

| Step | Procedure                                                                                                    | Result                                                                                                    |  |  |  |  |  |
|------|----------------------------------------------------------------------------------------------------|----------------------------------------------------------------------------------------------------|--|--|--|--|--|
|      | Blade deployments (ex: <b>ProLiantBL460cGen8</b> ) will use only one IP to access the PM&C that manages the entire enclosure for this OCUDR site. |                                                                                                    |  |  |  |  |  |
| 1.   | Add image to management server.                                                                                                    | of the collow Appendix J Adding Software Images to PM&C Server to add TPD and OCUDR of tware images to this PM&C repository.  ote: Images may already exist if this is a blade deployment, with SOAM/MP blades controlled by the same PM&C as the NOAMP.                                                                                                    |  |  |  |  |  |
| 2.   | PM&C GUI:<br>Login to PM&C<br>GUI                                                                                                    | Tekelec  Log In  Enter your username and password to log in  Username: pmacadmin  Password:  Change password  Log In  Enter your username and password to log in  Username: pmacadmin  Password:  Change password  Log In  Tokelec system requires the use of Microsoft Internet Explorer 7.0, 8.0, or 9.0 with support for JavaScript and cookies.  Tekelec and logo are registered service marks of Tekelec, Inc.  Copyright © 2012 Tekelec, Inc. All Rights Reserved |  |  |  |  |  |
| 3.   | PM&C GUI:<br>Navigate to VM<br>Management<br>menu                                                                                                 | Navigate to the VM Management menu  Main Menu Hardware Software VM Management Storage Administration Task Monitoring Logout                                                                                                    |  |  |  |  |  |

Procedure 3: Create, IPM and Install Application on all Virtual Machines (SO Network Elements)

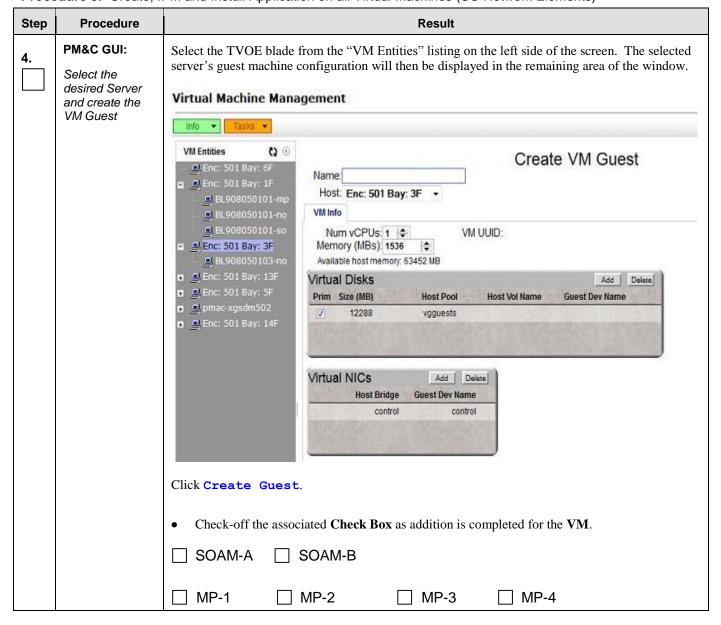

Procedure 3: Create, IPM and Install Application on all Virtual Machines (SO Network Elements)

| Step | Procedure                      | Result                                                                                                    |  |  |  |  |  |
|------|--------------------------------|----------------------------------------------------------------------------------------------------|--|--|--|--|--|
| 5.   | PM&C GUI:  Click on the        | A "Create VM Guest" window is displayed that is similar to the below:.                                                                                                    |  |  |  |  |  |
|      | Import Profile dialogue button | Create VM Guest  Name Host: Enc: 501 Bay: 3F   VM UVID: Memory (MBs): 1536  Available host memory: 63452 MB  Virtual Disks Prim Size (MB) Host Pool Host Vol Name Guest Dev Name  12288 vgguests  Virtual NICS Host Bridge Guest Dev Name control control  Create Import Profile  Click "Import Profile" button. |  |  |  |  |  |
|      |                                | ☐ SOAM-A ☐ SOAM-B                                                                                                    |  |  |  |  |  |
|      |                                | □ MP-1         □ MP-2         □ MP-3         □ MP-4                                                                                                    |  |  |  |  |  |

Procedure 3: Create, IPM and Install Application on all Virtual Machines (SO Network Elements)

| Step | Procedure                                 | Result                                                                                                    |  |  |  |  |  |  |
|------|-------------------------------------------|----------------------------------------------------------------------------------------------------|--|--|--|--|--|--|
| 6.   | PM&C GUI:  Select the desired ISO/Profile | Select the desired <b>ISO/Profile</b> .  - If creating a VM for a SOAM server, use the " <b>UDR_SO</b> " profile.  - If creating a VM for an MP, use the " <b>UDR_MP</b> " profile.                                                    |  |  |  |  |  |  |
|      | value                                     | Import Profile &                                                                                                    |  |  |  |  |  |  |
|      |                                           | ISO/Profile: 872-2553-101-10.0.0_10.1.0-UDR-x86_64 => UDR_SO  Num CPUs: 872-2553-101-10.0.0_10.1.0-UDR-x86_64 => UDR_SO 872-2553-101-10.0.0_10.1.0-UDR-x86_64 => UDR_MP  Virtual Disks: Prim Size (MB) Pool TPD Dev  ✓ 204800 vgguests |  |  |  |  |  |  |
|      |                                           | NICs: Bridge TPD Dev  control control fimi imi                                                                                                    |  |  |  |  |  |  |
|      |                                           | manageme xmi ▼ Select Profile                                                                                                    |  |  |  |  |  |  |
|      |                                           | Click "Select Profile" button.                                                                                                    |  |  |  |  |  |  |
|      |                                           | Check-off the associated <b>Check Box</b> as addition is completed for the <b>VM</b> .                                                                                                    |  |  |  |  |  |  |
|      | ☐ SOAM-A ☐ SOAM-B                         |                                                                                                    |  |  |  |  |  |  |
|      |                                           | ☐ MP-1 ☐ MP-2 ☐ MP-3 ☐ MP-4                                                                                                    |  |  |  |  |  |  |

Procedure 3: Create, IPM and Install Application on all Virtual Machines (SO Network Elements)

| Step | Procedure                                              | Result                                                                                                    |  |  |  |  |  |  |  |
|------|--------------------------------------------------------|----------------------------------------------------------------------------------------------------|--|--|--|--|--|--|--|
| 7.   | PM&C GUI:                                              | The default <b>Virtual NICs</b> are configured for a deployment with two XSI networks.                                                                                                    |  |  |  |  |  |  |  |
|      | Customize the <b>NICs</b> list to suit your deployment | If your depoloyment has only a single <b>XSI</b> network, select the row for " <b>xsi2</b> " by clicking on it then click the <b>Delete</b> button:                                                                                                    |  |  |  |  |  |  |  |
|      |                                                        | Virtual NICs Add Delete                                                                                                    |  |  |  |  |  |  |  |
|      |                                                        | Host Bridge Guest Dev Name                                                                                                    |  |  |  |  |  |  |  |
|      |                                                        | xmi xmi ^                                                                                                    |  |  |  |  |  |  |  |
|      |                                                        | xsi1 xsi1 —                                                                                                    |  |  |  |  |  |  |  |
|      |                                                        | xsi2 xsi2 -                                                                                                    |  |  |  |  |  |  |  |
|      |                                                        | <ul> <li>If your deployment has more than two XSI networks, click the Add button, select them from the Host Bridge drop box and type in the same name into Guest Dev Name.</li> <li>Check-off the associated Check Box as addition is completed for the VM.</li> </ul> |  |  |  |  |  |  |  |
|      |                                                        | □ SOAM-A □ SOAM-B                                                                                                    |  |  |  |  |  |  |  |
|      |                                                        | ☐ MP-1 ☐ MP-2 ☐ MP-3 ☐ MP-4                                                                                                    |  |  |  |  |  |  |  |

Procedure 3: Create, IPM and Install Application on all Virtual Machines (SO Network Elements)

| Step | Procedure                               | Result                                                                                                    |  |  |  |  |  |
|------|-----------------------------------------|----------------------------------------------------------------------------------------------------|--|--|--|--|--|
| 8.   | PM&C GUI:                               | A "Create VM Guest" window is displayed that is similar to the below                                                                                                    |  |  |  |  |  |
|      | Override the VM<br>Guest <b>Name</b> to | Virtual Machine Management                                                                                                    |  |  |  |  |  |
|      | make it unique                          | Tasks ▼                                                                                                    |  |  |  |  |  |
|      | for the site                            | VM Entities   □ □ Enc: 501 Bay: 13F □ □ □ Enc: 501 Bay: 6F □ □ □ Enc: 501 Bay: 1F  Name: SoA  Hest: Enc: 501 Bay: 5F  □ □ □ Enc: 501 Bay: 1F                                                                                                    |  |  |  |  |  |
|      |                                         | ■ BL908050109-mp ■ BL908050109-no ■ BL908050109-so  ■ BL908050109-so  WM Info  Num vCPUs: 4                                                                                                    |  |  |  |  |  |
|      |                                         | Enc: 501 Bay: 5F  BL908050105-mp-1  BL908050105-mp-1  Prim Size (MB)  Host Pool Host Vol Name Guest Dev Name                                                                                                    |  |  |  |  |  |
|      |                                         | ■ BL908050105-so-a  ■ BL908050105-so-a  ■ Enc: 501 Bay: 14F  ■ BL908050114-mp-3                                                                                                    |  |  |  |  |  |
|      |                                         | BL908050114-mp-4 BL908050114-so-b BL908050114-so-b Host Bridge Guest Dev Name control                                                                                                    |  |  |  |  |  |
|      |                                         | imi imi<br>xmi xmi                                                                                                    |  |  |  |  |  |
|      |                                         |                                                                                                    |  |  |  |  |  |
|      |                                         |                                                                                                    |  |  |  |  |  |
|      |                                         |                                                                                                    |  |  |  |  |  |
|      |                                         | Create Import Profile                                                                                                    |  |  |  |  |  |
|      |                                         | Override the <b>Name</b> field to something like: SOA, SOB, MP1 or MP2, etc (Don't use hyphens in the name). You could also include a location within the Name value such as SOMRSVNCA. ( <b>This will not become the ultimate hostname. It is just an internal tag for the VM host manager.)</b> |  |  |  |  |  |
|      |                                         | Click Create button                                                                                                    |  |  |  |  |  |
|      |                                         | <ul> <li>Record the Site VM Guest Name of each VM that is added in the space provided below:</li> <li>Check-off the associated Check Box as addition is completed for the VM.</li> </ul>                                                                                                    |  |  |  |  |  |
|      |                                         | □ SOAM-A: □ SOAM-B:                                                                                                    |  |  |  |  |  |
|      |                                         | ☐ MP-1: ☐ MP-2:                                                                                                    |  |  |  |  |  |
|      |                                         | ☐ MP-3: ☐ MP-4:                                                                                                    |  |  |  |  |  |

UDR 10.2 30 December 2015

Procedure 3: Create, IPM and Install Application on all Virtual Machines (SO Network Elements)

| Step   | Procedure                                                                                                    |                                                                                        | Result                            |                                                    |                                         |                        |                        |          |
|--------|----------------------------------------------------------------------------------------------------|----------------------------------------------------------------------------------------|-----------------------------------|----------------------------------------------------|-----------------------------------------|------------------------|------------------------|----------|
| 9.     | PM&C GUI:                                                                                                    | □ ☑ Main Menu □ ☐ Hardware                                                             | Background Task Mo                | onitorina                                          |                                         |                        |                        |          |
| ].<br> | Select                                                                                                    | Software                                                                               | Filter •                          |                                                    |                                         |                        |                        |          |
|        |                                                                                                    | ► M Management □ Storage                                                               | ID Task                           | Target                                             | Status                                  | Running Time           | Start Time             | Progress |
|        | Main Menu<br>→ Task                                                                                                    | <ul> <li>Administration</li> <li>Status and Manage</li> <li>Tosk Monitoring</li> </ul> | 103 VirtAction: Create            | Host IP:<br>:9fff:fe64:ee0d<br>Guest pc9000716-no  | Create initiated                        | 0:00:00                | 2015-01-16<br>05:42:49 | 8%       |
|        | Monitoring                                                                                                    | Help                                                                                   | 102 Add Image                     |                                                    | Done: UDR-10.2.0_12.3.0-x86_64          | 0:00:15                | 2015-01-16<br>05:35:49 | 100%     |
|        | as shown on the right.                                                                                                    | □ ☑ Main Menu<br>□ 1 Hardware                                                          | Background Task Mo                | onitoring                                          |                                         |                        |                        |          |
|        |                                                                                                    | Software  Management                                                                   | Filter •                          | VCO.                                               |                                         |                        |                        |          |
|        |                                                                                                    | □ Storage                                                                              | ID Task                           | Target                                             | Status                                  | Running Time           | Start Time             | Progress |
|        |                                                                                                    | <ul> <li>Administration</li> <li>Status and Manage</li> <li>Task Monitoring</li> </ul> | 103 VirtAction: Create            | Host IP:<br>:9fff:fe64:ee0d<br>Guest: pc9000716-no | Handling guest power                    | 0:00:04                | 2015-01-16<br>05:42:49 | 42%      |
|        |                                                                                                    | -   → Help  -   - Logout                                                               | 192 Add Image                     |                                                    | Done: UDR-10.2.0_12.3.0-x86_64          | 0:00:15                | 2015-01-16<br>05:35:49 | 100%     |
|        |                                                                                                    | ■ 爲 Main Menu                                                                          | Background Task Mc                | onitoring                                          |                                         |                        |                        |          |
|        |                                                                                                    |                                                                                        | Filter *                          |                                                    |                                         |                        |                        |          |
|        |                                                                                                    | Storage  Administration                                                                | ID Task                           | Target                                             | Status                                  | Running Time           | Start Time             | Progress |
|        |                                                                                                    | <ul> <li>Status and Manage</li> <li>Task Monitoring</li> </ul>                         | 103 VirtAction: Create            | Host IP:<br>:9fff:fe64:ee0d<br>Guest: pc9000716-no | Guest creation completed (pc9000716-no) | 0:01:00                | 2015-01-16<br>05:42:49 | 100%     |
|        |                                                                                                    | – ⊘ Help<br>■ Logout                                                                   | 102 Add Image                     |                                                    | Done: UDR-10.2.0_12.3.0-x86_64          | 0:00:15                | 2015-01-16<br>05:35:49 | 100%     |
|        |                                                                                                    | • Check-off the as                                                                     | sociated Check Bo                 | ox as addition                                     | is completed for the                    | VM.                    |                        |          |
|        |                                                                                                    | ☐ MP-1 ☐                                                                               | MP-2                              |                                                    |                                         |                        |                        |          |
| 10.    | PM&C GUI:                                                                                                    | Verify that the Virtua                                                                 | al Machine success                | sfully created.                                    |                                         |                        |                        |          |
|        | Verify that                                                                                                    | Tasks                                                                                  |                                   |                                                    |                                         |                        |                        |          |
|        | Create VM task<br>successfully                                                                                                    | ID Task                                                                                | Target                            | Status                                             |                                         | Start Time             | Progr                  | ess      |
|        | completes.                                                                                                    | 13 VirtAction: Crea                                                                    | te RMS: pc9040833-<br>Guest: NO-A | no-a Guest cre                                     | ation completed (NO-A)                  | 2012-07-06<br>19:05:02 | 100                    | %        |
|        | The user should see a screen similar to the one                                                                                                    | Check-off the as                                                                       | sociated Check Bo                 | ox as addition                                     | is completed for the                    | VM.                    |                        |          |
|        | on the right with <b>Progress</b> value of <b>100%</b> .                                                                                                    | ☐ SOAM-A ☐                                                                             | ] SOAM-B                          |                                                    |                                         |                        |                        |          |
|        |                                                                                                    | ☐ MP-1                                                                                 | MP-2                              | ☐ MP-3                                             | ☐ MP-4                                  |                        |                        |          |
| step.  | <b>Note:</b> The steps above may be completed for each VM Guest that this PM&C administers before proceeding on to the next step. This way you may install and upgrade multiple VM Guests in parallel. A C-Class system can have two blades at a site that are virtualized. |                                                                                        |                                   |                                                    |                                         |                        |                        |          |

UDR 10.2 31 December 2015

Procedure 3: Create, IPM and Install Application on all Virtual Machines (SO Network Elements)

| Step | Procedure                         | Result                                                                                                    |
|------|-----------------------------------|----------------------------------------------------------------------------------------------------|
| 11.  | Install Operating<br>System (TPD) | Follow steps defined in                                                                                                    |
|      |                                   | Appendix F.2 Installing Operating Systems with PM&C                                                                                                    |
|      |                                   | to install TPD software on VM Guests.                                                                                                    |
|      |                                   | • Check-off the associated <b>Check Box</b> as addition is completed for the <b>VM</b> .                                                                                                    |
|      |                                   | □ SOAM-A □ SOAM-B                                                                                                    |
|      |                                   | ☐ MP-1 ☐ MP-2 ☐ MP-3 ☐ MP-4                                                                                                    |
| 12.  | PM&C GUI:                         | Navigate to the VM Management menu                                                                                                    |
|      | Get and record control IP         | Select the VM Guest Name from the VM Entities list, and click "Network" tab                                                                                                    |
|      | address of VM<br>Guest            | Virtual Machine Management                                                                                                    |
|      |                                   | Tasks ▼                                                                                                    |
|      |                                   | VM Entities (2 (a) View VM Guest Name: BL908050103-no                                                                                                    |
|      |                                   | Proc: 501 Bay: 6F   Host Enc: 501 Bay: 3F                                                                                                    |
|      |                                   | I Enc: 501 Bay: 3F VM Info Software Network Media                                                                                                    |
|      |                                   | ■ BL908050103-mp Network Interfaces                                                                                                    |
|      |                                   | Port IP Addr Admin Oper                                                                                                    |
|      |                                   | Enc: 501 Bay: 5F xmi fe80:0:0:0:b5:cfff.fe61:83db Up Up Up 10.240.80.175 Up Up                                                                                                    |
|      |                                   | Enc: 501 Bay: 14F  Enc: 501 Bay: 16F  imi  fe80:0:0:0:0:37:bbff.fe49:7a99  Up Up Up Up Up Up Up Up Up                                                                                         |
|      |                                   | ■ MP1 ■ SOA control fe80:0:0:0:12:7bff.fede:bd68 Up Up 192.168.1.236 Up Up  Up                                                                                                    |
|      |                                   |                                                                                                    |
|      |                                   |                                                                                                    |
|      |                                   | Derermine control IP address of VM Guest and record it.                                                                                                    |
|      |                                   | <ul> <li>Record the Site control IP Address of each VM that is added in the space provided below:</li> <li>Check-off the associated Check Box as addition is completed for the VM.</li> </ul> |
|      |                                   | ☐ SOAM-A: ☐ SOAM-B:                                                                                                    |
|      |                                   | ☐ MP-1: ☐ MP-2: ☐ MP-2:                                                                                                    |
|      |                                   | ☐ MP-3: ☐ MP-4:                                                                                                    |

UDR 10.2 32 December 2015

Procedure 3: Create, IPM and Install Application on all Virtual Machines (SO Network Elements)

| Step  | Procedure                                          | Result                                                                                                    |
|-------|----------------------------------------------------|----------------------------------------------------------------------------------------------------|
| 13.   | Install OCUDR application software.                | Follow steps defined in  Appendix 0 Installing OCUDR Application with PM&C to install OCUDR software.        |
|       |                                                    | Check-off the associated <b>Check Box</b> as addition is completed for the <b>VM</b> .      SOAM-A    SOAM-B |
|       |                                                    | ☐ MP-1         ☐ MP-2         ☐ MP-3         ☐ MP-4                                                          |
| Repea | t Steps 4 - 13 for ea                              | ch Virtual Machine to install its operating system and application software.                                 |
| 14.   | Perform upgrade acceptance.                        | Follow steps defined in                                                                                      |
|       |                                                    | Appendix H Accept Application Installation on PM&C Managed Servers                                           |
|       |                                                    | to accept upgrade.                                                                                           |
| 15.   | Access the <b>NOAMP</b> server's console.          | Connect to the server's console using one of the access methods described in <b>Section 2.1.2.</b>           |
| 16.   | Log into the server console as the " <b>root</b> " | CentOS release 5.6 (Final) Kernel 2.6.18-238.19.1.el5prerel5.0.0_72.22.0 on an x86_64                        |
|       | user.                                              | hostname1260476221 login: root                                                                               |
|       |                                                    | Password: <root_password></root_password>                                                                    |
| 17.   | NOAMP:                                             | <pre># scp /var/TKLC/db/filemgmt/udrInitConfig.sh \ admusr@<tvoe_host_name>:/var/tmp</tvoe_host_name></pre>  |
|       | Transfer file to<br>TVOE Host                      | admusr@ <tvoe_host_name>'s password: <admusr_password></admusr_password></tvoe_host_name>                    |
|       |                                                    | Check-off the associated <b>Check Box</b> as addition is completed for the <b>TVOE</b> host.                 |
|       |                                                    | TVOE Host ( SOAM-A / MP-1 / MP-2 )                                                                           |
|       |                                                    | TVOE Host ( SOAM-B / MP-3 / MP-4 )                                                                           |

Procedure 3: Create, IPM and Install Application on all Virtual Machines (SO Network Elements)

| Step | Procedure                     | Result                                                                                         |
|------|-------------------------------|------------------------------------------------------------------------------------------------|
| 18.  | TVOE Host:                    | # ssh admusr@ <tvoe_host_name></tvoe_host_name>                                                |
|      | 1) SSH to server.             | admusr@ <tvoe_host_name>'s password: <admusr_password></admusr_password></tvoe_host_name>      |
|      | 2) Log into the server as the | Check-off the associated <b>Check Box</b> as addition is completed for the <b>TVOE</b> host.   |
|      | "admusr" user                 | TVOE Host ( SOAM-A / MP-1 / MP-2 )                                                             |
|      |                               | TVOE Host ( SOAM-B / MP-3 / MP-4 )                                                             |
| 19.  | TVOE host:                    | [admusr@hostname1326744539 ~]\$ <b>su -</b>                                                    |
|      | Switch to root user.          | password: <root_password></root_password>                                                      |
|      | 4001.                         | • Check-off the associated <b>Check Box</b> as addition is completed for the <b>TVOE</b> host. |
|      |                               | TVOE Host ( SOAM-A / MP-1 / MP-2 )                                                             |
|      |                               | TVOE Host ( SOAM-B / MP-3 / MP-4 )                                                             |
| 20.  | TVOE host:                    | # cd /var/tmp                                                                                  |
|      | Change directory.             | Check-off the associated <b>Check Box</b> as addition is completed for the <b>TVOE</b> host.   |
|      |                               | TVOE Host ( SOAM-A / MP-1 / MP-2 )                                                             |
|      |                               | TVOE Host ( SOAM-B / MP-3 / MP-4 )                                                             |
| 21.  | TVOE host:                    | # chmod 555 udrInitConfig.sh                                                                   |
|      | Update script permissions.    | Check-off the associated Check Box as addition is completed for the TVOE host.                 |
|      |                               | TVOE Host ( SOAM-A / MP-1 / MP-2 )                                                             |
|      |                               | TVOE Host ( SOAM-B / MP-3 / MP-4 )                                                             |

UDR 10.2 34 December 2015

Procedure 3: Create, IPM and Install Application on all Virtual Machines (SO Network Elements)

| Step                              | Procedure                               | Result                                                                                                    |  |  |
|-----------------------------------|-----------------------------------------|----------------------------------------------------------------------------------------------------|--|--|
| 22.                               | TVOE host:                              | # ./udrInitConfig.sh                                                                                                    |  |  |
|                                   | Run<br>configuration<br>script as root. | Verify no failures are reported. A trace to display the settings for all VM Guests on this server should be shown in output. |  |  |
|                                   |                                         | In case of failures, save the log file /var/TKLC/log/udrVMCfg/udrInitConfig.log.                                             |  |  |
|                                   |                                         | Check-off the associated Check Box as addition is completed for the TVOE host.                                               |  |  |
|                                   |                                         | TVOE Host ( SOAM-A / MP-1 / MP-2 )                                                                                           |  |  |
|                                   |                                         | TVOE Host ( SOAM-B / MP-3 / MP-4 )                                                                                           |  |  |
| 23.                               | TVOE host:                              | # init 6                                                                                                    |  |  |
|                                   | Reboot the server.                      | Check-off the associated <b>Check Box</b> as addition is completed for the <b>TVOE</b> host.                                 |  |  |
|                                   |                                         | ☐ TVOE Host ( SOAM-A / MP-1 / MP-2 )                                                                                         |  |  |
|                                   |                                         | TVOE Host ( SOAM-B / MP-3 / MP-4 )                                                                                           |  |  |
| THIS PROCEDURE HAS BEEN COMPLETED |                                         |                                                                                                    |  |  |

#### 5.0 LOW CAPACITY C-CLASS SOFTWARE INSTALLATION PROCEDURE

The user should confirm that the server has been verified through the Hardware Verification Plan [3] before beginning this procedure. ProLiantBL460Gen8, ProLiantBL460Gen8+ or ProLiantBL460Gen9 are supported for this procedure.

The following Low Capacity C-Class configurations will be supported and can utilize the procedures in this section:

#### • One server per site system

This includes all OCUDR software running on a TVOE virtualization environment. This configuration will be supported for lab testing systems only.

#### • Two server per site system

This includes all OCUDR software running on a TVOE virtualization environment in each server, resulting in a fully-virtualized, fully-redundant HA configuration. This can be deployed either as a single site or as a georedundant deployment, with two servers at each site.

#### 5.1 Install NOAMP / SOAM / MP Servers

This procedure will install and configure the operating system on hardware that will host NOAMP, SOAM and MP VM Guests.

#### **Needed material:**

TVOE Media

Check off  $(\sqrt{})$  each step as it is completed. Boxes have been provided for this purpose under each step number.

#### Procedure 4: Install NOAMP / SOAM / MP Servers

| Step | Procedure                             | Result                                                                                                    |
|------|---------------------------------------|----------------------------------------------------------------------------------------------------|
| 1.   | Access the HP server's console.       | Connect to the HP server's console using one of the access methods described in <i>Section 2.1.2</i> .                  |
| 2.   | Verify the type of<br>server hardware | # hardwareInfo   grep Hardware Hardware ID: ProLiantBL460Gen8, ProLiantBL460Gen8+ or ProLiantBL460Gen9                  |
| 3.   | Update firmware                       | Confirm that the firmware is upgraded to latest version. For more information, please refer to Platform 7.0 docset [5]. |
| 4.   | Update BIOS<br>settings               | Follow steps defined in <b>Appendix D.1 BIOS Settings</b> to update BIOS settings.                                      |
| 5.   | Add image to management server.       | Follow Appendix J Adding Software Images to PM&C Server to add TVOE image.                                              |

**UDR 10.2 36 December 2015** 

#### Procedure 4: Install NOAMP / SOAM / MP Servers

| Step | Procedure                                   | Result                                                                                |  |
|------|---------------------------------------------|---------------------------------------------------------------------------------------|--|
| 6.   | Clean the Disk<br>Array                     | <b>Note</b> : Execute only if previous install on the Blade.                          |  |
|      | <b></b>                                     | Follow steps defined in                                                               |  |
|      |                                             | Appendix M.2 Removing Blade Disk Array Configuration (Sidecar)                        |  |
|      |                                             | to clean the Disk Array                                                               |  |
| 7.   | Install Operating<br>System (TVOE)          | Follow steps defined in                                                               |  |
|      |                                             | Appendix F.2 Installing Operating Systems with PM&C (BL460 hardware)                  |  |
|      |                                             | to install TVOE software.                                                             |  |
| 8.   | Configure TVOE<br>network                   | Follow steps defined in                                                               |  |
|      |                                             | Appendix L.1 Configure TVOE Network for Normal or Low Capacity C-Class Configurations |  |
|      |                                             | to configure TVOE network.                                                            |  |
| 9.   | Configure Disk<br>Array on the<br>TVOE Host | Follow steps defined in                                                               |  |
|      |                                             | Appendix E.2 Configuring Blade Disk Array (NO Network Element Servers with Sidecar)   |  |
|      |                                             | to configure the disk array.                                                          |  |
| 10.  | Configure a<br>logical storage              | a. Create a file names as "configStorageBlade" through vi command.                    |  |
|      | pool from TVOE<br>Host                      | [root@BL908050101-tvoe ~]# vi /home/admusr/configStorageBlade                         |  |
|      |                                             | Add the line below in the file                                                        |  |
|      |                                             | vgname="stripePool_vg"members="sdb"virtstoragepool                                    |  |
|      |                                             | b. Create storage pool                                                                |  |
|      |                                             | [root@BL908050101-tvoe ~]# /usr/TKLC/plat/sbin/storageMgr configStorageBlade          |  |
|      |                                             | c. Verify pool is listed below                                                        |  |
|      |                                             | [root@BL908050101-tvoe ~]# virsh pool-list                                            |  |
|      |                                             | Name State Autostart                                                                  |  |
|      |                                             | stripePool_vg active yes                                                              |  |
|      |                                             | vgguests active yes                                                                   |  |
|      | THIS PROCEDURE HAS BEEN COMPLETED           |                                                                                       |  |

#### 5.2 Create, IPM and Install Application on all Virtual Machines

This procedure will create Virtual Machines (VMs) for NOAMP, SOAM and MP servers, install the TPD Operating System on each VM and install the OCUDR application on each VM. It details the create/IPM/install for a single VM and should be repeated for every VM. A Low capacity C-Class blade is configured with 1 NOAMP, 1 SOAM and 1 MP.

#### **Requirements:**

• Procedure 4: Install NOAMP / SOAM / MP Host Servers has been completed.

Check off  $(\sqrt{1})$  each step as it is completed. Boxes have been provided for this purpose under each step number.

Procedure 5: Create, IPM and Install Application on all Virtual Machines

| Step | Procedure                                                                                                    | Result                                                                                                    |
|------|----------------------------------------------------------------------------------------------------|----------------------------------------------------------------------------------------------------|
|      | Blade deployments (ex: <b>ProLiantBL460cGen8</b> ) will use only one IP to access the PM&C that manages the entire enclosure for this OCUDR site. |                                                                                                    |
| 1.   | Add image to management server.                                                                                                    | Follow <b>Appendix J Adding Software Images to PM&amp;C Server</b> to add <b>TPD</b> and <b>OCUDR</b> software images to this PM&C repository.  Note: Images may already exist if this is a blade deployment, with SOAM/MP blades controled by the same PM&C as the NOAMP.                                                                                                    |
| 2.   | PM&C GUI:  Login to PM&C GUI                                                                                                    | Open web browser and enter: http:// <pmac_management_network_ip> Login as pmacadmin user.  Tekelec  Tekelec System Login  Tue May 14 10:15:12 2013 EDT  Log In Enter your username and password to log in Username: pmacadmin Password: Change password Log In Username: procedure to log in Username: procedure to log in Password: Change password Log In Inauthorized access is prohibited. This Tekelec system requires the use of Microsoft Internet Explorer 7.0, 8.0, or 9.0 with support for JavaStript and cookies.  Tekelec and logo are registered service marks of Tekelec, Inc. Copyright © 2012 Tekelec, Inc. All Rights Reserved.</pmac_management_network_ip> |
| 3.   | PM&C GUI:  Navigate to VM  Management  menu                                                                                                    | Navigate to the VM Management menu  Main Menu Hardware Software VM Management Storage Administration Task Monitoring Logout                                                                                                    |

Procedure 5: Create, IPM and Install Application on all Virtual Machines

| Step | Procedure                                                               | Result                                                                                                    |
|------|-------------------------------------------------------------------------|----------------------------------------------------------------------------------------------------|
| 4.   | PM&C GUI:<br>Select the<br>desired server<br>and create the<br>VM Guest | Select the TVOE blade from the "VM Entities" listing on the left side of the screen. The selected server's guest machine configuration will then be displayed in the remaining area of the window.  Virtual Machine Management  Tasks  VM Entities  VM Entities |
|      |                                                                         | VM Entities                                                                                                    |
|      |                                                                         | ■ Enc: 501 Bay: 1F  VM Info Software Network Media                                                                                                    |
|      |                                                                         | Guests  Enc: 501 Bay: 14F  Enc: 501 Bay: 14F  Enc: 501 Bay: 16F  Guests  Name  Status  Storage Pools  Name  Capacity  vgguests  552                                                                                                    |
|      |                                                                         | Bridges Device control imi management xmi xsi1 xsi2                                                                                                    |
|      |                                                                         | Create Guest                                                                                                    |
|      |                                                                         | Click Create Guest.  • Check-off the associated Check Box as addition is completed for the VM.  □ NOAMP-A □ NOAMP-B □ SOAM-A □ SOAM-B                                                                                                    |
|      |                                                                         | ☐ MP-1 ☐ MP-2                                                                                                    |

UDR 10.2 39 December 2015

Procedure 5: Create, IPM and Install Application on all Virtual Machines

| Step | Procedure                      | Result                                                                                                    |
|------|--------------------------------|----------------------------------------------------------------------------------------------------|
| 5    | PM&C GUI:                      | A "Create VM Guest" window is displayed that is similar to the below:                                                                                                    |
|      | Click on the<br>Import Profile | Virtual Machine Management                                                                                                    |
|      | dialogue button                | Info ▼ Tasks ▼                                                                                                    |
|      |                                | VM Entities       ♥ € Enc: 501 Bay: 13F         ■ Enc: 501 Bay: 6F       ■ Enc: 501 Bay: 1F         ■ Enc: 501 Bay: 1F       ■ Enc: 501 Bay: 3F     Create VM Guest  Name:  Host: Enc: 501 Bay: 16F ✓  VM Info  VM Info |
|      |                                | ■ Enc: 501 Bay: 14F ■ Enc: 501 Bay: 14F ■ Enc: 501 Bay: 16F  Num vCPUs: 1                                                                                                    |
|      |                                | pmac-xgsdm502  Virtual Disks  Prim Size (MB) Host Pool Host Vol Name Guest Dev Name                                                                                                    |
|      |                                | Virtual NICs  Host Pool Host Vol Name  Guest Dev Name  Control  Control  Control                                                                                                    |
|      |                                | Create Import Profile                                                                                                    |
|      |                                | Click "Import Profile" button.                                                                                                    |
|      |                                | Check-off the associated <b>Check Box</b> as addition is completed for the <b>VM</b> .                                                                                                    |
|      |                                | □ NOAMP-A □ NOAMP-B □ SOAM-A □ SOAM-B                                                                                                    |
|      |                                | ☐ MP-1 ☐ MP-2                                                                                                    |

Procedure 5: Create, IPM and Install Application on all Virtual Machines

| Step | Procedure                                       | Result                                                                                                    |
|------|-------------------------------------------------|----------------------------------------------------------------------------------------------------|
| 6.   | PM&C GUI:  Select the desired ISO/Profile value | Select the desired ISO/Profile.  - If creating a VM for a NOAMP server, use the "UDR_NO_LowCapacity" profile.  - If creating a VM for a SOAM server, use the "UDR_SO_LowCapacity" profile.  - If creating a VM for an MP, use the "UDR_MP_LowCapacity" profile.  Import Profile |
|      |                                                 | ISO/Profile: UDR-10.2.0_12.3.0-x86_64 => UDR_NO_LowCapacity  Num CPUs:14                                                                                                    |
|      |                                                 | Num CPUs:14 Memory (MBs):131072 Virtual Disks: Prim Size (MB) Pool TPD Dev                                                                                                    |
|      |                                                 | ✓ 409600 vgguests                                                                                                    |
|      |                                                 | 839680 stripePool_vg pool_vg                                                                                                    |
|      |                                                 | NICs: Bridge TPD Dev  control control imi imi xmi xmi Select Profile                                                                                                    |
|      |                                                 | Click "Select Profile" button.  • Check-off the associated Check Box as addition is completed for the VM.                                                                                                    |
|      |                                                 | □ NOAMP-A □ NOAMP-B □ SOAM-A □ SOAM-B                                                                                                    |
|      |                                                 | ☐ MP-1 ☐ MP-2                                                                                                    |

UDR 10.2 41 December 2015

Procedure 5: Create, IPM and Install Application on all Virtual Machines

| Step | Procedure                                                    | Result                                                                                                    |
|------|--------------------------------------------------------------|----------------------------------------------------------------------------------------------------|
| 7.   | PM&C GUI:  Customize the  NICs list to suit  your deployment | The default <b>Virtual NICs</b> are configured for a deployment with one XSI network (for NOAMPs) or two XSI networks (for MPs).  - If your depoloyment has only a single <b>XSI</b> network, select the row for " <b>xsi2</b> " (if it's present) by clicking on it then click the <b>Delete</b> button:                                      |
|      |                                                              | Virtual NICs  Host Bridge Guest Dev Name  xmi  xsi1  xsi2  xsi2  - If your deployment has more than two XSI networks, click the Add button, select them from the Host Bridge drop box and type in the same name into Guest Dev Name.  - Check-off the associated Check Box as addition is completed for the VM.  NOAMP-A NOAMP-B SOAM-A SOAM-B |
|      |                                                              | ☐ MP-1 ☐ MP-2                                                                                                    |

UDR 10.2 42 December 2015

Procedure 5: Create, IPM and Install Application on all Virtual Machines

| Step | Procedure                                                                 | Result                                                                                                    |
|------|---------------------------------------------------------------------------|----------------------------------------------------------------------------------------------------|
| 8.   | PM&C GUI:                                                                 | A "Create VM Guest" window is displayed that is similar to the below.                                                                                                    |
|      | Override the VM<br>Guest <b>Name</b> to<br>make it unique<br>for the site | Virtual Machine Management                                                                                                    |
|      |                                                                           | VM Entities  VM Entities  Enc: 501 Bay: 13F  Enc: 501 Bay: 16F  VM Info  VM Info  VM Info  VM Info  VM Info  Virtual Disks Prim Size (MB) Prim Size (MB) Prim Size (MB)  Prim Size (MB)  Add Delete Prim Size (MB)  Add Delete |
|      |                                                                           | Virtual NICs  Host Bridge Guest Dev Name  control control  imi imi  xmi xmi  Create Import Profile                                                                                                    |
|      |                                                                           | Override the Name field to something like: NOA, NOB, SOA, SOB, MP1 or MP2, etc. (Don't use hyphens in the name). You could also include a location within the Name value such as SOMRSVNCA. (This will not become the ultimate hostname. It is just an internal tag for the VM host manager.)  NOTE: For 64GB Blades only, please adjust the Disk Partition sizes as following (see "Virtual Disks" section in the screen shot above and update the "vgguests row" for each server VM):                                                                                                    |
|      |                                                                           | NOAMP = 309600 MB  SOAM = 102400 MB  MP = 102400 MB                                                                                                    |
|      |                                                                           | Click Create button                                                                                                    |
|      |                                                                           | <ul> <li>Record the Site VM Guest Name of each VM that is added in the space provided below:</li> <li>Check-off the associated Check Box as addition is completed for the VM.</li> </ul>                                                                                                    |
|      |                                                                           | □ NOAMP-A         □ NOAMP-B                                                                                                    |
|      |                                                                           | ☐ SOAM-A: ☐ SOAM-B:                                                                                                    |
|      |                                                                           | ☐ MP-1: ☐ MP-2:                                                                                                    |

UDR 10.2 43 December 2015

Procedure 5: Create, IPM and Install Application on all Virtual Machines

| Step | Procedure                                                                                                | Result                                                                                                    |
|------|----------------------------------------------------------------------------------------------------|----------------------------------------------------------------------------------------------------|
| 9.   | PM&C GUI:                                                                                                | Background Task Monitoring                                                                                                    |
|      | Select                                                                                                   | Filter ▼                                                                                                    |
|      | Main Menu                                                                                                | ID Task Target Status Running Time Start Time Progress                                                                                                    |
|      | → Task<br>Monitoring                                                                                     | 1190 VirtAction: Create Enc: <u>501 Bay:16F</u> Guest creation completed (MP1) 0:00:06 2015-02-16 10:55:59 100%                                                                                 |
|      |                                                                                                    | 1187 VirtAction: Create Enc: <u>501 Bay:16F</u> Guest creation completed (SOA) 0:00:06 2015-02-16 10:37:23 100%                                                                                 |
|      | as shown on the right.                                                                                   | Check-off the associated <b>Check Box</b> as addition is completed for the <b>VM</b> .                                                                                                    |
|      |                                                                                                    |                                                                                                    |
|      |                                                                                                    | □ NOAMP-A □ NOAMP-B □ SOAM-A □ SOAM-B                                                                                                    |
|      |                                                                                                    | ☐ MP-1 ☐ MP-2                                                                                                    |
| 10.  | PM&C GUI:                                                                                                | Verify that the Virtual Machine successfully created.                                                                                                    |
|      | Verify that                                                                                              | Tasks                                                                                                    |
|      | Create VM task successfully                                                                              | ID Task Target Status Start Time Progress                                                                                                    |
|      | completes.                                                                                               | 13 VirtAction: Create RMS: <u>pc9040833-no-a</u> Guest creation completed (NO-A) 2012-07-06 19:05:02 100%                                                                                       |
|      | The user should see a screen similar to the one on the right with <b>Progress</b> value of <b>100%</b> . | Check-off the associated <b>Check Box</b> as addition is completed for the <b>VM</b> .                                                                                                    |
|      |                                                                                                    | □ NOAMP-A □ NOAMP-B □ SOAM-A □ SOAM-B                                                                                                    |
|      |                                                                                                    | ☐ MP-1 ☐ MP-2                                                                                                    |
|      |                                                                                                    | ay be completed for each VM Guest that this PM&C administers before proceeding on to the next stall and upgrade multiple VM Guests in parallel. A low capacity C-Class system has two blades at |
| 11.  | Install Operating<br>System (TPD)                                                                        | Follow steps defined in                                                                                                    |
|      |                                                                                                    | Appendix F.2 Installing Operating Systems with PM&C                                                                                                    |
|      |                                                                                                    | to install TPD software on VM Guests.                                                                                                    |
|      |                                                                                                    | Check-off the associated <b>Check Box</b> as addition is completed for the <b>VM</b> .                                                                                                    |
|      |                                                                                                    | □ NOAMP-A □ NOAMP-B □ SOAM-A □ SOAM-B                                                                                                    |
|      |                                                                                                    | ☐ MP-1 ☐ MP-2                                                                                                    |

UDR 10.2 44 December 2015

Procedure 5: Create, IPM and Install Application on all Virtual Machines

| Step | Procedure                                                                | Result                                                                                                    |
|------|--------------------------------------------------------------------------|----------------------------------------------------------------------------------------------------|
| 12.  | PM&C GUI:                                                                | Navigate to the VM Management menu                                                                                                    |
|      | Get and record control IP                                                | Select the VM Guest Name from the VM Entities list, and click "Network" tab                                                                                                    |
|      | address of VM<br>Guest                                                   | Virtual Machine Management                                                                                                    |
|      |                                                                          | Tasks ▼                                                                                                    |
|      |                                                                          | VM Entities         ♦ € nc: 501 Bay: 13F           I ■ Enc: 501 Bay: 6F         Name: BL908050103-no           I ■ Enc: 501 Bay: 1F         Host: Enc: 501 Bay: 3F           I ■ Enc: 501 Bay: 3F         VM Info           View VM Guest           Name: BL908050103-no           Host: Enc: 501 Bay: 3F           VM Info         Software           Network         Media |
|      |                                                                          | BL908050103-mp                                                                                                    |
|      |                                                                          | BL908050103-no  BL908050103-so  Port  IP Addr Admin Oper                                                                                                    |
|      |                                                                          | Enc: 501 Bay: 5F xmi   fe80:0:0:0:b5:cfff.fe61:83db   Up   Up   Up   Up   Up   Up   Up   U                                                                                                    |
|      |                                                                          | Enc: 501 Bay: 16F imi fe80:0:0:0:37:bbff.fe49:7a99 Up Up 169:254.0:23 Up Up                                                                                                    |
|      |                                                                          | MP1 SOA  control  fe80:0:0:0:12-7bff.fede:bd68 Up Up Up Up Up Up Up Up                                                                                                    |
|      |                                                                          | pmac-xgsdm502                                                                                                    |
|      |                                                                          |                                                                                                    |
|      |                                                                          |                                                                                                    |
|      |                                                                          | Derermine control IP address of VM Guest and record it.                                                                                                    |
|      |                                                                          | <ul> <li>Record the Site control IP Address of each VM that is added in the space provided below:</li> <li>Check-off the associated Check Box as addition is completed for the VM.</li> </ul>                                                                                                    |
|      |                                                                          | □ NOAMP-A         □ NOAMP-B                                                                                                    |
|      |                                                                          | □ SOAM-A: □ SOAM-B:                                                                                                    |
|      |                                                                          | ☐ MP-1: ☐ MP-2:                                                                                                    |
| 13.  | For <b>NOAMPs</b> only:                                                  | Manually configure XMI network on the NOAMPs only; the below steps must be executed before installing OCUDR:                                                                                                    |
|      | Prepare NOAMP<br>for installation of<br>OCUDR<br>application<br>software | [root@hostname1260476221 ~] # netAdm setdevice=xmionboot=yesnetmask= <xmi_netmask>address=<xmi_ip_address_for_noamp_a> Interface xmi updated</xmi_ip_address_for_noamp_a></xmi_netmask>                                                                                                    |
|      | Connect to the<br>NOAMP server<br>Control<br>IPaddress                   | <pre>[root@hostname1260476221 ~] # netAdm adddevice=xmiroute=defaultgateway=<xmi_ip_address_for_default_gateway> Route to xmi added</xmi_ip_address_for_default_gateway></pre>                                                                                                    |
|      |                                                                          | Restart the network by running the following:                                                                                                    |
|      |                                                                          | root@hostname1260476221 ~] # service network restart                                                                                                    |

UDR 10.2 45 December 2015

Procedure 5: Create, IPM and Install Application on all Virtual Machines

| Step | Procedure                                                   | Result                                                                    |
|------|-------------------------------------------------------------|---------------------------------------------------------------------------|
| 14.  | For <b>NOAMP-A</b> only:  Enter Platform configuration menu | Enter platform configuration by running the following:  # su - platcfg    |
| 15.  | For NOAMP-A only:  Configure NTP for NOAMP-A                | 1. Navigate to Network Configuration > NTP.    Network Configuration Menu |

Procedure 5: Create, IPM and Install Application on all Virtual Machines

| Step | Procedure                                     | Result                                                                                                    |
|------|-----------------------------------------------|----------------------------------------------------------------------------------------------------|
| 16.  | Prepare NOAMP<br>for installation of<br>OCUDR | <b>Note</b> : Create a Logical volume from NOAMP VM Guest before installing OCUDR Application on the NOAMP VM Guest. |
|      | application<br>software                       | Create a logical volume from NOAMP VM Guest:                                                                         |
|      | continuito                                    | root@hostname1260476221 ~] # vgcreate stripe vg /dev/pool vg                                                         |
|      | Connect to the NOAMP server                   | Volume group "stripe_vg" successfully created                                                                        |
|      | Control<br>IPaddress                          | Create a logical volume rundb:                                                                                       |
|      |                                               | root@hostname1260476221 ~] # lvcreate -L 385Galloc anywherename rundb stripe_vg                                      |
|      |                                               | Logical volume "rundb" created                                                                                       |
|      |                                               | Make filesystem on rundb:                                                                                            |
|      |                                               | root@hostname1260476221 ~] # mkfs -t ext4 /dev/stripe_vg/rundb                                                       |
|      |                                               | mke2fs 1.41.12 (17-May-2010)                                                                                         |
|      |                                               | Filesystem label=                                                                                                    |
|      |                                               | OS type: Linux                                                                                                    |
|      |                                               | Block size=4096 (log=2)                                                                                              |
|      |                                               | Fragment size=4096 (log=2)                                                                                           |
|      |                                               | Stride=64 blocks, Stripe width=192 blocks                                                                            |
|      |                                               | 45883392 inodes, 183502848 blocks                                                                                    |
|      |                                               | 9175142 blocks (5.00%) reserved for the super user                                                                   |
|      |                                               | First data block=0                                                                                                   |
|      |                                               | Maximum filesystem blocks=4294967296                                                                                 |
|      |                                               | 5601 block groups                                                                                                    |
|      |                                               | 32768 blocks per group, 32768 fragments per group                                                                    |
|      |                                               | 8192 inodes per group                                                                                                |
|      |                                               | Superblock backups stored on blocks:                                                                                 |
|      |                                               | 32768, 98304, 163840, 229376, 294912, 819200, 884736, 1605632, 2654208,                                              |
|      |                                               | 4096000, 7962624, 11239424, 20480000, 23887872, 71663616,                                                            |
|      |                                               | 78675968                                                                                                    |
|      |                                               | Allocating group tables: done                                                                                        |
|      |                                               | Writing inode tables: done                                                                                           |
|      |                                               | Creating journal (32768 blocks): done                                                                                |
|      |                                               | Writing superblocks and filesystem accounting information: done                                                      |

Procedure 5: Create, IPM and Install Application on all Virtual Machines

| Step  | Procedure                                 | Result                                                                                                    |
|-------|-------------------------------------------|----------------------------------------------------------------------------------------------------|
| 17.   | Install OCUDR application                 | Follow steps defined in                                                                                     |
|       | software.                                 | Appendix 0                                                                                                  |
|       |                                           | Installing OCUDR Application with PM&C                                                                      |
|       |                                           | to install OCUDR software.                                                                                  |
|       |                                           | • Check-off the associated <b>Check Box</b> as addition is completed for the <b>VM</b> .                    |
|       |                                           | □ NOAMP-A □ NOAMP-B □ SOAM-A □ SOAM-B                                                                       |
|       |                                           | ☐ MP-1 ☐ MP-2                                                                                               |
| Repea | t Steps 4 - 17 for ea                     | ch Virtual Machine to install its operating system and application software.                                |
| 18.   | Perform upgrade acceptance.               | Follow steps defined in                                                                                     |
|       |                                           | Appendix H Accept Application Installation on PM&C Managed Servers                                          |
|       |                                           | to accept upgrade.                                                                                          |
| 19.   | Access the <b>NOAMP</b> server's console. | Connect to the server's console using one of the access methods described in <i>Section 2.1.2</i> .         |
| 20    | Log into the                              | CentOS release 5.6 (Final)                                                                                  |
| 20.   | server console as the "root"              | Kernel 2.6.18-238.19.1.el5prerel5.0.0_72.22.0 on an x86_64                                                  |
|       | user.                                     | hostname1260476221 login: root                                                                              |
|       |                                           | Password: <root_password></root_password>                                                                   |
| 21.   | NOAMP:                                    | <pre># scp /var/TKLC/db/filemgmt/udrInitConfig.sh \ admusr@<tvoe_host_name>:/var/tmp</tvoe_host_name></pre> |
|       | Transfer file to<br>TVOE Host             | admusr@ <tvoe_host_name>'s password: <admusr_password></admusr_password></tvoe_host_name>                   |
|       |                                           | Check-off the associated <b>Check Box</b> as addition is completed for the <b>TVOE</b> host.                |
|       |                                           | TVOE Host ( NOAMP-A / SOAM-A / MP-1)                                                                        |
|       |                                           | ☐ TVOE Host ( NOAMP-B / SOAM-B / MP-2)                                                                      |

UDR 10.2 48 December 2015

Procedure 5: Create, IPM and Install Application on all Virtual Machines

| Step        | Procedure                                                                                                    | Result                                                                                                    |  |  |  |
|-------------|----------------------------------------------------------------------------------------------------|----------------------------------------------------------------------------------------------------|--|--|--|
| <b>22</b> . | Login to TVOE Host:  1) SSH to server.                                                                                                    | <pre># ssh admusr@<tvoe_host_name> admusr@<tvoe_host_name>'s password: <admusr_password></admusr_password></tvoe_host_name></tvoe_host_name></pre>                                                                  |  |  |  |
|             | 2) Log into the server as the "admusr" user.                                                                                                    | <ul> <li>Check-off the associated Check Box as addition is completed for the TVOE host.</li> <li>TVOE Host (NOAMP-A / SOAM-A / MP-1)</li> <li>TVOE Host (NOAMP-B / SOAM-B / MP-2)</li> </ul>                        |  |  |  |
| 23.         | TVOE host:  Switch to root user.  [admusr@hostname1326744539 ~]\$ su - password: <root_password>  • Check-off the associated Check Box as addition is completed for the TVOE host.</root_password> |                                                                                                    |  |  |  |
|             |                                                                                                    | <ul><li>☐ TVOE Host ( NOAMP-A / SOAM-A / MP-1 )</li><li>☐ TVOE Host ( NOAMP-B / SOAM-B / MP-2 )</li></ul>                                                                                                    |  |  |  |
| 24.         | TVOE host:  Change directory.                                                                                                    | <ul> <li># cd /var/tmp</li> <li>Check-off the associated Check Box as addition is completed for the TVOE host.</li> <li>TVOE Host (NOAMP-A / SOAM-A / MP-1)</li> <li>TVOE Host (NOAMP-B / SOAM-B / MP-2)</li> </ul> |  |  |  |
| 25.         | TVOE host:  Update script permissions.                                                                                                    | # chmod 555 udrInitConfig.sh  • Check-off the associated Check Box as addition is completed for the TVOE host.   TVOE Host (NOAMP-A / SOAM-A / MP-1)                                                                |  |  |  |
|             |                                                                                                    | TVOE Host ( NOAMP-B / SOAM-B / MP-2 )                                                                                                    |  |  |  |

UDR 10.2 49 December 2015

Procedure 5: Create, IPM and Install Application on all Virtual Machines

| Step | Procedure                         | Result                                                                                                    |  |  |  |  |  |
|------|-----------------------------------|----------------------------------------------------------------------------------------------------|--|--|--|--|--|
| 26.  | TVOE host:                        | # ./udrInitConfig.sh                                                                                                    |  |  |  |  |  |
|      | Run<br>configuration              | Verify no failures are reported. A trace to display the settings for all VM Guests on this server should be shown in output. |  |  |  |  |  |
|      | script as root.                   | In case of failures, save the log file /var/TKLC/log/udrVMCfg/udrInitConfig.log.                                             |  |  |  |  |  |
|      |                                   | Check-off the associated Check Box as addition is completed for the TVOE host.                                               |  |  |  |  |  |
|      |                                   | TVOE Host ( NOAMP-A / SOAM-A / MP-1)                                                                                         |  |  |  |  |  |
|      |                                   | TVOE Host ( NOAMP-B / SOAM-B / MP-2)                                                                                         |  |  |  |  |  |
| 27.  | TVOE host:                        | # init 6                                                                                                    |  |  |  |  |  |
|      | Reboot the server.                | Check-off the associated <b>Check Box</b> as addition is completed for the <b>TVOE</b> host.                                 |  |  |  |  |  |
|      | Server.                           | TVOE Host ( NOAMP-A / SOAM-A / MP-1)                                                                                         |  |  |  |  |  |
|      |                                   | ☐ TVOE Host ( NOAMP-B / SOAM-B / MP-2)                                                                                       |  |  |  |  |  |
|      | THIS PROCEDURE HAS BEEN COMPLETED |                                                                                                    |  |  |  |  |  |

#### 6.0 LOW CAPACITY RMS CONFIGURATION SOFTWARE INSTALLATION PROCEDURE

The user should confirm that the server has been verified through the Hardware Verification Plan [3] before beginning this procedure.

The following HP RMS configurations will be supported and can utilize the procedures in this section:

#### • 1-RMS sever per site system

This includes all OCUDR software running on a TVOE virtualization environment. This configuration will be supported for lab testing systems only.

#### • 2-RMS server per site system

This includes all OCUDR software running on a TVOE virtualization environment in each server, resulting in a fully-virtualized, fully-redundant HA configuration. This can be deployed either as a single site or as a georedundant deployment, with 2 RMS servers at each site.

#### 6.1 Install NOAMP /SOAM / MP Servers

This procedure will install and configure the operating system on hardware that will host NOAMP, SOAM and MP VM Guests. ProLiantDL380Gen8, ProLiantDL380Gen8+ or ProLiantDL380Gen9 are supported for this procedure.

#### **Needed material:**

TVOE Media

Check off  $(\sqrt{})$  each step as it is completed. Boxes have been provided for this purpose under each step number.

#### Procedure 6: Install NOAMP/ SOAM / MP Servers

| Step | Procedure                          | Result                                                                                                    |
|------|------------------------------------|----------------------------------------------------------------------------------------------------|
| 1.   | Access the HP server's console.    | Connect to the HP server's console using one of the access methods described in Section 2.1.2.                          |
| 2.   | Verify the type of server hardware | # hardwareInfo   grep Hardware<br>Hardware ID: ProLiantDL380Gen8, ProLiantDL380Gen8+ or ProLiantDL380Gen9               |
| 3.   | Update firmware                    | Confirm that the firmware is upgraded to latest version. For more information, please refer to Platform 7.0 docset [5]. |
| 4.   | Update BIOS<br>settings            | Follow steps defined in <b>Appendix D.1 BIOS Settings</b> to update BIOS settings.                                      |

**UDR 10.2** 51 December 2015

#### Procedure 6: Install NOAMP/ SOAM / MP Servers

| Step       | Procedure                          | Result                                                                                                    |  |  |  |
|------------|------------------------------------|----------------------------------------------------------------------------------------------------|--|--|--|
| 5.         | Clean the Disk<br>Array            | <b>Note</b> : Execute only if previous install on the RMS server.                                                                              |  |  |  |
|            |                                    | Follow steps defined in                                                                                                    |  |  |  |
|            |                                    | Appendix M.1: Removing RMS Disk Array Configuration for HP                                                                                     |  |  |  |
|            |                                    | to clean the Disk Array                                                                                                    |  |  |  |
| 6.         | Install Operating<br>System (TVOE) | Follow steps defined in                                                                                                    |  |  |  |
|            |                                    | Appendix F.1 Installing Operating Systems with ILO (DL380 hardware)                                                                            |  |  |  |
|            |                                    | to install TVOE software.                                                                                                    |  |  |  |
| <b>7</b> . | Configure TVOE<br>network          | If this Oracle RMS has 8 ports, follow steps defined in  Appendix L.2 Configure TVOE Network for Topology 7 (HP RMS & Oracle RMS with 8 ports) |  |  |  |
|            |                                    | If this Oracle RMS has 6 ports, follow steps defined in                                                                                        |  |  |  |
|            |                                    | Appendix L.3 Configure TVOE Network for Topology 7 (Oracle RMS with 6 ports)                                                                   |  |  |  |
|            |                                    | If the Oracle RMS has only 4 ports, follow steps defined in                                                                                    |  |  |  |
|            |                                    | Appendix L.4 Configure TVOE Network for Topology 7 (Oracle RMS with 4 ports)                                                                   |  |  |  |
|            |                                    | to configure TVOE network.                                                                                                    |  |  |  |
| 8.         | Configure Disk<br>Array            | Follow steps defined in                                                                                                    |  |  |  |
|            |                                    | Appendix E.1 Configuring Disk Array (NO Network Element Servers)                                                                               |  |  |  |
|            |                                    | to configure the disk array.                                                                                                    |  |  |  |

Procedure 6: Install NOAMP/ SOAM / MP Servers

| Step                                                                     | Procedure                              | Result                                                                                                    |  |  |  |  |  |
|--------------------------------------------------------------------------|----------------------------------------|----------------------------------------------------------------------------------------------------|--|--|--|--|--|
| 9.                                                                       | Configure a<br>logical storage<br>pool | a. Create the file name "configStorageBlade" through vi command.  [root@pc9000714-tvoe ~] # vi configStorageBlade |  |  |  |  |  |
|                                                                          |                                        | Add the line below in the file  vgname="stripePool_vg"members="sdb,sdc,sdd" virtstoragepool                       |  |  |  |  |  |
|                                                                          |                                        | b. Create storage pool                                                                                            |  |  |  |  |  |
| [root@pc9000714-tvoe ~]# /usr/TKLC/plat/sbin/storageMgconfigStorageBlade |                                        |                                                                                                    |  |  |  |  |  |
|                                                                          |                                        | c. Verify pool is listed below  [root@pc9000714-tvoe ~]# virsh pool-list                                          |  |  |  |  |  |
|                                                                          | Name State Autostart                   |                                                                                                    |  |  |  |  |  |
|                                                                          |                                        | stripePool_vg active yes vgguests active yes                                                                      |  |  |  |  |  |
| 10.                                                                      | Deploy PM&C                            | Follow steps defined in Appendix I.1 Deploying PM&C on TVOE Server.                                               |  |  |  |  |  |
| 11.                                                                      | Configure PM&C application             | Follow steps defined in <b>Appendix I.2 Configure PM&amp;C Application</b> .                                      |  |  |  |  |  |
| 12.                                                                      | Configure<br>Cabinet                   | Follow steps defined in Appendix I.3 Add Cabinet to PM&C System Inventory.                                        |  |  |  |  |  |
| 13.                                                                      | Configure RMS                          | Follow steps defined in Appendix I.4 Add Rack Mount Server to PM&C System Inventory.                              |  |  |  |  |  |
|                                                                          |                                        | THIS PROCEDURE HAS BEEN COMPLETED                                                                                 |  |  |  |  |  |

# 6.2 Create, IPM and Install Application on all Virtual Machines

This procedure will create Virtual Machines (VMs) for NOAMP, SOAM and MP servers, install the TPD Operating System on each VM, and install the OCUDR application on each VM. It details the create/IPM/install for a single VM and should be repeated for every VM.

**Requirements:** 

• **Procedure 6:** Install NOAMP /SOAM / MP Servers has been completed.

Check off  $(\sqrt{1})$  each step as it is completed. Boxes have been provided for this purpose under each step number.

Procedure 7: Create, IPM and Install Application on all Virtual Machines

| Step | Procedure                                                                                                    | Result                                                                                                    |  |  |  |
|------|----------------------------------------------------------------------------------------------------|----------------------------------------------------------------------------------------------------|--|--|--|
|      | Rack Mount Server deployments (ex: <b>ProLiantDL380pGen8</b> ) will use two IP addresses per SO Network Element to access the PM&C deployed on each member RMS. |                                                                                                    |  |  |  |
| 1.   | Add image<br>to<br>management<br>server.                                                                                                    | Follow <b>Appendix J Adding Software Images to PM&amp;C Server</b> to add <b>TPD</b> and <b>OCUDR</b> software images to this PM&C repository.                                                                                                    |  |  |  |
| 2.   | PM&C GUI:<br>Login to<br>PM&C GUI                                                                                                    | Open web browser and enter: http:// <pmac_management_network_ip> Login as pmacadmin user.  Tekelec  Tekelec System Login  Tue May 14 10:15:12 2013 EDT  Log In Enter your username and password to log in Username: pmacadmin Password:</pmac_management_network_ip> |  |  |  |
| 3.   | PM&C GUI:  Navigate to VM  Management menu                                                                                                    | Navigate to the VM Management menu  Main Menu Hardware Software VM Management Storage Administration Task Monitoring Logout                                                                                                    |  |  |  |

Procedure 7: Create, IPM and Install Application on all Virtual Machines

| Step    | Procedure                                                   | Result                                                                                                    |
|---------|-------------------------------------------------------------|----------------------------------------------------------------------------------------------------|
| Step 4. | PM&C GUI: Select the desired Server and create the VM Guest | Result  Select the rack mounted server from the "VM Entities" listing on the left side of the screen. The selected server's guest machine configuration will then be displayed in the remaining area of the window.  Virtual Machine Management  Tasks  VM Entities  RMS: pc90000632  Create Guest  Click Create Guest. |
|         |                                                             | Check-off the associated Check Box as addition is completed for the VM.      NOAMP-A                                                                                                    |

UDR 10.2 55 December 2015

Procedure 7: Create, IPM and Install Application on all Virtual Machines

| Step | Procedure                                   | Result                                                                |
|------|---------------------------------------------|-----------------------------------------------------------------------|
| 5.   | PM&C GUI:                                   | A "Create VM Guest" window is displayed that is similar to the below: |
|      | Click on the Import Profile dialogue button | Create VM Guest  Name: Host RMS: pc90000632                           |

Procedure 7: Create, IPM and Install Application on all Virtual Machines

| Step | Procedure                                                                                                    | Result                                                                                                    |  |  |  |  |  |
|------|----------------------------------------------------------------------------------------------------|----------------------------------------------------------------------------------------------------|--|--|--|--|--|
| 6.   | PM&C GUI:                                                                                                    | Select the desired ISO/Profile.                                                                                                    |  |  |  |  |  |
|      | Select the desired ISO/Profile value                                                                                      | <ul> <li>- If creating a VM for a NOAMP server, use the "UDR_NO_LowCapacity" profile.</li> <li>- If creating a VM for a SOAM server, use the "UDR_SO_ LowCapacity" profile.</li> <li>- If creating a VM for an MP, use the "UDR_MP_LowCapacity" profile.</li> </ul>             |  |  |  |  |  |
|      |                                                                                                    | NICs: UDR-10.2.0_12.1.5-x86_64 => UDR_NO_LowCapacity UDR-10.2.0_12.1.5-x86_64 => UDR_SO_LowCapacity UDR-10.2.0_12.1.5-x86_64 => UDR_MP_LowCapacity  imi                                                                                                    |  |  |  |  |  |
|      |                                                                                                    | Click "Select Profile" button.                                                                                                    |  |  |  |  |  |
|      |                                                                                                    | Check-off the associated Check Box as addition is completed for the VM.                                                                                                    |  |  |  |  |  |
|      |                                                                                                    | □ NOAMP-A □ NOAMP-B □ SOAM-A □ SOAM-B                                                                                                    |  |  |  |  |  |
|      |                                                                                                    | ☐ MP-1 ☐ MP-2                                                                                                    |  |  |  |  |  |
| 7.   | PM&C GUI: The default Virtual NICs are configured for a deployment with one XSI network (for NOAM XSI networks (for MPs). |                                                                                                    |  |  |  |  |  |
|      | Customize the <b>NICs</b> list to suit your deployment                                                                    | - If your depoloyment has only a single <b>XSI</b> network, select the row for " <b>xsi2</b> " by clicking on it then click the <b>Delete</b> button:                                                                                                    |  |  |  |  |  |
|      |                                                                                                    | - If your deployment has more than two XSI networks, click the Add button, select them from the Host Bridge drop box and type in the same name into Guest Dev Name.  - Check-off the associated Check Box as addition is completed for the VM.  - NOAMP-A NOAMP-B SOAM-A SOAM-B |  |  |  |  |  |
|      |                                                                                                    | ☐ MP-1 ☐ MP-2                                                                                                    |  |  |  |  |  |

UDR 10.2 57 December 2015

Procedure 7: Create, IPM and Install Application on all Virtual Machines

| Step | Procedure                                | Result                                                                |  |  |  |  |
|------|------------------------------------------|-----------------------------------------------------------------------|--|--|--|--|
| 8.   | PM&C GUI:  Override the VM Guest Name to | A "Create VM Guest" window is displayed that is similar to the below. |  |  |  |  |
|      |                                          | Virtual Machine Management  Tasks   Fri Feb 13                        |  |  |  |  |
|      | make it unique for the site              | VM Entities   Q                                                       |  |  |  |  |

UDR 10.2 58 December 2015

Procedure 7: Create, IPM and Install Application on all Virtual Machines

| Step | Procedure                                                                                                | Result                                                          |                                                |                                                                                                    |                                         |                        |                        |                 |
|------|----------------------------------------------------------------------------------------------------|-----------------------------------------------------------------|------------------------------------------------|----------------------------------------------------------------------------------------------------|-----------------------------------------|------------------------|------------------------|-----------------|
| 9.   | PM&C GUI:                                                                                                | □ ☑ Main Menu<br>□ ☐ Hardware                                   | Background Task N                              | lonitoring                                                                                                    |                                         |                        |                        |                 |
|      | Select                                                                                                   | Software                                                        | Filter •                                       | 210.13120.07.0                                                                                                    |                                         |                        |                        |                 |
|      | Main Menu                                                                                                | Storage  Administration                                         | ID Task                                        | Target                                                                                                    | Status                                  | Running Time           | Start Time             | Progress        |
|      | → Task                                                                                                   | Status and Manage                                               | 103 VirtAction: Create                         | Host IP:<br>:9fff:fe64:ee0d<br>Guest: pc9000716-no                                                                                                    | Create initiated                        | 0:00:00                | 2015-01-16<br>05:42:49 | 8%              |
|      | Monitoring                                                                                               | - & Help<br>- D Logout                                          | 102 Add image                                  |                                                                                                    | Done: UDR-10.2.0_12.3.0-x86_64          | 0:00:15                | 2015-01-16<br>05:35:49 | 100%            |
|      | as shown on the right.                                                                                   | ■ 🖳 Main Menu                                                   |                                                | • 100.0 • 100.0 |                                         |                        |                        |                 |
|      | on the fight.                                                                                            | ☐ ☐ Hardware<br>☐ ☐ Software                                    | Background Task N                              | lonitoring                                                                                                    |                                         |                        |                        |                 |
|      |                                                                                                    | ■ VM Management                                                 | Filter *                                       |                                                                                                    |                                         |                        |                        |                 |
|      |                                                                                                    | Storage  Administration                                         | ID Task                                        | Target West ID:                                                                                                    | Status                                  | Running Time           | Start Time             | Progress        |
|      |                                                                                                    | <ul> <li>Status and Manage</li> <li>Task Monitoring</li> </ul>  | 103 VirtAction: Create                         | Host IP:<br>:9fff:fe64:ee0d<br>Guest: pc9000716-no                                                                                                    | Handling guest power                    | 0:00:04                | 2015-01-16<br>05:42:49 | 42%             |
|      |                                                                                                    | → Help<br>51 Logout                                             | 102 Add Image                                  |                                                                                                    | Done: UDR-10.2.0_12.3.0-x86_64          | 0:00:15                | 2015-01-16<br>05:35:49 | 100%            |
|      |                                                                                                    | ■ 🖳 Main Menu                                                   | Take part the minute scales of                 | 1000 000 000 000 000 000 000 000 000 00                                                                                                    |                                         |                        |                        |                 |
|      |                                                                                                    | Hardware                                                        | Background Task M                              | lonitoring                                                                                                    |                                         |                        |                        |                 |
|      |                                                                                                    | - NM Management                                                 | Filter *                                       |                                                                                                    |                                         |                        |                        |                 |
|      |                                                                                                    |                                                                 | ID Task                                        | Target                                                                                                    | Status                                  | Running Time           | Start Time             | Progress        |
|      |                                                                                                    | Status and Manage                                               | 103 VirtAction: Create                         | Host IP:<br>:9fff:fe64:ee0d<br>Guest: pc9000716-no                                                                                                    | Guest creation completed (pc9000716-no) | 0:01:00                | 2015-01-16<br>05:42:49 | 100%            |
|      |                                                                                                    | – & Help<br>– ☑ Logout                                          | 102 Add Image                                  |                                                                                                    | Done: UDR-10.2.0_12.3.0-x86_64          | 0:00:15                | 2015-01-16<br>05:35:49 | 100%            |
|      |                                                                                                    | <ul><li>Check-off the as</li><li>NOAMP-A</li><li>MP-1</li></ul> |                                                | Box as addition                                                                                                    | is completed for the                    |                        |                        |                 |
|      | PM&C GUI:                                                                                                | Verify that the Virtua                                          | al Machine succes                              | ssfully created.                                                                                                    |                                         |                        |                        |                 |
| 10.  |                                                                                                    |                                                                 |                                                | ,51411                                                                                                    |                                         |                        |                        |                 |
|      | Verify that<br>Create VM                                                                                 | Tasks                                                           |                                                |                                                                                                    |                                         |                        |                        |                 |
|      | task                                                                                                    | ID Task                                                         | Target                                         | Status                                                                                                    |                                         | Start Time             | Progr                  | ess             |
|      | successfully completes.                                                                                  | 13 VirtAction: Crea                                             | te RMS: <u>pc9040833</u><br>Guest: <u>NO-A</u> | Guest cre                                                                                                    | eation completed (NO-A)                 | 2012-07-06<br>19:05:02 | 100                    | 96              |
|      | The user should see a screen similar to the one on the right with <b>Progress</b> value of <b>100%</b> . | Check-off the as     NOAMP-A     MP-1                           |                                                | Box as addition                                                                                                    | is completed for the                    |                        |                        |                 |
|      |                                                                                                    | nay be completed for eau upgrade multiple VM (                  |                                                |                                                                                                    | dministers before pro                   | oceeding o             | on to the              | next step. This |

UDR 10.2 59 December 2015

Procedure 7: Create, IPM and Install Application on all Virtual Machines

| Step | Procedure                               | Result                                                                                 |
|------|-----------------------------------------|----------------------------------------------------------------------------------------|
| 11.  | Install<br>Operating<br>System<br>(TPD) | Follow steps defined in                                                                |
|      |                                         | Appendix F.2 Installing Operating Systems with PM&C                                    |
|      |                                         | to install TPD software on VM Guests.                                                  |
|      |                                         | Check-off the associated <b>Check Box</b> as addition is completed for the <b>VM</b> . |
|      |                                         | □ NOAMP-A □ NOAMP-B □ SOAM-A □ SOAM-B                                                  |
|      |                                         | ☐ MP-1 ☐ MP-2                                                                          |

Procedure 7: Create, IPM and Install Application on all Virtual Machines

| Step | Procedure                                                |                                                       | Result                                                                                                    |
|------|----------------------------------------------------------|-------------------------------------------------------|----------------------------------------------------------------------------------------------------|
| 12.  | PM&C GUI:  Get and record control IP address of VM Guest | Navigate to the VM Manage<br>Select the VM Guest Name | gement menu from the VM Entities list, and click "Network" tab                                                        |
|      |                                                          | VM Entities                                           | View VM Guest  Name: NO-A Current Power State: Running  Host: RMS: pc90000632 Change to On ▼                          |
|      |                                                          |                                                       | VM Info Software Network Media                                                                                        |
|      |                                                          | pmac                                                  | Network Interfaces                                                                                                    |
|      |                                                          |                                                       | Port IP Addr Admin Oper  fe80:0:0:5054:ff.fe22:ccdd Up Up  xmi 10.250.51.80 Up Up                                     |
|      |                                                          |                                                       | control fe80:0:0:5054:ff.fe9a:1d8e Up Up 192.168.1.6 Up Up                                                            |
|      |                                                          |                                                       | 192.168.1.6 Op Op                                                                                                    |
|      |                                                          | Derermine control IP address                          | ess of VM Guest and record it.                                                                                        |
|      |                                                          |                                                       | ol IP Address of each VM that is added in the space provided below: ed Check Box as addition is completed for the VM. |
|      |                                                          | ☐ NOAMP-A:                                            | NOAMP-B                                                                                                    |
|      |                                                          | ☐ SOAM-A:                                             | SOAM-B:                                                                                                    |
|      |                                                          | ☐ MP-1:                                               | MP-2:                                                                                                    |

UDR 10.2 61 December 2015

Procedure 7: Create, IPM and Install Application on all Virtual Machines

| Step | Procedure                                                                   | Result                                                                                                    |
|------|-----------------------------------------------------------------------------|----------------------------------------------------------------------------------------------------|
| 13.  | For <b>NOAMP-</b><br><b>A</b> only:                                         | Manually configure XMI network on the first NOAMP guest only, (NOA); the below steps must be executed before installing OCUDR:                                                                                                    |
|      | Prepare<br>NOAMP for<br>installation of<br>OCUDR<br>application<br>software | [root@hostname1260476221 ~] # netAdm setdevice=xmionboot=yes netmask= <xmi_netmask>address=<xmi_ip_address_for_noamp_a> Interface xmi updated  [root@hostname1260476221 ~] # netAdm adddevice=xmiroute=default gateway=<xmi_ip_address_for_default_gateway></xmi_ip_address_for_default_gateway></xmi_ip_address_for_noamp_a></xmi_netmask> |
|      | Connect to<br>the NOAMP<br>server<br>Control<br>IPaddress                   | Route to xmi added                                                                                                    |
| 14.  | For <b>NOAMP-</b><br><b>A</b> only:                                         | Enter platform configuration by running the following:  # su - platcfg                                                                                                    |
|      | Enter<br>Platform<br>configuration<br>menu                                  |                                                                                                    |

UDR 10.2 62 December 2015

Procedure 7: Create, IPM and Install Application on all Virtual Machines

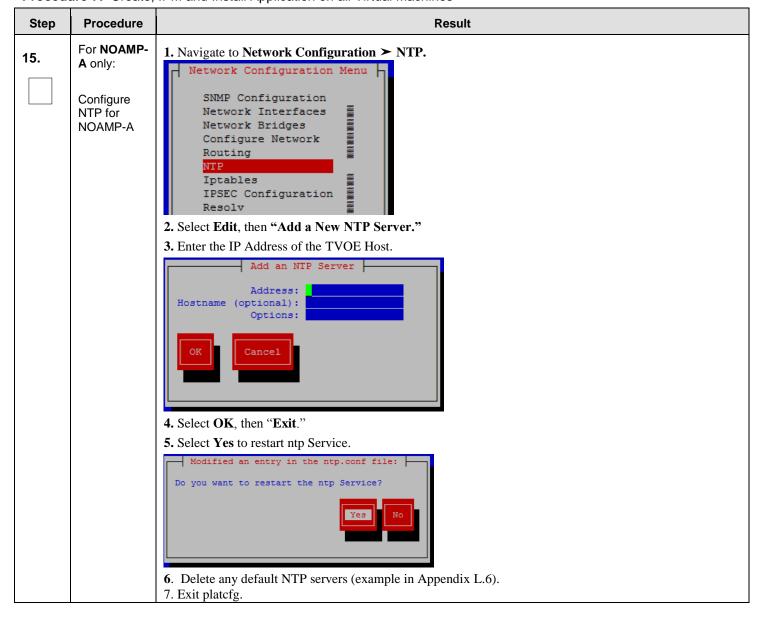

Procedure 7: Create, IPM and Install Application on all Virtual Machines

| Step | Procedure                                                                   | Result                                                                                                    |
|------|-----------------------------------------------------------------------------|----------------------------------------------------------------------------------------------------|
| 16.  | For <b>All NOAMP</b> servers:                                               | Create a logical volume from NOAMP VM Guest:  root@hostname1260476221 ~] # vgcreate stripe_vg /dev/pool_vg  Volume group "stripe_vg" successfully created                                                                                                    |
|      | Prepare<br>NOAMP for<br>installation of<br>OCUDR<br>application<br>software | Create a logical volume rundb:  root@hostname1260476221 ~] # lvcreate -L 385Galloc anywherename rundb  stripe_vg  Logical volume "rundb" created                                                                                                    |
|      | Connect to<br>the NOAMP<br>server<br>Control<br>IPaddress                   | Make filesystem on rundb:  root@hostnamel260476221 ~] # mkfs -t ext4 /dev/stripe_vg/rundb  mke2fs 1.41.12 (17-May-2010)  Filesystem label= OS type: Linux  Block size=4096 (log=2)  Fragment size=4096 (log=2)  Stride=64 blocks, Stripe width=192 blocks 45883392 inodes, 183502848 blocks 9175142 blocks (5.00%) reserved for the super user  First data block=0  Maximum filesystem blocks=4294967296  5601 block groups 32768 blocks per group, 32768 fragments per group 8192 inodes per group  Superblock backups stored on blocks: 32768, 98304, 163840, 229376, 294912, 819200, 884736, 1605632, 2654208, 4096000, 7962624, 11239424, 20480000, 23887872, 71663616, 78675968  Allocating group tables: done Writing inode tables: done Creating journal (32768 blocks): done Writing superblocks and filesystem accounting information: done  • Check-off the associated Check Box as addition is completed for the VM. |
|      |                                                                             | □ NOAMP-A:         □ NOAMP-B                                                                                                    |
| 17.  | For All NOAMP servers:  Verify the logical volume created successfully      | # lvs stripe_vg  LV                                                                                                    |
|      | Successiully                                                                | □ NOAMP-A:         □ NOAMP-B                                                                                                    |

Procedure 7: Create, IPM and Install Application on all Virtual Machines

| Step     | Procedure                                       | Result                                                                                                    |  |
|----------|-------------------------------------------------|----------------------------------------------------------------------------------------------------|--|
| 18.      | Install<br>OCUDR<br>application<br>software.    | Follow steps defined in  Appendix 0 Installing OCUDR Application with PM&C to install OCUDR software.  • Check-off the associated Check Box as addition is completed for the VM.  NOAMP-A NOAMP-B SOAM-A SOAM-B                                                                                                    |  |
| Repeat S | Steps 4 - 18 for                                | each Virtual Machine to install its operating system and application software.                                                                                                    |  |
| 19.      | Perform<br>upgrade<br>acceptance.               | Follow steps defined in  Appendix H Accept Application Installation on PM&C Managed Servers                                                                                                    |  |
|          |                                                 | to accept upgrade.                                                                                                    |  |
| 20.      | Access the NOAMP server's console.              | Connect to the server's console using one of the access methods described in <b>Section 2.1.2.</b>                                                                                                    |  |
| 21.      | Log into the server console as the "root" user. | CentOS release 5.6 (Final)  Kernel 2.6.18-238.19.1.el5prerel5.0.0_72.22.0 on an x86_64  hostname1260476221 login: root  Password: <root_password></root_password>                                                                                                    |  |
| 22.      | NOAMP:  Transfer file to TVOE  Host             | # scp /var/TKLC/db/filemgmt/udrInitConfig.sh \ admusr@ <tvoe_host_name>:/var/tmp  admusr@<tvoe_host_name>'s password: <admusr_password>  • Check-off the associated Check Box as addition is completed for the TVOE host.   TVOE Host (NOAMP-A / SOAM-A / MP-1)  TVOE Host (NOAMP-B / SOAM-B / MP-2)</admusr_password></tvoe_host_name></tvoe_host_name> |  |

Procedure 7: Create, IPM and Install Application on all Virtual Machines

| Step | Procedure                                               | Result                                                                                                    |
|------|---------------------------------------------------------|----------------------------------------------------------------------------------------------------|
| 23.  | Login to TVOE Host:  1) SSH to server.                  | # ssh admusr@ <tvoe_host_name> admusr@<tvoe_host_name>'s password: <admusr_password>  • Check-off the associated Check Box as addition is completed for the TVOE host.</admusr_password></tvoe_host_name></tvoe_host_name>                  |
|      | 2) Log into<br>the server as<br>the<br>"admusr"<br>user | TVOE Host (NOAMP-A / SOAM-A / MP-1)  TVOE Host (NOAMP-B / SOAM-B / MP-2)                                                                                                    |
| 24.  | TVOE host:  Switch to root user.                        | [admusr@hostname1326744539 ~]\$ su - password: <root_password>  • Check-off the associated Check Box as addition is completed for the TVOE host.   TVOE Host (NOAMP-A / SOAM-A / MP-1)  TVOE Host (NOAMP-B / SOAM-B / MP-2)</root_password> |
| 25.  | TVOE host:  Change directory.                           | # cd /var/tmp  • Check-off the associated Check Box as addition is completed for the TVOE host.   TVOE Host (NOAMP-A / SOAM-A / MP-1)  TVOE Host (NOAMP-B / SOAM-B / MP-2)                                                                  |
| 26.  | TVOE host:  Update script permissions.                  | # chmod 555 udrInitConfig.sh  • Check-off the associated Check Box as addition is completed for the TVOE host.   TVOE Host (NOAMP-A / SOAM-A / MP-1)  TVOE Host (NOAMP-B / SOAM-B / MP-2)                                                   |

UDR 10.2 66 December 2015

Procedure 7: Create, IPM and Install Application on all Virtual Machines

| Step | Procedure                         | Result                                                                                                    |  |
|------|-----------------------------------|----------------------------------------------------------------------------------------------------|--|
| 27.  | TVOE host:                        | # ./udrInitConfig.sh                                                                                                    |  |
|      | Run<br>configuration<br>script as | Verify no failures are reported. A trace to display the settings for all VM Guests on this server should be shown in output. |  |
|      | root.                             | In case of failures, save the log file /var/TKLC/log/udrVMCfg/udrInitConfig.log                                              |  |
|      |                                   | Check-off the associated <b>Check Box</b> as addition is completed for the <b>TVOE</b> host.                                 |  |
|      |                                   | TVOE Host (NOAMP-A / SOAM-A / MP-1)                                                                                          |  |
|      |                                   | ☐ TVOE Host (NOAMP-B / SOAM-B / MP-2)                                                                                        |  |
| 28.  | TVOE host:                        | # init 6                                                                                                    |  |
|      | Reboot the                        | Check-off the associated <b>Check Box</b> as addition is completed for the <b>TVOE</b> host.                                 |  |
|      | server.                           | TVOE Host (NOAMP-A / SOAM-A / MP-1)                                                                                          |  |
|      |                                   | ☐ TVOE Host (NOAMP-B / SOAM-B / MP-2)                                                                                        |  |
|      | THIS PROCEDURE HAS BEEN COMPLETED |                                                                                                    |  |

UDR 10.2 67 December 2015

# 7.0 LOW CAPACITY ORACLE RMS CONFIGURATION SOFTWARE INSTALLATION PROCEDURE

The user should confirm that the server has been verified through the Hardware Verification Plan [3] before beginning this procedure.

The following Oracle RMS Configurations will be supported and can utilize the procedures in this section:

#### • 1-RMS sever per site system

This includes all OCUDR software running on a TVOE virtualization environment. This configuration will be supported only for lab testing systems.

#### • 2-RMS server per site system

This includes all OCUDR software running on a TVOE virtualization environment in each server, resulting in a fully-virtualized, fully-redundant HA configuration. This can be deployed either as a single site or as a georedundant deployment, with 2 RMS servers at each site.

#### 7.1 Install NOAMP /SOAM / MP Servers

This procedure will install and configure the operating system on hardware that will host NOAMP, SOAM and MP VM Guests. Oracle X5-2s (ORACLESERVERX5-2) are supported for this procedure.

#### **Needed material:**

TVOE Media

Check off  $(\sqrt{})$  each step as it is completed. Boxes have been provided for this purpose under each step number.

#### Procedure 8: Install NOAMP/ SOAM / MP Servers

| Step | Procedure                                     | Result                                                                                                    |
|------|-----------------------------------------------|----------------------------------------------------------------------------------------------------|
| 1.   | Access the<br>Oracle RMS<br>server's console. | Connect to the Oracle RMS server's console using Appendix 0 Accessing the iLo VGA Redirection Window for Oracle Accessing the iLo VGA Redirection Window for Oracle RMS Servers or Appendix A.3 Accessing the iLo Console for Oracle RMS Servers. |
| 2.   | Verify the type of<br>server hardware         | <pre># hardwareInfo   grep Hardware Hardware ID: ORACLESERVERX5-2</pre>                                                                                                    |
| 3.   | Update firmware                               | Follow steps defined in  Appendix D.2 Oracle RMS Firmware Upgrade  to update firmware.                                                                                                    |
| 4.   | Update BIOS<br>settings                       | Follow steps defined in <b>Appendix D.3</b> BIOS Settings for Oracle RMS Servers to update BIOS settings.                                                                                                    |

UDR 10.2 68 December 2015

Procedure 8: Install NOAMP/ SOAM / MP Servers

| Step | Procedure                          | Result                                                                      |  |
|------|------------------------------------|-----------------------------------------------------------------------------|--|
| 5.   | Clean the Disk<br>Array            | <b>Note</b> : Execute only if previous install on the Oracle RMS Server.    |  |
|      | rindy                              | Follow steps defined in                                                     |  |
|      |                                    | Appendix M.3 Removing RMS Disk Array Configuration for Oracle Servers       |  |
|      |                                    | to clean the Disk Array                                                     |  |
| 6.   | Install Operating<br>System (TVOE) | Follow steps defined in                                                     |  |
|      |                                    | Appendix F.3 Installing Operating Systems with ILO for Oracle               |  |
|      |                                    | to install TVOE software.                                                   |  |
| 7.   | Configure TVOE network             | Follow steps defined in                                                     |  |
|      |                                    | Appendix L.3 Error! Reference source not found.                             |  |
|      |                                    | to configure TVOE network.                                                  |  |
| 8.   | Configure Disk<br>Array            | Follow steps defined in                                                     |  |
|      |                                    | Appendix E.3 Configuring Oracle RMS Disk Array (NO Network Element Servers) |  |
|      |                                    | to configure the disk array.                                                |  |
| 9.   | Configure a<br>logical storage     | a. Create the file name "configStorageBlade" through vi command.            |  |
|      | pool                               | [root@pc9000714-tvoe ~]# vi configStorageBlade                              |  |
|      |                                    | Add the line below in the file                                              |  |
|      |                                    | vgname="stripePool_vg"members="sdb"virtstoragepool                          |  |
|      |                                    | b. Create storage pool                                                      |  |
|      |                                    | [root@pc9000714-tvoe ~]# /usr/TKLC/plat/sbin/storageMgr configStorageBlade  |  |
|      |                                    | c. Verify pool is listed below                                              |  |
|      |                                    | [root@pc9000714-tvoe ~]# virsh pool-list                                    |  |
|      |                                    | Name State Autostart                                                        |  |
|      |                                    | stripePool_vg active yes                                                    |  |
|      |                                    | vgguests active yes                                                         |  |

#### Procedure 8: Install NOAMP/ SOAM / MP Servers

| Step | Procedure                         | Result                                                                               |  |
|------|-----------------------------------|--------------------------------------------------------------------------------------|--|
| 10.  | Deploy PM&C                       | Follow steps defined in <b>Appendix I.1 Deploying PM&amp;C on TVOE Server</b> .      |  |
| 11.  | Configure PM&C application        | Follow steps defined in <b>Appendix I.2 Configure PM&amp;C Application</b> .         |  |
| 12.  | Configure<br>Cabinet              | Follow steps defined in Appendix I.3 Add Cabinet to PM&C System Inventory.           |  |
| 13.  | Configure RMS                     | Follow steps defined in Appendix I.4 Add Rack Mount Server to PM&C System Inventory. |  |
|      | THIS PROCEDURE HAS BEEN COMPLETED |                                                                                      |  |

#### 7.2 Create, IPM and Install Application on all Virtual Machines

This procedure will create Virtual Machines (VMs) for NOAMP, SOAM and MP servers, install the TPD Operating System on each VM, and install the OCUDR application on each VM. It details the create/IPM/install for a single VM and should be repeated for every VM.

#### **Requirements:**

• **Procedure 8:** Install NOAMP /SOAM / MP Servers has been completed.

Check off  $(\sqrt{})$  each step as it is completed. Boxes have been provided for this purpose under each step number.

Procedure 9: Create, IPM and Install Application on all Virtual Machines

| Step | Procedure                                | Result                                                                                                    |
|------|------------------------------------------|----------------------------------------------------------------------------------------------------|
| 1.   | Add image<br>to manage -<br>ment server. | Follow <b>Appendix J Adding Software Images to PM&amp;C Server</b> to add <b>TPD</b> and <b>OCUDR</b> software images to this PM&C repository. |

Procedure 9: Create, IPM and Install Application on all Virtual Machines

| Step | Procedure                                    | Result                                                                                                    |  |
|------|----------------------------------------------|----------------------------------------------------------------------------------------------------|--|
| 2.   | PM&C GUI:<br>Login to<br>PM&C GUI            | Open web browser and enter: http:// <pmac_management_network_ip> Login as pmacadmin user.  Tekelec  Tekelec System Login  Tue May 14 10:15:12 2013 EDT  Log In Enter your username and password to log in Username: pmacadmin Password: Change password Log In Unauthorized access is prohibited. This Tekelec system requires the use of Microsoft Internet Explorer 7.0.8.0, or 9 0 with support for JavaScript and cookies.  Tekelec and logo are registered service marks of Tekelec, Inc. Copyright © 2012 Leekiss, Inc., All Prights Reserved.</pmac_management_network_ip> |  |
| 3.   | PM&C GUI:  Navigate to VM  Manage- ment menu | Tekelec and logo are registered service marks of Tekelec, Inc.                                                                                                    |  |

Procedure 9: Create, IPM and Install Application on all Virtual Machines

| Step | Procedure                                                   | Result                                                                                                    |
|------|-------------------------------------------------------------|----------------------------------------------------------------------------------------------------|
| 4.   | PM&C GUI: Select the desired Server and create the VM Guest | Select the desired server from the "VM Entities" listing on the left side of the screen. The selected server's guest machine configuration will then be displayed in the remaining area of the window.  Virtual Machine Management  Tasks  ViewVM Host Name: pc9000705-tvoe  VM Info Software Network Media |
|      |                                                             | Guests Name Status                                                                                                    |
|      |                                                             | pmac Running                                                                                                    |
|      |                                                             | Bridges  Device control imi xmi xsi1 xsi2  Storage Pools  Name Capacity MB Allocation MB Available MB                                                                                                    |
|      |                                                             | vgguests         741280         122880         618400           stripePool_vg         761028         0         761028                                                                                                    |
|      |                                                             | Memory Installed MB Host MB Guests MB Available MB                                                                                                    |
|      |                                                             | 262010 2048 2048 <b>257914</b>                                                                                                    |
|      |                                                             | Click Create Guest.  Check-off the associated Check Box as addition is completed for the VM.  NOAMP-A NOAMP-B SOAM-A SOAM-B  MP-1 MP-2                                                                                                    |

Procedure 9: Create, IPM and Install Application on all Virtual Machines

| Step | Procedure                                                         | Result                                                                                                    |  |  |  |  |
|------|-------------------------------------------------------------------|----------------------------------------------------------------------------------------------------|--|--|--|--|
| 5.   | Procedure  PM&C GUI:  Click on the Import Profile dialogue button | Result  A "Create VM Guest" window is displayed that is similar to the below:.  Virtual Machine Management  Tue Apr 21 10:51:44 2015  CreateVM Guest Name: Host: pc9000706-tvoe  On  Num vCPUs: 1 Memory (MBs): 1536 Available host memory: 61306 MB VM UIID: Enable Virtual Watchdog: Virtual Watchdog: Virtual Disks  Pi Size (MB) Host Pool Host Vol Name Guest Dev Name Add Delete Control Control Control  Add Delete |  |  |  |  |
|      |                                                                   | Click "Import Profile" button .  Check-off the associated Check Box as addition is completed for the VM.  NOAMP-A NOAMP-B SOAM-A SOAM-B  MP-1 MP-2                                                                                                    |  |  |  |  |

Procedure 9: Create, IPM and Install Application on all Virtual Machines

| Step    | Procedure                                                  | Result                                                                                                    |
|---------|------------------------------------------------------------|----------------------------------------------------------------------------------------------------|
| Step 6. | Procedure  PM&C GUI:  Select the desired ISO/Profile value | Select the desired ISO/Profile.  - If creating a VM for a NOAMP server, use the "UDR_NO_LowCapacity" profile If creating a VM for a SOAM server, use the "UDR_SO_LowCapacity" profile If creating a VM for an MP, use the "UDR_MP_LowCapacity" profile.    Import Profile   UDR-10.2.0.0.0_12.6.0-x86_64 => UDR_NO_LowCapacity   Volum CPUs: 14   Memory (MBs): 131072 |
|         |                                                            | Click "Select Profile" button.  Check-off the associated Check Box as addition is completed for the VM.  NOAMP-A NOAMP-B SOAM-A SOAM-B MP-1 MP-2                                                                                                    |

UDR 10.2 74 December 2015

Procedure 9: Create, IPM and Install Application on all Virtual Machines

| Step | Procedure                                                  | Result                                                                                                    |  |  |  |  |  |
|------|------------------------------------------------------------|----------------------------------------------------------------------------------------------------|--|--|--|--|--|
| 7.   | PM&C GUI:  Customize the NICs list to suit your deployment | The default <b>Virtual NICs</b> are configured for a deployment with one XSI network (for NOAMPs) or two XSI networks (for MPs).  - If your depoloyment has only a single <b>XSI</b> network for MPs, select the row for " <b>xsi2</b> " by clicking on it then click the <b>Delete</b> button: |  |  |  |  |  |
|      |                                                            | Virtual NICs  Add Delete  Host Bridge Guest Dev Name                                                                                                    |  |  |  |  |  |
|      |                                                            | xmi xmi ^<br>xsi1 xsi1                                                                                                    |  |  |  |  |  |
|      |                                                            | - If your deployment has more than two <b>XSI</b> networks, click the <b>Add</b> button, select them from the Host Bridge drop box and type in the same name into <b>Guest Dev Name</b> .                                                                                                    |  |  |  |  |  |
|      |                                                            | <ul> <li>Check-off the associated Check Box as addition is completed for the VM.</li> <li>NOAMP-A  NOAMP-B  SOAM-A  SOAM-B  MP-1  MP-2</li> </ul>                                                                                                    |  |  |  |  |  |

UDR 10.2 75 December 2015

Procedure 9: Create, IPM and Install Application on all Virtual Machines

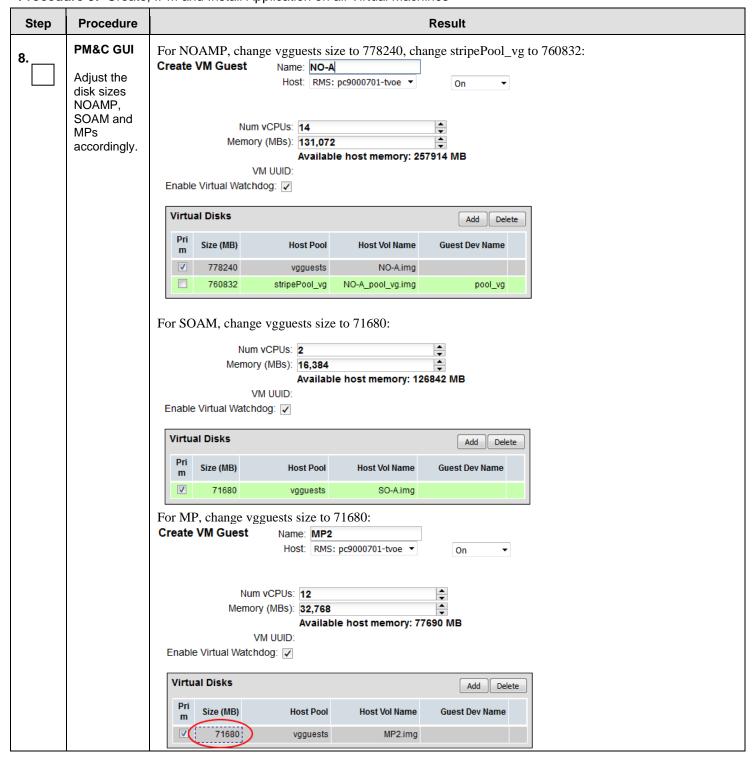

Procedure 9: Create, IPM and Install Application on all Virtual Machines

| Step | Procedure                                                 | Result                                                                                                    |                                                                                                    |  |  |  |  |
|------|-----------------------------------------------------------|----------------------------------------------------------------------------------------------------|----------------------------------------------------------------------------------------------------|--|--|--|--|
| 9.   | PM&C GUI:                                                 | A "Create VM Guest" window is displayed that is similar to the below (Ex for NOAMP):                                                                                                    |                                                                                                    |  |  |  |  |
| 9.   | Override the VM Guest Name to make it unique for the site | Override the VM Guest Name to make it unique for                                                                                                    | Virtual Machine Management  Tue Apr 21 11:16:05 2015 E  Tue Apr 21 11:16:05 2015 E  Tue Apr 21 11:16:05 2015 E  Tue Apr 21 11:16:05 2015 E  Tue Apr 21 11:16:05 2015 E  Tue Apr 21 11:16:05 2015 E  Name: UDRNOLowCapacity   Nost: pc9000706-tvoe |  |  |  |  |
|      |                                                           | Virtual NICs                                                                                                    |                                                                                                    |  |  |  |  |
|      |                                                           | ☐ Pause Updates Create Import Profile                                                                                                    |                                                                                                    |  |  |  |  |
|      |                                                           | Override the <b>Name</b> field to something like: NOA, NOB, SOA, SOB, MP1 or MP2, etc. (Don't use hyphens in the name) You could also include a location within the Name value such as SOMRSVNCA. ( <b>This will not become the ultimate hostname. It is just an internal tag for the VM host manager.)</b> |                                                                                                    |  |  |  |  |
|      |                                                           | Click Create button                                                                                                    |                                                                                                    |  |  |  |  |
|      |                                                           | <ul> <li>Record the Site VM Guest Name of each VM that is added in the space provided below:</li> <li>Check-off the associated Check Box as addition is completed for the VM.</li> </ul>                                                                                                    |                                                                                                    |  |  |  |  |
|      |                                                           | □ NOAMP-A:     □ NOAMP-B       □ SOAM-A:     □ SOAM-B:       □ MP-1:     □ MP-2:                                                                                                    |                                                                                                    |  |  |  |  |

UDR 10.2 77 December 2015

Procedure 9: Create, IPM and Install Application on all Virtual Machines

| Step | Procedure                                                        |                                                                                                    | Result                                        |                                                                 |                                                           |                   |                         |                        |                  |  |
|------|------------------------------------------------------------------|----------------------------------------------------------------------------------------------------|-----------------------------------------------|-----------------------------------------------------------------|-----------------------------------------------------------|-------------------|-------------------------|------------------------|------------------|--|
| 10.  | PM&C GUI:                                                        | Background Task Monitoring                                                                                                    |                                               |                                                                 |                                                           |                   |                         |                        |                  |  |
| IO.  | Select                                                           | Filter ▼                                                                                                    | Tue Apr 21 10:50:                             |                                                                 |                                                           |                   |                         |                        |                  |  |
|      |                                                                  | ID                                                                                                    | Task                                          | Target                                                          | Status                                                    | State             | Running Time            | Start Time             | Progress         |  |
|      | Main Menu  → Task Monitoring                                     | 7                                                                                                    | VirtAction: Create                            | Host IP::51ff:fe6b:e18b<br>Guest:<br>UDR NO LowCapacity X5<br>2 | Guest creation completed (UDR_NO_LowCapacity_X52)         | COMPLETE          | 0:00:10                 | 2015-04-21<br>10:49:53 | 100%             |  |
|      | as shown on the right.                                           |                                                                                                    | Background Task Monitoring  Tue Apr 21 10:56: |                                                                 |                                                           |                   |                         |                        |                  |  |
|      |                                                                  | ID 9                                                                                                    | Task VirtAction: Create                       | Target Host IP::51ff:fe6b:e18b Guest: UDR SO LowCapacity X5 2   | Status  Guest creation completed (UDR_SO_LowCapacity_X52) | State<br>COMPLETE | Running Time<br>0:00:06 | 2015-04-21<br>10:56:39 | Progress<br>100% |  |
|      |                                                                  | Backgr                                                                                                    | ound Task Mo                                  | nitoring                                                        |                                                           |                   |                         | Tue Ap                 | or 21 11:09      |  |
|      |                                                                  |                                                                                                    |                                               |                                                                 |                                                           |                   |                         |                        |                  |  |
|      |                                                                  | 10                                                                                                    | Task VirtAction: Create                       | Target Host IP::51ff:fe6b:e18b Guest: UDR MP LowCapacity X 52   | Guest creation completed (UDR_MP_LowCapacity_X52)         | COMPLETE          | Running Time 0:00:08    | 2015-04-21<br>11:09:51 | Progress         |  |
|      |                                                                  |                                                                                                    | DAMP-A 🗌                                      | ociated Check Box<br>NOAMP-B<br>] MP-2                          | as addition is completed                                  | for the VM.       |                         |                        |                  |  |
| 11.  | PM&C GUI:                                                        | Verify t                                                                                                    | hat the Virtual                               | Machine successf                                                | ully created.                                             |                   |                         |                        |                  |  |
|      | Verify that<br>Create VM<br>task                                 | Backgro                                                                                                    | ound Task Moi                                 | nitoring                                                        |                                                           |                   |                         | Tue Ap                 | or 21 10:50:     |  |
|      | successfully completes.                                          | ID                                                                                                    | Task                                          | Target                                                          | Status                                                    | State             | Running Time            | Start Time             | Progress         |  |
|      | The user should see a screen similar to                          | 7                                                                                                    | VirtAction: Create                            | Host IP::51ff:fe6b:e18b<br>Guest:<br>UDR NO LowCapacity X5<br>2 | Guest creation completed (UDR_NO_LowCapacity_X52)         | COMPLETE          | 0:00:10                 | 2015-04-21<br>10:49:53 | 100%             |  |
|      |                                                                  | • Che                                                                                                    | eck-off the ass                               | ociated Check Box                                               | as addition is completed                                  | for the VM.       |                         |                        |                  |  |
|      | the one on<br>the right<br>with<br>Progress<br>value of<br>100%. | ☐ NC                                                                                                    | )AMP-A<br>P-1                                 | ☐ NOAMP-B<br>☐ MP-2                                             | ☐ SOAM-A                                                  | SOAM              | I-B                     |                        |                  |  |
|      |                                                                  | ote: Steps 4 -11 may be completed for each VM Guest that this PM&C administers before proceeding on to the next step. nis way you may install and upgrade multiple VM Guests in parallel. |                                               |                                                                 |                                                           |                   |                         |                        |                  |  |

UDR 10.2 78 December 2015

Procedure 9: Create, IPM and Install Application on all Virtual Machines

| Step     | Procedure                                     | Result                                                                                                    |
|----------|-----------------------------------------------|----------------------------------------------------------------------------------------------------|
| 12.      | Install<br>Operating<br>System<br>(TPD)       | Follow steps defined in  Appendix F.2 Installing Operating Systems with PM&C  to install TPD software on VM Guests.  Check-off the associated Check Box as addition is completed for the VM.  NOAMP-A NOAMP-B SOAM-A SOAM-B  MP-1 MP-2 |
| 13.      | PM&C GUI:                                     | Navigate to the VM Management menu                                                                                                    |
| <u> </u> | Get and record control IP address of VM Guest | Select the VM Guest Name from the VM Entities list, and click "Network" tab    ViewVM Guest   Name: UDR_NO_LowCapacit  Host: fe80::2474:51ff:fe6b:e18b  Current Power State: Running   On                                              |

UDR 10.2 79 December 2015

Procedure 9: Create, IPM and Install Application on all Virtual Machines

| Step | Procedure                                                                   | Result                                                                                                    |
|------|-----------------------------------------------------------------------------|----------------------------------------------------------------------------------------------------|
| 14.  | For NOAMP-A only:                                                           | Manually configure XMI network on the first NOAMP guest only, (NOA); the below steps must be executed before installing OCUDR:                                                                                                    |
|      | Prepare<br>NOAMP for<br>installation<br>of OCUDR<br>application<br>software | [root@hostname1260476221 ~] # netAdm setdevice=xmionboot=yesnetmask= <xmi_netmask>address=<xmi_ip_address_for_noamp_a> Interface xmi updated  [root@hostname1260476221 ~] # netAdm adddevice=xmiroute=defaultgateway=<xmi_ip_address_for_default_gateway></xmi_ip_address_for_default_gateway></xmi_ip_address_for_noamp_a></xmi_netmask> |
|      | Connect to<br>the NOAMP<br>server<br>Control<br>IPaddress                   | Route to xmi added                                                                                                    |
| 15.  | For NOAMP-A only:                                                           | Enter platform configuration by running the following:  # su - platcfg                                                                                                    |
|      | Enter<br>Platform<br>configuratio<br>n menu                                 |                                                                                                    |

Procedure 9: Create, IPM and Install Application on all Virtual Machines

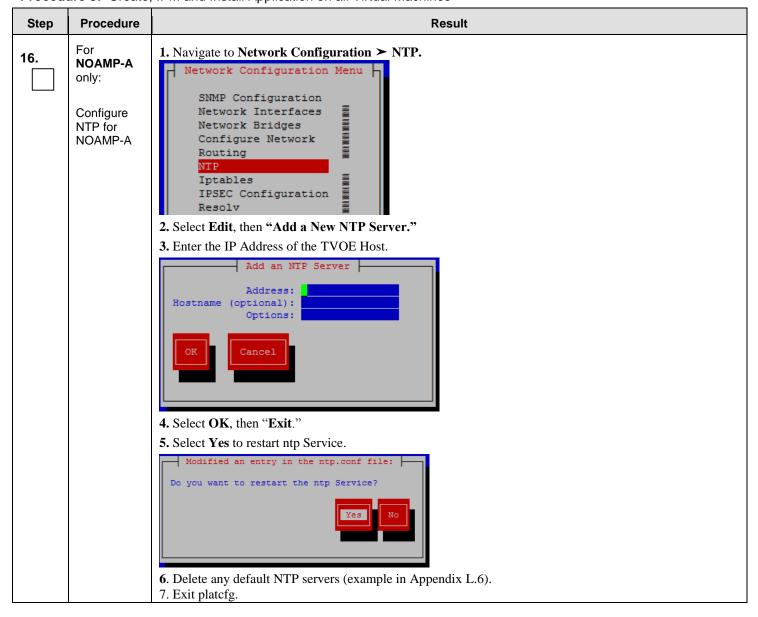

Procedure 9: Create, IPM and Install Application on all Virtual Machines

| Step | Procedure                                                                                                    | Result                                                                                                    |
|------|----------------------------------------------------------------------------------------------------|----------------------------------------------------------------------------------------------------|
| 17.  | For All<br>NOAMP<br>Servers:                                                                                                    | Create a logical volume from NOAMP VM Guest:  root@hostname1260476221 ~] # vgcreate stripe_vg /dev/pool_vg  Volume group "stripe_vg" successfully created                                                                                                    |
|      | Create a logical volume rundb:  root@hostname1260476221 ~] # lvcreate -L 385Galloc anywherename rundb  stripe_vg  Logical volume "rundb" created |                                                                                                    |
|      | Connect to<br>the NOAMP<br>server<br>Control<br>IPaddress                                                                                        | Make filesystem on rundb:  root@hostnamel260476221 ~] # mkfs -t ext4 /dev/stripe_vg/rundb  mke2fs 1.41.12 (17-May-2010)  Filesystem label=  OS type: Linux  Block size=4096 (log=2)  Fragment size=4096 (log=2)  Stride=64 blocks, Stripe width=192 blocks  45883392 inodes, 183502848 blocks  9175142 blocks (5.00%) reserved for the super user  First data block=0  Maximum filesystem blocks=4294967296  5601 block groups  32768 blocks per group, 32768 fragments per group  8192 inodes per group  Superblock backups stored on blocks:  32768, 98304, 163840, 229376, 294912, 819200, 884736, 1605632, 2654208, 4096000, 7962624, 11239424, 20480000, 23887872, 71663616, 78675968  Allocating group tables: done  Writing inode tables: done  Creating journal (32768 blocks): done  Writing superblocks and filesystem accounting information: done  • Check-off the associated Check Box as addition is completed for the VM. |
|      |                                                                                                    | □ NOAMP-A:         □ NOAMP-B                                                                                                    |
| 18.  | For All NOAMP Servers:  Verify the logical volume created                                                                                        | # lvs stripe_vg  LV VG Attr LSize Pool Origin Data% Move Log Cpy%Sync Convert rundb stripe_vg -wa-ao 385.01g  • Check-off the associated Check Box as addition is completed for the VM.                                                                                                    |
|      | successfully                                                                                                    | □ NOAMP-A:         □ NOAMP-B                                                                                                    |

Procedure 9: Create, IPM and Install Application on all Virtual Machines

| Step | Procedure                                    | Result                                                                                                    |  |  |  |  |
|------|----------------------------------------------|----------------------------------------------------------------------------------------------------|--|--|--|--|
| 19.  | Install<br>OCUDR<br>application<br>software. | Follow steps defined in  Appendix 0 Installing OCUDR Application with PM&C to install OCUDR software.  • Check-off the associated Check Box as addition is completed for the VM.    NOAMP-A |  |  |  |  |
| 20.  | Repeat Steps                                 | 4 – 19 for each Virtual Machine to install its operating system and application software.                                                                                                   |  |  |  |  |
| 21.  | Perform<br>upgrade<br>acceptance.            | Follow steps defined in  Appendix H Accept Application Installation on PM&C Managed Servers  to accept upgrade.                                                                             |  |  |  |  |
|      | THIS PROCEDURE HAS BEEN COMPLETED            |                                                                                                    |  |  |  |  |

#### 8.0 CONFIGURATION PROCEDURES

#### 8.1 Configuring NOAMP-A Server (1<sup>st</sup> NOAMP site only)

This procedure does all steps that are necessary for configuring the first NOAMP server. This includes configuring a temporary interface to the NOAMP-A GUI, creating Network Elements for all required networks, configuring Services and creating/configuring the first NOAMP-A server.

#### **Requirements:**

- Procedure 1: Install NOAMP Servers (NO and DR Network Elements)
- or Procedure 4: Install NOAMP / SOAM / MP Servers Servers
- or Procedure 6: Install NOAMP/SOAM / MP Servers Servers
- or Procedure 8: Install NOAMP /SOAM / MP Servers Servers has been completed.

#### **Assumptions:**

- This procedure assumes that the OCUDR Network Element XML file for the Primary Provisioning NOAMP site has previously been created, as described in Appendix N: Creating an XML file for Installing OCUDR Network Elements.
- This procedure assumes that the Network Element XML files are either on a USB flash drive or the laptop's hard drive. The steps are written as if the XML files are on a USB flash drive, but the files can exist on any accessible drive.

This procedure requires that the user connects to the OCUDR GUI prior to configuring the first OCUDR server. This can be done either by one of two procedures:

- 1. (If one was not created yet in previous procedure) Configuring a Temporary External XMI IP Address, as described in **Appendix B.1** Creating Temporary External XMI IP Addressor optimally
- 2. Plugging a laptop into an unused, unconfigured port on the NOAMP-A server using a direct-connect Ethernet cable, as described in **Appendix B.3: Establishing a Local Connection for Accessing OCUDR GUI (RMS only)**

Check off  $(\sqrt{})$  each step as it is completed. Boxes have been provided for this purpose under each step number.

UDR 10.2 84 December 2015

**Procedure 10:** Configuring NOAMP-A Server (1<sup>st</sup> NOAMP site only)

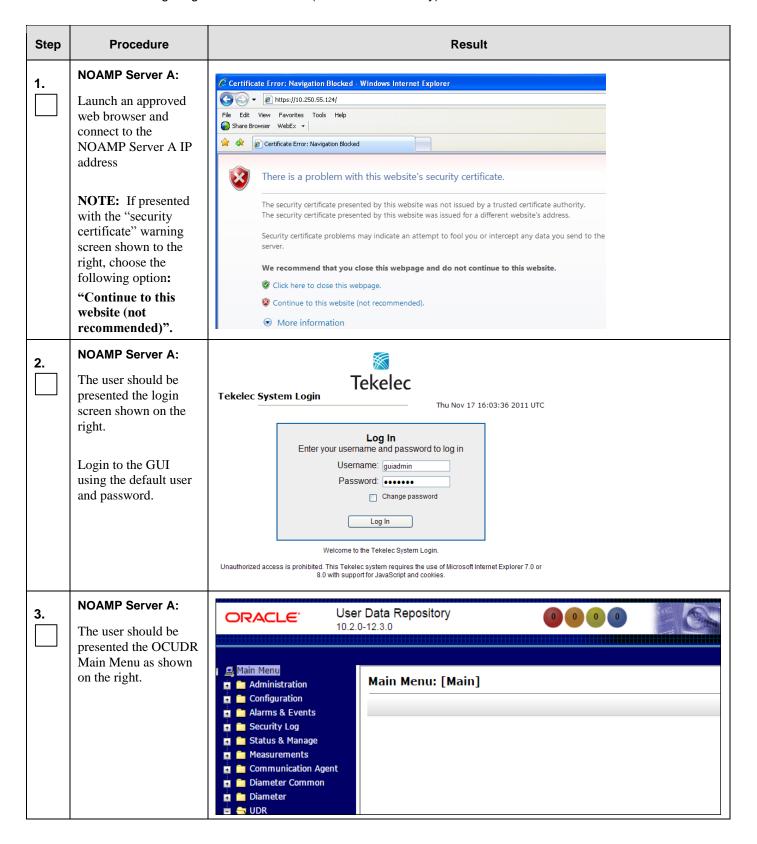

Procedure 10: Configuring NOAMP-A Server (1st NOAMP site only)

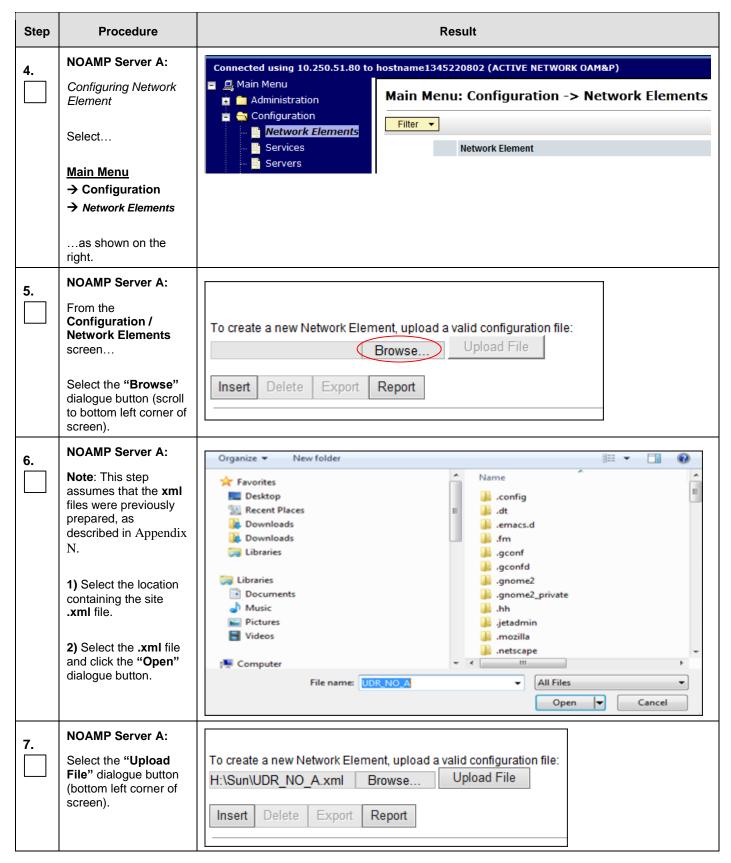

Procedure 10: Configuring NOAMP-A Server (1st NOAMP site only)

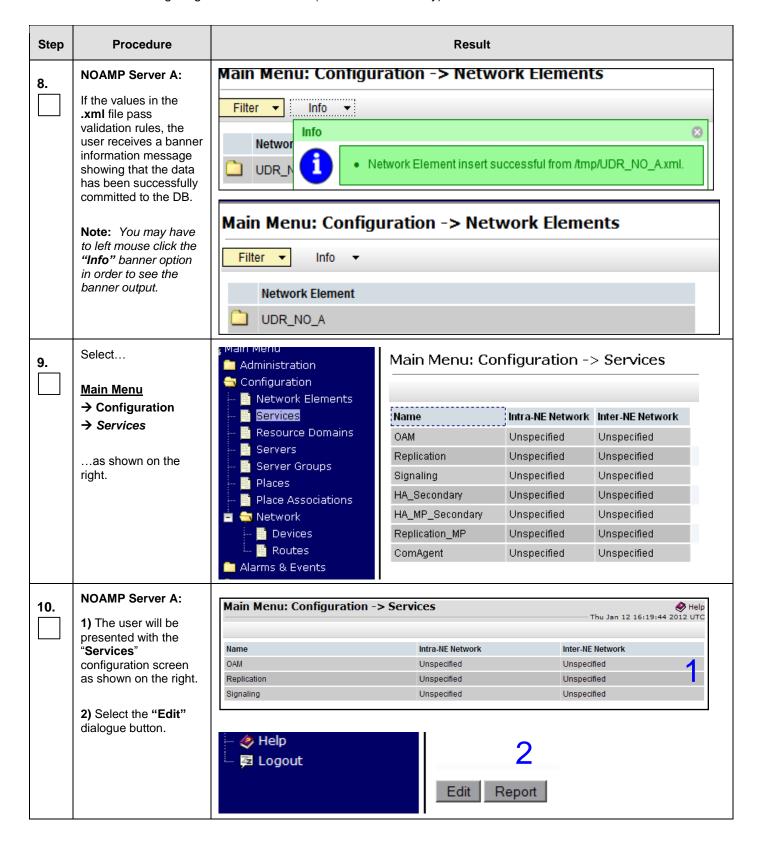

**Procedure 10:** Configuring NOAMP-A Server (1<sup>st</sup> NOAMP site only)

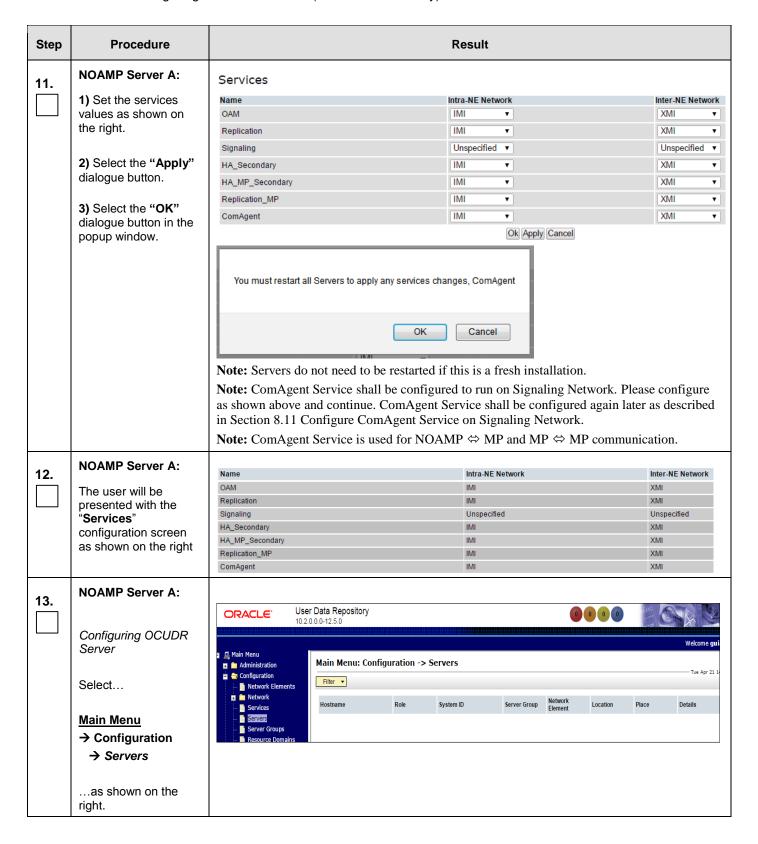

**Procedure 10:** Configuring NOAMP-A Server (1<sup>st</sup> NOAMP site only)

| Step    | Procedure                                                                                                    | Result                                                                                                    |  |  |  |  |
|---------|----------------------------------------------------------------------------------------------------|----------------------------------------------------------------------------------------------------|--|--|--|--|
| 14.     | NOAMP Server A: Select the "Insert" dialogue button.                                                                                                    | Insert Edit Delete Export Report                                                                                                    |  |  |  |  |
| 15.     | NOAMP Server A:  The user is now presented with the "Adding a new server" configuration screen.                                                              | Adding a new server  Attribute  Value  Description  Unique name for the server. [Default = n/a. Range = A 20-character string. Valid characters are alphanumeric and minus sign. Must start with an alphanumeric and end with an alphanumeric.]  Role  - Select Role - ▼ *  Select the function of the server  System ID  System ID  Hardware Profile  BL460 HP c-Class Blade  - Hardware profile of the server  Network Element Name  - Unassigned - ▼ *  Select the network element  Location  OK Apply Cancel |  |  |  |  |
| 16.<br> | NOAMP Server A: Input the assigned "hostname" for the NOAMP-A Server.  NOAMP Server A: Select "NETWORK OAM&P" for the server "Role" from the pull-down menu. | Attribute Value Description  Unique name for the server. [Default = n/a. Range = A 20-character string. Valid characters are alphanumeric and minus sign. Must start with an alphanumeric and end with an alphanumeric.]  Role - Select Role - ** Select the function of the server - Select Role - ** Network Element Name                                                                                                    |  |  |  |  |
| 18.     | NOAMP Server A: Input the "System ID" for the NOAMP Server.                                                                                                  | System ID  NOAMP  System ID for the NOAMP or SOAM server. [Default = n/a. Range = A 64-character string. Valid value is any text string.]                                                                                                    |  |  |  |  |
| 19.     | NOAMP Server A:  Select the correct Hardware Profile from the pull-down menu.                                                                                | Select Hardware Profile:  • UDR DL380 for RMS installations  • BL 460 c-Class Blade for blade installations  • UDR_NO_Low_Capacity for Virtual NO server installations  • UDR SO for SO virtual server installations (not used in this procedure)  • UDR MP for MP virtual server installations (not used in this procedure)  Hardware Profile  BL460 HP c-Class Blade  Hardware profile of the server                                                                                                    |  |  |  |  |

**Procedure 10:** Configuring NOAMP-A Server (1<sup>st</sup> NOAMP site only)

| Step | Procedure                                                                                                    | Result                                                                                                    |                                                                                                  |                                                                                            |                                                                                        |
|------|----------------------------------------------------------------------------------------------------|----------------------------------------------------------------------------------------------------|--------------------------------------------------------------------------------------------------|--------------------------------------------------------------------------------------------|----------------------------------------------------------------------------------------|
| 20.  | NOAMP Server A: Select the Network Element Name from the pull-down menu.  NOTE: After the Network Element Name is selected, the Interfaces fields will be displayed. | Network<br>Element NO<br>Name                                                                                                    | D_UDR_VM ▼                                                                                       |                                                                                            | Select the network element                                                             |
| 21.  | NOAMP Server A: Enter the site location.  NOTE: Location is an optional field.                                                                                       | Location Morris                                                                                                    | sville_NC                                                                                        | Location description [Default = . R is any text string.]                                   | ange = A 15-character string. Valid valu                                               |
| 22.  | NOAMP Server A:  1) Enter the XMI and IMI IP addresses for the OCUDR Server.  2) Set XMI and IMI Interfaces according to to deployment type.                         | XMI (10.240.80.128/26) IMI (10.240.56.192/26)  Low Capacity Corlinterfaces: Network XMI (10.240.15.0/26) IMI (192.168.45.0/26) UTD Sarvars: | Interfaces according  Infiguration:  IP Address  10.240.15.42  192.168.45.8  W Capacity Configur | to bond0. Check VLAN box<br>10.240.80.146<br>10.240.56.197<br>ations: set XMI to "xmi", II | bond0 ▼ ✓ VLAN (3) bond0 ▼ ✓ VLAN (4)  Interface  xmi ∨ □ VLAN (3)  imi ∨ □ VLAN (405) |

**Procedure 10:** Configuring NOAMP-A Server (1<sup>st</sup> NOAMP site only)

| Step | Procedure                                                                                                    |                                                                                                    | Result                              |                        |
|------|----------------------------------------------------------------------------------------------------|----------------------------------------------------------------------------------------------------|-------------------------------------|------------------------|
| 23.  | NOAMP Server A:                                                                                                    | NTP Server IP Address                                                                                                    | Prefer                              | Add                    |
|      | Click the "Add" button<br>under NTP Servers<br>and add the address                                                                                         | 10.240.15.7 ×                                                                                                    |                                     | Remove                 |
|      | of the customer supplied NTP server.                                                                                                    | 10.240.15.8                                                                                                    |                                     | Remove                 |
|      | supplied NTP server.                                                                                                    | 10.240.15.9                                                                                                    |                                     | Remove                 |
|      |                                                                                                    | 10.240.15.11                                                                                                    |                                     | Remove                 |
|      |                                                                                                    | Set one ore more NTP Server IP Addre recommended to have minimum of 3 a of NTP service.  NTP Servers:  NTP Server IP Address Add | Prefer Remove                       | r reliable functioning |
|      |                                                                                                    | <b>Note</b> : In case of NOAMP virtual serve given as " <tvoe_xmi_address>".</tvoe_xmi_address>                                  | r: Set the NTP Server IP Address to | o the host server,     |
| 24.  | NOAMP Server A:  1) The user should be presented with a banner information message stating "Pre-Validation passed".  2) Click the "Apply" dialogue button. | Main Menu: Configuration  Info  Info  Pre-Validation passed -  Hostname  NO-A  XMI (10.240.80.128/26)  IMI (10.240.56.192/26)    | × 1                                 | [Default<br>Iphanun    |

**Procedure 10:** Configuring NOAMP-A Server (1<sup>st</sup> NOAMP site only)

| Step | Procedure                                                                                                    | Result                                                                                                    |  |  |  |  |  |
|------|----------------------------------------------------------------------------------------------------|----------------------------------------------------------------------------------------------------|--|--|--|--|--|
| 25.  | NOAMP Server A:  If the values provided match the network ranges assigned to the NOAMP NE, the user will receive a banner information message showing that the data has been validated and committed to the DB. | Main Menu: Configuration -> Servers [Insert]  Info  Info  Description  Hostname  NO-A  *  Unique name for the server. [Default string. Valid characters are alphanun with an alphanumeric and end with a           |  |  |  |  |  |
| 26.  | NOAMP Server A:                                                                                                    |                                                                                                    |  |  |  |  |  |
|      | Applying the OCUDR<br>Server Configuration<br>File                                                                                                    | Main Menu: Configuration -> Servers  Filter •                                                                                                    |  |  |  |  |  |
|      | Select                                                                                                    | Hostname Role System ID Server Group                                                                                                    |  |  |  |  |  |
|      | Main Menu  → Configuration  → Servers as shown on the                                                                                                    | NO-A Network OAM&P NOAMP                                                                                                    |  |  |  |  |  |
|      | right.  NOAMP Server A:                                                                                                    |                                                                                                    |  |  |  |  |  |
| 27.  | The "Configuration →Servers" screen should now show the newly added OCUDR Server in the list.                                                                                                    | Main Menu: Configuration -> Servers  Tue Apr 21 15:11  Filter  Hostname Role System ID Server Group Relement Location Place Details  NO-A Network OAM&P NOAMP NOAMP NO_UDR_VM XMI: 10.240.15.41  IMI: 192.168.45.4 |  |  |  |  |  |
| 28.  | NOAMP Server A:                                                                                                    | Main Menu: Configuration -> Servers                                                                                                    |  |  |  |  |  |
|      | 1) Use the cursor to select the OCUDR Server entry added in Steps 14 - 25.                                                                                                    | Hostname Role System ID Server Group Network Element Location Place Details  NO-A Network OAMSP NOAMP NO_UDR_VM XMI: 10.240.15.41                                                                                  |  |  |  |  |  |
|      | The row containing the desired <b>Server</b> should now be highlighted in <b>GREEN</b> .                                                                                                    |                                                                                                    |  |  |  |  |  |
|      | 2) Select the "Export" dialogue button.                                                                                                    | Insert Edit Delete Export Report                                                                                                    |  |  |  |  |  |

**Procedure 10:** Configuring NOAMP-A Server (1<sup>st</sup> NOAMP site only)

| Step | Procedure                                                                                                    | Result                                                                                                    |
|------|----------------------------------------------------------------------------------------------------|----------------------------------------------------------------------------------------------------|
| 29.  | NOAMP Server A:  The user will receive a banner information message showing a download link for the OCUDR Server configuration data. | Main Menu: Configuration -> Servers  Fri Aug 17 18:01:20 2012 UTC  Filter Info  Hostname  NO-A    NO-A   Exported server data in TKLCConfigData.NO-A.sh may be downloaded   10.250.51.80                                                                                                    |
|      |                                                                                                    | The configuration file was created and stored in the /var/TKLC/db/filemgmt directory. The configuration file will have a file name like TKLCConfigData. <hostname>.sh.</hostname>                                                                                                    |
| 30.  | NOAMP Server A:  1) Access the command prompt.                                                                                       | login as: admusr root@10.250.xx.yy's password: <admusr_password> Last login: Mon Jul 30 10:33:19 2012 from 10.25.80.199 [root@pc9040833-no-a ~]#</admusr_password>                                                                                                    |
|      | 2) Log into the NOAMP-A server as the "admusr" user.                                                                                 |                                                                                                    |
| 31.  | NOAMP Server A:  Output similar to that shown on the right will appear as the server access the command prompt.                      | *** TRUNCATED OUTPUT ***  VPATH=/opt/TKLCcomcol/runcm5.16:/opt/TKLCcomcol/cm5.16  PRODPATH= RELEASE=5.16 RUNID=00  VPATH=/var/TKLC/rundb:/usr/TKLC/appworks:/usr/TKLC/awpcommon:/usr/TKLC/awptransportmgr:/usr/TKLC/awpss7:/usr/TKLC/exhr  PRODPATH=/opt/comcol/prod RUNID=00  [admusr@pc9040833-no-a ~]# |
| 32.  | NOAMP Server A: Switch to "root" user.                                                                                               | [admusr@ pc9040833-no-a ~]\$ su - password: <root_password></root_password>                                                                                                    |

**Procedure 10:** Configuring NOAMP-A Server (1<sup>st</sup> NOAMP site only)

| Step | Procedure                                                                                                    | Result                                                                                                    |
|------|----------------------------------------------------------------------------------------------------|----------------------------------------------------------------------------------------------------|
| 33.  | NOAMP Server A:  Copy the server configuration file to the "/var/tmp" directory on the server, making sure to rename the file by omitting the server hostname from the file name.  NOTE: The server will poll the /var/tmp directory for the presence of the configuration file and automatically execute it when found.    | <pre>Example: TKLCConfigData&lt;.server_hostname&gt;.sh → will translate to →TKLCConfigData.sh  # cp -p /var/TKLC/db/filemgmt/TKLCConfigData.NO-A.sh /var/tmp/TKLCConfigData.sh</pre>                                                                                                    |
| 34.  | NOAMP Server A:  After the script completes, a broadcast message will be sent to the terminal.  Ignore the output shown and press the <enter> key to return to the command prompt.  NOTE: The user should be aware that the time to complete this step varies by server and may take from 3-20 minutes to complete.</enter> | *** NO OUTPUT FOR ≈ 3-20 MINUTES ***  Broadcast message from root (Thu Dec 1 09:41:24 2011):  Server configuration completed successfully!  See /var/TKLC/appw/logs/Process/install.log for details.  Please remove the USB flash drive if connected and reboot the server. <enter></enter>                          |
| 35.  | NOAMP Server A: Configure the time zone.                                                                                                    | <pre># set_ini_tz.pl <time zone=""> Note: The following command example uses America/New_York time zone. Replace, as appropriate, with the time zone you have selected for this installation. For UTC, use "Etc/UTC". See Appendix P for a list of valid time zones. # set_ini_tz.pl "America/New_York"</time></pre> |
| 36.  | NOAMP Server A: Initiate a reboot of the NOAMP Server.                                                                                                    | # init 6                                                                                                    |

**UDR 10.2** 94 December 2015

**Procedure 10:** Configuring NOAMP-A Server (1<sup>st</sup> NOAMP site only)

| Step | Procedure                                                                                      | Result                                                                                                    |  |  |
|------|------------------------------------------------------------------------------------------------|----------------------------------------------------------------------------------------------------|--|--|
| 37.  | NOAMP Server A:                                                                                | Wait about 9 minutes until the server reboot is done.                                                                                                    |  |  |
|      | Wait until server reboot is done. Then, SSH into the NOAMP-A server.                           | Using an SSH client such as putty, ssh to the NOAMP-A server.                                                                                                    |  |  |
|      | Output similar to that shown on the right may be observed                                      | login as: admusr root@10.250.xx.yy's password: <admusr_password> Last login: Mon Jul 30 10:33:19 2012 from 10.25.80.199</admusr_password>                                                                                                    |  |  |
|      |                                                                                                | Note: If the server isn't up, wait a few minutes and re-enter the ssh command. You can also try running the "ping" command to see if the server is up.                                                                                                    |  |  |
| 38.  | NOAMP Server A:                                                                                | *** TRUNCATED OUTPUT ***                                                                                                    |  |  |
|      | Output similar to that shown on the right will appear as the server access the command prompt. | <pre>VPATH=/opt/TKLCcomcol/runcm5.16:/opt/TKLCcomcol/cm5.16 PRODPATH= RELEASE=5.16 RUNID=00 VPATH=/var/TKLC/rundb:/usr/TKLC/appworks:/usr/TKLC/awpcommon:/usr/TKLC/awptransportmgr:/usr/TKLC/awpss7:/usr/TKLC/exhr PRODPATH=/opt/comcol/prod RUNID=00 [admusr@pc9040833-no-a ~]\$</pre> |  |  |
|      | NOAMP Server A:                                                                                |                                                                                                    |  |  |
| 39.  | NOAMP Server A:                                                                                | [admusr@ pc9040833-no-a ~]\$ su - password: <root_password></root_password>                                                                                                    |  |  |
|      | Switch to "root" user.                                                                         |                                                                                                    |  |  |
| 40.  | NOAMP Server A:                                                                                | # ifconfig  grep in  grep -v inet6                                                                                                    |  |  |
|      | Verify that the XMI<br>and IMI IP addresses<br>entered in Step 22<br>have been applied         | Example with bond:  bond0.3 Link encap; Fthernet HWaddr F0:92:1C:18:59:10                                                                                                    |  |  |
|      | NOTE: The server's<br>XMI and IMI<br>addresses can be<br>verified by reviewing                 | inet add::10.240.56.197 Bcast::10.240.56.255 Mask:255.255.255.192  Example with xmi/imi                                                                                                    |  |  |
|      | the server<br>configuration through<br>the OCUDR GUI.                                          | <pre>[root@NO-A ~]# ifconfig   grep in   grep -v inet6 control Link encap:Ethernet HWaddr 02:0C:D1:66:ED:15     inet addr:192.168.1.10 Bcast:192.168.1.255 Mask:255.255.255.0</pre>                                                                                                    |  |  |
|      | i.e.<br>Main Menu                                                                              | <pre>imi Link encap:Ethernet HWaddr 02:DA:46:3E:98:4F     inet addr:192.168.45.4 Bcast:192.168.45.63 Mask:255.255.255.192</pre>                                                                                                    |  |  |
|      | <ul><li>→ Configuration</li><li>→ Servers</li></ul>                                            | lo Link encap:Local Loopback inet addr:127.0.0.1 Mask:255.0.0.0 xmi Link encap:Ethernet HWaddr 02:D0:D0:AA:EF:A1                                                                                                    |  |  |
|      | Scroll to line entry containing the server's hostname.                                         | inet addr:10.240.15.41 Bcast:10.240.15.63 Mask:255.255.255.192                                                                                                    |  |  |

# **Procedure 10:** Configuring NOAMP-A Server (1<sup>st</sup> NOAMP site only)

| Step | Procedure                                                                                                    | Result                                                                                                    |
|------|----------------------------------------------------------------------------------------------------|----------------------------------------------------------------------------------------------------|
| 41.  | NOAMP Server A: Use the "ntpq"                                                                                                    | <pre># ntpq -np     remote    refid    st t when poll reach    delay    offset jitter</pre>                                                                                                    |
|      | command to verify that<br>the server has<br>connectivity to the<br>assigned Primary (and<br>Secondary if one was<br>provided) NTP<br>server(s). | *10.250.32.10 192.5.41.209 2 u 651 1024 377 0.339 0.583 0.048 +10.250.32.51 192.5.41.209 2 u 656 1024 377 0.416 0.641 0.086                                                                                                    |
|      | FOLLOWING STE                                                                                                    | roup provide a network path from the OAM server IP to the assigned NTP IP addresses.  ITY IS ESTABLISHED TO THE ASSIGNED NTP IP ADDRESSES, THEN RESTART THIS                                                                                                    |
| 42.  | NOAMP Server A:                                                                                                    | # alarmMgralarmStatus                                                                                                    |
|      | Execute a "alarmMgr" to verify the current health of the server                                                                                 | NOTE: This command should return no output on a healthy system.                                                                                                    |
| 43.  | NOAMP Server A:  Exit the SSH session for the NOAMP-A server                                                                                    | # exit                                                                                                    |
| 44.  | NOAMP Server A:                                                                                                    | Certificate Error: Navigation Blocked - Windows Internet Explorer                                                                                                    |
|      | Verify that you can log back into the GUI.                                                                                                    | File Edit View Favorites Tools Help  Share Browser WebEx                                                                                                    |
|      | Launch an approved web browser and connect to the NOAMP Server A IP address.                                                                    | There is a problem with this website's security certificate.  The security certificate presented by this website was not issued by a trusted certificate authority.                                                                                                    |
|      | NOTE: If presented with the "security certificate" warning screen shown to the right, choose the                                                | The security certificate presented by this website was issued for a different website's address.  Security certificate problems may indicate an attempt to fool you or intercept any data you send to the server.  We recommend that you close this webpage and do not continue to this website.  © Click here to close this webpage. |
|      | following option:  "Continue to this website (not recommended)".                                                                                | <ul><li>Continue to this website (not recommended).</li><li></li></ul>                                                                                                    |

**Procedure 10:** Configuring NOAMP-A Server (1<sup>st</sup> NOAMP site only)

| Step | Procedure                                                                                                    | Result                                                                                                    |  |  |  |
|------|----------------------------------------------------------------------------------------------------|----------------------------------------------------------------------------------------------------|--|--|--|
| 45.  | NOAMP Server A:  The user should be presented the login screen shown on the right.  Login to the GUI using the default user and password. | Tekelec System Login  Thu Nov 17 16:03:36 2011 UTC  Log In  Enter your username and password to log in  Username: guiadmin  Password: Change password  Log In  Welcome to the Tekelec System Login.  Unauthorized access is prohibited. This Tekelec system requires the use of Microsoft Internet Explorer 7.0 or 8.0 with support for JavaScript and cookies. |  |  |  |
| 46.  | NOAMP Server A:  Click the "Logout" link on the server GUI                                                                                | Welcome guiadmin [Logout]  Pri Nov 18 14:43:32 2011 UTC  ge = A 1-32-character string. at least one alpha and must                                                                                                    |  |  |  |
|      | THIS PROCEDURE HAS BEEN COMPLETED                                                                                                    |                                                                                                    |  |  |  |

#### **8.2 Create Configuration for Remaining Servers** (All Sites)

This procedure is used to create and configure all OCUDR Servers (Primary and DR Servers) except the first NOAMP-A server.

#### **Requirements:**

- Procedure 3: Create, IPM and Install Application on all Virtual Machines (SO Network Elements)
- or Procedure 5: Create, IPM and Install Application on all Virtual Machines
- or Procedure 7: Create, IPM and Install Application on all Virtual Machines
- or Procedure 9: Create, IPM and Install Application on all Virtual Machines has been completed on all servers being configured by this procedure
- Procedure 10: Configuring NOAMP-A Server (1st NOAMP site only) has been completed

Check off  $(\sqrt{})$  each step as it is completed. Boxes have been provided for this purpose under each step number.

Procedure 11: Create Configuration for Remaining Servers

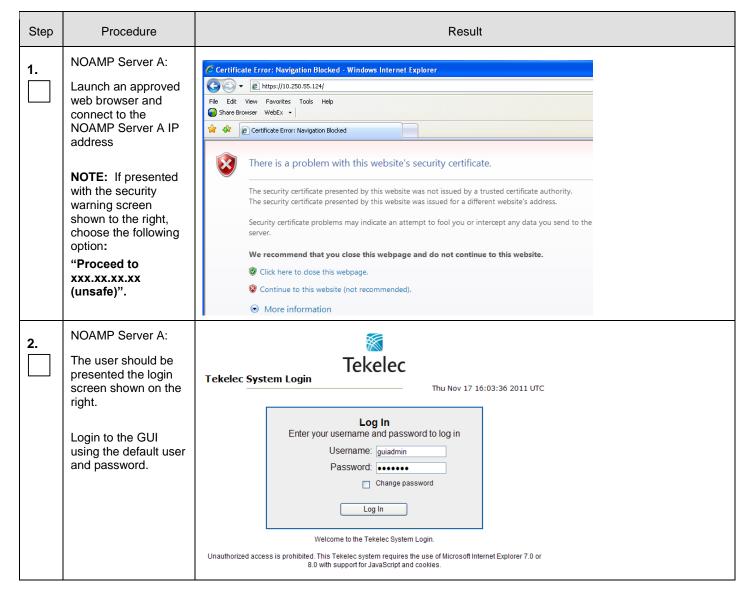

Procedure 11: Create Configuration for Remaining Servers

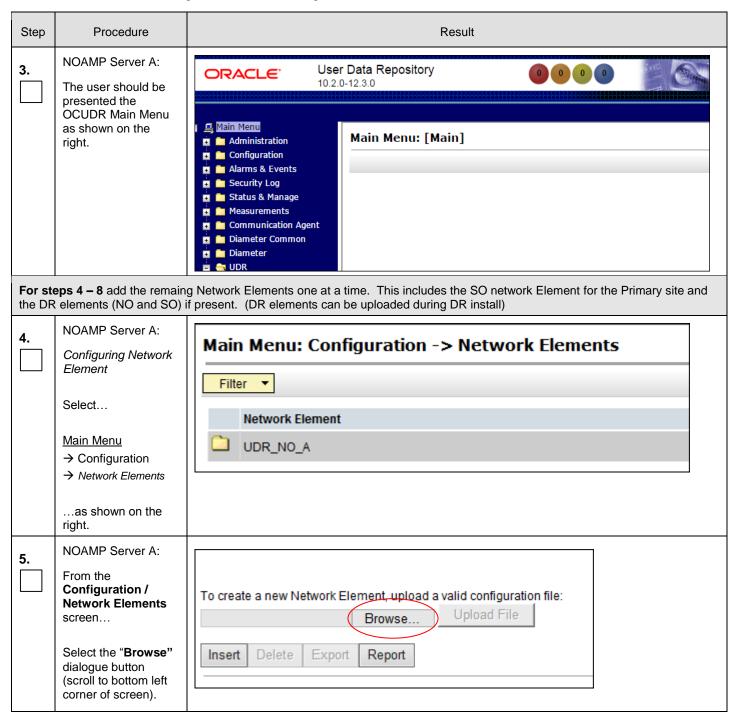

Procedure 11: Create Configuration for Remaining Servers

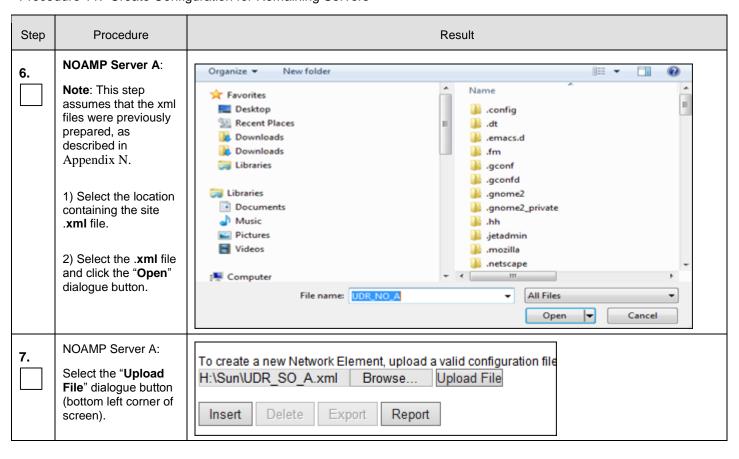

Procedure 11: Create Configuration for Remaining Servers

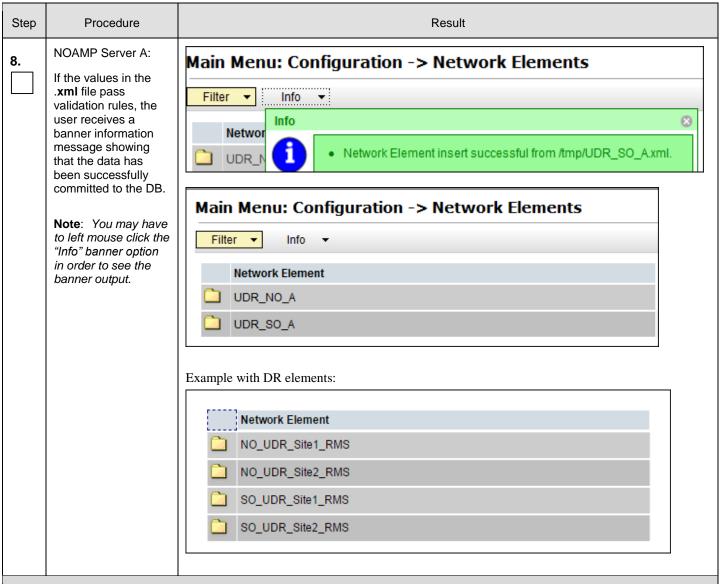

**Note:** The following steps need to run for all servers EXCEPT the first NOAMP-A server. These steps include a check box for NOAMP-A server. That check box is only referring to NOAMP-A servers that are not at the primary provisioning site, such as the NOAMP-A server at the Disaster Recovery (DR) site.

Procedure 11: Create Configuration for Remaining Servers

| Step | Procedure                                                                | Result              |                  |                  |              |                    |                                           |                |                                                                            |
|------|--------------------------------------------------------------------------|---------------------|------------------|------------------|--------------|--------------------|-------------------------------------------|----------------|----------------------------------------------------------------------------|
| 9.   | NOAMP Server A:<br>Select                                                | Main Menu: Configu  | ıration -> So    | ervers           |              |                    |                                           |                | ♦ H<br>Mon May 04 14:25:15 2015 E                                          |
|      | Main Menu                                                                | Hostname            | Role             | System ID        | Server Group | Network<br>Element | Location                                  | Place          | Details                                                                    |
|      | <ul><li>→ Configuration</li><li>→ Servers</li></ul>                      | NO-A                | Network OAM&P    | NOAMP            |              | UDR_NO_A           | Morrisville_NC                            |                | XMI: 10.240.15.41<br>IMI: 192.168.45.4                                     |
|      | as shown on the right.                                                   | NOAM                | _                | NOAN             |              |                    | OAM-A                                     |                | SOAM-B                                                                     |
|      |                                                                          | MP-1                |                  | MP-2             |              | MI                 | ⊃-3                                       |                | MP-4                                                                       |
| 10.  | NOAMP Server A:  Select the "Insert" dialogue button at the bottom left. | Insert Edit         | Delete           | Export F         | Report       |                    |                                           |                |                                                                            |
|      |                                                                          | "Check off"         | the assoc        | iated Check Bo   | x as addi    | tion is com        | pleted for                                | each Ser       | ver.                                                                       |
|      |                                                                          | ☐ NOAM              | P-A              | NOAM             | ІР-В         |                    | DAM-A                                     |                | SOAM-B                                                                     |
|      |                                                                          | MP-1                |                  | MP-2             |              | MI                 | <b>-</b> 3                                |                | MP-4                                                                       |
| 11.  | NOAMP Server A: The user is now                                          | Main Menu: Configu  | uration -> S     | Servers [Insert] |              |                    |                                           |                | Tue Oct 14 16:07:40 2                                                      |
|      | presented with the "Adding a new server" configuration screen.           | Adding a new serv   | er               |                  |              |                    |                                           |                |                                                                            |
|      |                                                                          | Attribute Valu      |                  |                  |              | Desci              | ription                                   |                |                                                                            |
|      |                                                                          | Hostname            |                  | *                |              | string             | g. Valid characters                       | are alphanumer | /a. Range = A 20-character<br>ic and minus sign. Must<br>an alphanumeric.] |
|      |                                                                          | Role - S            | elect Role -     | *                |              | Selec              | ct the function of th                     | e server       |                                                                            |
|      |                                                                          | System ID           |                  |                  |              |                    | em ID for the NOAI<br>naracter string. Va |                | er. [Default = n/a. Range = A<br>xt string.]                               |
|      |                                                                          | Hardware Profile UD | R SO             |                  | ▼            | Hard               | ware profile of the                       | server         |                                                                            |
|      |                                                                          |                     | Inassigned - ▼ * |                  |              |                    | ct the network eler                       |                | e = A 15-character string.                                                 |
|      |                                                                          | Location            |                  |                  |              |                    | value is any text s                       |                | = 10 character burng.                                                      |
|      |                                                                          |                     |                  |                  | Ok Apply C   | Cancel             |                                           |                |                                                                            |
|      |                                                                          | • "Check off"       | the assoc        | iated Check Bo   | ox as addi   | tion is com        | pleted for                                | each Ser       | ver.                                                                       |
|      |                                                                          | ☐ NOAM              | P-A              | NOAM             | <b>1</b> Р-В |                    | OAM-A                                     |                | SOAM-B                                                                     |
|      |                                                                          | ☐ MP-1              |                  | MP-2             |              | <u>М</u>           | <b>-</b> 3                                |                | MP-4                                                                       |

Procedure 11: Create Configuration for Remaining Servers

| Step | Procedure                                                                                       | Result                                                                                                    |  |  |  |
|------|-------------------------------------------------------------------------------------------------|----------------------------------------------------------------------------------------------------|--|--|--|
| 12.  | NOAMP Server A: Input the assigned "hostname" for the server.                                   | Attribute  Hostname  NO-B  * Unique name for the server. [Default = n/a. Range = A 20-character string. Valid characters are alphanumeric and minus sign. Must start with an alphanumeric and end with an alphanumeric.]  • "Check off" the associated Check Box as addition is completed for each Server.  NOAMP-A  NOAMP-B  SOAM-A  SOAM-B  MP-1  MP-2  MP-3  MP-4                                                                                                    |  |  |  |
| 13.  | NOAMP Server A:  Select the appropriate server "Role" from the pull- down menu.                 | Role  - Select Role Select Role Select Role - NETWORK OAM&P  Network Element Name Location  SYSTEM OAM MP QUERY SERVER  - "Check off" the associated Check Box as addition is completed for each Server.  NOAMP-A  NOAMP-B  Select the function of the server Hardware profile of the server  SySTEM OAM MP QUERY SERVER  Location description [Default = "". Range = A 15]  NOAMP-A  NOAMP-B  NOAMP-B |  |  |  |
| 14.  | NOAMP Server A:  Input the "System ID" for the server.  NOTE: System ID is not required for MP. | System ID  NOAMP  System ID for the NOAMP or SOAM server. [Default = n/a. Range = A 64-character string. Valid value is any text string.]  • "Check off" the associated Check Box as addition is completed for each Server.  NOAMP-A  NOAMP-B  SOAM-A  SOAM-B  MP-1  MP-2  MP-3  MP-4                                                                                                    |  |  |  |

UDR 10.2 103 December 2015

Procedure 11: Create Configuration for Remaining Servers

| Step       | Procedure                                                                                                    | Result                                                                                                    |  |  |  |  |
|------------|----------------------------------------------------------------------------------------------------|----------------------------------------------------------------------------------------------------|--|--|--|--|
| 15.        | NOAMP Server A:  Select the correct Hardware Profile from the pull-down menu.                                                                                             | <ul> <li>Select Hardware Profile:</li> <li>BL460 HP c-Class Blade NOAMP installations</li> <li>UDR_NO_LowCapacity for NO virtual server installations</li> <li>UDR SO for SO virtual server installations</li> <li>UDR MP for MP virtual server installations</li> </ul> |  |  |  |  |
|            |                                                                                                    | Hardware Profile UDR_NO_LowCapacity +                                                                                                    |  |  |  |  |
|            |                                                                                                    | "Check off" the associated Check Box as addition is completed for each Server.      NOAMP-A NOAMP-B SOAM-A SOAM-B                                                                                                    |  |  |  |  |
|            |                                                                                                    | ■ MP-1         ■ MP-2         ■ MP-3         ■ MP-4                                                                                                    |  |  |  |  |
| 16.        | NOAMP Server A: Select the Network Element Name from the pull-down menu.                                                                                                  | Network Element Name  NO_UDR_VM  * Select the network element                                                                                                    |  |  |  |  |
|            | NOTE: After the<br>Network Element<br>Name is selected, the<br>Interfaces fields will<br>be displayed.                                                                    | "Check off" the associated Check Box as addition is completed for each Server.      NOAMP-A NOAMP-B SOAM-A SOAM-B                                                                                                    |  |  |  |  |
|            | NOTE: NO and DR pairs will have their own Network element as per Appendix N. SO pairs will also have their own Network Element which they share with their associated MP. | MP-1         MP-2         MP-3         MP-4                                                                                                    |  |  |  |  |
| <b>17.</b> | NOAMP Server A:  Enter the site location.                                                                                                    | Location   Location description [Default = **. Range = A 15-character string. Valid value is any text string.]                                                                                                    |  |  |  |  |
|            | NOTE: Location is an optional field.                                                                                                    | "Check off" the associated Check Box as addition is completed for each Server.      NOAMP-A NOAMP-B SOAM-A SOAM-B      MP-1 MP-2 MP-3 MP-4                                                                                                    |  |  |  |  |

Procedure 11: Create Configuration for Remaining Servers

| Step | Procedure                                                                                        | Result                                                                                                    |                                                                                                    |                                                    |  |  |
|------|--------------------------------------------------------------------------------------------------|----------------------------------------------------------------------------------------------------|----------------------------------------------------------------------------------------------------|----------------------------------------------------|--|--|
| 18.  | NOAMP Server A:  1) Enter the XMI and IMI IP addresses for the OCUDR Server.  2) Set the XMI and | Normal Capacity C-Class Configuration:  SO: Set XMI to "xmi" and set IMI to "imi". VLAN boxes are <i>not</i> checked.  MP: Set XMI to "xmi" and set IMI to "imi". VLAN boxes are <i>not</i> checked.  NOAMP: Set both XMI and IMI to bond0. Check all VLAN boxes. |                                                                                                    |                                                    |  |  |
|      | IMI Interface                                                                                    | Interfaces:                                                                                                    |                                                                                                    |                                                    |  |  |
|      | according to                                                                                     | Network                                                                                                    | IP Address                                                                                                    | Interface                                          |  |  |
|      | deployment type.                                                                                 | XMI (10.240.37.128/26)                                                                                                    |                                                                                                    | xmi ▼ □ VLAN (3)                                   |  |  |
|      |                                                                                                  | IMI (10.240.37.192/27)                                                                                                    |                                                                                                    | imi ▼ □ VLAN (4)                                   |  |  |
|      |                                                                                                  | MP: Set XMI to                                                                                                    | of Apply Cancel ms:  "xmi" and set IMI to "imi". VLAN of "xmi" and set IMI to "imi". VLAN (MI to "xmi" and set IMI to "imi". V | boxes are <i>not</i> checked.                      |  |  |
|      |                                                                                                  | Network                                                                                                    | IP Address                                                                                                    | Interface                                          |  |  |
|      |                                                                                                  | XMI (10.240.15.0/26)                                                                                                    | 10.240.15.42                                                                                                    | xmi 🗸 🗆 VLAN (3)                                   |  |  |
|      |                                                                                                  | IMI (192.168.45.0/26)                                                                                                    | 192.168.45.8                                                                                                    | imi 🗸 🗆 VLAN (405)                                 |  |  |
|      |                                                                                                  | "Check off" the asso                                                                                                    | ociated Check Box as addition is com-                                                                                          | npleted for each Server.  SOAM-A SOAM-B  MP-3 MP-4 |  |  |

Procedure 11: Create Configuration for Remaining Servers

| Step                                                                                                    | Procedure                                                                                              | Result                                                                                                    |  |  |  |
|----------------------------------------------------------------------------------------------------|----------------------------------------------------------------------------------------------------|----------------------------------------------------------------------------------------------------|--|--|--|
| 19.                                                                                                    | NOAMP Server A:  Click the "Add" button under NTP Servers and add the address(s) of the NTP server(s). | NTP Server IP Address         Prefer         Add           10.240.15.7         ×         □         Remove           10.240.15.8         □         Remove           10.240.15.9         □         Remove           10.240.15.11         □         Remove |  |  |  |
| <ul> <li>NTP Server according to server type:         <ul> <li>NOAMP: Set one ore more NTP Server IP Address(es) to customer supplied server(s). It is recommended to have minimum of 3 and up to 4 external NT reliable functioning of NTP service.</li> <li>SOAM and MP: Set the NTP Server IP Address to the host server, given as "<tvoe_xmi_address>" in Appendix L Configure TVOE Network.</tvoe_xmi_address></li> </ul> </li> <li>NTP Servers:</li> </ul> |                                                                                                    |                                                                                                    |  |  |  |
|                                                                                                    |                                                                                                    | Note: In case of NOAMP virtual server: Set the NTP Server IP Address to the host server, given as " <tvoe_xmi_address>" in Appendix L Configure TVOE Network.</tvoe_xmi_address>                                                                        |  |  |  |
|                                                                                                    |                                                                                                    | "Check off" the associated Check Box as addition is completed for each Server.  NOAMP-A NOAMP-B SOAM-A SOAM-B  MP-1 MP-2 MP-3 MP-4                                                                                                    |  |  |  |

Procedure 11: Create Configuration for Remaining Servers

| Step | Procedure                                                                                                    |                                                                                                    | Result                                                                                                    |                       |
|------|----------------------------------------------------------------------------------------------------|----------------------------------------------------------------------------------------------------|----------------------------------------------------------------------------------------------------|-----------------------|
| 20.  | NOAMP Server A:  1) The user should be presented with a banner information message stating "Pre-Validation passed".  2) Click the "Apply" dialogue button.                                     | Main Menu: Configuration                                                                                                    | ⊗ 1                                                                                                    |                       |
|      |                                                                                                    | Interfaces:                                                                                                    |                                                                                                    |                       |
|      |                                                                                                    | Network                                                                                                    | IP Address                                                                                                    | Interface             |
|      |                                                                                                    | XMI (10.240.80.128/26)                                                                                                    | 10.240.80.165                                                                                                    | XI <mark>nd. ▼</mark> |
| 1    |                                                                                                    | IMI (10.240.56.192/26)                                                                                                    | 10.240.56.212                                                                                                    | imi ▼                 |
|      |                                                                                                    | "Check off" the associated Check Box     NOAMP-A NOAM     MP-1 MP-2                                                                   |                                                                                                    | OAM-B<br>P-4          |
| 21.  | If the values provided match the network ranges assigned to the OCUDR NE, the user will receive a banner information message showing that the data has been validated and committed to the DB. | Main Menu: Configuration  Info  Data committed!  Hostname  NO-B  * "Check off" the associated Check Box  NOAMP-A  NOAMP-A  MP-1  MP-2 | Description  Unique name for the server. [Defau string. Valid characters are alphan with an alphanumeric and end with as addition is completed for each Server.  P-B SOAM-A SO | un<br>h a             |

Procedure 11: Create Configuration for Remaining Servers

| Step | Procedure                                                                                     | Result                                                                         |                             |               |                 |                        |                |       |                                        |
|------|-----------------------------------------------------------------------------------------------|--------------------------------------------------------------------------------|-----------------------------|---------------|-----------------|------------------------|----------------|-------|----------------------------------------|
| 22.  | NOAMP Server A:                                                                               | Main Menu: Configuration -> Servers                                            |                             |               |                 |                        |                |       |                                        |
|      | Applying the Server<br>Configuration File                                                     | Filter ▼                                                                       |                             |               |                 |                        |                |       |                                        |
|      |                                                                                               | Hostname                                                                       | Role                        | System ID     | Server<br>Group | Network<br>Element     | Location       | Place | Details                                |
|      | Select<br>Main Menu                                                                           | NO-A                                                                           | Network<br>OAM&P            | NOAMP         |                 | NO_SUN_0<br>5          |                |       | XMI: 10.240.15.41<br>IMI: 192.168.45.4 |
|      |                                                                                               | NO-B                                                                           | Network<br>OAM&P            | NOAMP         |                 | NO_SUN_0<br>5          |                |       | XMI: 10.240.15.42<br>IMI: 192.168.45.8 |
|      | → Configuration                                                                               |                                                                                |                             |               |                 |                        |                |       |                                        |
|      | → Servers                                                                                     | "Check off" the associated Check Box as addition is completed for each Server. |                             |               |                 |                        |                |       |                                        |
|      | as shown on the right.                                                                        | NOAN                                                                           | ⁄/Р-А                       | NOAN          | ИР-В            | □ S                    | OAM-           | Α 🗌   | SOAM-B                                 |
|      |                                                                                               | ☐ MP-1                                                                         |                             | MP-2          |                 | M                      | P-3            |       | MP-4                                   |
| 23.  | NOAMP Server A:                                                                               | Normal or Low Capacity Configuration:                                          |                             |               |                 |                        |                |       |                                        |
|      | The "Configuration →Servers" screen should now show the newly added OCUDR Server in the list. | Main Menu: Configuration -> Servers  Servers  Mon May 04 14:47:37 2015 E01     |                             |               |                 |                        |                |       |                                        |
|      |                                                                                               | Filter ▼                                                                       |                             |               |                 |                        |                |       |                                        |
|      |                                                                                               | Hostname                                                                       | Role                        | System ID     | Server Group    | Network<br>Element     | Location       | Place | Details                                |
|      |                                                                                               | NO-A                                                                           | Network OAM&                | NOAMP         |                 | UDR_NO_A               | Morrisville_NC |       | XMI: 10.240.15.41<br>IMI: 192.168.45.4 |
|      |                                                                                               | NO-B                                                                           | Network OAM&                | P NOAMP       |                 | UDR_NO_A               | Morrisville_NC |       | XMI: 10.240.15.42<br>IMI: 192.168.45.8 |
|      |                                                                                               | Single Server Configuration:                                                   |                             |               |                 |                        |                |       |                                        |
|      |                                                                                               | Hostname                                                                       | Role                        | System ID     | Server Group    | Network<br>Element     | Location       | Place | Details                                |
|      |                                                                                               | NO-A<br>SO-A                                                                   | Network OAM&P<br>System OAM | NOAMP<br>SOAM |                 | NO_SUN_05<br>SO SUN 05 |                |       | XMI: 10.240.15.41<br>XMI: 10.240.15.44 |
|      |                                                                                               | "Check off" the associated Check Box as addition is completed for each Server. |                             |               |                 |                        |                |       |                                        |
|      |                                                                                               | ■ NOAMP-A ■ NOAMP-B ■ SOAM-A ■ SOAM-B                                          |                             |               |                 |                        |                |       |                                        |
|      |                                                                                               | MP-1                                                                           |                             | MP-2          |                 | M                      | P-3            |       | MP-4                                   |

Procedure 11: Create Configuration for Remaining Servers

| Step | Procedure                                                                                                    | Result                                                                         |                     |                        |              |                        |                      |             |                                            |  |  |
|------|----------------------------------------------------------------------------------------------------|--------------------------------------------------------------------------------|---------------------|------------------------|--------------|------------------------|----------------------|-------------|--------------------------------------------|--|--|
| 24.  | NOAMP Server A:                                                                                                    | Normal or Low Ca                                                               | pacity Cor          | nfiguration:           |              |                        |                      |             |                                            |  |  |
| 24.  | 1) Use the cursor to                                                                                                    | Main Menu: Configuration -> Servers                                            |                     |                        |              |                        |                      |             |                                            |  |  |
|      | select the OCUDR<br>Server entry added in                                                                                                    | Mon May 04 14:47:37 2015 EDT Filter ▼                                          |                     |                        |              |                        |                      |             |                                            |  |  |
|      | Steps 9 - 21.                                                                                                    | Hostname Ro                                                                    | ole Sys             | stem ID                | Server Group | Network<br>Element     | Location             | Place       | Details                                    |  |  |
|      | The row containing                                                                                                    | NO-A Ne                                                                        | etwork OAM&P NO     | )AMP                   |              | UDR_NO_A               | Morrisville_NC       |             | XMI: 10.240.15.41<br>IMI: 192.168.45.4     |  |  |
|      | the desired Server should now be                                                                                                    | NO-B Ne                                                                        | etwork OAM&P NO     | AMP                    |              | UDR_NO_A               | Morrisville_NC       |             | XMI: 10.240.15.42<br>IMI: 192.168.45.8     |  |  |
|      | highlighted in GREEN.                                                                                                    | Single Server Conf                                                             | iguration:          |                        |              |                        |                      |             |                                            |  |  |
|      | 2) Select the "Export"                                                                                                    | Hostname Rol                                                                   | le Sys              | stem ID                | Server Group | Network<br>Element     | Location             | Place       | Details                                    |  |  |
|      | dialogue button.                                                                                                    |                                                                                | twork OAM&P NO.     | AMP<br>AM              |              | NO_SUN_05<br>SO_SUN_05 |                      |             | XMI: 10.240.15.41<br>XMI: 10.240.15.44     |  |  |
|      |                                                                                                    | "Check off" the NOAMP  MP-1                                                    | _                   | ted Check Bo NOAM MP-2 |              | □ s                    | mpleted for<br>OAM-7 |             | rver.<br>SOAM-B<br>MP-4                    |  |  |
| 25.  | NOAMP Server A:                                                                                                    | Main Menu: Co                                                                  | nfigurat            | ion -> Ser             | vers         |                        |                      | — Fri Aug 1 |                                            |  |  |
|      | The user will receive a banner information message showing a download link for the OCUDR Server configuration data.                                                                                             | Hostname NO-A NO-B                                                             | Exporte  Network OA | d server data in T     |              | Data.NO-B.sl           |                      |             | ails<br>: 10.250.51.80<br>MI: 10.250.51.81 |  |  |
|      | The configuration file was created and stored in the /var/TKLC/db/filemgmt directory on the primary NOAMP-A server. The configuration file will have a file name like TKLCConfigData. <hostname>.sh.</hostname> |                                                                                |                     |                        |              |                        |                      |             |                                            |  |  |
|      |                                                                                                    | "Check off" the associated Check Box as addition is completed for each Server. |                     |                        |              |                        |                      |             |                                            |  |  |
|      |                                                                                                    | ☐ NOAMP                                                                        | P-A                 | NOAM                   | IP-B         | s                      | OAM-                 | Α 🗌         | SOAM-B                                     |  |  |
|      |                                                                                                    | MP-1                                                                           |                     | MP-2                   |              | M                      | P-3                  |             | MP-4                                       |  |  |

Procedure 11: Create Configuration for Remaining Servers

| Step | Procedure                              | Result                                                                                                    |  |  |  |  |  |  |  |  |  |
|------|----------------------------------------|----------------------------------------------------------------------------------------------------|--|--|--|--|--|--|--|--|--|
| 26.  | NOAMP Server A:<br>Click on the        | Main Menu: Configuration -> Servers  Fri Aug 17 14:30:08 2012 EDT  Filter ▼ Info ▼                                                                                                    |  |  |  |  |  |  |  |  |  |
|      | "downloaded" link inside the Info box. | Hostname  NO-A  NO-B  Network OAM&P  Network OAM&P  Info  Exported server data in TKLCConfigData.NO-B.sh may be downloaded  10.250.51.80  ETS3_NO_NE Morrisville_NC XMI: 10.250.51.81 |  |  |  |  |  |  |  |  |  |
|      |                                        | "Check off" the associated Check Box as addition is completed for each Server.      NOAMP-A NOAMP-B SOAM-A SOAM-B     MP-1 MP-2 MP-3 MP-4                                             |  |  |  |  |  |  |  |  |  |

Procedure 11: Create Configuration for Remaining Servers

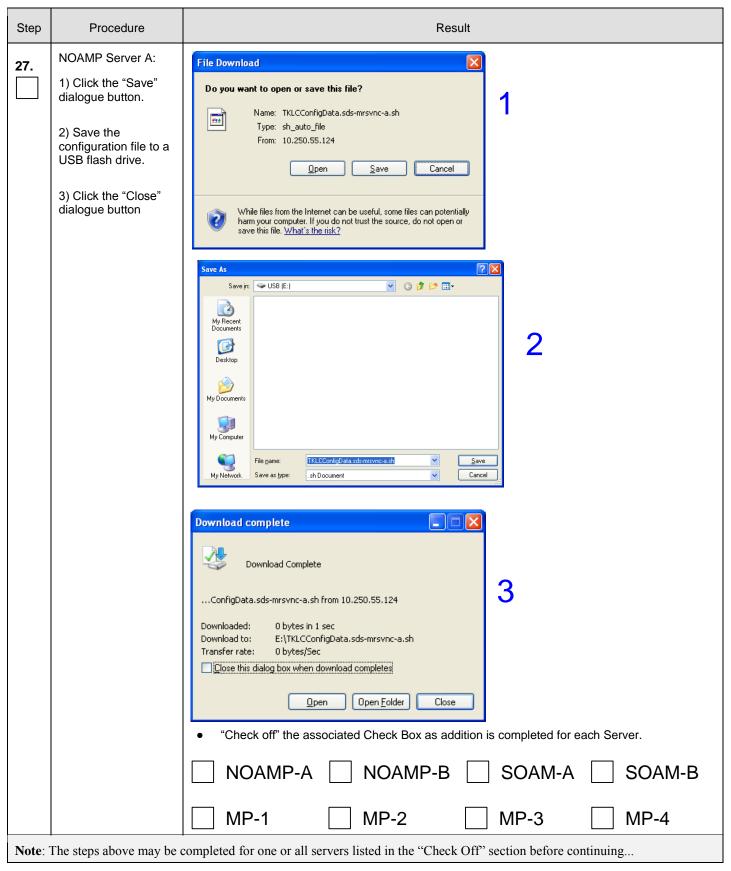

## Procedure 11: Create Configuration for Remaining Servers

| Step | Procedure                           | Result                                                                                                    |  |  |  |  |  |  |  |  |  |
|------|-------------------------------------|----------------------------------------------------------------------------------------------------|--|--|--|--|--|--|--|--|--|
| 28.  | NOAMP Server A:                     | Use the configuration scripts created and exported in the steps above to apply configuration to each server:                                                                                                    |  |  |  |  |  |  |  |  |  |
|      | Apply server configuration scripts. | <ul> <li>For HP rack mount NOAMP/DR servers and Oracle RMS (X5)         NOAM/DR servers: Follow Appendix K.1 Applying Server Configuration with ILO</li> <li>For all other servers: Follow Appendix K.2 Applying Server Configuration with PM&amp;C</li> </ul> |  |  |  |  |  |  |  |  |  |
|      |                                     | □ NOAMP-A □ NOAMP-B □ SOAM-A □ SOAM-B                                                                                                    |  |  |  |  |  |  |  |  |  |
|      |                                     | ■ MP-1         ■ MP-2         ■ MP-3         ■ MP-4                                                                                                    |  |  |  |  |  |  |  |  |  |
|      |                                     | THIS PROCEDURE HAS BEEN COMPLETED                                                                                                    |  |  |  |  |  |  |  |  |  |

## 8.3 **Configure XSI Networks** (All SOAM Sites)

This procedure configures the XSI networks used on MP to support signaling traffic.

### **Requirements:**

• Procedure 11: Create Configuration for Remaining Servers has been completed.

Check off  $(\sqrt{})$  each step as it is completed. Boxes have been provided for this purpose under each step number.

Note: If a setup has two sites and ComAgent over XSI supported for the same setup, then if adding XSI network for the other site, will need to keep the name the same for both the XSI networks.

### Procedure 12: Configure XSI Networks

| Step | Procedure | Result |
|------|-----------|--------|
|------|-----------|--------|

UDR 10.2 112 December 2015

Procedure 12: Configure XSI Networks

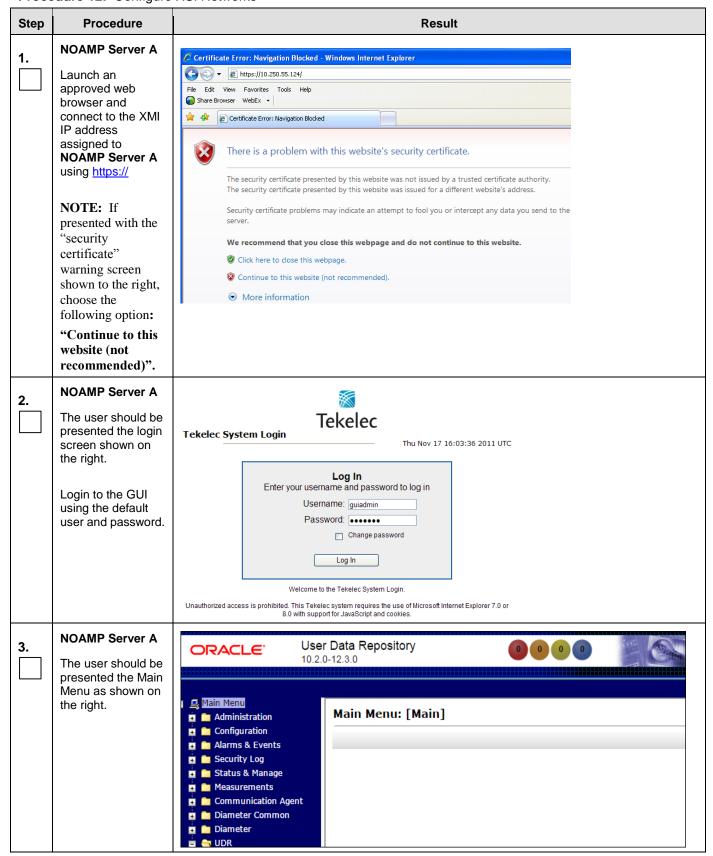

Procedure 12: Configure XSI Networks

| Step  | Procedure                      |                                |                                                                                                    |                                                                                                    |                                                                         | Re       | sult      |            |                                                          |                     |                      |  |  |
|-------|--------------------------------|--------------------------------|----------------------------------------------------------------------------------------------------|----------------------------------------------------------------------------------------------------|-------------------------------------------------------------------------|----------|-----------|------------|----------------------------------------------------------|---------------------|----------------------|--|--|
| 4.    | NOAMP Server A                 |                                | ng VIP to pc900072                                                                                     | 24-no-a                                                                                                    | a (ACTIVE I                                                             | NETWO    | ORK OA    | M&P)       |                                                          | V                   | /elcome <b>guiad</b> |  |  |
|       | Select                         | Main Menu                      | stration<br>Iration                                                                                    | ion Fri Feb 28 10:4                                                                                                    |                                                                         |          |           |            |                                                          |                     |                      |  |  |
|       | Main Menu  → Configuration     |                                | rices                                                                                                  | Netv<br>Nam                                                                                                    | work<br>ne                                                              | Locked   | Routab    | VLAN       | Network                                                  | Configu<br>Interfac | Network Eleme        |  |  |
|       | → Network                      | Serv<br>Serv                   | rers<br>rer Groups                                                                                     | XMI                                                                                                    | ,                                                                       | Yes      | Yes       | 20         | 10.240.37.128/26                                         | 2                   | NO_UDR               |  |  |
|       | as shown on the                | : : <del>-</del>               | ource Domains                                                                                          | IMI                                                                                                    | ,                                                                       | Yes      | Yes       | 21         | 10.240.37.192/27                                         | 2                   | NO_UDR               |  |  |
|       | right.                         | <u>□</u> Plac<br><u>□</u> Plac | es<br>e Associations                                                                                   | XMI                                                                                                    | 1                                                                       | Yes      | Yes       | 20         | 10.240.37.128/26                                         | 0                   | SO_UDR               |  |  |
|       |                                | DSC                            | p<br>o 5h                                                                                              | IMI                                                                                                    | 1                                                                       | Yes      | Yes       | 21         | 10.240.37.192/27                                         | 0                   | SO_UDR               |  |  |
| 5.    | Add the XSI1 network           | Output simila                  | ck the Insert button.  Insert button.  tput similar to that shown below may be observed.  sert Network |                                                                                                    |                                                                         |          |           |            |                                                          |                     |                      |  |  |
|       |                                | Field                          | Value                                                                                                  |                                                                                                    | Description                                                             | £41-!    | Locale II | \H         | N/A Dance Alabassas                                      | ik-i                | - 24 share           |  |  |
|       |                                | Network Name                   | XSI1                                                                                                   | *                                                                                                    | starting with                                                           |          |           | etault =   | N/A. Range = Alphanume                                   | eric string up t    | 0 31 chars,          |  |  |
|       |                                | Network Element                | - Unassigned -                                                                                         | *                                                                                                    | The network available to                                                |          |           |            | a part of. If not specified,<br>ements.                  | the network v       | vill be              |  |  |
|       |                                | VLAN ID                        | 17                                                                                                    | *                                                                                                    | * The VLAN ID to use for this network. [Default = N/A. Range = 1-4094.] |          |           |            |                                                          |                     |                      |  |  |
|       |                                | Network Address                | 10.240.162.96                                                                                          | * The network address of this network. [Default = N/A. Range = Valid Network Address of<br>the network in dotted decimal (IPv4) or colon hex (IPv6) format.]                                                                                                    |                                                                         |          |           |            |                                                          |                     |                      |  |  |
|       |                                | Netmask                        | 255.255.255.224                                                                                        | *                                                                                                    |                                                                         |          |           |            | this network. [Default = N<br>or IPv6) or dotted decimal |                     |                      |  |  |
|       |                                | Router IP                      | 10.240.162.97                                                                                          | The IP address of a router on this network. If this is a default network, this will be used<br>as the gateway address of the default route on servers with interfaces on this network. If<br>customer router monitoring is enabled, this address will be the one monitored. |                                                                         |          |           |            |                                                          |                     | is network. If       |  |  |
|       |                                | Default Network                | ○Yes<br>⊚No                                                                                            |                                                                                                    | A selection i                                                           | ndicatin | g wheth   | er this is | the network with a defau                                 | It gateway.         |                      |  |  |
|       |                                | Routable                       |                                                                                                    |                                                                                                    |                                                                         |          |           |            | ole outside its network ele<br>to be possibly present in |                     |                      |  |  |
|       |                                |                                |                                                                                                    |                                                                                                    | Ok                                                                      | Apply    | Can       | cel        |                                                          |                     |                      |  |  |
|       |                                | parameters.                    |                                                                                                    | ues fo                                                                                                    | r Netwoi                                                                |          |           |            | g to the customer<br>assigned), <b>Defau</b> l           |                     |                      |  |  |
|       |                                |                                |                                                                                                    | gured to run on XSI1 in Section 8.11 8.10Configure ComAgent be used for MP⇔NOAMP ComAgent Traffic.                                                                                                    |                                                                         |          |           |            |                                                          |                     |                      |  |  |
|       |                                | This network                   | may or may no                                                                                          | ot be u                                                                                                    | ised for N                                                              | MP Si    | ignali    | ng Tr      | affic.                                                   |                     |                      |  |  |
|       |                                |                                | rk names can be<br>at Service, use s                                                                   |                                                                                                    |                                                                         |          |           |            | le subnets. When y and DR Site.                          | defining            | network              |  |  |
| Repea | t <b>Step 5</b> of this proced | ure to <b>Insert</b> ac        | dditional signalir                                                                                     | ng net                                                                                                    | tworks (X                                                               | SI2,     | etc) a    | s requ     | uired.                                                   |                     |                      |  |  |

UDR 10.2 114 December 2015

Procedure 12: Configure XSI Networks

| Step | Procedure                          |                                     | Result        |            |              |                   |                         |         |  |  |  |
|------|------------------------------------|-------------------------------------|---------------|------------|--------------|-------------------|-------------------------|---------|--|--|--|
| 6.   | NOAMP Server A                     | Main Menu: Configuration -> Network |               |            |              |                   |                         |         |  |  |  |
|      | New XSI network is displayed along | Info ▼                              |               |            |              |                   |                         |         |  |  |  |
|      | with a success<br>message.         | Info • Net                          | work 'XSI1' \ | was succes | ssfully inse | ork               | Configure<br>Interfaces | Network |  |  |  |
|      |                                    |                                     |               |            |              | 10.162.0/26       | 2                       | NO_UD   |  |  |  |
|      |                                    | IMI                                 | Yes           | Yes        | 16           | 10.240.162.64/27  | 2                       | NO_UD   |  |  |  |
|      |                                    | XMI                                 | Yes           | Yes        | 15           | 10.240.162.0/26   | 6                       | SO_UDI  |  |  |  |
|      |                                    | IMI                                 | Yes           | Yes        | 16           | 10.240.162.64/27  | 6                       | SO_UDI  |  |  |  |
|      |                                    | XMI                                 | Yes           | Yes        | 23           | 10.240.162.192/26 | 2                       | NO_UD   |  |  |  |
|      |                                    | IMI                                 | Yes           | Yes        | 21           | 10.240.162.128/27 | 2                       | NO_UD   |  |  |  |
|      |                                    | XMI                                 | Yes           | Yes        | 23           | 10.240.162.192/26 | 6                       | SO_UDI  |  |  |  |
|      |                                    | IMI                                 | Yes           | Yes        | 21           | 10.240.162.128/27 | 6                       | SO_UDI  |  |  |  |
|      |                                    | XSI1                                | No            | Yes        | 17           | 10.240.162.96/27  | 0                       |         |  |  |  |
|      |                                    | THIS P                              | ROCED         | URE H      | AS BEE       | EN COMPLETED      |                         |         |  |  |  |

## 8.4 OAM Pairing for the Primary NOAMP Servers (1st NOAMP site only)

The user should be aware that during the OAM Pairing procedure, various errors may be seen at different stages of the procedure. During the execution of a step, the user is directed to ignore errors related to values other than the ones referenced by that step.

This procedure creates active/standby pair for the NOAMP servers at the Primary Provisioning Site..

### **Requirements:**

• Procedure 11: Create Configuration for Remaining Servers has been completed.

Check off  $(\sqrt{})$  each step as it is completed. Boxes have been provided for this purpose under each step number.

Procedure 13: OAM Pairing for the Primary NOAMP Servers

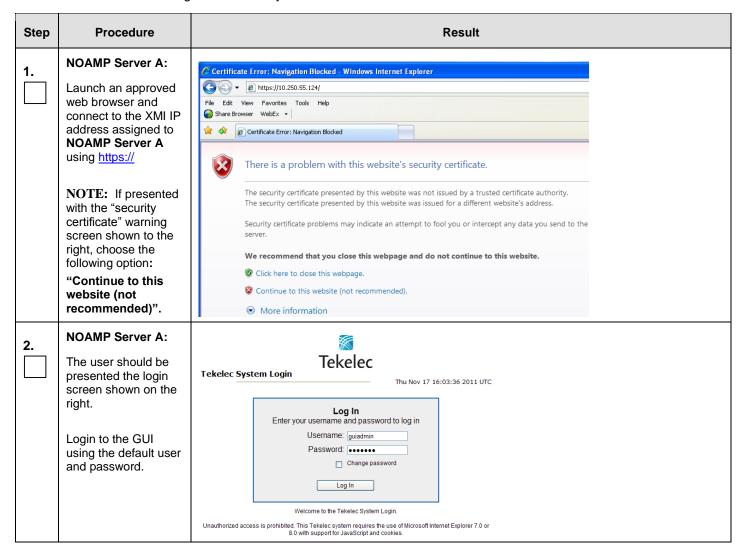

Procedure 13: OAM Pairing for the Primary NOAMP Servers

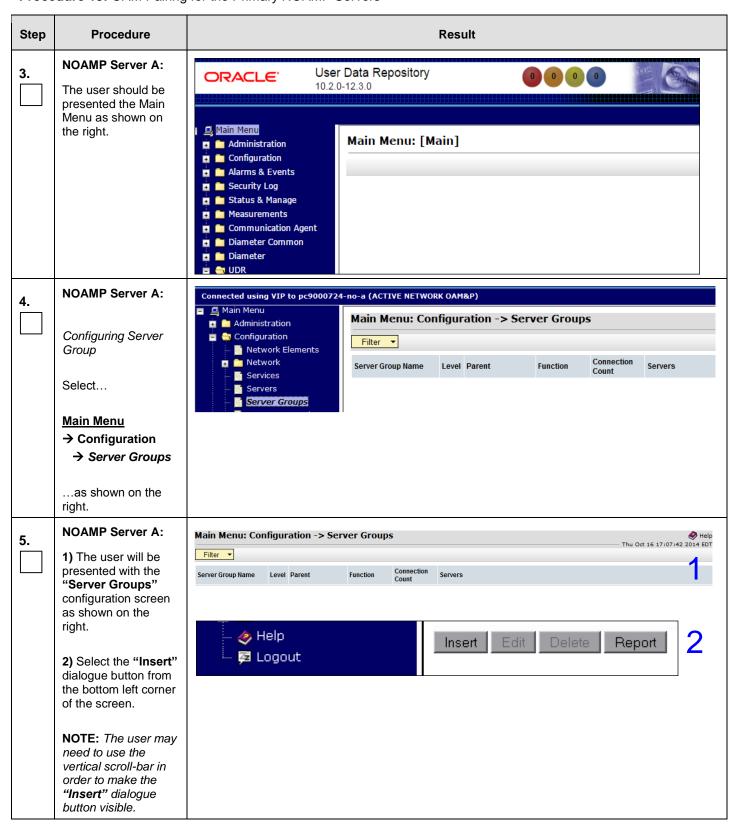

**Procedure 13:** OAM Pairing for the Primary NOAMP Servers

| Step | Procedure                                                                | Result                                                                                                    |                                              |
|------|--------------------------------------------------------------------------|----------------------------------------------------------------------------------------------------|----------------------------------------------|
| 6.   | NOAMP Server A: The user will be presented with the "Server Groups       | Field  Value  Description  Unique identifier used to label a Server Group. [Default Range = A 1-32-character string. Valid characters are alphanumeric and underscore. Must contain at least on and must not start with a digit.]  Select one of the Levels supported by the system. [Level | ne alpha                                     |
|      | [Insert]" screen as shown on the right.                                  | Level  - Select Level - ▼ - Select Level - ▼ - Select Level - ▼ - Select Level - ▼ - Select Parent - ▼ - Select Parent - ▼ - Select Function - ▼ - Select one of the Functions supported by the system  WAN Replication Connection Count  WAN Replication Connection Count  Ok Apply Cancel | optional<br>servers.]<br>ed by<br>his Server |
| 7.   | NOAMP Server A: Input the Server Group Name.                             | Field Value Description  Server Group Name * MO_grp * Unique identifier used to label a Server G string. Valid characters are alphanumeric and must not start with a digit.]                                                                                                    |                                              |
| 8.   | NOAMP Server A: Select "A" on the "Level" pull-down menu.                | Level  - Select Level -  - Select Level -  - Select Level -  - Select Level -  - Select Level -  - Select Level -  - Select Level -  - Select Level -  - Select an existing Server Group or NONE                                                                                            |                                              |
| 9.   | NOAMP Server A: Select "None" on the "Parent" pull-down menu.            | Parent  - Select Parent-  - Select Parent-  - Select Parent-  - Select Parent-  NONE  * Select one of the Functions suppo                                                                                                    |                                              |
| 10.  | NOAMP Server A: Select "UDR-NO" on the "Function" pull-down menu.        | Function UDR-NO *                                                                                                    |                                              |
| 11.  | NOAMP Server A: Input value "8" into "WAN Replication Connection Count". | WAN Renucation Connection Count 18                                                                                                    | ecify the r<br>sociated v                    |

Procedure 13: OAM Pairing for the Primary NOAMP Servers

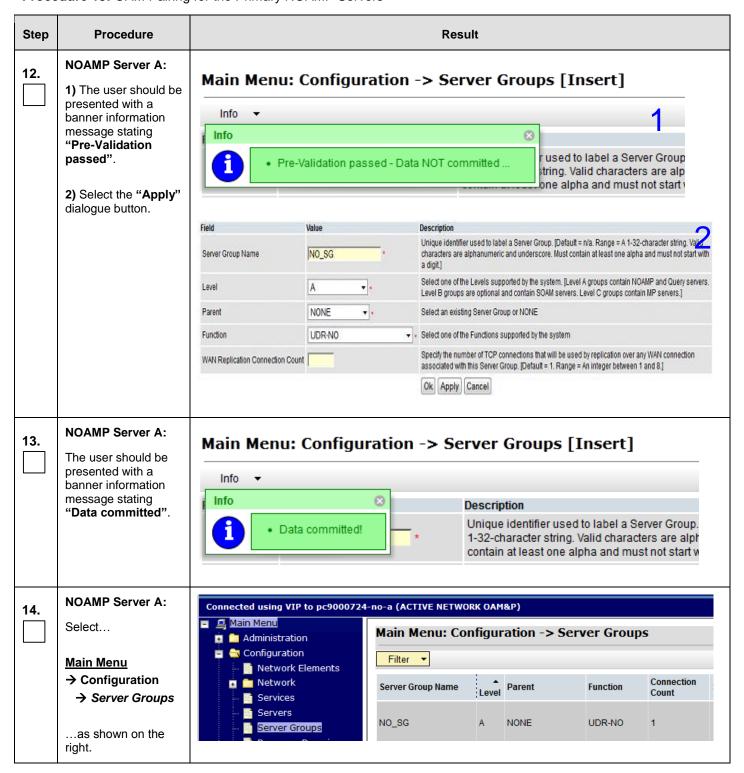

**Procedure 13:** OAM Pairing for the Primary NOAMP Servers

| Step | Procedure                                                                                                    | Result                                                                                                    |
|------|----------------------------------------------------------------------------------------------------|----------------------------------------------------------------------------------------------------|
| 15.  | NOAMP Server A:  The Server Group entry added in Steps 6 - 13 should now appear on the "Server Groups" configuration screen as shown on the right.                                           | Main Menu: Configuration -> Server Groups  Filter ▼  Server Group Name                                        |
| 16.  | NOAMP Server A:  1) Select the Server Group entry added in Steps 6 - 13. The line entry should now be highlighted in GREEN.                                                                  | Main Menu: Configuration -> Server Groups  Filter ▼  Server Group Name Level Parent Function Connection Count |
|      | 2) Select the "Edit" dialogue button from the bottom left corner of the screen.  NOTE: The user may need to use the vertical scroll-bar in order to make the "Edit" dialogue button visible. | No_grp A NONE UDR-NO 8  Insert Edit Delete Report                                                             |

**Procedure 13:** OAM Pairing for the Primary NOAMP Servers

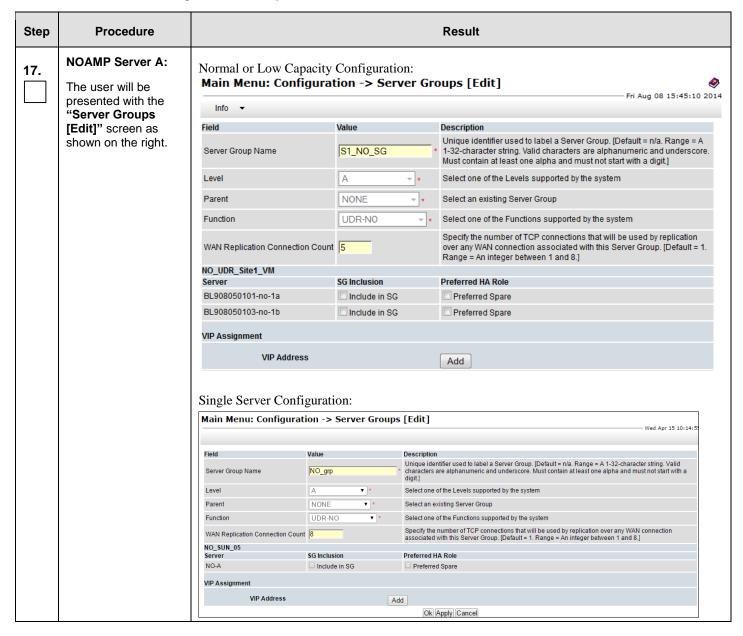

**Procedure 13:** OAM Pairing for the Primary NOAMP Servers

| Step | Procedure                                                                                                    |                                                        | Result                                                              |                                                                    |                                    |  |  |  |  |  |
|------|----------------------------------------------------------------------------------------------------|--------------------------------------------------------|---------------------------------------------------------------------|--------------------------------------------------------------------|------------------------------------|--|--|--|--|--|
| 18.  | NOAMP Server A:                                                                                                    | Normal or Low Capacity Configuration:                  |                                                                     |                                                                    |                                    |  |  |  |  |  |
|      | Check the boxes to include the "A" server and the "B" server into the NOAMP Server Group.  Note: For Single Server Installation, only NO-A will be displayed; therefore only one box will be selected. | NO_UDR Server NO-A NO-B VIP Assignment VIP Address     | Preferred HA Role Preferred Spare Preferred Spare Add Remove Cancel |                                                                    |                                    |  |  |  |  |  |
|      |                                                                                                    | Single Server Configuration Server NO-A VIP Assignment | n:<br>SG Inclusion<br>✓ Include in                                  |                                                                    | Preferred HA Role  Preferred Spare |  |  |  |  |  |
| 19.  | NOAMP Server A:  1) The user should be presented with a banner information message stating "Pre-Validation passed".  2) Select the "Apply" dialogue button.                                            | Main Menu: Config                                      | n passed - Data NOT con                                             | d to lab<br>numeric<br>one of the Levels sup                       | el a Scand                         |  |  |  |  |  |
| 20.  | NOAMP Server A: The user should be presented with a banner information message stating "Data committed".                                                                                               | Main Menu: Conf                                        | Descritted! * Union chain digit                                     | c <b>ription</b><br>que identifier used to<br>racters are alphanum | label a S<br>neric and             |  |  |  |  |  |

Procedure 13: OAM Pairing for the Primary NOAMP Servers

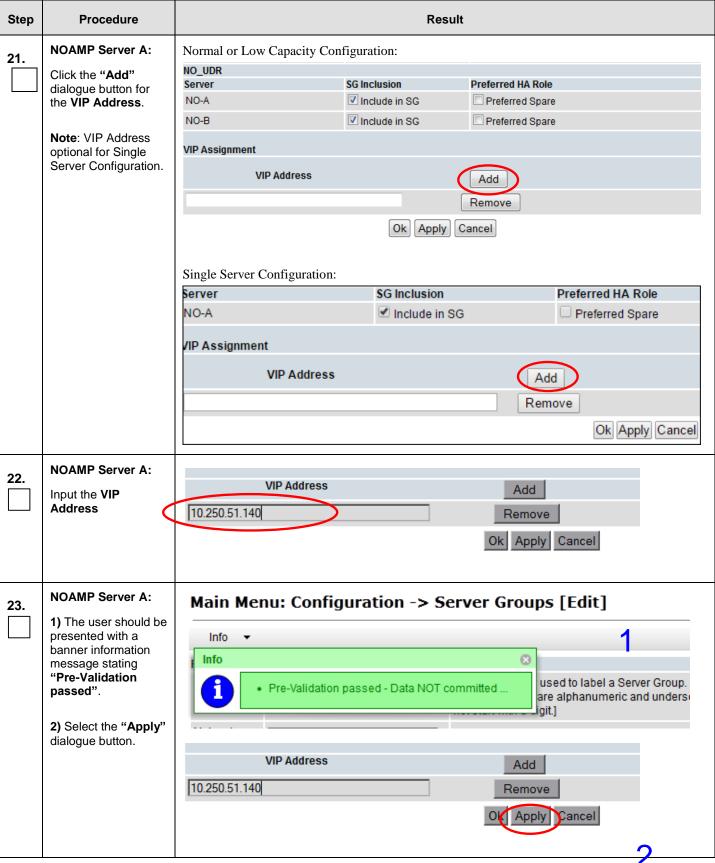

**Procedure 13:** OAM Pairing for the Primary NOAMP Servers

| Step | Procedure                                                                                                    | Result                                                                                                    |
|------|----------------------------------------------------------------------------------------------------|----------------------------------------------------------------------------------------------------|
| 24.  | NOAMP Server A:  The user should be presented with a banner information message stating "Data committed".                                                  | Main Menu: Configuration -> Server Groups [Edit]  Info  Info  Description Unique identifier used to label a Server Group. Valid characters are alphanumeric and underson not start with a digit.]                                                                                                    |
| 25.  | NOAMP Server A:  Click the "Logout" link on the OAM A server GUI.                                                                                          | Welcome guiad nin [Logout]  Help  Fri Nov 18 14:43:32 2011 UTC  ge = A 1-32-character string. at least one alpha and must                                                                                                    |
| 26.  | IMPORTANT: Wait at least 5 minutes before proceeding on to the next Step.                                                                                  | <ul> <li>Now that the server(s) have been paired within a Server Group they must establish a master/slave relationship for High Availability (HA). It may take several minutes for this process to be completed.</li> <li>Note: Single Server Configuration will not need to establish the master/slave relationship for High Availability (HA).</li> <li>Allow a minimum of 5 minutes before continuing to the next Step.</li> </ul>                                                                                                    |
| 27.  | NOAMP VIP:  Launch an approved web browser and connect to the XMI Virtual IP Address (VIP) assigned in STEP 22 to the OCUDR Server Group using "https://". | Certificate Error: Navigation Blocked - Windows Internet Explorer    Company   Company |

Procedure 13: OAM Pairing for the Primary NOAMP Servers

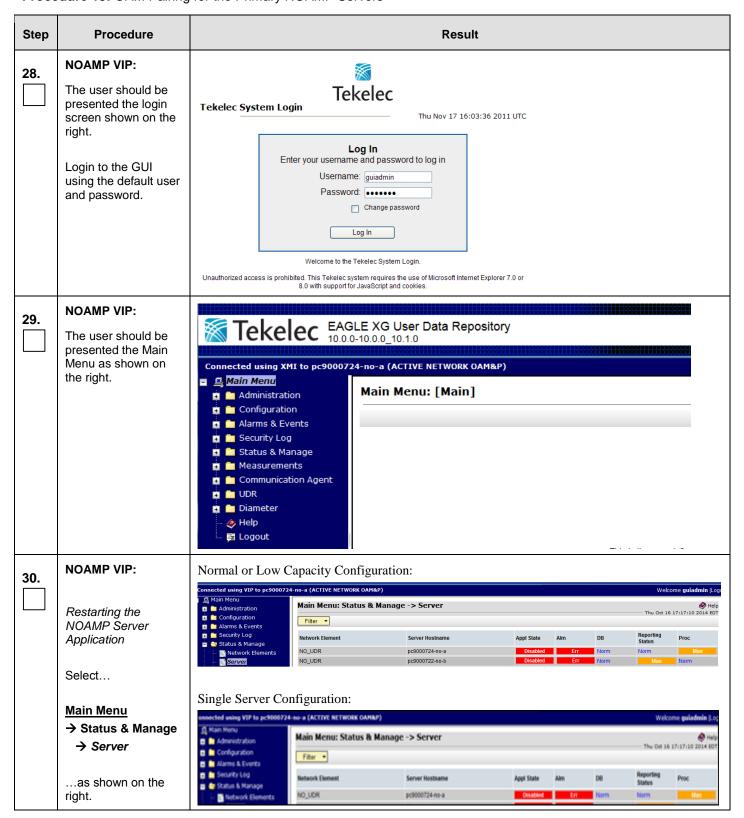

## **Procedure 13:** OAM Pairing for the Primary NOAMP Servers

| Step | Procedure                                                               | Result             |                                       |               |     |      |                       |  |  |  |  |  |
|------|-------------------------------------------------------------------------|--------------------|---------------------------------------|---------------|-----|------|-----------------------|--|--|--|--|--|
| 31.  | NOAMP VIP:                                                              | Normal or Low Ca   | Normal or Low Capacity Configuration: |               |     |      |                       |  |  |  |  |  |
|      | 1) The "A" and "B" servers should now appear in the right               | Network Element    | Server Hostname                       | Appl<br>State | Alm | DB   | Reporting Proc        |  |  |  |  |  |
|      | panel. Note: For                                                        | NO_UDR             | pc9000722-no-b                        | Disabled      | Err | Norm | Norm Man              |  |  |  |  |  |
|      | single server, only the<br>"A" server will appear.                      | NO_UDR             | pc9000724-no-a                        | Disabled      | Err | Norm | Norm Man              |  |  |  |  |  |
|      | 2) Verify that the "DB" status shows "Norm" and the "Proc" status shows | Single Server Conf | iguration:<br>Server Hostname         | Appl<br>State | Alm | DB   | Reporting Proc Status |  |  |  |  |  |
|      | "Man" for one/both servers before                                       | NO_UDR             | pc9000722-no a                        | Disabled      | Err | Norm | Norm Man              |  |  |  |  |  |
|      | proceeding to the next Step.                                            |                    |                                       |               |     |      |                       |  |  |  |  |  |

**Procedure 13:** OAM Pairing for the Primary NOAMP Servers

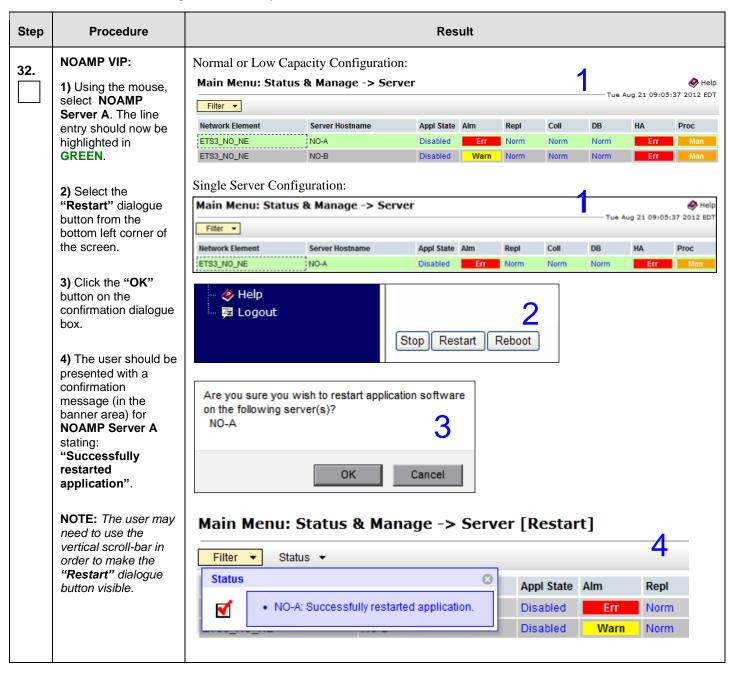

Procedure 13: OAM Pairing for the Primary NOAMP Servers

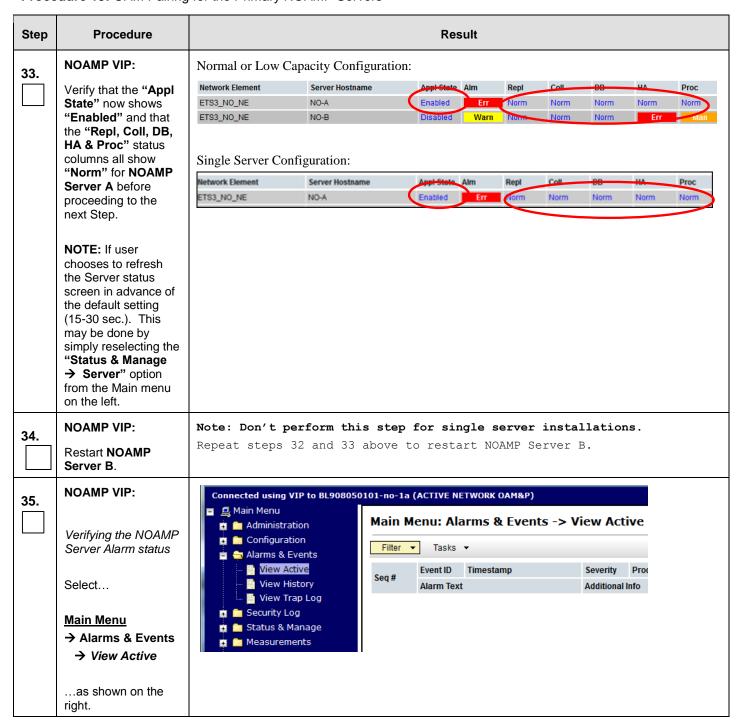

**Procedure 13:** OAM Pairing for the Primary NOAMP Servers

| Step | Procedure                                                |                               |                                                                                                    |              |                                         | Resi                                   | ult                                                                    |              |         |                             |
|------|----------------------------------------------------------|-------------------------------|----------------------------------------------------------------------------------------------------|--------------|-----------------------------------------|----------------------------------------|------------------------------------------------------------------------|--------------|---------|-----------------------------|
| 36.  | NOAMP VIP:  Verify that the noted Event IDs are the      | Seq#                          | Event ID  Alarm Text                                                                                                    | Timestan     | пр                                      |                                        | Severity<br>Additional I                                               | Product      | Process | NE                          |
|      | only alarms present on the system at this time.          | 19820 2015-01-1               |                                                                                                    |              | 16 07:30:56.896 ES<br>outed Service Una |                                        | MAJOR                                                                  |              |         |                             |
|      |                                                          | 66                            | 13001 2015-01-16 07:30:5                                                                                                    |              |                                         | ST                                     | MAJOR Provisioni                                                       |              |         | NO_UDR  ConnectionHandler.C |
|      |                                                          |                               | No Remote                                                                                                    | RAS Client C | Connections                             |                                        | More                                                                   |              |         |                             |
|      |                                                          | 64                            | 13027                                                                                                    | 2015-01-     | 16 07:30:51.496 ES                      | ST                                     | MAJOR                                                                  | Provisioning | xsas    | NO_UDR                      |
|      |                                                          |                               | No Remote XSAS Client Connections                                                                                                    |              |                                         |                                        | GN_NOERR/WRN XSAS Configuration successful, starting <sup>M</sup> More |              |         |                             |
|      |                                                          | - 13001<br>- 13027<br>- 19820 | y that only the following Event IDs are the only alarms present:  (3001 (No Remote RAS Client Connections)  (3027 ("No Remote XSAS Client Connections")  (9820 ("Communication Agent Routed Service Unavailable")  (It may take a few minutes for residual process alarms to clear. |              |                                         |                                        |                                                                        |              |         |                             |
| 37.  | NOAMP VIP:                                               |                               |                                                                                                    | to NO-A (AC  | TIVE NETWORK (                          | DAM&P)                                 | )                                                                      |              |         |                             |
|      | Configuring SNMP for<br>Traps from Individual<br>Servers | Ī                             | lministration<br>Users<br>Groups                                                                                                    |              |                                         |                                        | ministration -> SNMP                                                   |              |         |                             |
|      | Select                                                   |                               | - Sessions Single Sign-On Authorized IPs Options                                                                                                    |              |                                         | Variable Value  Manager 1 10.250.54.12 |                                                                        |              |         |                             |
|      | Main Menu  → Administration → Remote Servers             | —                             | SNMP<br>ISO                                                                                                    |              |                                         |                                        |                                                                        |              |         |                             |
|      | → SNMP Trappingas shown on the right.                    |                               |                                                                                                    |              |                                         |                                        |                                                                        |              |         |                             |

Procedure 13: OAM Pairing for the Primary NOAMP Servers

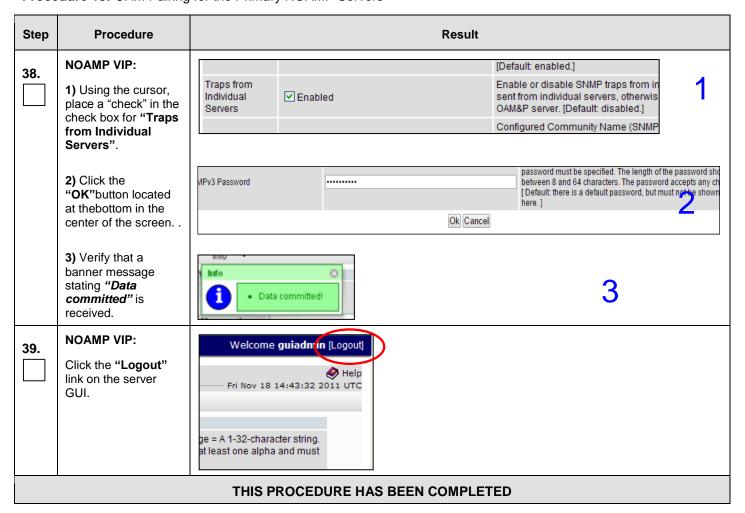

## 8.5 **OAM Pairing for SOAM and DR sites** (All SOAM and DR sites)

The user should be aware that during the OAM Pairing procedure, various errors may be seen at different stages of the procedure. During the execution of a step, the user is directed to ignore errors related to values other than the ones referenced by that step.

The steps in this procedure are for all SOAM servers and the DR NOAMP servers.

This procedure creates active/standby pair for the SOAM servers at any site or the DR NOAMP Servers.

### **Requirements:**

- Procedure 11: Create Configuration for Remaining Servers has been completed.
- Procedure 13: OAM Pairing for the Primary NOAMP Servers has been completed.

Check off  $(\sqrt{})$  each step as it is completed. Boxes have been provided for this purpose under each step number.

Procedure 14: Pairing the OAM Servers for SOAM or DR NOAMP sites

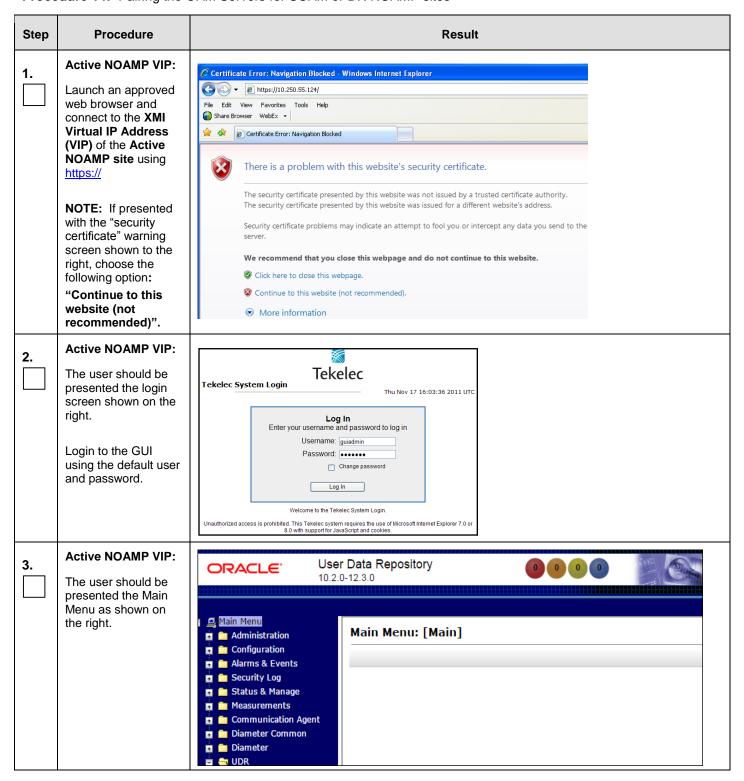

Procedure 14: Pairing the OAM Servers for SOAM or DR NOAMP sites

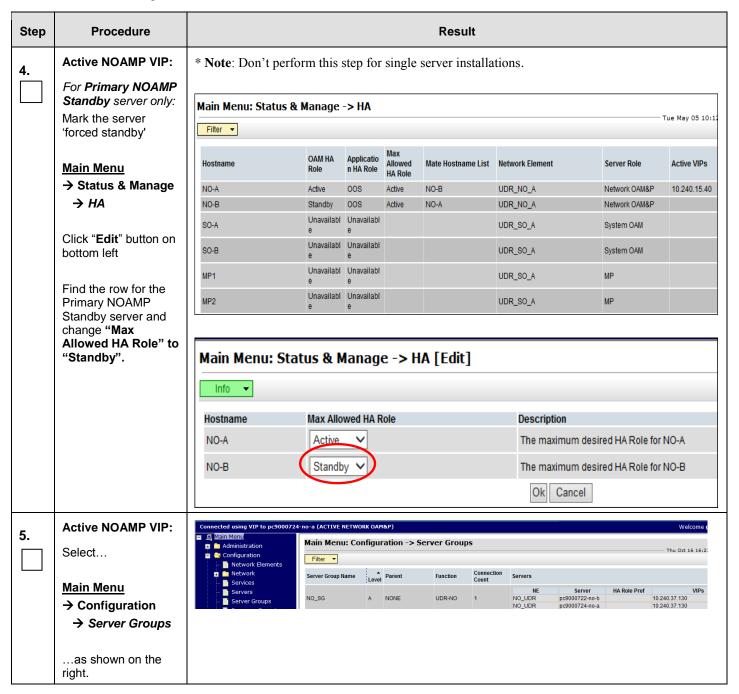

**Procedure 14:** Pairing the OAM Servers for SOAM or DR NOAMP sites

| Step | Procedure                                                                                                    |                                                               |                                                  | Result                                                                                                    |
|------|----------------------------------------------------------------------------------------------------|---------------------------------------------------------------|--------------------------------------------------|----------------------------------------------------------------------------------------------------|
| 6.   | Procedure  Active NOAMP VIP:  1) The user will be presented with the "Server Groups" configuration screen as shown on the right.  2) Select the "Insert" dialogue button from the bottom left corner of the screen.  NOTE: The user may need to use the | Server Group Name  NO_SG  A  Help  Logout                     | evel Parent A                                    | Function Connection Count  UDR-NO 1 1 1  Insert Edit Delete Report 2                                                                                                    |
|      | vertical scroll-bar in order to make the "Insert" dialogue button visible.                                                                                                    |                                                               |                                                  |                                                                                                    |
| 7.   | Active NOAMP VIP:  Configuring the SOAM or DR NOAMP Server Group                                                                                                    | Field  Server Group Name  Level  Parent                       | Value  - SelectLevel - ▼ *  - SelectParent - ▼ * | Description  Unique identifier used to label a Server Group. [Default = n/a. Range = A 1-32-character string. Valid characters are alphanumeric and underscore. Must contain at least one alpha and must not start with a digit.]  Select one of the Levels supported by the system. [Level A groups contain NOAMP and Query servers. Level B groups are optional and contain SOAM servers. Level C groups contain MP servers.]  Select an existing Server Group or NONE |
|      | The user will be presented with the "Server Groups [Insert]" screen as shown on the right.                                                                                                    | Function  WAN Replication Connection Coun                     | - Select Function -                              | Select an existing server Group of Noive  Select one of the Functions supported by the system  Specify the number of TCP connections that will be used by replication over any WAN connection associated with this Server Group. [Default = 1. Range = An integer between 1 and 8.]  Apply  Cancel                                                                                                    |
| 8.   | Active NOAMP VIP: Input the Server Group Name.                                                                                                    | Server Group<br>Name                                          | p *                                              | Description  Unique identifier used to label a Server Group. 1-32-character string. Valid characters are alph contain at least one alpha and must not start w                                                                                                    |
| 9.   | Active NOAMP VIP: Assign the correct group Level.                                                                                                    | Parent  - Sel B C  Note: Use these setting  - For DR NOAMP se | erver group: select '                            | Select one of the Levels supported by the servers. Level B groups are optional and servers.]  Select an existing Server Group or NONE  "A" on the "Level" pull-down menu  In the "Level" pull-down menu.                                                                                                    |

Procedure 14: Pairing the OAM Servers for SOAM or DR NOAMP sites

| Step | Procedure                                                                                                    | Result                                                                                                    |                          |                                                                                                    |                           |  |  |  |  |  |  |  |
|------|----------------------------------------------------------------------------------------------------|----------------------------------------------------------------------------------------------------|--------------------------|----------------------------------------------------------------------------------------------------|---------------------------|--|--|--|--|--|--|--|
| 10.  | Active NOAMP VIP: Assign the correct Parent.                                                                                                    | Parent NO_gr                                                                                                    | p •                      | Select an existing Server Gro                                                                                                    | oup or NONE               |  |  |  |  |  |  |  |
|      |                                                                                                    | <ul> <li>Note: Use these setting for parent:</li> <li>For DR NOAMP server group: select "NONE" on the "Parent" pull-down menu.</li> <li>For SOAM server group: select the 1<sup>st</sup> NOAMP Site's server group, as entered in Procedure 9, Step 7 on the "Parent" pull-down menu.</li> </ul> |                          |                                                                                                    |                           |  |  |  |  |  |  |  |
| 11.  | Active NOAMP VIP: Assign the correct Function.                                                                                                    |                                                                                                    | ver group: select "UDR-l | NO" on the "Function" pull-do                                                                                                    |                           |  |  |  |  |  |  |  |
| 12.  | Active NOAMP VIP:  For DR NOAMP only:  Input value "8" into "WAN Replication Connection Count".                                                               | WAN Replication Con                                                                                                    | nection Count 8          |                                                                                                    | Specify the rassociated v |  |  |  |  |  |  |  |
| 13.  | Active NOAMP VIP:  1) The user should be presented with a banner information message stating "Pre-Validation passed".  2) Select the "Apply" dialogue button. | Info ▼                                                                                                    | figuration -> Ser        | nmitted r used to label a String. Valid charactone alpha and mu                                                                            | erver Group.              |  |  |  |  |  |  |  |
| 14.  | Active NOAMP VIP: The user should be presented with a banner information message stating "Data committed".                                                    | Main Menu: Con                                                                                                    | © Demitted! * 1          | ver Groups [Insert] escription Inique identifier used to label a S -32-character string. Valid character string and the string are string. | ters are alph             |  |  |  |  |  |  |  |

**Procedure 14:** Pairing the OAM Servers for SOAM or DR NOAMP sites

| Step                                         | Procedure                                                                                                    | Result                                    |        |       |                  |            |                                     |                          |                                                                |                                                    |  |  |  |
|----------------------------------------------|----------------------------------------------------------------------------------------------------|-------------------------------------------|--------|-------|------------------|------------|-------------------------------------|--------------------------|----------------------------------------------------------------|----------------------------------------------------|--|--|--|
| 15.                                          | Active NOAMP VIP:                                                                                                    | Main Menu: Configuration -> Server Groups |        |       |                  |            |                                     |                          |                                                                |                                                    |  |  |  |
|                                              | Select                                                                                                    | Filter ▼                                  |        |       |                  |            |                                     |                          |                                                                |                                                    |  |  |  |
|                                              | Main Menu  → Configuration                                                                                                  | Server Group Name L                       |        | Level | evel Parent      |            | Function                            | Connection<br>Count      | Servers                                                        |                                                    |  |  |  |
|                                              | → Server Groups                                                                                                    | NO_grp                                    |        | Α     | NONE             |            | UDR-NO                              | 8                        | NE<br>NO_SUN_05                                                | Serve<br>NO-A                                      |  |  |  |
|                                              | as shown on the right.                                                                                                    | SO_grp                                    |        | В     | NO_grp           |            | NONE                                | 1                        | NE                                                             | Serve                                              |  |  |  |
| 16.                                          | Active NOAMP VIP: The Server Group entry should be shown on the "Server Groups" configuration screen as shown on the right. | Main Menu: Con                            |        |       |                  | Connection |                                     |                          | т                                                              | iue May 05 10:20:40 2015                           |  |  |  |
|                                              |                                                                                                    | Server Group Name No_grp                  | A NON  |       | Function  UDR-NO | Count 8    |                                     | Server H<br>NO-A<br>NO-B | A Role Pref<br>10.240.15.4<br>10.240.15.4                      |                                                    |  |  |  |
|                                              |                                                                                                    | SO_grp                                    | B No_g | ırp   | NONE             | 8          | NE                                  |                          | A Role Pref                                                    | VIPs                                               |  |  |  |
| 17.                                          | NOAMP Server A:  1) Select the Server Group entry applied in Step 7. The line entry should now be                           | Main Menu Filter  Server Gr               |        |       | tion ->          | Serve      | er Groups Function                  | Connection<br>Count      | Servers                                                        |                                                    |  |  |  |
|                                              | highlighted in GREEN.  2) Select the "Edit" dialogue button from the bottom left corner                                     | MP_SG                                     |        | С     | SO_SG            |            | UDR-MP<br>(multi-active<br>cluster) | 8                        | NE<br>SO_UDR<br>SO_UDR<br>SO_UDR<br>SO_UDR<br>SO_UDR<br>SO_UDR | pc900<br>pc900<br>pc900<br>pc900<br>pc900<br>pc900 |  |  |  |
|                                              | of the screen.                                                                                                    | NO_SG                                     |        | Α     | NONE             |            | UDR-NO                              | 8                        | NE<br>NO_UDR<br>NO_UDR                                         | pc900<br>pc900                                     |  |  |  |
|                                              | NOTE: The user may<br>need to use the<br>vertical scroll-bar in<br>order to make the<br>"Edit" dialogue                     | so_sg                                     |        | В     | NO_SG            |            | NONE                                | 8                        | NE<br>SO_UDR<br>SO_UDR<br>SO_UDR                               | pc900<br>pc900<br>pc900                            |  |  |  |
| button visible.  Insert Edit Delete Report 2 |                                                                                                    |                                           |        |       |                  |            |                                     |                          |                                                                |                                                    |  |  |  |

**Procedure 14:** Pairing the OAM Servers for SOAM or DR NOAMP sites

| Step | Procedure                                                                                |                                                                                                 |                               |               |                                         | Result                                                                                                    |  |  |  |
|------|------------------------------------------------------------------------------------------|-------------------------------------------------------------------------------------------------|-------------------------------|---------------|-----------------------------------------|----------------------------------------------------------------------------------------------------|--|--|--|
| 18.  | Active NOAMP VIP:                                                                        | Normal or Low Capacity Configuration:                                                           |                               |               |                                         |                                                                                                    |  |  |  |
|      |                                                                                          | Field                                                                                           |                               | Value         |                                         | Description                                                                                                    |  |  |  |
|      | Adding a Server to<br>the OAM Server<br>Group (SOAM or DR<br>NOAMP)                      | Server Group Name                                                                               |                               | SO_SG         |                                         | Unique identifier used to label a Server Group.  [Default = n/a. Range = A 1-32-character string.  * Valid characters are alphanumeric and underscore.  Must contain at least one alpha and must not start.  with a digit.]                                                                                                    |  |  |  |
|      |                                                                                          | Level                                                                                           |                               | В             | v .                                     | Select one of the Levels supported by the system                                                                                                    |  |  |  |
|      |                                                                                          | Parent                                                                                          |                               | NO_SG         |                                         | Select an existing Server Group or NONE                                                                                                    |  |  |  |
|      | The user will be presented with the "Server Groups [Edit]" screen as shown on the right. | Function                                                                                        |                               | NONE          | ~                                       | Select one of the Functions supported by the system                                                                                                    |  |  |  |
|      |                                                                                          | WAN Replication Connect                                                                         | tion Count                    | 8             |                                         | Specify the number of TCP connections that will be<br>used by replication over any WAN connection<br>associated with this Server Group. [Default = 1.<br>Range = An integer between 1 and 8.]                                                                                                    |  |  |  |
|      |                                                                                          | SO_UDR                                                                                          |                               |               |                                         |                                                                                                    |  |  |  |
|      |                                                                                          | Server                                                                                          |                               | SG Inclusion  |                                         | Preferred HA Role                                                                                                    |  |  |  |
|      |                                                                                          | SO-A                                                                                            |                               | Include in SG |                                         | Preferred Spare                                                                                                    |  |  |  |
|      |                                                                                          | SO-B                                                                                            | SO-B Include                  |               | SG                                      | Preferred Spare                                                                                                    |  |  |  |
|      |                                                                                          | VIP Assignment                                                                                  |                               |               |                                         |                                                                                                    |  |  |  |
|      |                                                                                          | VIP Address                                                                                     |                               |               |                                         | Add                                                                                                    |  |  |  |
|      |                                                                                          | Ok Apply Cancel  Single Server Configuration:  Main Menu: Configuration -> Server Groups [Edit] |                               |               |                                         |                                                                                                    |  |  |  |
|      |                                                                                          |                                                                                                 |                               |               |                                         |                                                                                                    |  |  |  |
|      |                                                                                          | Field                                                                                           | Value                         | Description   |                                         | sed to label a Server Group (Default = n/s. Range = A 1-32-character string. Valid                                                                                                    |  |  |  |
|      |                                                                                          | Server Group Name                                                                               | SO_grp                        | - 5           | characters are alph<br>digit            | anumeric and underscore. Must contain at least one alpha and must not start with a                                                                                                    |  |  |  |
|      |                                                                                          | Level                                                                                           | В                             |               |                                         | rvels supported by the system                                                                                                    |  |  |  |
|      |                                                                                          | Parent                                                                                          | NO_grp                        | 1. •          | Select an existing 5                    | erver Group                                                                                                    |  |  |  |
|      |                                                                                          | Function                                                                                        | NONE                          | * *           | Selectione of the Fo                    | inclions supported by the system                                                                                                    |  |  |  |
|      |                                                                                          | WAN Replication Connection Count.                                                               | 8                             |               | Specify the number associated with this | of TCP connections that will be used by replication over any WAN connection.<br>Server Group, [Default = 1, Range = An integer between 1 and 8.]                                                                                                    |  |  |  |
|      |                                                                                          | SO_SUN_05                                                                                       | MC house                      |               |                                         |                                                                                                    |  |  |  |
|      |                                                                                          | Server<br>SO-A                                                                                  | 5G Inclusion<br>Include in Si |               | Preferred HA Role Preferred Spare       |                                                                                                    |  |  |  |
|      |                                                                                          |                                                                                                 |                               |               |                                         |                                                                                                    |  |  |  |
|      |                                                                                          | VP Assignment                                                                                   |                               |               |                                         |                                                                                                    |  |  |  |
|      |                                                                                          | VIP Address                                                                                     |                               | Add           | P. Christian Constitution of the        | NAME OF THE OWNER OF THE OWNER OF THE OWNER OF THE OWNER OF THE OWNER OF THE OWNER OF THE OWNER OF THE OWNER OWNER OF THE OWNER OWNER OWNE |  |  |  |
|      |                                                                                          | Ok Apply Cancel                                                                                 |                               |               |                                         |                                                                                                    |  |  |  |

**Procedure 14:** Pairing the OAM Servers for SOAM or DR NOAMP sites

| Step | Procedure                                                                                                    | Result                                                                                                    |  |  |  |  |  |  |  |  |
|------|----------------------------------------------------------------------------------------------------|----------------------------------------------------------------------------------------------------|--|--|--|--|--|--|--|--|
| 19.  | Active NOAMP VIP:  Select the "A" server and the "B" server from the list of "Servers" by clicking the check box next to their names.  Note: For Single Server Installation, only SO-A will be displayed; therefore only one box will be selected. | Normal or Low Capacity Configuration:  SO_UDR Server                                                                                                    |  |  |  |  |  |  |  |  |
| 20.  | Active NOAMP VIP: For DR NOAMP servers only: Check the Preferred Spare boxes next to their names                                                                                                    | SG Inclusion Include in SG Include in SG Inc |  |  |  |  |  |  |  |  |
| 21.  | Active NOAMP VIP:  1) The user should be presented with a banner information message stating "Pre-Validation passed".  2) Select the "Apply" dialogue button.                                                                                      | Main Menu: Configuration -> Server Groups [Edit]  Info  Pre-Validation passed - Data NOT committed  Level  A  Select one of the Levels supporte  VIP Address  Add  Remove  Or Apply cancel  2                                                                                                    |  |  |  |  |  |  |  |  |

**Procedure 14:** Pairing the OAM Servers for SOAM or DR NOAMP sites

| Step | Procedure                                                                                                    | Result                                                                                                    |
|------|----------------------------------------------------------------------------------------------------|----------------------------------------------------------------------------------------------------|
| 22.  | Active NOAMP VIP:  The user should be presented with a banner information message stating "Data committed".                                                   | Main Menu: Configuration -> Server Groups [Edit]  Info  Description  Unique identifier used to label a S characters are alphanumeric and digit.]  Level  A  Select one of the Levels supporter |
| 23.  | Active NOAMP VIP: Click the "Add" dialogue button for the VIP Address.                                                                                        | VIP Assignment  VIP Address  Add                                                                                                    |
| 24.  | Active NOAMP VIP: Input the VIP Address                                                                                                    | VIP Address Add  10.250.55.125 Remove                                                                                                    |
| 25.  | Active NOAMP VIP:  1) The user should be presented with a banner information message stating "Pre-Validation passed".  2) Select the "Apply" dialogue button. | Main Menu: Configuration -> Server Groups [Edit]  Info  Pre-Validation passed - Data NOT committed  Level  A  Select one of the Levels supporte                                                |
| 26.  | Active NOAMP VIP: The user should be presented with a banner information message stating "Data committed".                                                    | Main Menu: Configuration -> Server Groups [Edit]  Info  Description  Unique identifier used to label a Server Group. Valid characters are alphanumeric and unders not start with a digit.]     |

**Procedure 14:** Pairing the OAM Servers for SOAM or DR NOAMP sites

| Step | Procedure                                                                     | Result                                                                                                    |                                |                                          |                                     |                                |                                                                      |                                           |                                      |  |  |
|------|-------------------------------------------------------------------------------|----------------------------------------------------------------------------------------------------|--------------------------------|------------------------------------------|-------------------------------------|--------------------------------|----------------------------------------------------------------------|-------------------------------------------|--------------------------------------|--|--|
| 27.  | IMPORTANT: Wait at least 5 minutes before proceeding on to the next Step.     | <ul> <li>Now that the server(s) have been paired within a Server Group they must establish a master/slave relationship for High Availability (HA). It may take several minutes for this process to be completed.</li> <li>Note: Single Server Configurations do not establish master/slave relationship for High Availability (HA).</li> <li>Allow a minimum of 5 minutes before continuing to the next Step.</li> </ul> |                                |                                          |                                     |                                |                                                                      |                                           |                                      |  |  |
| 28.  | Active NOAMP VIP:                                                             | Main Menu: Status & Manage -> HA  Tue May 05 10:2                                                                                                    |                                |                                          |                                     |                                |                                                                      |                                           |                                      |  |  |
|      | Select  Main Menu  → Status & Manage                                          | Hostname  NO-A  NO-B                                                                                                    | OAM HA<br>Role<br>Active       | Application HA Role                      | Max<br>Allowed<br>HA Role<br>Active | Mate Hostname List NO-B NO-A   | Network Element  UDR_NO_A  UDR_NO_A                                  | Server Role  Network OAM&P  Network OAM&P | Active VIPs 10.240.15.40             |  |  |
|      | → HA                                                                          | SO-A<br>SO-B                                                                                                    | Active<br>Standby<br>Unavailab | 00S<br>00S                               | Active<br>Standby                   | SO-B<br>SO-A                   | UDR_SO_A<br>UDR_SO_A                                                 | System OAM<br>System OAM                  | 10.240.15.43                         |  |  |
|      | as shown on the right.                                                        | MP1                                                                                                    | e<br>Unavailab<br>e            | е                                        |                                     |                                | UDR_SO_A UDR_SO_A                                                    | MP<br>MP                                  |                                      |  |  |
| 29.  | Active NOAMP VIP:                                                             | Normal or Low (                                                                                                    | OAM<br>Max HA                  | Configu<br>Applicatior<br>Max HA<br>Role | Max                                 |                                | e List Network Element                                               | Server Role                               | e ▼ Active VIPs                      |  |  |
|      | DRNO servers will                                                             | BL119122305-SO-1A<br>BL119122306-SO-1B                                                                                                    | Active                         | 00S<br>00S                               | Active Active                       | BL119122306-S                  | SO-1B SO_UDR_Site1_V                                                 | -                                         |                                      |  |  |
|      | have OAM MAX HA Role of Spare and no Active VIPs (shown                       | BL119121305-SO-2A<br>BL119121306-SO-2B<br>BL119122301-NO-1A                                                                                                    | Active Standby                 | 003<br>008<br>008                        | Active Active Active                | BL119121306-S<br>BL119121305-S | SO-2B SO_UDR_Site2_V<br>SO-2A SO_UDR_Site2_V<br>NO-1B NO_UDR_Site1_V | M System OAI M System OAI                 | M 10.240.168.                        |  |  |
|      | SOAM server(s) will<br>have OAM MAX HA<br>Role of Active or<br>Standby and an | BL119122303-NO-1B<br>BL119121301-NO-2A<br>BL119121303-NO-2B                                                                                                    | Spare                          | 00S<br>00S<br>00S                        | Active<br>Active                    | BL119121303-N                  | NO-1A NO_UDR_Site1_V                                                 | M Network OA                              | M&P                                  |  |  |
|      |                                                                               | Single Server Co                                                                                                    |                                |                                          | Active                              | DL 119121301-N                 | NO-2A NO_UDR_Site2_V                                                 | ivi – Network OA                          | WICE                                 |  |  |
|      | Active VIP.                                                                   | Hostname                                                                                                    | OAM HA<br>Role                 | Application<br>HA Role                   | Max<br>Allowed<br>HA Role           | Mate Hostname List             | Network Element                                                      | Server Role                               | Active VIPs                          |  |  |
|      |                                                                               | NO-A<br>SO-A                                                                                                    | Active Active                  | 00S<br>00S                               | Active<br>Active                    |                                | NO_SUN_05<br>SO_SUN_05                                               | Network OAM&P<br>System OAM               | 10.240.15.40<br>10.240.15.4 <b>1</b> |  |  |

**Procedure 14:** Pairing the OAM Servers for SOAM or DR NOAMP sites

| Step | Procedure                                                      |                                                                    | Result               |                   |                      |      |                     |            |  |  |  |  |  |  |
|------|----------------------------------------------------------------|--------------------------------------------------------------------|----------------------|-------------------|----------------------|------|---------------------|------------|--|--|--|--|--|--|
| 30.  | Active NOAMP VIP:                                              | Main Menu: Status & Manage -> Server  Tue May 05 10:33:56 2015 EDT |                      |                   |                      |      |                     |            |  |  |  |  |  |  |
|      |                                                                | Filter ▼                                                           |                      |                   |                      |      |                     |            |  |  |  |  |  |  |
|      | Restarting the OAM Server Application                          | Server Hostname                                                    | Network Element      | Network Element A |                      |      | DB Report<br>Status |            |  |  |  |  |  |  |
|      |                                                                | NO-A                                                               | UDR_NO_A             |                   | Enabled              | Err  | Norm Norm           | Norm       |  |  |  |  |  |  |
|      | Select                                                         | NO-B                                                               | UDR_NO_A             |                   | Enabled              | Err  | Norm Norm           | Norm       |  |  |  |  |  |  |
|      | Colout                                                         | SO-A<br>SO-B                                                       | UDR_SO_A UDR_SO_A    |                   | Disabled<br>Disabled | Err  | Norm Norm           | Man<br>Man |  |  |  |  |  |  |
|      | Main Menu  → Status & Manage  → Server                         |                                                                    |                      |                   |                      |      |                     |            |  |  |  |  |  |  |
|      | as shown on the right.                                         |                                                                    |                      |                   |                      |      |                     |            |  |  |  |  |  |  |
| 31.  | Active NOAMP VIP:                                              | Normal or Low Ca                                                   | pacity Configuration | 1:                |                      |      |                     |            |  |  |  |  |  |  |
|      | 1) The "A" and "B" servers should now appear in the right      | Network Element                                                    | Server Hostname      | Appl<br>State     | Alm                  | DB   | Reporting<br>Status | Proc       |  |  |  |  |  |  |
|      | panel. (Only "A" for                                           | SO_UDR                                                             | pc9000722-so-b       | Disabled          | Err                  | Norm | Norm                | Man        |  |  |  |  |  |  |
|      | single server installs)                                        | SO_UDR                                                             | pc9000720-so-a       | Disabled          |                      | Norm | Norm                | Man        |  |  |  |  |  |  |
|      | 2) Verify that the "DB" status shows                           | Single Server Cont                                                 | figuration:          |                   |                      |      |                     |            |  |  |  |  |  |  |
|      | "Norm" and the " <b>Proc</b> " status shows "Man" for both     | Network Element                                                    | Server Hostname      | Appl<br>State     | Alm                  | DB   | Reporting<br>Status | Proc       |  |  |  |  |  |  |
|      | servers before                                                 | NO_UDR                                                             | pc9000724-no-a       | Enabled           | Err                  | Norm | Norm                | Norm       |  |  |  |  |  |  |
|      | proceeding to the<br>next Step. (Only "A"<br>server for single | SO_UDR                                                             | pc9000720-so-a       | Disabled          | Norm                 | Norm | Norm                | Man        |  |  |  |  |  |  |
|      | server configuration)                                          |                                                                    |                      |                   |                      |      |                     |            |  |  |  |  |  |  |

Procedure 14: Pairing the OAM Servers for SOAM or DR NOAMP sites

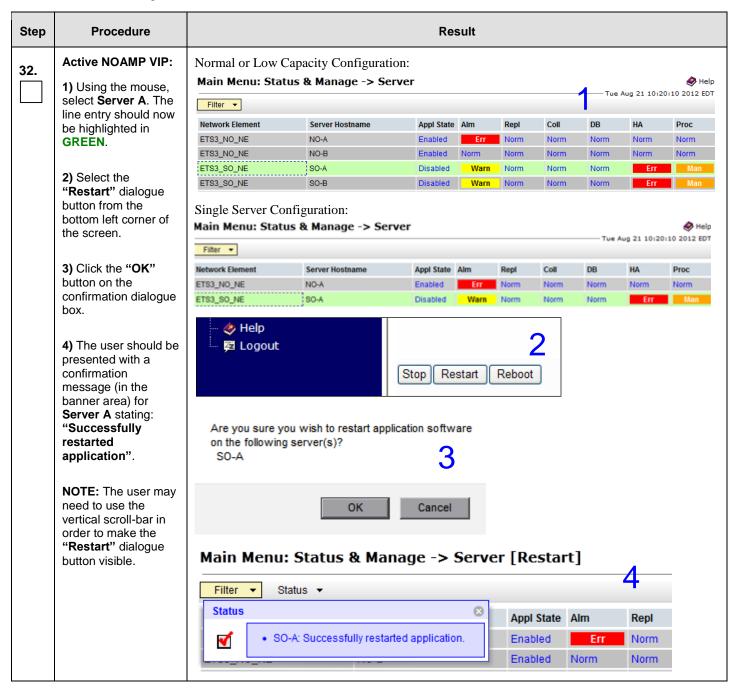

Procedure 14: Pairing the OAM Servers for SOAM or DR NOAMP sites

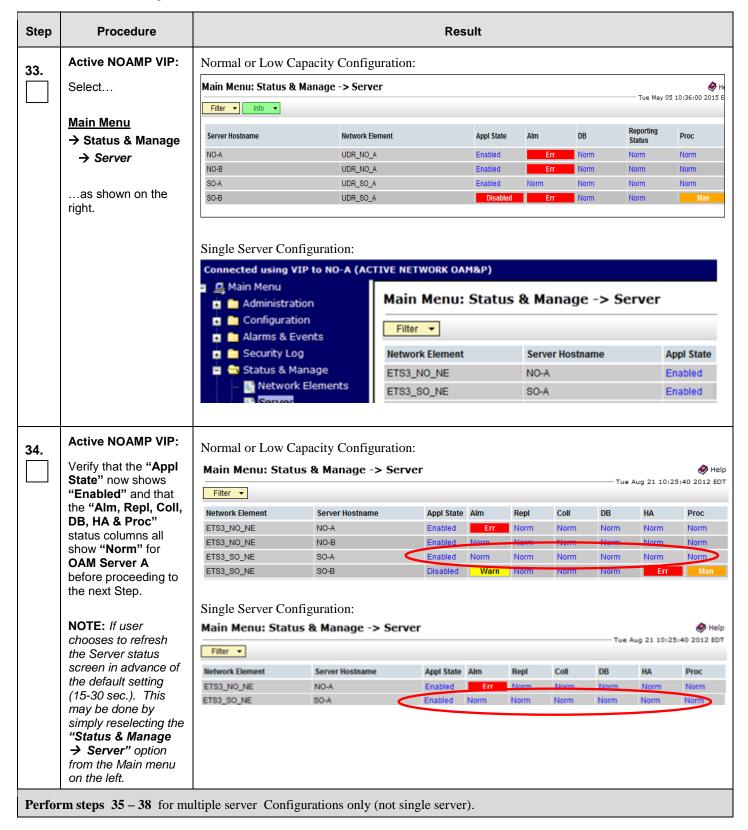

Procedure 14: Pairing the OAM Servers for SOAM or DR NOAMP sites

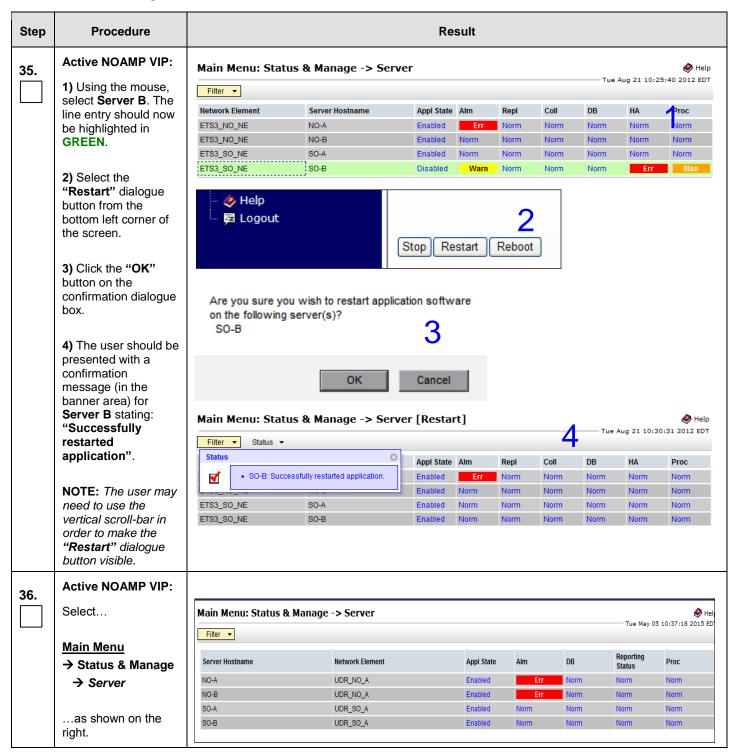

Procedure 14: Pairing the OAM Servers for SOAM or DR NOAMP sites

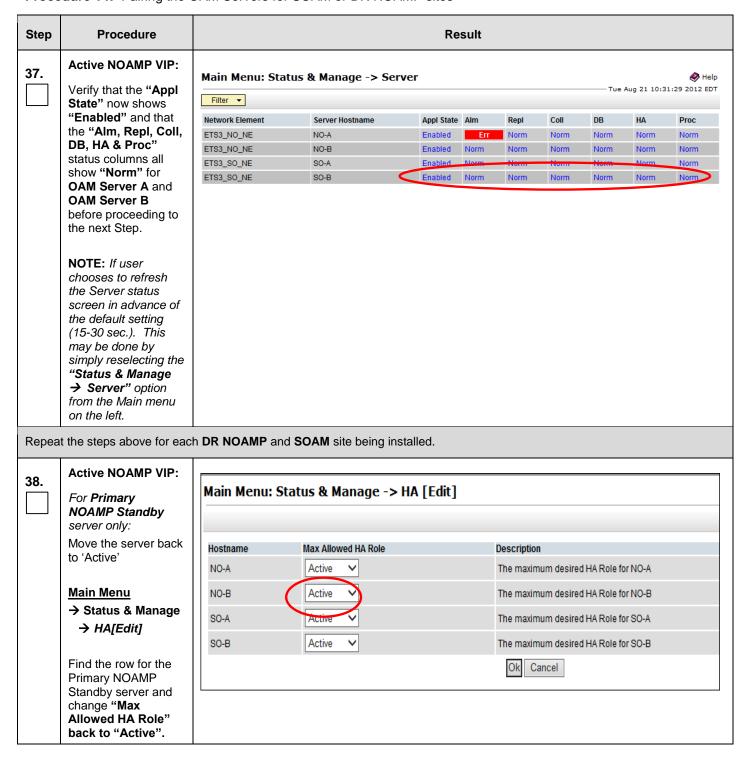

**Procedure 14:** Pairing the OAM Servers for SOAM or DR NOAMP sites

| Step | Procedure                                                    | Result                                                                                                    |
|------|--------------------------------------------------------------|----------------------------------------------------------------------------------------------------|
| 39.  | Active NOAMP VIP: Click the "Logout" link on the server GUI. | Welcome guia dmin [Logout]  Help  Fri Nov 18 14:43:32 2011 UTC  ge = A 1-32-character string. at least one alpha and must |
|      |                                                              | THIS PROCEDURE HAS BEEN COMPLETED                                                                                         |

## 8.6 **Configuring MP Server Groups** (All SOAM sites)

The user should be aware that during the Message Processor (MP) installation procedure, various errors may be seen at different stages of the procedure. During the execution of a step, the user is directed to ignore errors related to values other than the ones referenced by that step.

This procedure creates server groups for each MP..

### **Requirements:**

- Procedure 11: Create Configuration for Remaining Servers has been completed.
- Procedure 13: OAM Pairing for the Primary NOAMP Servers has been completed.
- Procedure 14: OAM Pairing for SOAM and DR sites (All SOAM and DR sites) has been completed.

Check off  $(\sqrt{})$  each step as it is completed. Boxes have been provided for this purpose under each step number.

## **Procedure 15: Configuring MP Server Groups**

| Step | Procedure | Result |
|------|-----------|--------|
|------|-----------|--------|

**UDR 10.2 145 December 2015** 

**Procedure 15: Configuring MP Server Groups** 

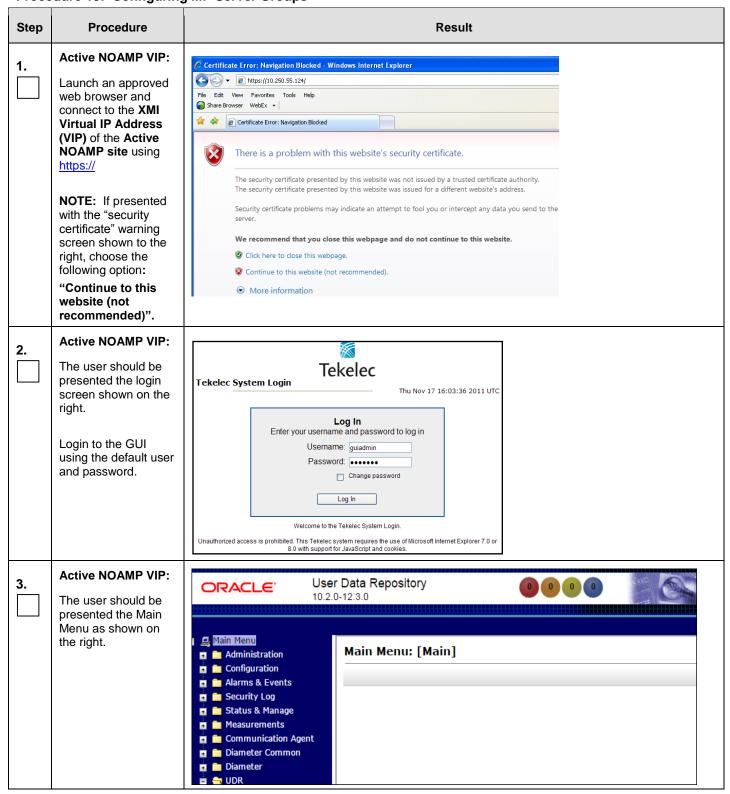

**Procedure 15: Configuring MP Server Groups** 

| Step | Procedure                                                                                                    |                                           | Result                                              |             |                      |                                                                                                    |                         |  |  |  |  |
|------|----------------------------------------------------------------------------------------------------|-------------------------------------------|-----------------------------------------------------|-------------|----------------------|----------------------------------------------------------------------------------------------------|-------------------------|--|--|--|--|
| 4.   | Active NOAMP VIP:                                                                                                    | Main Menu: Configuration -> Server Groups |                                                     |             |                      |                                                                                                    |                         |  |  |  |  |
|      | Select                                                                                                    | Filter ▼                                  | Filter ▼                                            |             |                      |                                                                                                    |                         |  |  |  |  |
|      | Main Menu  → Configuration                                                                                                   | Server Group Name                         | Level                                               | Parent      | Function             | Connection<br>Count                                                                                                    | Servers                 |  |  |  |  |
|      | → Server Groupsas shown on the                                                                                               | NO_grp                                    | Α                                                   | NONE        | UDR-NO               | 8                                                                                                    | NE<br>NO_SUN_05         |  |  |  |  |
|      | right.                                                                                                    | SO_grp                                    | В                                                   | NO_grp      | NONE                 | 1                                                                                                    | NE<br>SO_SUN_05         |  |  |  |  |
|      |                                                                                                    |                                           |                                                     |             |                      |                                                                                                    |                         |  |  |  |  |
|      | Active NOAMP VIP:  1) The user will be presented with the "Server Groups"                                                    | Main Menu: Con                            | Main Menu: Configuration -> Server Groups  Filter ▼ |             |                      |                                                                                                    |                         |  |  |  |  |
|      | configuration screen as shown on the right.                                                                                  | Server Group Name                         | Level                                               | Parent      | Function             | Connection<br>Count                                                                                                    | Servers                 |  |  |  |  |
|      | 2) Select the "Insert"                                                                                                    | NO_grp                                    | Α                                                   | NONE        | UDR-NO               | 8                                                                                                    | NE<br>NO_SUN_05         |  |  |  |  |
|      | dialogue button from<br>the bottom left corner<br>of the screen.                                                             | SO_grp                                    | В                                                   | NO_grp      | NONE                 | 1                                                                                                    | NE<br>SO_SUN_05         |  |  |  |  |
|      | NOTE: The user may<br>need to use the<br>vertical scroll-bar in<br>order to make the<br>"Insert" dialogue<br>button visible. | <b>&amp;</b> Help<br><b>⊠</b> Logout      |                                                     | In          | sert Edit D          | elete Report                                                                                                    | 2                       |  |  |  |  |
|      | Active NOAMP VIP:                                                                                                    | Field                                     | Value                                               |             | Description          |                                                                                                    |                         |  |  |  |  |
|      | The user will be presented with the                                                                                          | Server Group Name                         |                                                     | *           | Range = A 1-32-ch    | sed to label a Server Gro<br>aracter string. Valid cha<br>underscore. Must conta<br>with a digit.]                                                                                           | racters are             |  |  |  |  |
|      | "Server Groups [Insert]" screen as shown on the right                                                                        | Level                                     | - Select L                                          | evel- ▼*    | contain NOAMP and    | Select one of the Levels supported by the system. [Level A groups contain NOAMP and Query servers. Level B groups are optional and contain SOAM servers. Level C groups contain MP servers.] |                         |  |  |  |  |
|      | G                                                                                                    | Parent                                    | - Select F                                          | Parent- ▼ * | Select an existing S | Server Group or NONE                                                                                                    |                         |  |  |  |  |
|      |                                                                                                    | Function                                  | - Select F                                          | unction -   |                      | unctions supported by to                                                                                                    |                         |  |  |  |  |
|      |                                                                                                    | WAN Replication Connection Count          |                                                     |             | replication over any | WAN connection asso<br>Range = An integer be                                                                                                    | ciated with this Server |  |  |  |  |
|      |                                                                                                    |                                           |                                                     | Ok Apply    | Cancel               |                                                                                                    |                         |  |  |  |  |

**Procedure 15: Configuring MP Server Groups** 

| Step | Procedure                                                                                                    | Result                                                                                                    |
|------|----------------------------------------------------------------------------------------------------|----------------------------------------------------------------------------------------------------|
| 7.   | Active NOAMP VIP: Input the Server Group Name.                                                                                                    | Server Group Name  MP1_grp  * Description  Unique identifier used to label a Server Group. 1-32-character string. Valid characters are alph Must contain at least one alpha and must not s                             |
| 8.   | Active NOAMP VIP:  Select "C" on the "Level" pull-down menu                                                                                                   | Level C Select one of the Levels supported by the system. [Level A groups contain NOAMP and Query servers. Level B groups are optional and contain SOAM servers. Level C groups contain MP servers.]                   |
| 9.   | Active NOAMP VIP:  Select the desired SOAM server group on the "Parent" pull- down menu.                                                                      | Parent SO_grp * Select an existing Server Group or NONE                                                                                                    |
| 10.  | Active NOAMP VIP:  Select " UDR-MP (multi- active cluster)" on the "Function" pull- down menu.                                                                | Function UDR-MP (multi-active cluster) ▼ *                                                                                                    |
| 11.  | Active NOAMP VIP:  1) The user should be presented with a banner information message stating "Pre-Validation passed".  2) Select the "Apply" dialogue button. | Main Menu: Configuration -> Server Groups [Insert]  Info Info Pre-Validation passed - Data NOT committed  Ok Apply Cancel  Ok Apply Cancel                                                                             |
| 12.  | Active NOAMP VIP:  The user should be presented with a banner information message stating "Data committed".                                                   | Main Menu: Configuration -> Server Groups [Insert]  Info  Description  Unique identifier used to label a Server Group. 1-32-character string. Valid characters are alph Must contain at least one alpha and must not s |

**Procedure 15: Configuring MP Server Groups** 

| Step | Procedure                                 |                   | Result     |             |                                     |                     |                            |                        |              |                                      |    |
|------|-------------------------------------------|-------------------|------------|-------------|-------------------------------------|---------------------|----------------------------|------------------------|--------------|--------------------------------------|----|
| 13.  | Active NOAMP VIP:  1) Using the mouse,    | Main Menu: Cor    | nfigur     | ation -> Se | erver Groups                        |                     |                            |                        |              | Tue May 05 10:41:12 2015             | 1  |
|      | select the MP Server<br>Group associated  | Server Group Name | Leve       | Parent      | Function                            | Connection<br>Count | Servers                    |                        |              |                                      | ı' |
|      | with the MP being installed.              | MP1_grp           | С          | SO_grp      | UDR-MP<br>(multi-active<br>cluster) | 1                   | NE                         | Server                 | HA Role Pref | VIPs                                 |    |
|      | 2) Select the "Edit" dialogue button from | No_grp            | A          | NONE        | UDR-NO                              | 8                   | NE<br>UDR_NO_A<br>UDR_NO_A | Server<br>NO-A<br>NO-B | HA Role Pref | VIPs<br>10.240.15.40<br>10.240.15.40 |    |
|      | the bottom left corner of the screen.     | SO_grp            | В          | No_grp      | NONE                                | 8                   | NE<br>UDR_SO_A<br>UDR_SO_A | Server<br>SO-A<br>SO-B | HA Role Pref | VIPs<br>10.240.15.43<br>10.240.15.43 |    |
|      |                                           | <b>*</b>          | Hel<br>Log | p<br>Jout   |                                     |                     | Inse                       | rt Edit                | Delete       | Report 2                             |    |

**Procedure 15: Configuring MP Server Groups** 

| Step  | Procedure                                            |                                    |                                 | Result                                                    |                                                                                                    |   |  |  |  |  |
|-------|------------------------------------------------------|------------------------------------|---------------------------------|-----------------------------------------------------------|----------------------------------------------------------------------------------------------------|---|--|--|--|--|
| 14.   | Active NOAMP VIP:                                    | Normal Capacity Conf               | Normal Capacity Configuration:  |                                                           |                                                                                                    |   |  |  |  |  |
|       | The user will be presented with the "Configuration → | Server Group Name                  | MP_SG                           | *                                                         | A 1-32-character string. Valid<br>characters are alphanumeric and<br>underscore. Must contain at least<br>one alpha and must not start with a<br>digit.]           |   |  |  |  |  |
|       | Server Groups<br>[Edit]" screen as                   | Level                              | С                               | *                                                         | Select one of the Levels supported by the system                                                                                                    |   |  |  |  |  |
|       | shown on the right                                   | Parent                             | SO_SG                           | *                                                         | Select an existing Server Group or NONE                                                                                                    |   |  |  |  |  |
|       | Ü                                                    | Function                           | UDR-MP (multi-a                 | active cluster) 🔻                                         | Select one of the Functions supported by the system                                                                                                    |   |  |  |  |  |
|       |                                                      | WAN Replication Connection         | Count 1                         |                                                           | Specify the number of TCP connections that will be used by replication over any WAN connection associated with this Server Group. [Default = 1. Range = An integer |   |  |  |  |  |
|       |                                                      | SO_UDR                             |                                 |                                                           | between 1 and 8.]                                                                                                    |   |  |  |  |  |
|       |                                                      | Server<br>MP-1                     | SG Inclusion  Include in SG     |                                                           | Preferred HA Role Preferred Spare                                                                                                    |   |  |  |  |  |
|       |                                                      | MP-2                               | ☐ Include in SG                 |                                                           | Preferred Spare                                                                                                    |   |  |  |  |  |
|       |                                                      | MP-3                               | Include in SG                   |                                                           | Preferred Spare                                                                                                    |   |  |  |  |  |
|       |                                                      | MP-4                               | ☐ Include in SG                 |                                                           | Preferred Spare                                                                                                    |   |  |  |  |  |
|       |                                                      | VIP Assignment                     |                                 |                                                           |                                                                                                    |   |  |  |  |  |
|       |                                                      | VIP Address Add                    |                                 |                                                           |                                                                                                    |   |  |  |  |  |
|       |                                                      | Low Capacity Configuration         |                                 | it]                                                       | Fri Jun 26 14:11:31 2                                                                                                    | • |  |  |  |  |
|       |                                                      | Field Va                           | alue                            | Description                                               |                                                                                                    |   |  |  |  |  |
|       |                                                      |                                    | MP_SG *                         | Unique identifier used to I<br>Valid characters are alpha | abel a Server Group. [Default = n/a. Range = A 1-32-character string.<br>Inumeric and underscore. Must contain at least one alpha and must                         |   |  |  |  |  |
|       |                                                      | Level                              | <b>2</b>                        | not start with a digit.] Select one of the Levels s       | upported by the system                                                                                                    |   |  |  |  |  |
|       |                                                      |                                    | 30 SG <b>∨</b> ∗                | Select an existing Server (                               |                                                                                                    |   |  |  |  |  |
|       |                                                      |                                    | JDR-MP (multi-active cluster) V |                                                           |                                                                                                    |   |  |  |  |  |
|       |                                                      | WAN Replication Connection Count 1 |                                 | Specify the number of TCF                                 | connections that will be used by replication over any WAN connection                                                                                               |   |  |  |  |  |
|       |                                                      | SO_UDR                             |                                 | associated with this Serve                                | er Group. [Default = 1. Range = An integer between 1 and 8.]                                                                                                    |   |  |  |  |  |
|       |                                                      | Server SG                          | G Inclusion                     | Preferred HA Role                                         |                                                                                                    |   |  |  |  |  |
|       |                                                      |                                    | ✓ Include in SG                 | Preferred Spare                                           |                                                                                                    |   |  |  |  |  |
|       |                                                      | pc9000714-mp2                      | Include in SG                   | ☐ Preferred Spare                                         |                                                                                                    |   |  |  |  |  |
|       |                                                      | VIP Assignment  VIP Address        | Add                             |                                                           |                                                                                                    |   |  |  |  |  |
|       |                                                      |                                    |                                 | Ok Apply Cancel                                           |                                                                                                    |   |  |  |  |  |
|       |                                                      | Single Server Configur             | ration:<br>Value                | Description                                               |                                                                                                    |   |  |  |  |  |
|       |                                                      | Server Group Name                  | MP1_grp                         | Unique identifi                                           | er used to label a Server Group. [Default = n/a. Range = A 1-32-c<br>alphanumeric and underscore. Must contain at least one alpha a                                |   |  |  |  |  |
|       |                                                      | Level                              | C *                             | Select one of the                                         | ne Levels supported by the system                                                                                                    |   |  |  |  |  |
|       |                                                      | Parent                             | SO_grp ▼ *                      | Select an exist                                           | ing Server Group                                                                                                    |   |  |  |  |  |
|       |                                                      | Function                           | UDR-MP (multi-active cluste     | er) ▼ * Select one of the                                 | ne Functions supported by the system                                                                                                    |   |  |  |  |  |
|       |                                                      | WAN Replication Connection Count   |                                 | Specify the nur                                           | mber of TCP connections that will be used by replication over any<br>n this Server Group. [Default = 1. Range = An integer between 1 a                             |   |  |  |  |  |
|       |                                                      | SO_SUN_05                          | 00 hadaalaa                     |                                                           |                                                                                                    |   |  |  |  |  |
|       |                                                      | Server<br>MP1                      | SG Inclusion  Include in SG     | Preferred HA F                                            |                                                                                                    |   |  |  |  |  |
|       |                                                      | 1                                  | - include ill 50                | ☐ Preferred S                                             | paid                                                                                                    |   |  |  |  |  |
|       |                                                      | /IP Assignment                     |                                 |                                                           |                                                                                                    |   |  |  |  |  |
|       |                                                      | VIP Address                        | A                               | \dd                                                       |                                                                                                    |   |  |  |  |  |
| UDR 1 | 10.2                                                 |                                    | 150                             |                                                           | December 2015                                                                                                    |   |  |  |  |  |

**Procedure 15: Configuring MP Server Groups** 

| Step | Procedure                                                                                                    | Result                                                                                                    |  |  |  |  |  |  |
|------|----------------------------------------------------------------------------------------------------|----------------------------------------------------------------------------------------------------|--|--|--|--|--|--|
| 15   | Active NOAMP VIP:                                                                                                    | Normal Capacity Configuration:                                                                                                    |  |  |  |  |  |  |
| 15.  | Put a check mark in the box labeled "Include in SG" for each MP to be included in this Server Group.  Note: Low Capacity Configurations have 2 MPs and Single Server Configurations have 1 MP. | SO_UDR Server SG Inclusion Preferred HA Role MP-1 Include in SG Preferred Spare MP-2 Include in SG Preferred Spare MP-3 Include in SG Preferred Spare MP-4 Include in SG Preferred Spare MP-4 Include in SG Preferred Spare MP-4 Include in SG Preferred Spare                                                                                                    |  |  |  |  |  |  |
|      | nave i wr.                                                                                                    | Server SG Inclusion Preferred HA Role MP-1 Include in SG Preferred Spare MP-2 Include in SG Preferred Spare Single Server Configuration: SO_UDR                                                                                                    |  |  |  |  |  |  |
|      |                                                                                                    | Server SG Inclusion Preferred HA Role  MP-1                                                                                                    |  |  |  |  |  |  |
| 16.  | Active NOAMP VIP:  1) The user should be presented with a banner information message stating "Pre-Validation passed".  2) Select the "Apply" dialogue button.                                  | Main Menu: Configuration -> Server Groups [Edit]  Info  Pre-Validation passed - Data NOT committed  Level  A  Select one of the Levels supporte  2                                                                                                    |  |  |  |  |  |  |
| 17.  | Active NOAMP VIP:  The user should be presented with a banner information message stating "Data committed".                                                                                    | Main Menu: Configuration -> Server Groups [Edit]  Info  Info  Description  Unique identifier used to label a Server Group. Valid characters are alphanumeric and unders not start with a digit.]                                                                                                    |  |  |  |  |  |  |
| 18.  | IMPORTANT: Wait at least 5 minutes before proceeding on to the next Step.                                                                                                    | <ul> <li>Now that the Message Processor(s) have been placed within their respective Server Groups, each must establish DB replication with the Active SOAM server at the NE. It may take several minutes for this process to be completed.</li> <li>UDR processs alarms may be present until Section 8.8 Configure SPR Application on MP (All SOAM Sites) is completed.</li> <li>Allow a minimum of 5 minutes before continuing to the next Step.</li> </ul> |  |  |  |  |  |  |

**Procedure 15: Configuring MP Server Groups** 

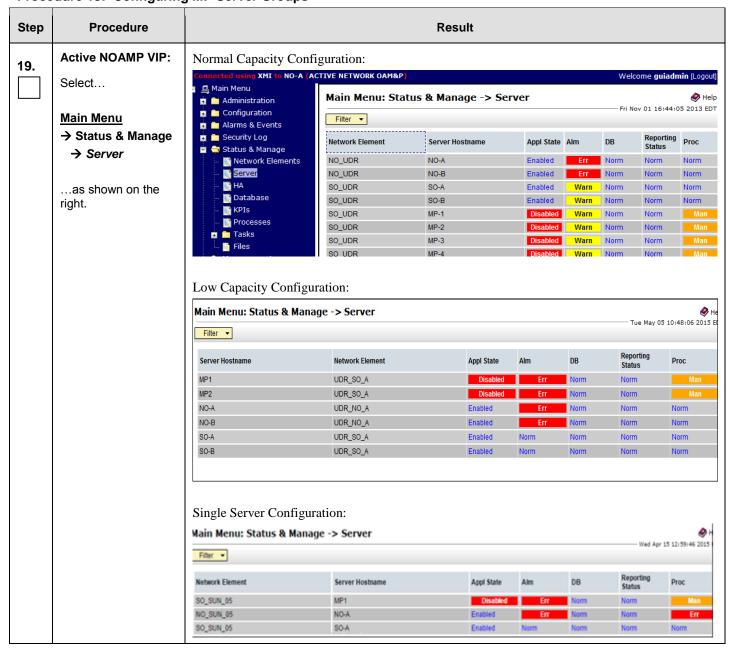

# **Procedure 15: Configuring MP Server Groups**

| Active NOAMP VIP:                                   |                                                                                           |                                                                                                    |                                                                                                    |                                                                                                    |                                                                                                    |                                                                                                    |                                                                                                    |
|-----------------------------------------------------|-------------------------------------------------------------------------------------------|----------------------------------------------------------------------------------------------------|----------------------------------------------------------------------------------------------------|----------------------------------------------------------------------------------------------------|----------------------------------------------------------------------------------------------------|----------------------------------------------------------------------------------------------------|----------------------------------------------------------------------------------------------------|
|                                                     | Normal Capacity                                                                           | Configuration:                                                                                                    |                                                                                                    |                                                                                                    |                                                                                                    |                                                                                                    |                                                                                                    |
| Verify that the "DB &                               | SO_UDR                                                                                    | MP-1                                                                                                    | Disabled                                                                                                    | Warn                                                                                                    | Norm                                                                                                    | Norm                                                                                                    | Man                                                                                                    |
| Reporting Status"                                   | SO_UDR                                                                                    | MP-2                                                                                                    | Disabled                                                                                                    | Warn                                                                                                    | Norm                                                                                                    | Norm                                                                                                    | Man                                                                                                    |
|                                                     | 30_UDR                                                                                    | MP-3                                                                                                    | Disabled                                                                                                    | Warn                                                                                                    | Norm                                                                                                    | Norm                                                                                                    | Man                                                                                                    |
| at this point. The "Proc" column should show "Man". | SO UDR                                                                                    | MP-4                                                                                                    | Disabled                                                                                                    | Warn                                                                                                    | Norm                                                                                                    | Norm                                                                                                    | Man                                                                                                    |
|                                                     | Low Capacity Co                                                                           | nfiguration:                                                                                                    |                                                                                                    |                                                                                                    |                                                                                                    |                                                                                                    |                                                                                                    |
|                                                     | SO_UDR                                                                                    | MP-1                                                                                                    | Disabled                                                                                                    | Warn                                                                                                    | Norm                                                                                                    | Norm                                                                                                    | Man                                                                                                    |
|                                                     | SO_UDR                                                                                    | MP-2                                                                                                    | Disabled                                                                                                    | Warn                                                                                                    | Norm                                                                                                    | Norm                                                                                                    | Man                                                                                                    |
|                                                     | Single Server Con                                                                         | nfiguration:                                                                                                    | Disabled                                                                                                    | Warn                                                                                                    | Norm                                                                                                    | Norm                                                                                                    | Man                                                                                                    |
|                                                     | Reporting Status" status columns show "Norm" for the MPs at this point. The "Proc" column | Reporting Status" status columns show "Norm" for the MPs at this point. The "Proc" column should show "Man".  Low Capacity Co so_UDR So_UDR So_UDR So_UDR So_UDR So_UDR | Reporting Status status columns show "Norm" for the MPs at this point. The "Proc" column should show "Man".  Low Capacity Configuration:  So_UDR MP-3  SO UDR MP-4  Low Capacity Configuration:  So_UDR MP-1  SO_UDR MP-1  SO_UDR MP-2  Single Server Configuration: | Reporting Status status columns show "Norm" for the MPs at this point. The "Proc" column should show "Man".  So_UDR MP-3 Disabled Disabled Disabled Disabled Disabled Disabled Disabled Disabled Disabled Disabled Disabled Disabled Disabled Single Server Configuration: | Reporting Status status columns show "Norm" for the MPs at this point. The "Proc" column should show "Man".  So_UDR MP-3 Disabled Warn Disabled Warn Disable | Reporting Status" status columns show "Norm" for the MPs at this point. The "Proc" column should show "Man".  So_UDR  MP-2  Disabled  Warn Norm Norm  Norm  Low Capacity Configuration:  So_UDR  MP-1  Disabled  Warn Norm  Norm  Norm  So_UDR  MP-2  Disabled  Warn Norm  Norm  So_UDR  So_UDR  MP-1  Disabled  Warn Norm  Norm  So_UDR  Single Server Configuration: | Reporting Status" status columns show "Norm" for the MPs at this point. The "Proc" column should show "Man".  So_UDR  MP-2  Disabled  Warn  Norm  Norm |

**Procedure 15: Configuring MP Server Groups** 

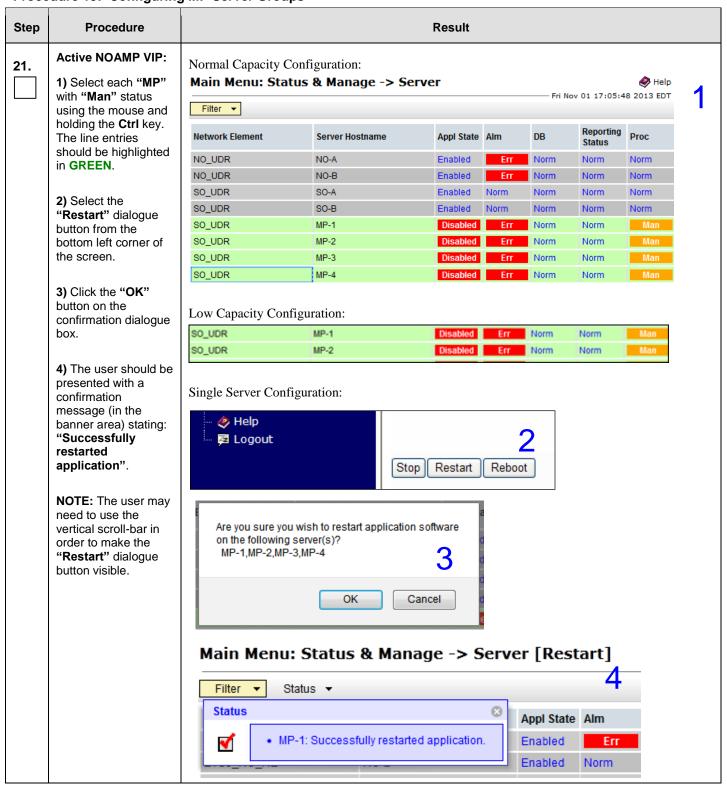

**Procedure 15: Configuring MP Server Groups** 

| in Menu Status & Manage Server as shown on the att.  Stive NOAMP VIP:  ify that the "Applite" now shows | Main Menu: Status & Ma  Filter   Server Hostname  MP1  MP2  NO-A  NO-B  SO-A  SO-B | Network Element  UDR_SO_A  UDR_SO_A  UDR_NO_A  UDR_NO_A  UDR_SO_A  UDR_SO_A | Appl State  Enabled  Enabled  Enabled  Enabled  Enabled  Enabled  Enabled | Alm Err Err Err Err                                                                                                    | DB Norm Norm Norm Norm                                                                            | Reporting Status Norm Norm                                                                                     | 5 10:49:35 2015  Proc  Err  Err                                                                                                    |
|----------------------------------------------------------------------------------------------------|------------------------------------------------------------------------------------|-----------------------------------------------------------------------------|---------------------------------------------------------------------------|----------------------------------------------------------------------------------------------------|---------------------------------------------------------------------------------------------------|----------------------------------------------------------------------------------------------------|----------------------------------------------------------------------------------------------------|
| in Menu Status & Manage Server as shown on the att.  Stive NOAMP VIP: Fify that the "Applite" now shows | Server Hostname MP1 MP2 NO-A NO-B SO-A SO-B                                        | UDR_SO_A UDR_SO_A UDR_NO_A UDR_NO_A UDR_SO_A                                | Enabled Enabled Enabled Enabled Enabled                                   | Err<br>Err<br>Err                                                                                                    | Norm Norm Norm Norm                                                                               | Reporting<br>Status<br>Norm                                                                                    | Proc<br>Err                                                                                                    |
| Status & Manage Server  Is shown on the lat.  Stive NOAMP VIP:  Fify that the "Applite" now shows       | MP1<br>MP2<br>NO-A<br>NO-B<br>SO-A<br>SO-B                                         | UDR_SO_A UDR_SO_A UDR_NO_A UDR_NO_A UDR_SO_A                                | Enabled Enabled Enabled Enabled Enabled                                   | Err<br>Err<br>Err                                                                                                    | Norm Norm Norm Norm                                                                               | Norm Norm                                                                                                    | Err                                                                                                    |
| Status & Manage Server  Is shown on the lat.  Stive NOAMP VIP:  Fify that the "Applite" now shows       | MP2<br>NO-A<br>NO-B<br>SO-A<br>SO-B                                                | UDR_SO_A UDR_NO_A UDR_NO_A UDR_SO_A                                         | Enabled<br>Enabled<br>Enabled<br>Enabled                                  | Err<br>Err                                                                                                    | Norm Norm Norm                                                                                    | Norm                                                                                                    |                                                                                                    |
| Server  as shown on the at.  tive NOAMP VIP:  ify that the "Applite" now shows                          | NO-A<br>NO-B<br>SO-A<br>SO-B                                                       | UDR_NO_A<br>UDR_NO_A<br>UDR_SO_A                                            | Enabled<br>Enabled<br>Enabled                                             | Err                                                                                                    | Norm<br>Norm                                                                                      |                                                                                                    | Err                                                                                                    |
| is shown on the oit.  itive NOAMP VIP:  ify that the "Applite" now shows                                | NO-B<br>SO-A<br>SO-B                                                               | UDR_NO_A<br>UDR_SO_A                                                        | Enabled<br>Enabled                                                        | Err                                                                                                    | Norm                                                                                              | Norm                                                                                                    |                                                                                                    |
| tive NOAMP VIP:  ify that the "Applite" now shows                                                       | SO-A<br>SO-B                                                                       | UDR_SO_A                                                                    | Enabled                                                                   |                                                                                                    | _                                                                                                 |                                                                                                    | Norm                                                                                                    |
| tive NOAMP VIP:  ify that the "Applite" now shows                                                       | SO-B                                                                               |                                                                             |                                                                           | INDITI                                                                                                    | Norm                                                                                              | Norm<br>Norm                                                                                                   | Norm<br>Norm                                                                                                    |
| ify that the "Appl<br>te" now shows                                                                     |                                                                                    |                                                                             |                                                                           | Norm                                                                                                    | Norm                                                                                              | Norm                                                                                                    | Norm                                                                                                    |
|                                                                                                    | Normal Capacity Co                                                                 | onfiguration:<br>tus & Manage -> Se                                         | erver                                                                     |                                                                                                    | Fri N                                                                                             | ov 01 17:02:4                                                                                                  |                                                                                                    |
| nabled" and that "DB & Reporting tus" status                                                            | Network Element                                                                    | Server Hostname                                                             | Appl State                                                                | Alm                                                                                                    | DB                                                                                                | Reporting<br>Status                                                                                            | Proc                                                                                                    |
| umns all show<br>orm" for the MPs.                                                                      | NO_UDR                                                                             | NO-A                                                                        | Enabled                                                                   | Err                                                                                                    | Norm                                                                                              | Norm                                                                                                    | Norm                                                                                                    |
| e "Alm & Proc"                                                                                          | NO_UDR                                                                             | NO-B                                                                        | Enabled                                                                   | Err                                                                                                    | Norm                                                                                              | Norm                                                                                                    | Norm                                                                                                    |
| umns may show                                                                                           | SO_UDR                                                                             | SO-A                                                                        | Enabled                                                                   | Norm                                                                                                    | Norm                                                                                              | Norm                                                                                                    | Norm                                                                                                    |
| r" at this point.                                                                                       | SO_UDR                                                                             | SO-B                                                                        | Enabled                                                                   | Norm                                                                                                    | Norm                                                                                              | Norm                                                                                                    | Norm                                                                                                    |
|                                                                                                    | SO UDR                                                                             | MP-1                                                                        | Enabled                                                                   | Err                                                                                                    | Norm                                                                                              | Norm                                                                                                    | Err                                                                                                    |
|                                                                                                    | SO_UDR                                                                             | MP-2                                                                        | Enabled                                                                   | Err                                                                                                    | Norm                                                                                              | Norm                                                                                                    | Err                                                                                                    |
|                                                                                                    | SO_UDR                                                                             | MP-3                                                                        | Enabled                                                                   | Err                                                                                                    | Norm                                                                                              | Norm                                                                                                    | Err                                                                                                    |
|                                                                                                    | SO UDR                                                                             | MP-4                                                                        | Enabled                                                                   | Err                                                                                                    | Norm                                                                                              | Norm                                                                                                    | Err                                                                                                    |
|                                                                                                    | Low Capacity Confi                                                                 |                                                                             | Enabled                                                                   |                                                                                                    | 1401111                                                                                           | 1401111                                                                                                    |                                                                                                    |
|                                                                                                    | Main Menu: Status & Ma                                                             | anage -> Server                                                             |                                                                           |                                                                                                    |                                                                                                   |                                                                                                    | (                                                                                                    |
|                                                                                                    | Filter 🔻                                                                           |                                                                             |                                                                           |                                                                                                    |                                                                                                   | Tue May (                                                                                                    | 05 10:49:35 20                                                                                                    |
|                                                                                                    | Server Hostname                                                                    | Network Element                                                             | Appl State                                                                | Alm                                                                                                    | DB                                                                                                | Reporting<br>Status                                                                                            | Proc                                                                                                    |
|                                                                                                    | MP1                                                                                | UDR_SO_A                                                                    | Enabled                                                                   | Err                                                                                                    | Norm                                                                                              | Norm                                                                                                    | Err                                                                                                    |
|                                                                                                    | MP2                                                                                | UDR_SO_A                                                                    | Enabled                                                                   | Err                                                                                                    | Norm                                                                                              | Norm                                                                                                    | Err                                                                                                    |
|                                                                                                    | NO-A                                                                               | UDR_NO_A                                                                    | Enabled                                                                   | Err                                                                                                    | Norm                                                                                              | Norm                                                                                                    | Norm                                                                                                    |
|                                                                                                    | NO-B                                                                               | UDR_NO_A                                                                    | Enabled                                                                   | Err                                                                                                    | Norm                                                                                              | Norm                                                                                                    | Norm                                                                                                    |
|                                                                                                    | SO-B                                                                               | UDR_SO_A<br>UDR_SO_A                                                        | Enabled<br>Enabled                                                        | Norm<br>Norm                                                                                                    | Norm<br>Norm                                                                                      | Norm                                                                                                    | Norm<br>Norm                                                                                                    |
|                                                                                                    | Single Server Config  Main Menu: Stat                                              | guration:<br>tus & Manage -> Se                                             | erver                                                                     |                                                                                                    | Fri No                                                                                            | ov 01 17:02:4                                                                                                  | ♦ Help<br>0 2013 ED                                                                                                    |
|                                                                                                    | Network Element                                                                    | Server Hostname                                                             | Appl State                                                                | Alm                                                                                                    | DB                                                                                                | Reporting<br>Status                                                                                            | Proc                                                                                                    |
|                                                                                                    | NO UDR                                                                             | NO-A                                                                        | Enabled                                                                   | Err                                                                                                    | Norm                                                                                              |                                                                                                    | Norm                                                                                                    |
|                                                                                                    |                                                                                    | SO-A                                                                        |                                                                           |                                                                                                    | Norm                                                                                              | Norm                                                                                                    | Norm                                                                                                    |
|                                                                                                    | _                                                                                  |                                                                             |                                                                           |                                                                                                    | Norm                                                                                              | Norm                                                                                                    | Err                                                                                                    |
|                                                                                                    |                                                                                    |                                                                             | Network Element Server Hostname  NO_UDR NO-A  SO_UDR SO-A                 | Network Element     Server Hostname     Appl State       NO_UDR     NO-A     Enabled       SO_UDR     SO-A     Enabled | Network Element Server Hostname Appl State Alm  NO_UDR NO-A Enabled Err  SO_UDR SO-A Enabled Norm | Network Element Server Hostname Appl State Alm DB  NO_UDR NO-A Enabled Err Norm  SO_UDR SO-A Enabled Norm Norm | Network Element     Server Hostname     Appl State     Alm     DB     Reporting Status       NO_UDR     NO-A     Enabled     Err     Norm     Norm       SO_UDR     SO-A     Enabled     Norm     Norm     Norm |

## 8.7 Configure MP Signaling Interfaces (All SOAM Sites)

This procedure configures XSI IP Interface and adds the XSI signaling route for all MP Servers.

#### **Requirements:**

Procedure 15: Configuring MP Server Groups has been completed.

Check off  $(\sqrt{})$  each step as it is completed. Boxes have been provided for this purpose under each step number.

**Procedure 16: Configure MP Signaling Interfaces** 

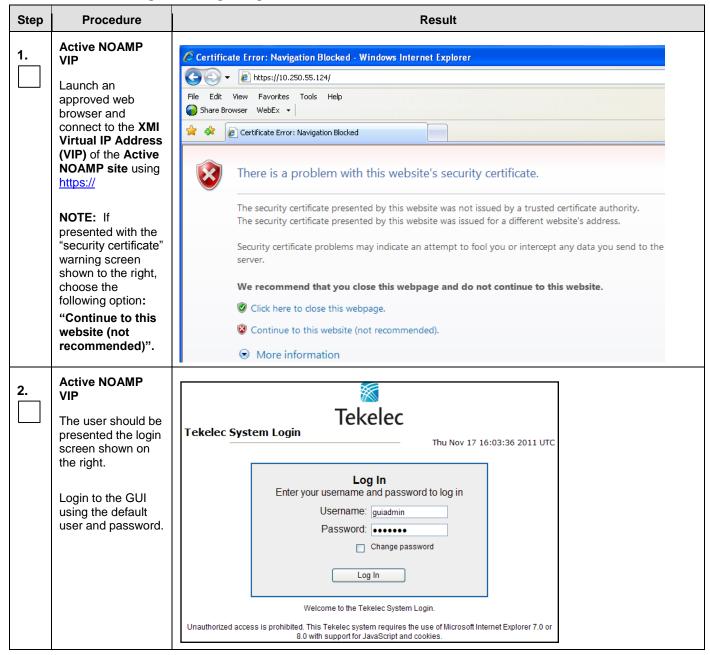

**Procedure 16: Configure MP Signaling Interfaces** 

| Step  | Procedure                                                                                   |                                                                                                    | F                                                                                                    | Result                                                                                                    |                                                                                                    |  |  |  |  |
|-------|---------------------------------------------------------------------------------------------|----------------------------------------------------------------------------------------------------|----------------------------------------------------------------------------------------------------|----------------------------------------------------------------------------------------------------|----------------------------------------------------------------------------------------------------|--|--|--|--|
| 3.    | Active NOAMP<br>VIP                                                                         |                                                                                                    | Data Repository<br>-12.3.0                                                                                   | 000                                                                                                    | 0                                                                                                    |  |  |  |  |
|       | presented the Main<br>Menu as shown on<br>the right.                                        | Main Menu Administration Configuration Alarms & Events Security Log Status & Manage Measurements Communication Agent Diameter Common | Main Menu: [Ma                                                                                               | nin]                                                                                                    |                                                                                                    |  |  |  |  |
| Note: | Repeat the steps be                                                                         | elow (Steps 4 - 9) for each                                                                                                    | MP.                                                                                                    |                                                                                                    |                                                                                                    |  |  |  |  |
| 4.    | Bring up xsi1 on<br>the servers before<br>executing steps<br>below.                         | NOTE: For any Low Capacity or any Gen9 Servers only:  Execute "ifup xsi1" on all the MP Servers:  # ifup xsi1                        |                                                                                                    |                                                                                                    |                                                                                                    |  |  |  |  |
| 5.    | Active NOAMP VIP  Select  Main Menu  Configuration  Network  Devices as shown on the right. | Configuration  Network Elements  Services  Servers  Server Groups  Network  Povices  Alarms & Events  Security Log  Status & Manage  | pc9040833-no-a pc904  pc9040833-no-a pc904  pcice Name Device Type  pci ETHERNET  pci ETHERNET  pci ETHERNET | Device Options  monitorType = none  onboot = yes bootProto = dhcp monitorType = none  as addition is completed for each of the complete of the complete of the | IP Interface (Network)  10.250.39.99 (XMI) fe80::5054:ff.fef7:dca7 (/64) 169.254.2.2 (IMI) fe80::5054:ff.fe78:81a3 (/64)  192.168.1.43 (/24) fe80::5054:ff.febe:5dc6 (/64) |  |  |  |  |

**Procedure 16: Configure MP Signaling Interfaces** 

| Step      | Procedure                                                   | Result                                                                                                    |  |  |  |  |  |  |
|-----------|-------------------------------------------------------------|----------------------------------------------------------------------------------------------------|--|--|--|--|--|--|
| 6.        | Active NOAMP<br>VIP  Select the xsi<br>device for the       | Click on the desired MP tab.  Select the xsi1 device.  Output similar to that shown below may be observed.  Main Menu: Configuration -> Network -> Devices  Tue Aug 21 14:39:44 2012 EDT                                                                                                    |  |  |  |  |  |  |
|           | desired MP                                                  | Device Name   Device Type   Device Options   IP Interface (Network)   Discovered   Device Name   Device Type   Device Options   IP Interface (Network)   Discovered   Device Name   Device Type   Device Options   IP Interface (Network)   Discovered   Discovered   D |  |  |  |  |  |  |
| <b>7.</b> | Active NOAMP<br>VIP  Edit the xsi device for the desired MP | MP-1 (xsi-2) MP-2 (xsi-2) MP-3(xsi-2) MP-4 (xsi-2)  2 Insert Edit Delete Report Report All Take Ownership  1. Click on the Take Ownership button. 2. Re-select the xsi1 device. 3. Click on the Edit button.  • "Check off" the associated Check Box as addition is completed for each Server.  MP-1 (xsi-1) MP-2 (xsi-1) MP-3(xsi-1) MP-4 (xsi-1) MP-1 (xsi-2) MP-2 (xsi-2) MP-3(xsi-2) MP-4 (xsi-2)                                                                                                    |  |  |  |  |  |  |

**Procedure 16: Configure MP Signaling Interfaces** 

| Step | Procedure              |                                                         |                                      | Result                                                                                                    |                               |  |  |  |  |  |  |
|------|------------------------|---------------------------------------------------------|--------------------------------------|----------------------------------------------------------------------------------------------------|-------------------------------|--|--|--|--|--|--|
| 8.   | Active NOAMP           | Click on the <b>General Options</b> tab.                |                                      |                                                                                                    |                               |  |  |  |  |  |  |
| o.   | VIP                    | Check the Start on Boot check box (to make it enabled). |                                      |                                                                                                    |                               |  |  |  |  |  |  |
|      | "0 0                   | Output similar to that shown below may be observed.     |                                      |                                                                                                    |                               |  |  |  |  |  |  |
|      | Enable "Start On Boot" | Main Menu:                                              | Configuration -                      | -> Network -> Devices [Edit]                                                                                                    | <b>⊘</b> Help                 |  |  |  |  |  |  |
|      | 2001                   | Tue Aug 21 14:40                                        |                                      |                                                                                                    |                               |  |  |  |  |  |  |
|      |                        | Edit Etherne                                            | et device xsi1 o                     | on pc9040829-mp-1                                                                                                    |                               |  |  |  |  |  |  |
|      |                        | General Options                                         |                                      |                                                                                                    |                               |  |  |  |  |  |  |
|      |                        | Field                                                   | Value                                | Description                                                                                                    |                               |  |  |  |  |  |  |
|      |                        | Device Type                                             | Ethernet<br>Bonding<br>Vlan<br>Alias | Select the device type. It cannot be changed after device is created. [Default = N/A. Range = Bonding, Vlan, Alias                                                                                                    | 1                             |  |  |  |  |  |  |
|      |                        | Device<br>Monitoring                                    | - Monitoring Type                    | Choose a monitoring style to use with a bonded device. Disabled for non-bonded devices. [Default = Mll. Option ARP.]                                                                                                    | ns = MII,                     |  |  |  |  |  |  |
|      |                        | Start On Boot                                           | Enable                               | Start the device, and also start on boot. [Default = enabled]                                                                                                    |                               |  |  |  |  |  |  |
|      |                        | Boot Protocol N                                         |                                      | Select the boot protocol. [Default = None, Range = [None, DHCP]                                                                                                    |                               |  |  |  |  |  |  |
|      |                        | Base<br>Device(s)                                       | control                              | The base device(s) for Bonding, Alias and Vlan device types. Alias and Vlan devices require 1 selection; Bonding devices require 2 selections. It cannot be changed after device is created. [Default = N/A. Range = available base devices per device type.] |                               |  |  |  |  |  |  |
|      |                        | MF                                                      |                                      | associated <b>Check Box</b> as addition is completed for each <b>Serve</b> MP-2 (XSI-1) MP-3(XSI-1) MP-  MP-2 (XSI-2) MP-3(XSI-2) MP-                                                                                                    | er.<br>4 (XSI-1)<br>4 (XSI-2) |  |  |  |  |  |  |

**Procedure 16: Configure MP Signaling Interfaces** 

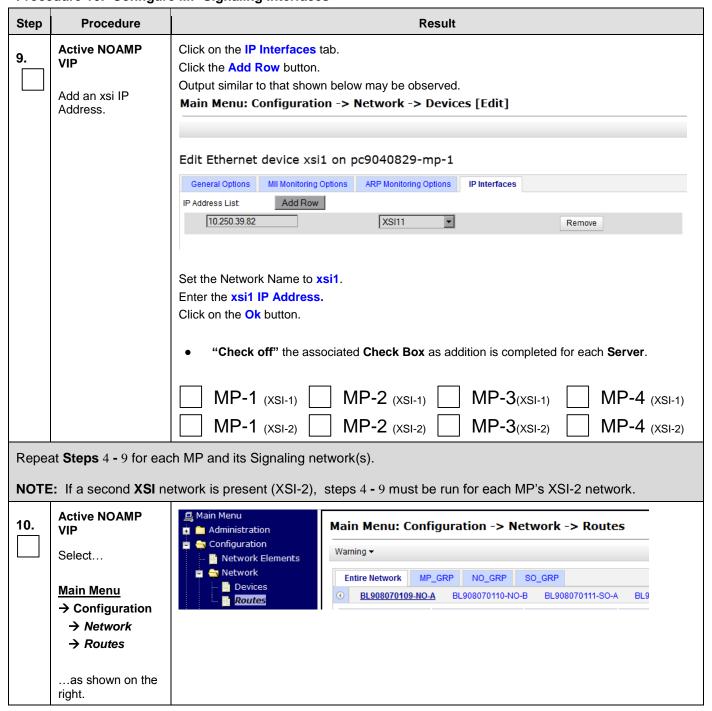

**Procedure 16: Configure MP Signaling Interfaces** 

| Step | Procedure                                              | Result                                                                                                    |                             |                          |  |  |  |  |
|------|--------------------------------------------------------|----------------------------------------------------------------------------------------------------|-----------------------------|--------------------------|--|--|--|--|
| 11.  | Active NOAMP<br>VIP  Insert a new route<br>for the MP. | Click on the desired Server Group tab on the top line.  Then click on the Entire Server Group tab on the line below Server Group line.  Output similar to that shown below may be observed.  Main Menu: Configuration -> Network -> Routes |                             |                          |  |  |  |  |
|      |                                                        | Entire Network         MP_S1_SG         MP_S2_SG           Entire Server Group         UDR-S2-MP1         UDR-S2-MP1                                                                                                    | NO_S1_SG                    | S0_S1_SG                 |  |  |  |  |
|      |                                                        | Route Type Destination                                                                                                    | Netmask                     | Gateway                  |  |  |  |  |
|      |                                                        | Click on the Insert button  • "Check off" the associated Check Box  XSI-1 XSI-2                                                                                                    | as addition is completed fo | or each <b>Network</b> . |  |  |  |  |

**Procedure 16: Configure MP Signaling Interfaces** 

| Step                                                                                                    | Procedure                     | Result                                                                                                    |                                                                                                    |  |  |  |  |  |
|----------------------------------------------------------------------------------------------------|-------------------------------|----------------------------------------------------------------------------------------------------|----------------------------------------------------------------------------------------------------|--|--|--|--|--|
| 12.                                                                                                    | Active NOAMP<br>VIP           | Output similar to that shown below may be observed.  Main Menu: Configuration -> Network -> Routes [Insert]                                                                                                    |                                                                                                    |  |  |  |  |  |
|                                                                                                    | Add xsi signaling route to MP | Info ▼                                                                                                    | Thu Mar 20 19:09:27 2014                                                                                                    |  |  |  |  |  |
|                                                                                                    |                               | Insert Route on MP_S2_SG                                                                                                    |                                                                                                    |  |  |  |  |  |
|                                                                                                    |                               | Field Value Description                                                                                                    |                                                                                                    |  |  |  |  |  |
|                                                                                                    |                               | Route Type                                                                                                    | Select a route type. [Default = N/A. Options = Net, Default, Host. You can configure at most one IPV4 default route and one IPV6 default route on a given target machine.]                                                          |  |  |  |  |  |
|                                                                                                    |                               | Device xsi1 ▼ *                                                                                                    | Select the network device name through which traffic is being routed. The selction of AUTO will result in the device being selected automatically, if possible. [Default = N/A. Range = Provisioned devices on the selected server. |  |  |  |  |  |
|                                                                                                    |                               | Destination 10.240.37.224                                                                                                    | <ul> <li>The destination network address. [Default = N/A. Range = Valid Network Address of the<br/>network in dotted decimal (IPv4) or colon hex (IPv6) format.]</li> </ul>                                                         |  |  |  |  |  |
|                                                                                                    |                               | Netmask 255.255.255.240                                                                                                    | A valid netmask for the network route destination IP address. [Default = N/A. Range = Valid Netmask for the network in prefix length (IPv4 or IPv6) or dotted decimal (IPv4) format.]                                               |  |  |  |  |  |
|                                                                                                    |                               | Gateway IP 10.240.162.161                                                                                                    | The IP address of the gateway for this route. [Default = N/A. Range = Valid IP address of the gateway in dotted decimal (IPv4) or colon hex (IPv6) format.]                                                                         |  |  |  |  |  |
|                                                                                                    |                               |                                                                                                    | Ok Apply Cancel                                                                                                    |  |  |  |  |  |
| Set Route Type to desired value Set Device to xsi1 Enter Destination: This is the address of the Diameter Sh clients that will connect the signaling network, Enter Netmask for the Diameter Sh client network. Enter Gateway IP: This is the gateway for OCUDR signaling network as configure 3, Step 10. Click Apply button  • "Check off" the associated Check Box as addition is completed for each I |                               |                                                                                                    |                                                                                                    |  |  |  |  |  |
| Repea                                                                                                    | at Step 11-12 for ea          | ch Network.                                                                                                    |                                                                                                    |  |  |  |  |  |
| 13.                                                                                                    |                               | -12 for MP ⇔ ComAgent communication intended to be configured on XSI1 as described in ComAgent Service on Signaling Network. This step is only needed for geo-redundant                                                                         |                                                                                                    |  |  |  |  |  |
|                                                                                                    | Note: Netmask wo              | ion would be DR Site XSI1 Address if configuring Primary Site and vice-versa.  k would be DR Site XSI1 Address if configuring Primary Site and vice-versa.  y IP would be Primary Site XSI1 Gateway if configuring Primary Site and vice-versa. |                                                                                                    |  |  |  |  |  |

UDR 10.2 162 December 2015

**Procedure 16: Configure MP Signaling Interfaces** 

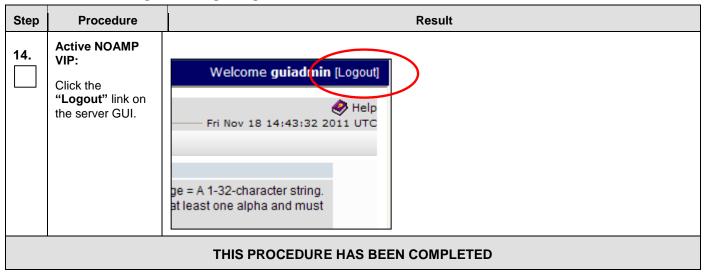

## **8.8 Configure SPR Application on MP** (All SOAM Sites)

This procedure configures the SPR application for MP Servers on each SOAM site.

## **Requirements:**

Procedure 16: Configure MP Signaling Interfaces (All SOAM Sites) has been completed.

Check off  $(\sqrt{})$  each step as it is completed. Boxes have been provided for this purpose under each step number.

## Procedure 17: Configure SPR Application on MP

| Step | Procedure | Result |
|------|-----------|--------|
|------|-----------|--------|

UDR 10.2 163 December 2015

Procedure 17: Configure SPR Application on MP

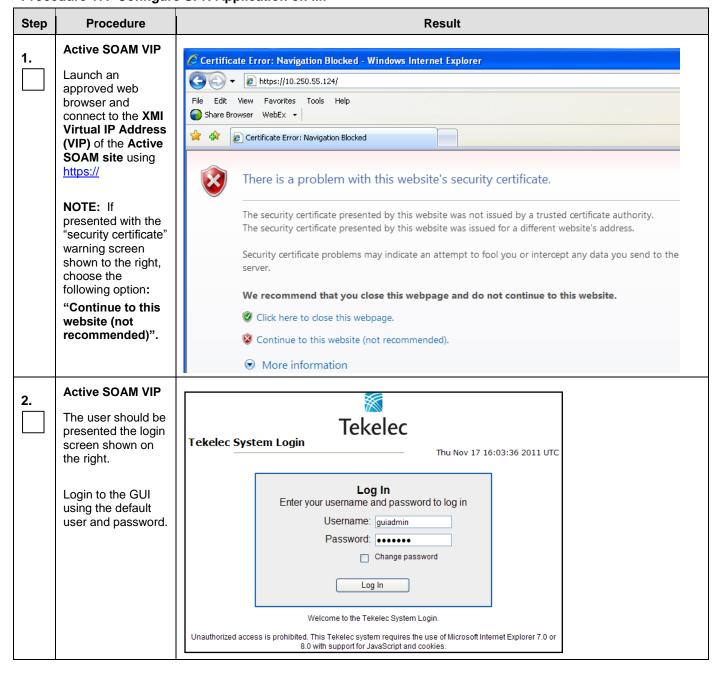

Procedure 17: Configure SPR Application on MP

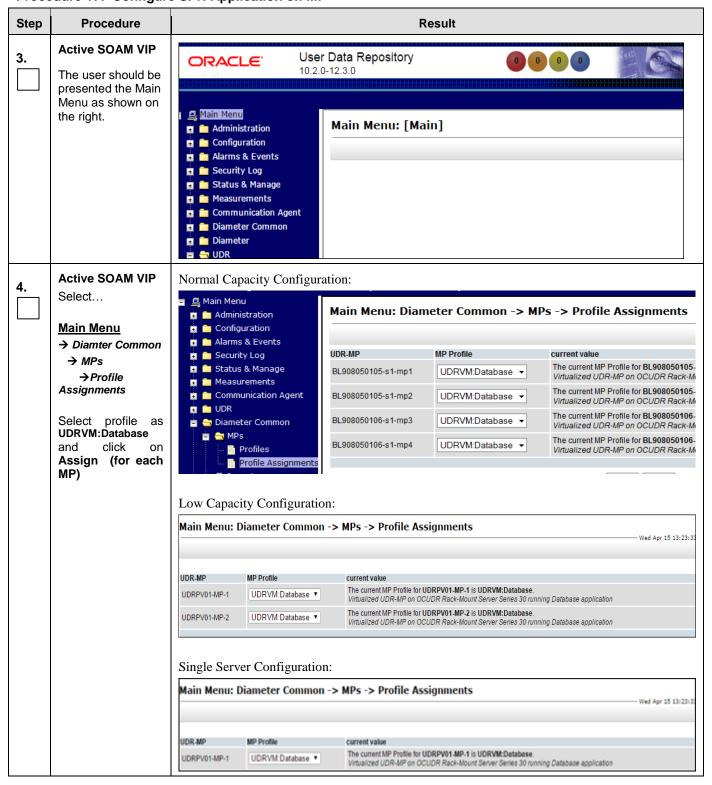

Procedure 17: Configure SPR Application on MP

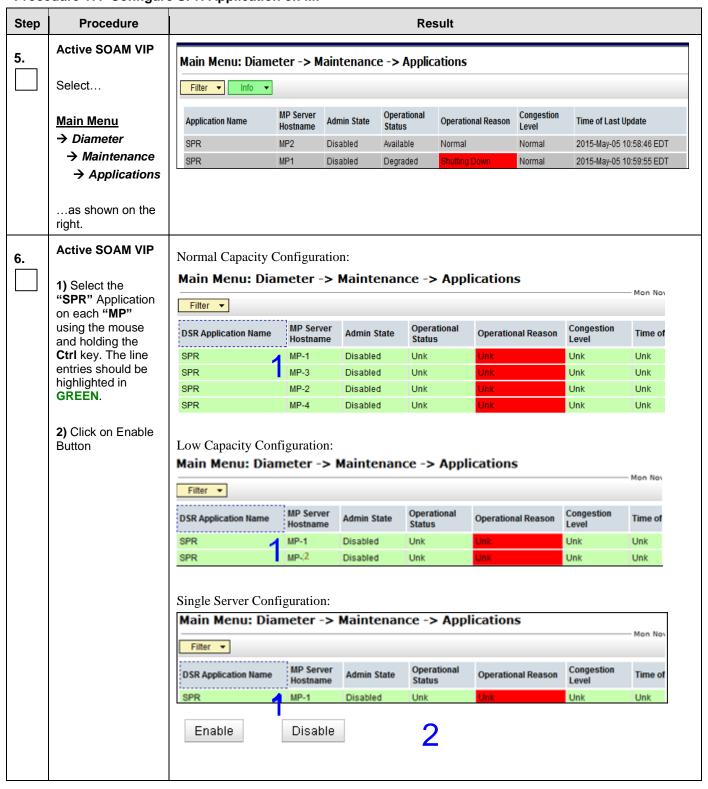

Procedure 17: Configure SPR Application on MP

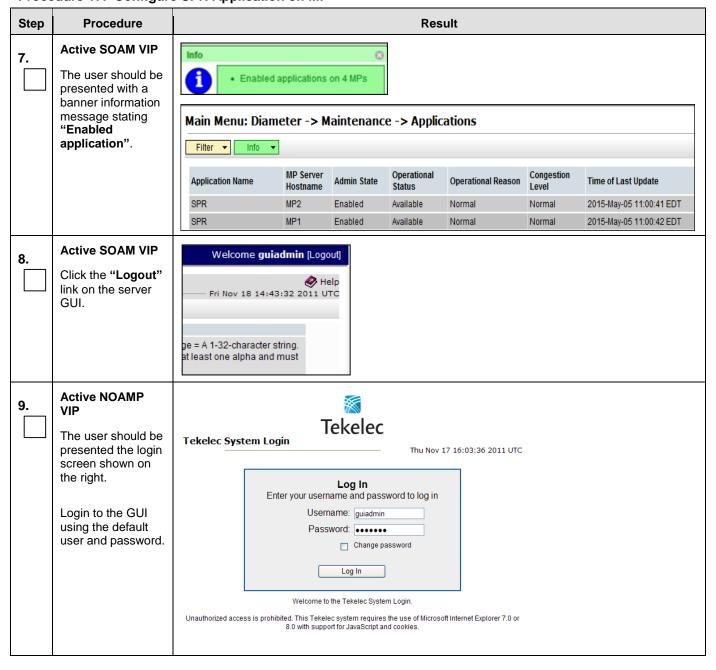

Procedure 17: Configure SPR Application on MP

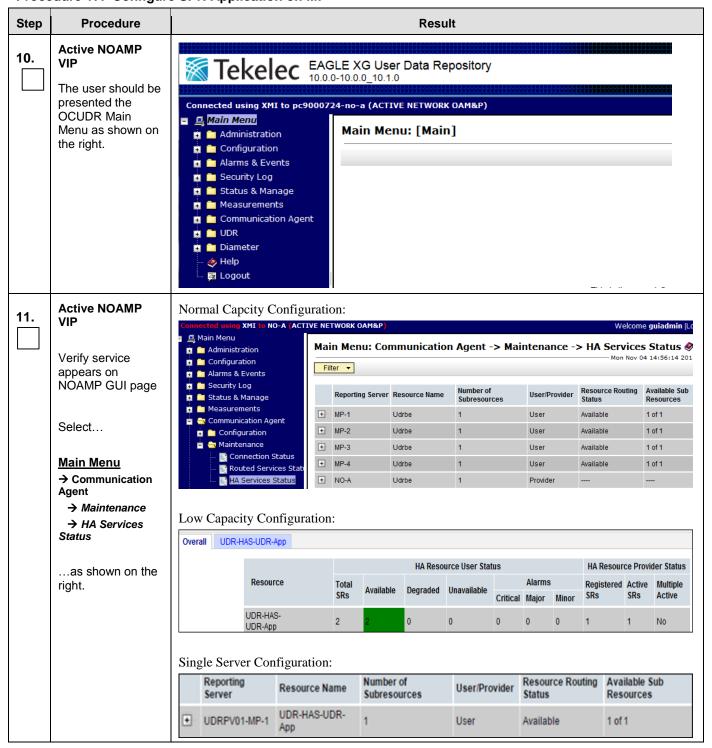

Procedure 17: Configure SPR Application on MP

| Step | Procedure                                                             | Result                                                                                                    |  |  |  |
|------|-----------------------------------------------------------------------|----------------------------------------------------------------------------------------------------|--|--|--|
| 12.  | Active NOAMP<br>VIP  Click the "Logout"<br>link on the server<br>GUI. | Welcome guiadmin [Logout]  Pri Nov 18 14:43:32 2011 UTC  ge = A 1-32-character string. at least one alpha and must |  |  |  |
|      | THIS PROCEDURE HAS BEEN COMPLETED                                     |                                                                                                    |  |  |  |

## **8.9 Configure NOAMP Signaling Interfaces** (All NOAM Sites)

This procedure configures XSI IP Interface and adds the XSI signaling route for all NOAMP Servers. **ComAgent Service is required** to be configured on XSI Network. Normal Capacity C-Class Configurations use this procedure.

## **Requirements:**

- Procedure 13: OAM Pairing for the Primary NOAMP Servers has been completed.
- \_

- Procedure 14: Pairing the OAM Servers for SOAM or DR NOAMP sites
- has been completed.
- Procedure 15: Configuring MP Server Groups has been completed.

Check off  $(\sqrt{1})$  each step as it is completed. Boxes have been provided for this purpose under each step number.

**Procedure 18: Configure NOAMP Signaling Interfaces** 

| Step | Procedure                                                                                                    | Result                                                                                                    |
|------|----------------------------------------------------------------------------------------------------|----------------------------------------------------------------------------------------------------|
| 1.   | Create bond interface for signaling network on NOAMP for Toplogy 4 and Topology 4A ONLY                       | For Toplogy 4 and Topology 4A ONLY:  Deployments with two pairs of enclosure switches (Toplogy 4 and Topology 4A in reference [6]) will host XSI on bond1:  Execute Step 2 - 7 on all NOAMP servers                                                                                                    |
| 2.   | NOAMP Server:  1) Access the command prompt.  2) Log into the NOAMP server as the "admusr" user               | <pre>login as: admusr admusr@10.250.xx.yy's password: <admusr_password> Last login: Mon Jul 30 10:33:19 2012 from 10.25.80.199 [admusr@pc9040833-no-a~]#</admusr_password></pre>                                                                                                    |
| 3.   | NOAMP Server:  Output similar to that shown on the right will appear as the server access the command prompt. | *** TRUNCATED OUTPUT ***  VPATH=/opt/TKLCcomcol/runcm5.16:/opt/TKLCcomcol/cm5.16  PRODPATH= RELEASE=5.16  RUNID=00  VPATH=/var/TKLC/rundb:/usr/TKLC/appworks:/usr/TKLC/awpcommon:/usr/TKLC/awptransportmgr:/usr/TKLC/awpss7:/usr/TKLC/exhr  PRODPATH=/opt/comcol/prod RUNID=00  [admusr@pc9040833-no-a~]# |
| 4.   | NOAMP Server : Switch to "root" user.                                                                         | [admusr@ pc9040833-no-a ~]\$ su - password: <root_password></root_password>                                                                                                    |
| 5.   | NOAMP Server:  Add bond for signaling  [Topology 4 only]                                                      | Toplogy 4 and Topology 4A ONLY:  Deployments with two pairs of enclosure switches (Toplogy 4 and Topology 4A in reference [6]) will host XSI on bond1:  # netAdm adddevice=bond1onboot=yesbootproto=none Interface bond1 added                                                                            |

**Procedure 18: Configure NOAMP Signaling Interfaces** 

| Step | Procedure                                                                                                    | Result                                                                                                    |  |  |  |  |  |
|------|----------------------------------------------------------------------------------------------------|----------------------------------------------------------------------------------------------------|--|--|--|--|--|
| 6.   | NOAMP Server:                                                                                                    | Toplogy 4 and Topology 4A ONLY:                                                                                                    |  |  |  |  |  |
|      | Bond interfaces<br>eth11 and eth12 for<br>signaling<br>[Topology 4<br>only]                                                                | Deployments with two pairs of enclosure switches (Toplogy 4 and Topology 4A in reference [6]) will host XSI on bond1:  # netAdm setdevice=bond1bondInterfaces=eth11,eth12 Interface bond1 updated                                                                                                    |  |  |  |  |  |
| 7.   | NOAMP Server:                                                                                                    | Restart the network interfaces:                                                                                                    |  |  |  |  |  |
|      | Bring up bond1 on the server                                                                                                    | # ifup bond1                                                                                                    |  |  |  |  |  |
|      | <b>Note</b> : Output<br>similar to that<br>shown on the right<br>may be observed                                                           | RTNETLINK answers: File exists                                                                                                    |  |  |  |  |  |
| 8.   | Active NOAMP<br>VIP                                                                                                    | Certificate Error: Navigation Blocked - Windows Internet Explorer                                                                                                    |  |  |  |  |  |
|      | Launch an approved web browser and connect to the XMI Virtual IP Address (VIP) of the Active NOAMP site using "https://"                   | Ele Edit Wew Favorites Tools Help Share Browser WebEx   There is a problem with this website's security certificate.  The security certificate presented by this website was not issued by a trusted certificate authority. The security certificate presented by this website was issued for a different website's address.  Security certificate problems may indicate an attempt to fool you or intercept any data you send to the server.  We recommend that you close this webpage and do not continue to this website.  Click here to close this webpage.  Continue to this website (not recommended).  More information |  |  |  |  |  |
| 9.   | Active NOAMP VIP  The user should be presented the login screen shown on the right.  Login to the GUI using the default user and password. | Tekelec  Tekelec System Login  Log In  Enter your username and password to log in  Username: guiadmin  Password: Change password  Log In  Welcome to the Tekelec System Login.  Unauthorized access is prohibited. This Tekelec system requires the use of Microsoft Internet Explorer 7.0 or 8.0 with support for JavaScript and cookies.                                                                                                    |  |  |  |  |  |

**Procedure 18: Configure NOAMP Signaling Interfaces** 

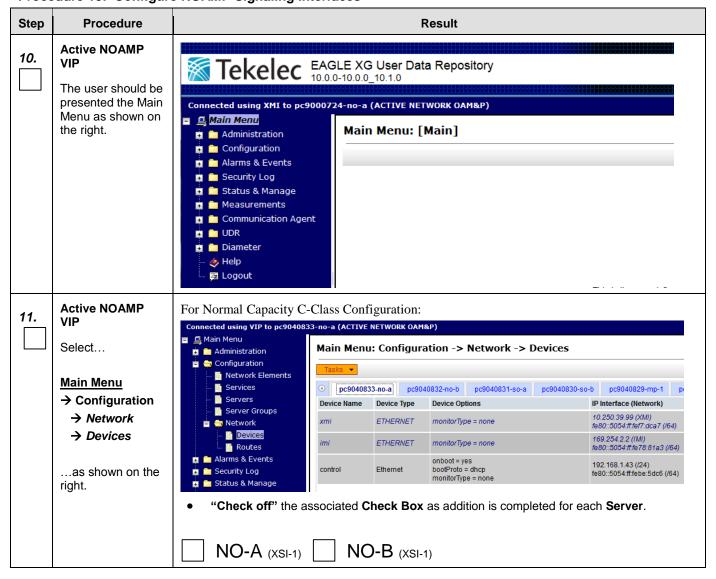

**Procedure 18: Configure NOAMP Signaling Interfaces** 

| Step             | Procedure                                                                                                    | Result                                                                                                    |  |  |  |  |
|------------------|----------------------------------------------------------------------------------------------------|----------------------------------------------------------------------------------------------------|--|--|--|--|
| 12.              | Active NOAMP<br>VIP                                                                                                    | Click on the desired <b>NOAMP</b> tab.  Output similar to that shown below may be observed.  Insert Device on BL119122301-no-1a                                                                                                    |  |  |  |  |
| Click on Insert. |                                                                                                    | General Options   Mill Monitoring Options   ARP Monitoring Options   IP Interfaces    Field   Value   Description   Device Type   Orlan   Orlan   Orla |  |  |  |  |
| 13.              | Active NOAMP VIP  1. Select Device Type as Vlan and 2. For Normal                                                                                  | NO-A (XSI-1) NO-B (XSI-1)  Click on the General Options tab. Select Device Type as Vlan and Select Base Device as Signaling Bond Interface i.e. bond0 on Topology 1 and Topology 1A and bond1 on Topology 4 and Topology 4A  Output similar to that shown below may be observed.                                                                                                    |  |  |  |  |
|                  | Capactiy C- Class: Select Base Device as Signaling Bond Interface i.e. bond0 on Topology 1 and Topology 1A and bond1 on Topology 4 and Topology 4A | Insert Device on BL119122301-no-1a  General Options MII Monitoring Options ARP Monitoring Options IP Interfaces  Field Value Description  Bonding Valua Select the device type. It cannot be changed after device is created. [Default = N/A. Range = Bonding, Vlan, Alias.]  Device Type Vlan Alias Select the device type. It cannot be changed after device is created. [Default = N/A. Range = Bonding, Vlan, Alias.]  Start On Boot Fenable Start the device, and also start on boot. [Default = enabled]  Boot Protocol None Select the boot protocol. [Default = None, Range = None, DHCP]  **Dond0**  **Dond0**  **Do |  |  |  |  |
|                  |                                                                                                    | NO-A (XSI-1) NO-B (XSI-1)                                                                                                    |  |  |  |  |

**Procedure 18: Configure NOAMP Signaling Interfaces** 

| Step | Procedure                                                                   | Result                                                                                                    |  |  |  |  |  |  |
|------|-----------------------------------------------------------------------------|----------------------------------------------------------------------------------------------------|--|--|--|--|--|--|
| 14.  | Active NOAMP<br>VIP  Add an xsi IP Address.                                 | Click on the IP Interfaces tab. Click the Add Row button. Output similar to that shown below may be observed. Insert Device on BL119122301-no-1a |  |  |  |  |  |  |
|      |                                                                             | General Options   MII Monitoring Options   ARP Monitoring Options   IP Interfaces                                                                |  |  |  |  |  |  |
|      |                                                                             | IP Address List: Add Row                                                                                                    |  |  |  |  |  |  |
|      |                                                                             | [10.240.168.91] XSI1 (10.240.168.96/27) ▼ Remove                                                                                                 |  |  |  |  |  |  |
|      |                                                                             | Ok Apply Cancel                                                                                                    |  |  |  |  |  |  |
|      |                                                                             |                                                                                                    |  |  |  |  |  |  |
|      |                                                                             | Set the Network Name to xsi1.  Enter the xsi1 IP Address.                                                                                        |  |  |  |  |  |  |
|      |                                                                             | Click on the Ok button.                                                                                                    |  |  |  |  |  |  |
|      | "Check off" the associated Check Box as addition is completed for each Serv |                                                                                                    |  |  |  |  |  |  |
|      |                                                                             | NO-A (XSI-1) NO-B (XSI-1)                                                                                                    |  |  |  |  |  |  |
| -    |                                                                             | each NOAMP and its Signaling network to be used for ComAgent.  nly required for geo-redundant systems.                                           |  |  |  |  |  |  |

**Procedure 18: Configure NOAMP Signaling Interfaces** 

| Step | Procedure                                                                                     | Result                                                                                                    |  |  |  |  |  |  |
|------|-----------------------------------------------------------------------------------------------|----------------------------------------------------------------------------------------------------|--|--|--|--|--|--|
| 15.  | Active NOAMP VIP  Select  Main Menu → Configuration → Network → Routes as shown on the right. | Main Menu  Administration  Configuration  Network Elements  Network  Devices  Routes  Main Menu: Configuration → Network → Routes  Warning ▼  Entire Network  BL908070110-NO-B  BL908070111-SO-A  BL9                                                                                                    |  |  |  |  |  |  |
| 16.  | Active NOAMP VIP  Insert a new route for the NOAMP for Primary Site.                          | Click on the desired Primary Site Server Group tab on the top line.  Then click on the Entire Server Group tab on the line below Server Group line.  Output similar to that shown below may be observed.  Main Menu: Configuration -> Network -> Routes  Entire Network S1_MP_SG S1_NO_SG S1_SO_SG S2_MP_SG S2_NO_SG S2_SO_SG  Entire Server Group BL119122301-no-1a BL119122303-no-1b  Route Type Destination Netmask Gateway  Click on the Insert button |  |  |  |  |  |  |
|      |                                                                                               | "Check off" the associated Check Box as addition is completed for each Network.  XSI-1                                                                                                    |  |  |  |  |  |  |

**Procedure 18: Configure NOAMP Signaling Interfaces** 

| Step | Procedure                                                | Result                                                                                                    |                                                                                                   |                                                                                                    |  |  |
|------|----------------------------------------------------------|----------------------------------------------------------------------------------------------------|---------------------------------------------------------------------------------------------------|----------------------------------------------------------------------------------------------------|--|--|
| 17.  | Active NOAMP<br>VIP                                      | Output similar to that shown below may be observed.  Main Menu: Configuration -> Network -> Routes [Insert] |                                                                                                   |                                                                                                    |  |  |
|      | Add xsi signaling route to NOAMP for <b>Primary Site</b> | Insert D                                                                                                    | oute on S1_NO_S                                                                                   | S.G.                                                                                                    |  |  |
|      |                                                          | Field                                                                                                    | Value                                                                                             | Description                                                                                                    |  |  |
|      |                                                          | Route Type                                                                                                  | Net                                                                                               | Select a route type. [Default = N/A. Options = Net, Default, Host. 'default route on a given target machine.]                      |  |  |
|      |                                                          | Device                                                                                                    | bond0.5 ▼ *                                                                                       | Select the network device name through which traffic is being ro automatically, if possible. [Default = N/A. Range = Provisioned d |  |  |
|      |                                                          | Destination                                                                                                 | 10.240.168.64                                                                                     | The destination network address. [Default = N/A. Range = Valid (IPv6) format.]                                                     |  |  |
|      |                                                          | Netmask                                                                                                    | 255.255.255.224                                                                                   | A valid netmask for the network route destination IP address. [De (IPv4 or IPv6) or dotted decimal (IPv4) format.]                 |  |  |
|      |                                                          | Gateway IP                                                                                                  | 10.240.168.97                                                                                     | The IP address of the gateway for this route. [Default = N/A. Ranghex (IPv6) format.]                                              |  |  |
|      |                                                          |                                                                                                    |                                                                                                   | Ok Apply Cancel                                                                                                    |  |  |
|      |                                                          | Set Device Enter Dest connect to Enter Netn Enter Gate in Procedu Click Appl                                | Primary Site NOAMP or mask for the DR Site Sigeway IP: This is the gate ire 3, Step 10.  y button | ress of the DR Site Signaling network address of MPs that will n the signaling network,                                            |  |  |

## **Procedure 18: Configure NOAMP Signaling Interfaces**

| Step | Procedure                                                                | Result                                                                                                    |             |                   |                       |              |                      |             |  |
|------|--------------------------------------------------------------------------|----------------------------------------------------------------------------------------------------|-------------|-------------------|-----------------------|--------------|----------------------|-------------|--|
| 18.  | Active NOAMP<br>VIP  Insert a new route<br>for the NOAMP for<br>DR Site. | Click on the desired <b>DR Site Server Group</b> tab on the top line.  Then click on the <b>Entire Server Group</b> tab on the line below <b>Server Group</b> line.  Output similar to that shown below may be observed. |             |                   |                       |              |                      |             |  |
|      |                                                                          | Entire Network   S1_MP_SG   S1_NO_SG   S1_SO_SG   S2_MP_SG   S2_NO_SG   S2_SO_SG                                                                                                    |             |                   |                       |              |                      | \$2_\$0_\$G |  |
|      |                                                                          | Route Type                                                                                                    | Des         | stination         | Netm                  | ask          | Gateway              | Gateway     |  |
|      |                                                                          | Click on the Inse                                                                                                    | rt button — | sert ted Check Bo | <b>»x</b> as addition | is completed | for each <b>Netw</b> | ork.        |  |

**Procedure 18: Configure NOAMP Signaling Interfaces** 

| Step | Procedure                                           | Result                                                                                                    |                                                                                                    |  |  |  |  |  |
|------|-----------------------------------------------------|----------------------------------------------------------------------------------------------------|----------------------------------------------------------------------------------------------------|--|--|--|--|--|
| 19.  | Active NOAMP<br>VIP                                 | Output similar to that shown below may be observed.  Main Menu: Configuration -> Network -> Routes [Insert]                                                                                                    |                                                                                                    |  |  |  |  |  |
|      | Add xsi signaling route to NOAMP for <b>DR Site</b> |                                                                                                    |                                                                                                    |  |  |  |  |  |
|      |                                                     | Insert Route on S2_NO_S                                                                                                    | G                                                                                                    |  |  |  |  |  |
|      |                                                     | Field Value                                                                                                    | Description                                                                                                    |  |  |  |  |  |
|      |                                                     | Route Type  Operault Host*  Select a route type. [Default = N/A. Options = Net, Default, Host."  default route on a given target machine.]                                                                                                    |                                                                                                    |  |  |  |  |  |
|      |                                                     | Device bond0.5 Select the network device name through which traffic is being ro automatically, if possible. [Default = N/A. Range = Provisioned d                                                                                                    |                                                                                                    |  |  |  |  |  |
|      |                                                     | Destination 10.240.168.96                                                                                                    | The destination network address. [Default = N/A. Range = Valid (IPv6) format.]                                     |  |  |  |  |  |
|      |                                                     | Netmask 255.255.254                                                                                                    | A valid netmask for the network route destination IP address. [De (IPv4 or IPv6) or dotted decimal (IPv4) format.] |  |  |  |  |  |
|      |                                                     | Gateway IP 10.240.168.65                                                                                                    | The IP address of the gateway for this route. [Default = N/A. Ranne hex (IPv6) format.]                            |  |  |  |  |  |
|      |                                                     |                                                                                                    | Ok Apply Cancel                                                                                                    |  |  |  |  |  |
|      | Active NOAMP                                        | Set Device to Signaling Interface  Enter Destination: This is the address of the Primary Site Signaling network address that will connect to DR Site NOAMP on the signaling network,  Enter Netmask for the Primary Site Signaling network.  Enter Gateway IP: This is the gateway for OCUDR DR Site signaling network as converged as Step 10.  Click Apply button  *Check off" the associated Check Box as addition is completed for each Network  XSI-1 |                                                                                                    |  |  |  |  |  |
| 20.  | Click the "Logout" link on the server GUI.          | Welcome guiad nin [Logo He Fri Nov 18 14:43:32 2011 UT ge = A 1-32-character string. at least one alpha and must                                                                                                    | elp                                                                                                    |  |  |  |  |  |
|      |                                                     | THIS PROCEDURE HAS                                                                                                    | BEEN COMPLETED                                                                                                    |  |  |  |  |  |

# **8.10 Configure NOAMP Signaling Interfaces (**virtual NOAMP servers on Low Capacity Systems)

This procedure configures XSI IP Interface and adds the XSI signaling route for all NOAMP Virtual Servers on RMS.

## **Requirements:**

- Procedure 13: OAM Pairing for the Primary NOAMP Servers has been completed.
- •

- Procedure 14: Pairing the OAM Servers for SOAM or DR NOAMP sites
- has been completed.
- Procedure 15: Configuring MP Server Groups has been completed.

Check off  $(\sqrt{1})$  each step as it is completed. Boxes have been provided for this purpose under each step number.

Procedure 19: Configure NOAMP Signaling Interfaces (virtual NOAMP servers on Low Capacity Systems)

| Step | Procedure                                                                                                    | Result                                                                                                    |
|------|----------------------------------------------------------------------------------------------------|----------------------------------------------------------------------------------------------------|
| 1.   | Active NOAMP VIP  Launch an approved web browser and connect to the XMI Virtual IP Address (VIP) of the Active NOAMP site using https://  NOTE: If presented with the "security certificate" warning screen shown to the right, choose the following option: "Continue to this website (not recommended)". | Certificate Error: Navigation Blocked - Windows Internet Explorer                                                                                                    |
| 2.   | Active NOAMP VIP  The user should be presented the login screen shown on the right.  Login to the GUI using the default user and password.                                                                                                    | Tekelec System Login  Thu Nov 17 16:03:36 2011 UTC  Log In  Enter your username and password to log in  Username: guiadmin  Password:  Change password  Log In  Welcome to the Tekelec System Login.  Unauthorized access is prohibited. This Tekelec system requires the use of Microsoft Infernet Explorer 7.0 or 8.0 with support for JavaScript and cookies. |

Procedure 19: Configure NOAMP Signaling Interfaces (virtual NOAMP servers on Low Capacity Systems)

| Step    | Procedure                                                  | Result                                                                                                    |  |  |  |  |  |
|---------|------------------------------------------------------------|----------------------------------------------------------------------------------------------------|--|--|--|--|--|
| 3.      | Active NOAMP VIP  The user should be presented the Main    | ORACLE User Data Repository 10.2.0-12.3.0                                                                                                    |  |  |  |  |  |
|         | Menu as shown on the right.                                | Main Menu: [Main]  Administration Configuration Alarms & Events Security Log Measurements Measurements Communication Agent Diameter Common Diameter UDR |  |  |  |  |  |
| 4.      | Bring up xsi1 on the servers before executing steps below. | NOTE: For Low Capacity Servers only:  Execute "ifup xsi1" on all NO Servers:                                                                            |  |  |  |  |  |
|         |                                                            | # ifup xsi1                                                                                                    |  |  |  |  |  |
| Note: R | epeat the steps below                                      | v (Steps 5 - 9) for each NOAMP.                                                                                                    |  |  |  |  |  |
| 5.      | / total to 110 / time                                      | connected using VIP to pc9040833-no-a (ACTIVE NETWORK OAM&P)  Main Menu                                                                                 |  |  |  |  |  |
|         | Select                                                     | Main Menu: Configuration -> Network -> Devices                                                                                                    |  |  |  |  |  |
|         | 001001                                                     | Network Elements                                                                                                    |  |  |  |  |  |
|         | Main Menu                                                  | Servers Device Name Device Type Device Options IP Interface (Network)                                                                                   |  |  |  |  |  |
|         | <b>→</b>                                                   | Server Groups  10 250 39 99 (2011)  **THERNET monitorType = none fee0 5004 #fer7 dca7 (164)                                                             |  |  |  |  |  |
|         | Configuration                                              | Devices                                                                                                    |  |  |  |  |  |
|         | → Network<br>→ Devices                                     | ■ Alarms & Events onboot = yes 192 168 1.43 (/24) ■ Security Log control Ethernet boos*rate = dhcp te80.5054 ffebe.5dc6 (/64) ■ Status & Manage         |  |  |  |  |  |
|         | as shown on the right.                                     | "Check off" the associated Check Box as addition is completed for each Server.  NOAMP-A (XSI-1) NOAMP-B (XSI-1)                                         |  |  |  |  |  |
|         |                                                            |                                                                                                    |  |  |  |  |  |

Procedure 19: Configure NOAMP Signaling Interfaces (virtual NOAMP servers on Low Capacity Systems)

| Step | Procedure                                                              |                                                                             |                 |                   | F                                                                        | Result              |                                                                 |                |
|------|------------------------------------------------------------------------|-----------------------------------------------------------------------------|-----------------|-------------------|--------------------------------------------------------------------------|---------------------|-----------------------------------------------------------------|----------------|
| 6.   | Active NOAMP<br>VIP  Select the xsi<br>device for the<br>desired NOAMP | Select the xsi1 device. Output similar to that shown below may be observed. |                 |                   |                                                                          |                     |                                                                 |                |
|      |                                                                        | BL908050103                                                                 | 3-no BL908050   | 0101-no           | BL908050103-so                                                           | BL908050101-so      | BL908050103-mp                                                  | BL908050101-mp |
|      |                                                                        | Device Name                                                                 | Device Type     | Device            | Options                                                                  |                     | IP Interface (Netwo                                             | ork)           |
|      |                                                                        | xsi1                                                                        | Ethernet        | onboot<br>bootPre | = yes<br>oto = none                                                      |                     | 10.196.62.200 (XS<br>fe80::b0:80ff:fe4d:fe                      |                |
|      |                                                                        | xmi                                                                         | Ethernet        | bootPro<br>onboot | oto = none<br>= yes                                                      |                     | 10.240.80.145 (XM<br>10.240.80.144 (/26<br>fe80::95:21ff.feba:9 | )<br>          |
|      |                                                                        | control                                                                     | "Ethernet"      | hwAdd<br>onboot   | oto = "dhcp"<br>r = "02:2A:91:F8:8F:18"<br>= "yes"<br>ent_dhclient = yes | 17                  | 192.168.1.199 (/24<br>fe80::2a:91ff:fef8:8f                     |                |
|      |                                                                        | imi                                                                         | Ethernet        | bootPro<br>onboot | oto = none<br>= yes                                                      |                     | 169.254.0.2 (IMI)<br>fe80::38:33ff:feb3:9                       | )466 (/64)     |
| 7.   | Active NOAMP                                                           |                                                                             | off" the associ |                   | _                                                                        | ·                   | I for each <b>Server</b> .                                      |                |
|      | Edit the xsi device for the desired NOAMP                              |                                                                             |                 |                   |                                                                          |                     |                                                                 |                |
|      |                                                                        |                                                                             | on the Take     |                   | •                                                                        |                     |                                                                 |                |
|      |                                                                        |                                                                             | select the xsi1 |                   |                                                                          |                     |                                                                 |                |
|      |                                                                        | 3. Click                                                                    | on the Edit b   | ullon.            |                                                                          |                     |                                                                 |                |
|      |                                                                        | • "Check                                                                    | off" the assoc  | ciated <b>C</b>   | heck Box as add                                                          | lition is completed | I for each <b>Server</b> .                                      |                |
|      |                                                                        | NOA                                                                         | MP-A (xs        | I-1)              | NOAMP-                                                                   | -B (XSI-1)          |                                                                 |                |

Procedure 19: Configure NOAMP Signaling Interfaces (virtual NOAMP servers on Low Capacity Systems)

| Step | Procedure                                      |                        | Result                                     |                                                                                                    |  |  |  |  |
|------|------------------------------------------------|------------------------|--------------------------------------------|----------------------------------------------------------------------------------------------------|--|--|--|--|
| 8.   | Active NOAMP<br>VIP  Enable "Start On<br>Boot" | Check th<br>Output sin | milar to that sho                          | ot check box (to make it enabled).  nown below may be observed.  n -> Network -> Devices [Edit]  Tue Aug 21 14:40:26 2012 EDT                                                                                                    |  |  |  |  |
|      |                                                | Edit Ether             | net device xsi1 o                          | on pc9040829-mp-1                                                                                                    |  |  |  |  |
|      |                                                | General Opti           | ons Mil Monitoring Optio                   | tions ARP Monitoring Options IP Interfaces                                                                                                    |  |  |  |  |
|      |                                                | Field Device Type      | Value  © Ethernet © Bonding © Vian © Alias | Description  Select the device type, it cannot be changed after device is created. [Default = N/A, Range = Bonding, Vlan, Alias.]                                                                                                    |  |  |  |  |
|      |                                                | Device<br>Monitoring   | -Westing Type Y                            | Choose a monitoring style to use with a bonded device. Disabled for non-bonded devices. [Default = Mil. Options = Mil. ARP.]                                                                                                    |  |  |  |  |
|      |                                                | Start On Boot          | PEnable                                    | Start the device, and also start on boot (Default = enabled)                                                                                                    |  |  |  |  |
|      |                                                | Boot Protocol          | None 💌                                     | Select the boot protocol. [Default = None, Range = [None, DHCP]                                                                                                    |  |  |  |  |
|      |                                                | Base<br>Device(s)      | Earns Earns Econtrol Essit Essi2           | The base device(s) for Bonding, Alias and Vian device types. Alias and Vian devices require 1 selection, Bonding devices require 2 selections, it cannot be changed after device is created. [Default = NIA. Range = available base devices per device type.] |  |  |  |  |
|      |                                                |                        | eck off" the ass                           | ssociated <b>Check Box</b> as addition is completed for each <b>Server</b> .  (XSI-1) NOAMP-B (XSI-1)                                                                                                    |  |  |  |  |

Procedure 19: Configure NOAMP Signaling Interfaces (virtual NOAMP servers on Low Capacity Systems)

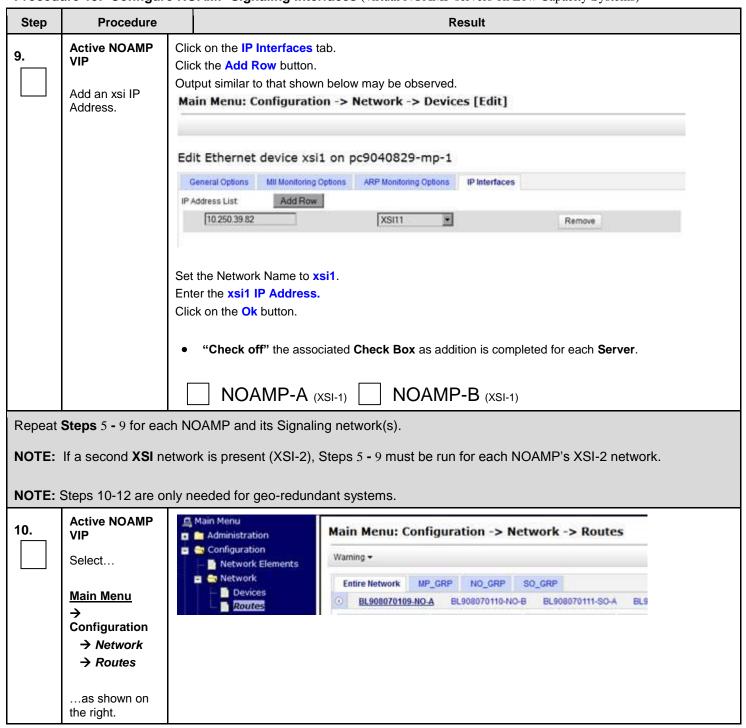

Procedure 19: Configure NOAMP Signaling Interfaces (virtual NOAMP servers on Low Capacity Systems)

| Step | Procedure                                                |                                         | Result                                      |                        |                                          |          |                |                        |                      |     |
|------|----------------------------------------------------------|-----------------------------------------|---------------------------------------------|------------------------|------------------------------------------|----------|----------------|------------------------|----------------------|-----|
| 11.  | Active NOAMP<br>VIP<br>Insert a new<br>route for the MP. | Then click<br>Output sir                | k on the Enti<br>milar to that s            | re Server<br>shown bel | oup tab on the Group tab oo ow may be ol | n the li | ne belov<br>d. | w Server Gro           | up line.             |     |
|      |                                                          | 100000000000000000000000000000000000000 | Network MF<br>Server Group                  | S1_SG<br>UDR-S2        | MP_S2_SG                                 | NO_5     | S1_SG<br>UDR-  | NO_S2_SG<br>S2-MP3 UDF | S0_S1_SG<br>R-S2-MP4 |     |
|      |                                                          | Route Ty                                | уре                                         | Dest                   | ination                                  |          | Netmas         | k                      | Gateway              |     |
|      |                                                          | • "Che                                  | he <b>insert</b> bu<br>eck off" the<br>SI-1 | ıtton ——               | sert deck Box                            | as ad    | dition is      | completed for          | · each <b>Networ</b> | 'k. |

Procedure 19: Configure NOAMP Signaling Interfaces (virtual NOAMP servers on Low Capacity Systems)

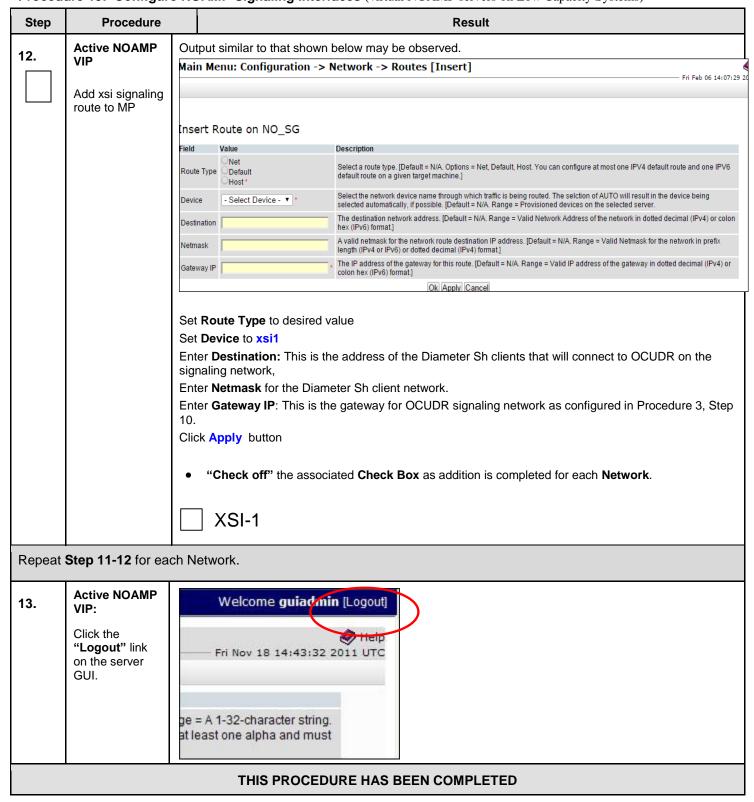

# 8.11 Configure ComAgent Service on Signaling Network

This procedure configures ComAgent communication between NOAMP and MP to use Signaling Network. **ComAgent Service is required to be configured on XSI Network.** 

#### **Requirements:**

- Procedure 16: Configure MP Signaling Interfaces (All SOAM Sites) has been completed.
- Procedure 18:

- Configure NOAMP Signaling Interfaces (All NOAM Sites) has been completed.
- Procedure 19: Configure NOAMP Signaling Interfaces (virtual NOAMP servers on Low Capacity Systems) has been completed.

Check off  $(\sqrt{})$  each step as it is completed. Boxes have been provided for this purpose under each step number.

Procedure 20: Configure ComAgent Service on Signaling Network

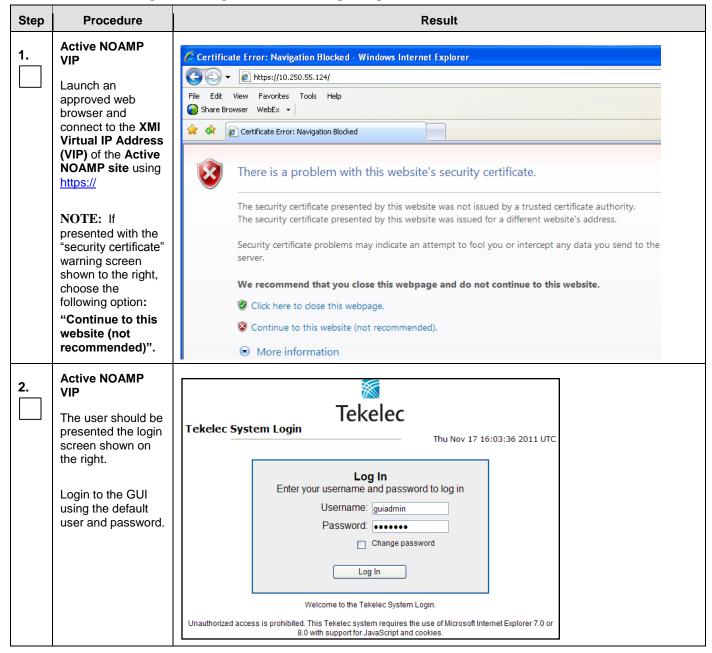

Procedure 20: Configure ComAgent Service on Signaling Network

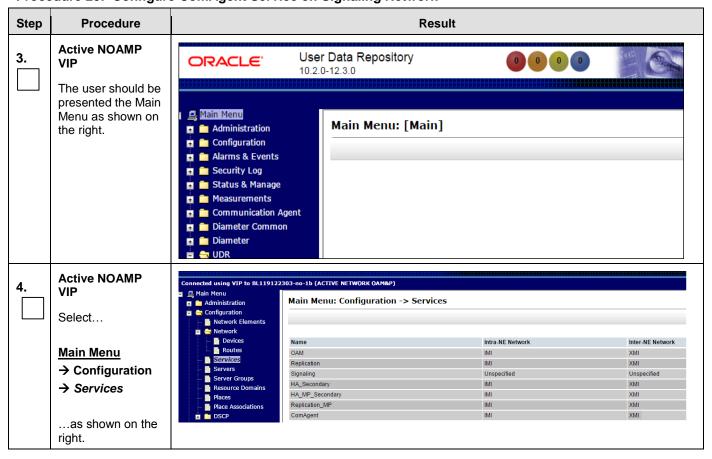

**Procedure 20: Configure ComAgent Service on Signaling Network** 

| Step Procedure                       |                                                                                                    | Result                                                                                                    |                                                                                                 |  |  |  |
|--------------------------------------|----------------------------------------------------------------------------------------------------|----------------------------------------------------------------------------------------------------|-------------------------------------------------------------------------------------------------|--|--|--|
| NOAMP Server A:                      | Services                                                                                                    |                                                                                                    |                                                                                                 |  |  |  |
| 5.                                   |                                                                                                    |                                                                                                    |                                                                                                 |  |  |  |
| 1) Set the services values as shown  | Name<br>OAM                                                                                                    | Intra-NE Network                                                                                                    | Inter-NE Network  XMI ▼                                                                         |  |  |  |
| on the right.                        |                                                                                                    |                                                                                                    |                                                                                                 |  |  |  |
|                                      | Replication                                                                                                    |                                                                                                    |                                                                                                 |  |  |  |
| 2) Select the                        | Signaling                                                                                                    | Unspecified ▼                                                                                                    | Unspecified ▼                                                                                   |  |  |  |
| "Apply" dialogue                     | HA_Secondary                                                                                                    | IMI ▼                                                                                                    | XMI •                                                                                           |  |  |  |
| button.                              | HA_MP_Secondary                                                                                                    | IMI ▼                                                                                                    | XMI ▼                                                                                           |  |  |  |
|                                      | Replication_MP                                                                                                    | IMI ▼                                                                                                    | XMI ▼                                                                                           |  |  |  |
| 3) Select the "OK"                   | ComAgent                                                                                                    | IMI ▼                                                                                                    | XSI1 ▼                                                                                          |  |  |  |
| dialogue button in the popup window. |                                                                                                    | Ok Apply Cancel                                                                                                    | _                                                                                               |  |  |  |
|                                      | Intra-NE Network : Inter-Part IMI : XSI1  XSI1 : XSI1  For Topology 4, any of the Intra-NE Network : Inter-Part IMI : XSI1 | e following configurations can NE Network  e following configurations can NE Network  ne following configurations car | be used for ComAgent service :  be used for ComAgent service :  n be used for ComAgent service: |  |  |  |
| 6. Active NOAMP                      | Name                                                                                                    | Intra-NE Network                                                                                                    | Inter-NE Network                                                                                |  |  |  |
| O. VIP                               | OAM                                                                                                    | IMI                                                                                                    | XMI                                                                                             |  |  |  |
| The user will be                     | Replication                                                                                                    | IMI                                                                                                    | XMI                                                                                             |  |  |  |
| presented with the                   | Signaling                                                                                                    | Unspecified                                                                                                    | Unspecified                                                                                     |  |  |  |
| "Services"                           | HA_Secondary                                                                                                    | IMI                                                                                                    | XMI                                                                                             |  |  |  |
| configuration                        | HA_MP_Secondary                                                                                                    | IMI                                                                                                    | XMI                                                                                             |  |  |  |
| screen as shown on the right         | Replication_MP                                                                                                    | IMI                                                                                                    | XMI                                                                                             |  |  |  |
| on the right                         | ComAgent                                                                                                    | IMI                                                                                                    | XSI1                                                                                            |  |  |  |
| 7. Restart all NOAMP and MP          | # init 6                                                                                                    |                                                                                                    |                                                                                                 |  |  |  |
| Servers                              | Note: This should be execu                                                                                                 | uted on all NOAMPs and MPs.                                                                                           |                                                                                                 |  |  |  |
|                                      | THIS PROCEDURE HAS BEEN COMPLETED                                                                                          |                                                                                                    |                                                                                                 |  |  |  |

#### Appendix A. Accessing the iLO VGA Redirection Window

## A.1 Accessing the iLo VGA Redirection Window for HP

Appendix A.1: Accessing the iLO VGA Redirection Window for HP

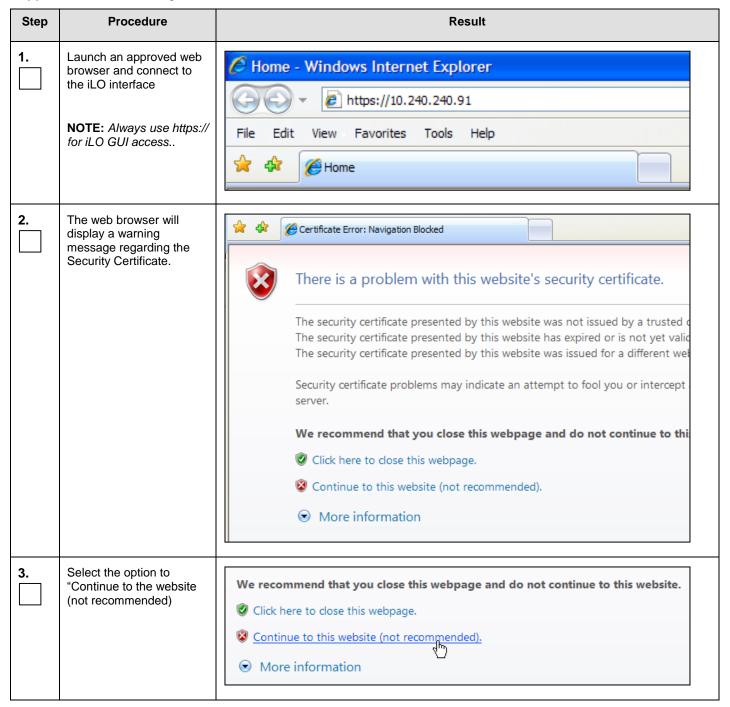

Appendix A.1: Accessing the iLO VGA Redirection Window for HP

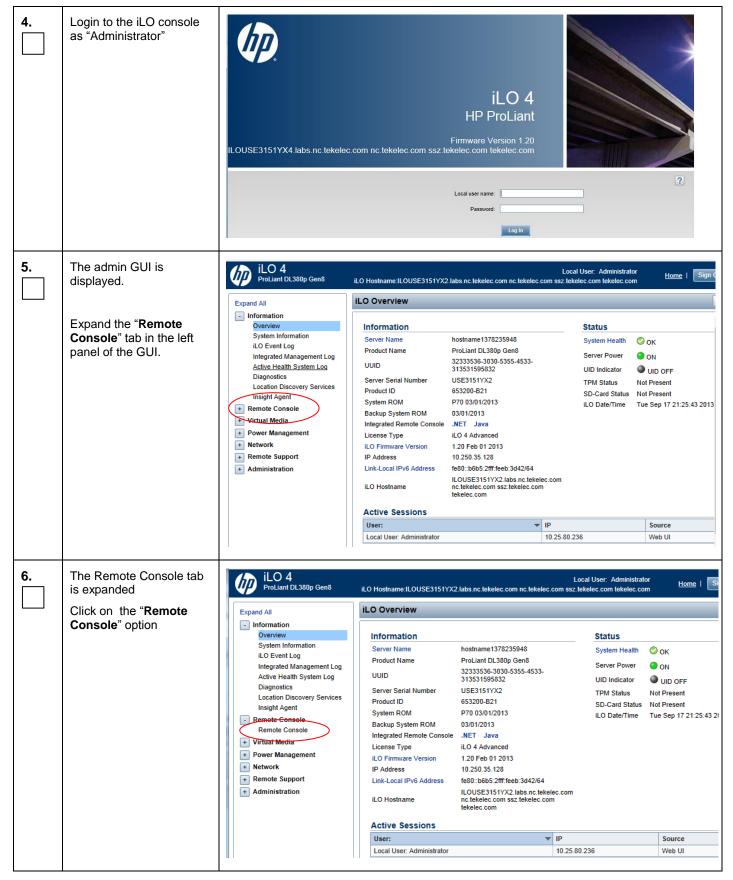

Appendix A.1: Accessing the iLO VGA Redirection Window for HP

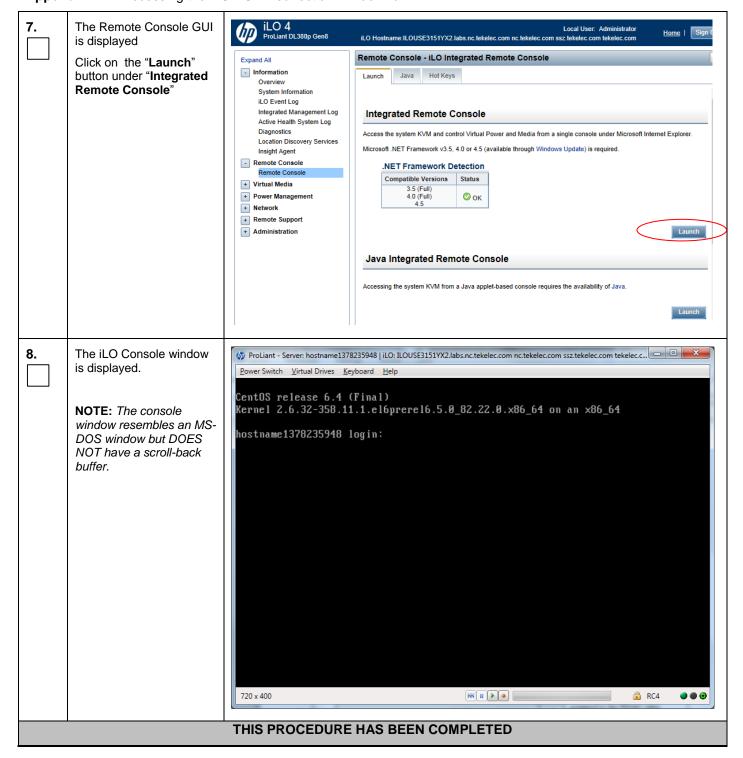

## A.2 Accessing the iLo VGA Redirection Window for Oracle RMS Servers

Appendix A.2: Accessing the iLO VGA Redirection Window for Oracle RMS Servers

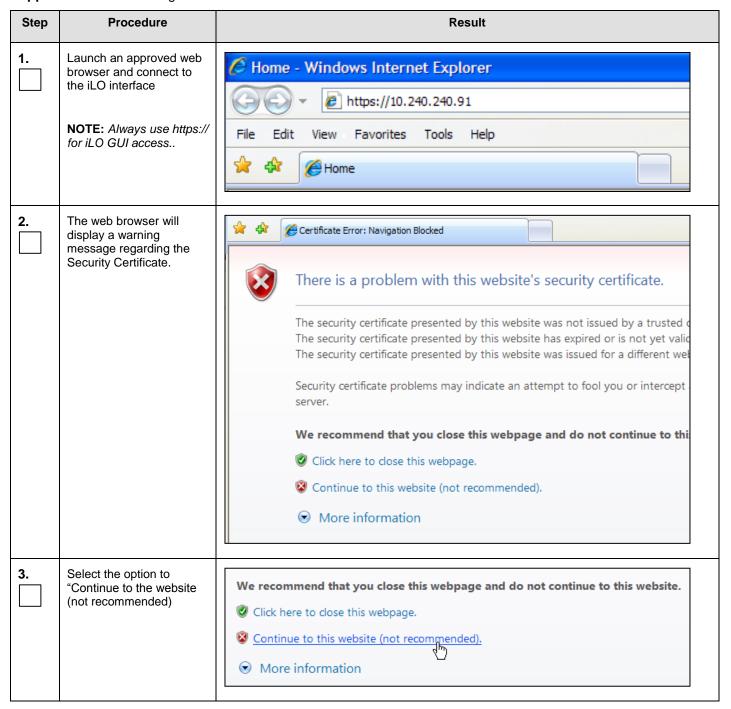

Appendix A.2: Accessing the iLO VGA Redirection Window for Oracle RMS Servers

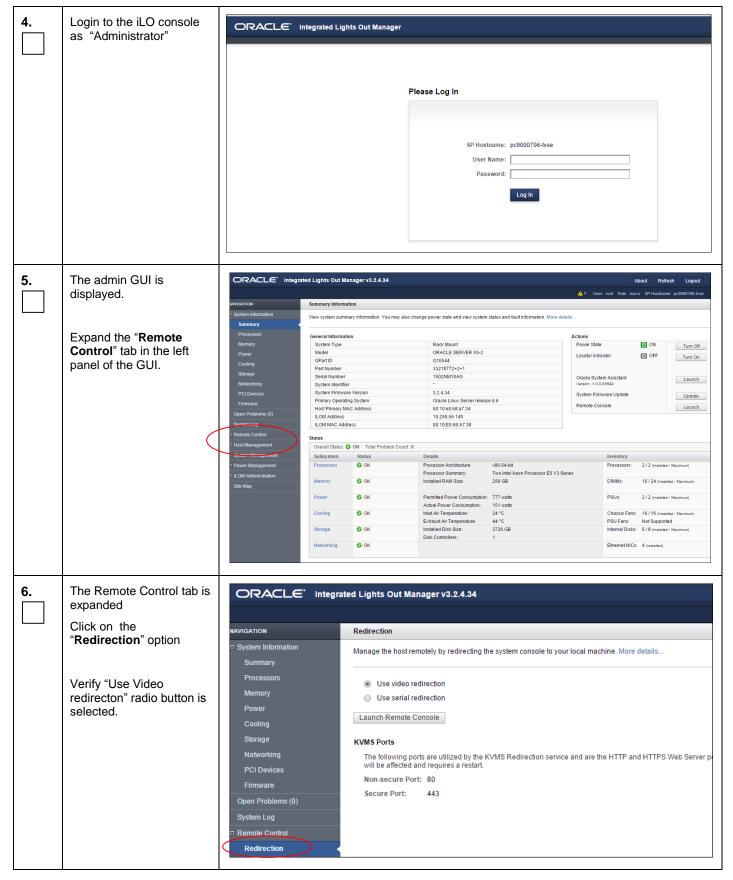

Appendix A.2: Accessing the iLO VGA Redirection Window for Oracle RMS Servers

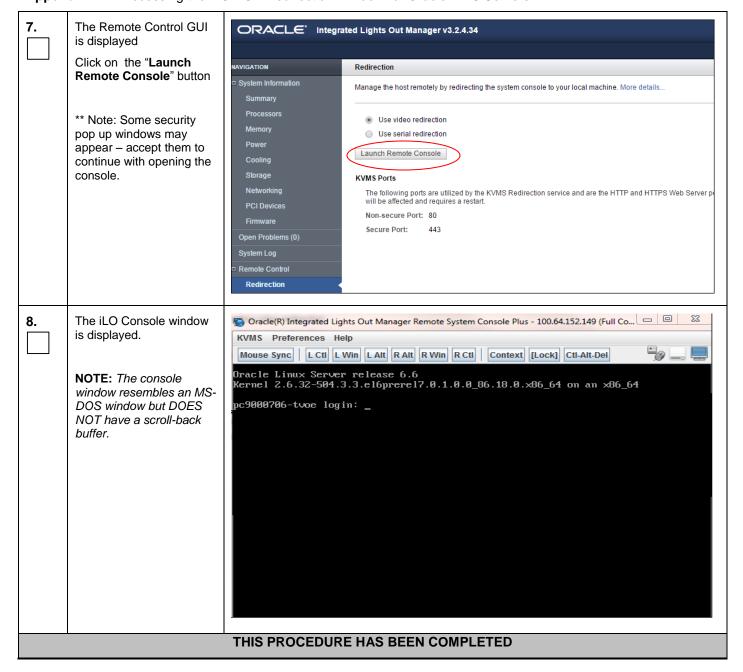

UDR 10.2 198 December 2015

# A.3 Accessing the iLo Console for Oracle RMS Servers

Appendix A.3: Accessing the iLO Console for Oracle RMS Servers

| Step           | Procedure                            | Result                                                                 |
|----------------|--------------------------------------|------------------------------------------------------------------------|
| 1.             | Login to the Server ILO              | Login to server using iLO IP address:                                  |
| <del>  -</del> | console                              | login as: root                                                         |
|                |                                      | Password:xxxxxxxxx                                                     |
|                | NOTE: Output similar to              |                                                                        |
|                | that shown on the right              | Oracle(R) Integrated Lights Out Manager                                |
|                | will appear.                         | Version 3.2.4.10 r94551                                                |
|                |                                      | Copyright (c) 2014, Oracle and/or its affiliates. All rights reserved. |
|                |                                      | Hostname: pc9000705-tvoe                                               |
|                |                                      | ->                                                                     |
| 2.             | CD to console directory              | -> cd HOST/console                                                     |
| <del>-</del>   | ob to concent uncertary              | /HOST/console                                                          |
|                |                                      |                                                                        |
| 3.             | Start the /HOST/console              | -> start                                                               |
|                |                                      | Are you sure you want to start /HOST/console (y/n)? <b>y</b>           |
|                |                                      | Serial console started. To stop, type ESC (                            |
|                | NOTE: Output similar to              | Hit enter key                                                          |
|                | that shown on the right will appear. | Oracle Linux Server release 6.6                                        |
|                | wiii арр <del>е</del> ат.            | Kernel 2.6.32-504.1.3.el6prerel7.0.1.0.0_86.16.0.x86_64 on an x86_64   |
|                |                                      | hostnameb2b8de74dc20 login: admusr                                     |
|                |                                      | Password:xxxxxxxxx                                                     |
|                |                                      | Last login: Thu May 7 13:30:24 on tty1                                 |
|                |                                      | [admusr@hostnameb2b8de74dc20 ~]\$                                      |

## Appendix B. Accessing the OCUDR GUI

The user can now launch an approved web browser on this laptop and connect to <a href="https://<XMI\_IP\_Address\_for\_NO\_A">https://<XMI\_IP\_Address\_for\_NO\_A</a> to access the OCUDR GUI using a temporary IP address.

## B.1 Creating Temporary External XMI IP Address

This procedure creates a temporary external XMI IP address that will be used for accessing the OCUDR GUI prior to configuring the first OCUDR server. This procedure assumes that the user has access to the ILO and can access an external (XMI) network at the customer site.

Appendix B.1: Creating Temporary External XMI IP Address

| Step | In this procedure you will configure a temporary external XMI IP Address for NOAMP Server A for the 1st NOAMP site. The user will use this IP Address in a web browser to access the GUI to configure the first OCUDR server. |                                                                                                    |  |  |  |
|------|----------------------------------------------------------------------------------------------------|----------------------------------------------------------------------------------------------------|--|--|--|
| 1.   | Log onto the Server ILO as indicated in <b>Appendix A.1</b>                                                                                                    | CentOS release 5.6 (Final) Kernel 2.6.18-238.19.1.el5prerel5.0.0_72.22.0 on an x86_64                                                                                   |  |  |  |
|      | NOTE: Output<br>similar to that<br>shown on the right<br>will appear.                                                                                                    | hostname1260476221 login: root Password: <root_password></root_password>                                                                                                |  |  |  |
| 2.   | Server ILO:                                                                                                    | <pre># netAdm adddevice=bond0.<xmi_vlan>onboot=yesnetmask=<xmi_netmask>address=<xmi_ip_address_for_noamp_a></xmi_ip_address_for_noamp_a></xmi_netmask></xmi_vlan></pre> |  |  |  |
|      | Add XMI VLAN to<br>the first OCUDR<br>server<br>(NOAMP-A)                                                                                                    | Interface bond0.# added                                                                                                    |  |  |  |
| 3.   | Server ILO:                                                                                                    | <pre># netAdm adddevice=bond0.<xmi_vlan>route=defaultgateway=<xmi address="" default="" for="" gateway="" ip=""></xmi></xmi_vlan></pre>                                 |  |  |  |
|      | Add route to the default gateway for the first OCUDR site                                                                                                    | Route to bond0.# added                                                                                                    |  |  |  |
| 4    | Server ILO:                                                                                                    | Restart the network by running the following:                                                                                                    |  |  |  |
|      | Restart the network on the server                                                                                                    | # service network restart                                                                                                    |  |  |  |
| 5.   | Server ILO:  Ping the default gateway to ensure connectivity.                                                                                                    | <pre>[root@hostname1260476221 ~]# ping <xmi_ip_address_for_default_gateway> [root@hostname1260476221 ~]#</xmi_ip_address_for_default_gateway></pre>                     |  |  |  |
| 6.   | Server ILO                                                                                                    | [root@hostname1260476221 ~]# exit                                                                                                    |  |  |  |
|      | Log off the ILO                                                                                                    | CentOS release 5.6 (Final) Kernel 2.6.18-238.19.1.el5prerel5.0.0_72.22.0 on an x86_64                                                                                   |  |  |  |
|      |                                                                                                    | [root@hostname1260476221 ~] login:                                                                                                    |  |  |  |

UDR 10.2 200 December 2015

Appendix B.1: Creating Temporary External XMI IP Address

## THIS PROCEDURE HAS BEEN COMPLETED

## B.2 Creating Temporary External XMI IP Address without Interface Bonding

Note: This section presents a recommendation to accommodate lab environments that, due to equipment constraint, do not have the support of switches capable of providing bonded interfaces. This configuration is not meant or implied to be an officially supported topology for OCUDR deployments.

Note: Interconnects should conform to Section 8 of reference [6].

Appendix B.2: Creating Temporary External XMI IP Address without Interface Bonding

| Step | In this procedure you will configure a temporary external XMI IP Address for NOAMP Server A for the 1 <sup>st</sup> NOAMP site. The user will use this IP Address in a web browser to access the GUI to configure the first OCUDR server. |                                                                                                    |  |  |  |
|------|----------------------------------------------------------------------------------------------------|----------------------------------------------------------------------------------------------------|--|--|--|
| 1.   | Log onto the Server A ILO as indicated in <b>Appendix A.1.</b>                                                                                                    | CentOS release 5.6 (Final) Kernel 2.6.18-238.19.1.el5prerel5.0.0_72.22.0 on an x86_64                                                                                                    |  |  |  |
|      | <b>NOTE:</b> Output similar to that shown on the right will appear.                                                                                                    | hostname1260476221 login: root Password: <root_password></root_password>                                                                                                    |  |  |  |
| 2.   | Add XMI IP<br>address to the first<br>OCUDR server<br>(NOAMP-A) and<br>have it use<br>interface eth01                                                                                                    | [root@hostname1260476221 ~]# netAdm setdevice=eth01onboot=yesnetmask= <xmi_netmask>address=<xmi_ip_address_for_noamp_a> Interface eth01 updated [root@hostname1260476221 ~]#</xmi_ip_address_for_noamp_a></xmi_netmask> |  |  |  |
| 3.   | Server ILO:  Add route to the default gateway for the first OCUDR site                                                                                                    | <pre>[root@hostname1260476221 ~]# netAdm adddevice=eth01route=defaultgateway=<xmi_ip_address_for_default_gateway> Route to eth01 added [root@hostname1260476221 ~]#</xmi_ip_address_for_default_gateway></pre>          |  |  |  |
| 4.   | Server ILO:  Restart the network on the server                                                                                                    | Restart the network by running the following:  # service network restart                                                                                                    |  |  |  |
| 5.   | Server ILO:  Ping the default gateway to ensure connectivity.                                                                                                    | <pre>[root@hostname1260476221 ~]# ping <xmi_ip_address_for_default_gateway> [root@hostname1260476221 ~]#</xmi_ip_address_for_default_gateway></pre>                                                                     |  |  |  |

**UDR 10.2 201 December 2015** 

Appendix B.2: Creating Temporary External XMI IP Address without Interface Bonding

| 6. | Server ILO      | [root@hostname1260476221 ~]# exit                          |
|----|-----------------|------------------------------------------------------------|
|    | Log off the ILO | CentOS release 5.6 (Final)                                 |
|    |                 | Kernel 2.6.18-238.19.1.el5prerel5.0.0_72.22.0 on an x86_64 |
|    |                 | [root@hostname1260476221 ~] login:                         |
|    |                 | THIS PROCEDURE HAS BEEN COMPLETED                          |

# B.3 Establishing a Local Connection for Accessing the OCUDR GUI (RMS only)

This procedure contains steps to connect a laptop to the SDM-A server via a directly cabled Ethernet connection and setting the IP address of the laptop. This procedure enables the user to use the laptop for accessing the OCUDR GUI prior to configuring the first OCUDR server.

**Appendix B.3:** Establishing a Local Connection for Accessing OCUDR GUI (RMS only)

| Step | 1 <sup>st</sup> NOAMP site. The                                                                                                    | In this procedure you will configure a temporary external XMI IP Address for NOAMP Server A for the 1 <sup>st</sup> NOAMP site. The user will use this IP Address in a web browser to access the GUI to configure the first OCUDR server. |  |  |  |  |
|------|----------------------------------------------------------------------------------------------------|----------------------------------------------------------------------------------------------------|--|--|--|--|
| 1.   | Access the SDM-A server's console.                                                                                                    | Connect to the UDR-A server's console using one of the access methods described in <b>Section 2.1.2.</b>                                                                                                    |  |  |  |  |
| 2.   | 1) Access the command prompt.                                                                                                    | CentOS release 5.6 (Final) Kernel 2.6.18-238.19.1.el5prerel5.0.0_72.22.0 on an x86_64                                                                                                    |  |  |  |  |
|      | 2) Log into the SDM-A server as the "root" user.                                                                                                    | hostname1260476221 login: root Password: <root_password></root_password>                                                                                                    |  |  |  |  |
| 3.   | Configure static IP<br>192.168.100.11 on<br>the eth14 port of<br>the SDM-A server.                                                                                                    | [root@hostname1260476221 ~]# netAdm setdevice=eth14 address=192.168.100.11netmask=255.255.255.0onboot=yes [root@hostname1260476221 ~]#                                                                                                    |  |  |  |  |
| 4.   | 1) Plug in one end of the Ethernet cable (straight-thru) into the back of SDM-A server ETH14 (top left port).  2) Plug the other end of the Ethernet cable into the laptop's Ethernet jack. |                                                                                                    |  |  |  |  |

UDR 10.2 202 December 2015

Appendix B.3: Establishing a Local Connection for Accessing OCUDR GUI (RMS only)

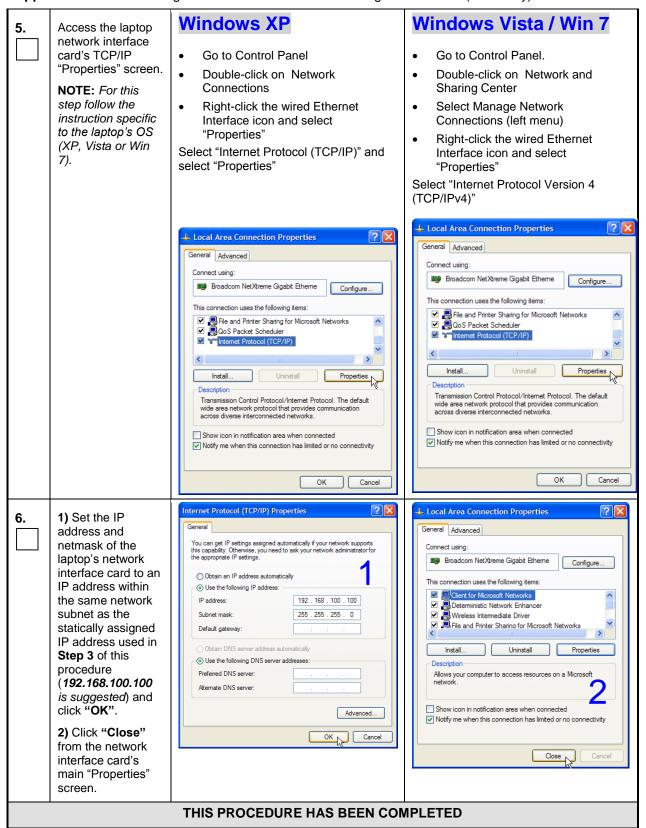

UDR 10.2 203 December 2015

# Oracle® Communications UDR 10.2 Installation and Configuration Guide The user can now launch an approved web browser on this laptop and connect to <a href="https://192.168.100.11">https://192.168.100.11</a> to access the OCUDR GUI using a temporary IP address.

UDR 10.2 204 December 2015

# **Appendix C. Mounting Media on HP Servers**

# C.1 Mounting Physical Media on HP Servers (RMS only)

This procedure contains steps to mount electronic and physical media on HP rack mount servers.

**Appendix C.1:** Mounting Physical Media on HP Rack Mount Servers

| In this procedure you will mount media on HP rack mount servers, for ISO access or other file transfer.                                                                                                 |                                                                                                    |  |  |  |
|----------------------------------------------------------------------------------------------------|----------------------------------------------------------------------------------------------------|--|--|--|
| Access the server's console.                                                                                                    | Connect to the server's console using one of the access methods described in <b>Section 2.1.2.</b>                                                                                                    |  |  |  |
| 1) Access the command prompt.  2) Log into the SDM-A server as the "root" user.                                                                                                    | CentOS release 5.6 (Final)  Kernel 2.6.18-238.19.1.el5prerel5.0.0_72.22.0 on an x86_64  hostname1260476221 login: root  Password: <root_password></root_password>                                                                                                    |  |  |  |
| HP Server:  Insert the USB flash drive containing the server configuration file into the USB port on the front panel of HP Server.                                                                      | Figure 4 - HP DL380 Front Panel: USB Port                                                                                                    |  |  |  |
| HP Server:  Output similar to that shown on the right will appear as the USB flash drive is inserted into the HP Server front USB port.  Press the <enter> key to return to the command prompt.</enter> | <pre>[root@hostname1260476099 ~]# sd 3:0:0:0: [sdb] Assuming drive cache: write through sd 3:0:0:0: [sdb] Assuming drive cache: write through <enter> [root@hostname1260476099 ~]#</enter></pre>                                                                                                    |  |  |  |
| HP Server:  Verify that the USB flash drive's partition has been mounted by the OS: Search df for the device named in the previous step's output.                                                       | [root@hostname1260476099 ~]# <b>df  grep sdb</b> /dev/sdb1 2003076 8 2003068 1% /media/sdb1 [root@hostname1260476099 ~]#                                                                                                    |  |  |  |
|                                                                                                    | Access the server's console.  1) Access the command prompt.  2) Log into the SDM-A server as the "root" user.  HP Server: Insert the USB flash drive containing the server configuration file into the USB port on the front panel of HP Server.  HP Server: Output similar to that shown on the right will appear as the USB flash drive is inserted into the HP Server front USB port.  Press the <enter> key to return to the command prompt.  HP Server: Verify that the USB flash drive's partition has been mounted by the OS: Search df for the device named in the previous</enter> |  |  |  |

Appendix C.1: Mounting Physical Media on HP Rack Mount Servers

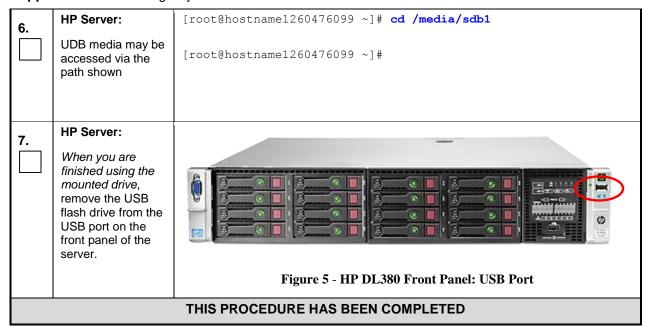

## C.2 Mounting Virtual Media on HP Servers

This procedure contains steps to mount virtual media on HP rack mount servers via ILO.

Appendix C.2: Mounting Virtual Media on HP Rack Mount Servers

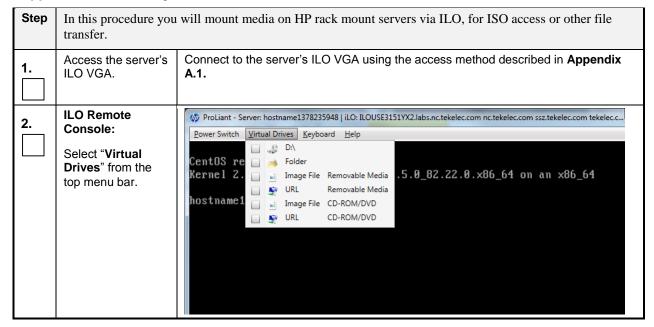

Appendix C.2: Mounting Virtual Media on HP Rack Mount Servers

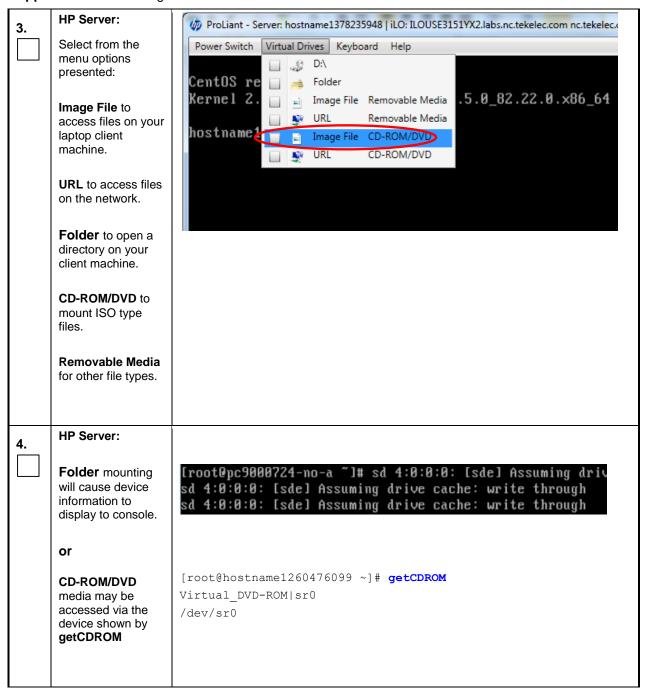

Appendix C.2: Mounting Virtual Media on HP Rack Mount Servers

| 5. | HP Server:                        |                                                                                                    |  |  |  |
|----|-----------------------------------|----------------------------------------------------------------------------------------------------|--|--|--|
|    | Mount device to access its data   | [root@pc9000724-no-a ~]# sd 4:0:0:0: [sde] Assuming drived sd 4:0:0:0: [sde] Assuming drived cache: write through sd 4:0:0:0: [sde] Assuming drived cache: write through |  |  |  |
|    |                                   | <pre># mount /dev/<device_name> /mnt/<mount_name> mount: block device /dev/sde is write-protected, mounting read-only</mount_name></device_name></pre>                   |  |  |  |
|    | THIS PROCEDURE HAS BEEN COMPLETED |                                                                                                    |  |  |  |

UDR 10.2 208 December 2015

## C.3 Mounting Virtual Media on Oracle RMS Servers

This procedure contains steps to mount virtual media on Oracle RMS servers via ILO.

Appendix C.3: Mounting Virtual Media on Oracle RMS Servers

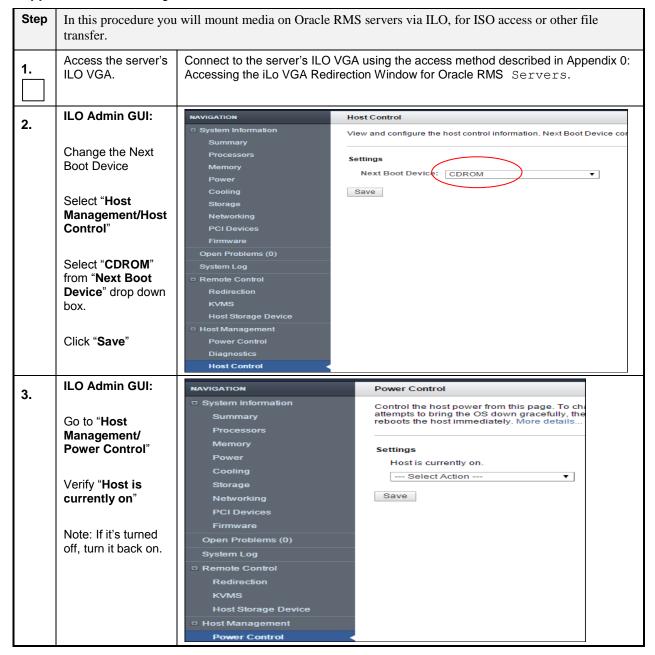

Appendix C.3: Mounting Virtual Media on Oracle RMS Servers

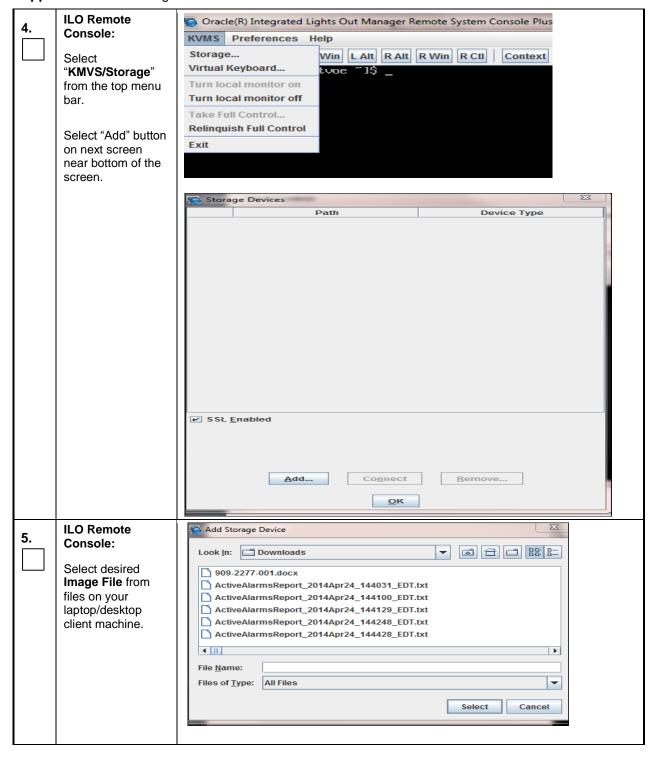

Appendix C.3: Mounting Virtual Media on Oracle RMS Servers

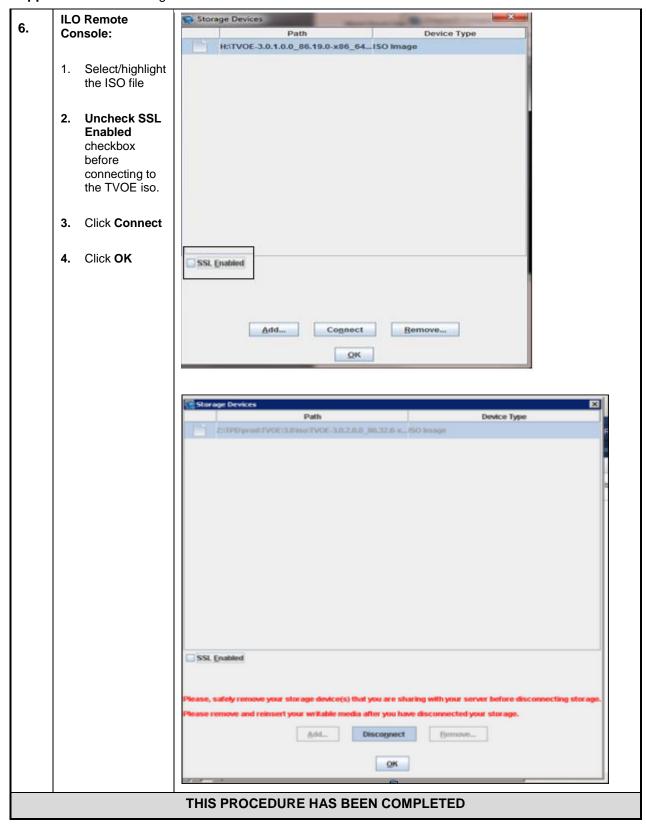

## Appendix D. Hardware Setup

# D.1 BIOS Settings for HP Blade and Rack Mount Servers

This procedure will configure HP BIOS settings for Blade and RMS.

#### **Needed material:**

None

Check off  $(\sqrt{1})$  each step as it is completed. Boxes have been provided for this purpose under each step number.

Appendix D.1: BIOS Settings for HP Blade and Rack Mount Servers

| Step | In this procedure yo                                          | ou will configure BIOS settings for HP hardware.                                                                                                    |
|------|---------------------------------------------------------------|----------------------------------------------------------------------------------------------------|
| 1.   | Access the HP server's console.                               | Connect to the server's console using one of the access methods described in <b>Section</b> 2.1.2.                                                                                                    |
| 2.   | Access the HP server's console according to its hardware type | For Rack Mount Servers (RMS), connect to the server's console using one of the access methods described in Section 2.1.2.  For Blade servers:  1. Navigate to the IP address of the active OA. Login as an administrative user. 2. Navigate to Enclosure Information > Device Bays > <blade 1=""> &gt; iLO 3. Click on Integrated Remote Console  Primary: 103_03_03  Enclosure Information Enclosure Settings Active Onboard Administrator Standby Onboard Administrator Device Bays  1. blade01 1. blade02 1. blade02 1. blade02 1. blade03 1. blade03 1. blade03 1. blade04 1. Development Integrated Remote Console 1. Integrated Remote Console 1. Integrated Remote Console Fullscreen Re-size the Integrated Remote Console to the same</blade> |
|      |                                                               | ■ 10. DSR03blade10 ■ 11. DSR04blade11  Note: This will launch the iLO interface for that blade. If this is the first time the iLO is being accessed, you will be prompted to install an addon to your web browser, follow the on screen instructions to do so.                                                                                                    |

Appendix D.1: BIOS Settings for HP Blade and Rack Mount Servers

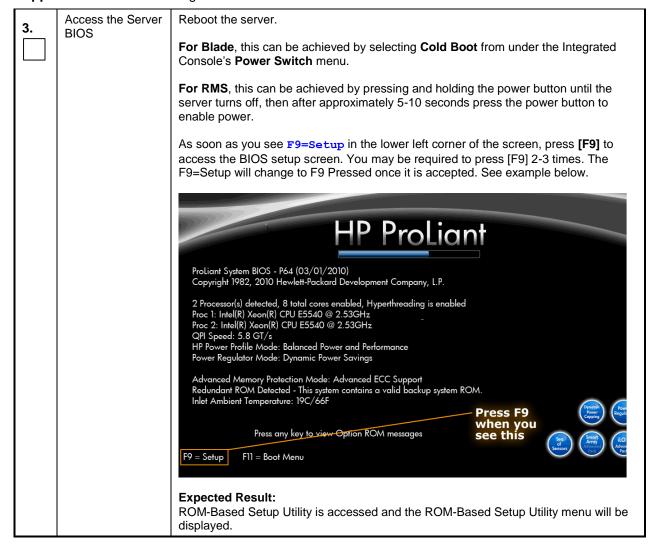

Appendix D.1: BIOS Settings for HP Blade and Rack Mount Servers

| 4.   | Set Server CMOS<br>Clock         | Scroll to Date and Time and press [ENTER]                                                                                                    |
|------|----------------------------------|----------------------------------------------------------------------------------------------------|
|      | Olock                            | Set the date and time and press [ENTER].                                                                                                    |
|      |                                  | ROM-Based Setup Utility, Version 3.88  Copyright 1982, 2010 Hewlett-Packard Development Company, L.P.  System Options Power Management Op PCI IRQ Settings PCI Device Enable/D Standard Boot Order Boot Controller Ord Date and Tine Server Availability Server Security BIOS Serial Console & BIS Server Asset Text Advanced Options System Default Options Utility Language  Modify Date and Tine  KENS  Modify Date and Tine KENSEN  Modify Date and Tine KENSEN  Modify Date and Tine KENSEN  Modify Date and Tine KENSEN  Modify Date and Tine KENSEN  Expected Result:  Expected Result: |
|      | Configure iLO                    | Correct Time & Date is set.  For RMS only, the serial ports on HP DL360 G6 rack mount servers need to be                                                                                                    |
| 5.   | serial port settings (RMS Only)  | configured so the serial port used by the BIOS and TPD are connected to the "VSP" on the iLO. This will allow the remote administration of the servers without the need for external terminal servers. If this configuration has not been completed correctly and the server rebooted, the syscheck "syscheck -v hardware serial" test will fail.                                                                                                    |
|      |                                  | Select System Options option and press [ENTER].                                                                                                    |
|      |                                  | Select Serial Port Options option and press [ENTER].                                                                                                    |
|      |                                  | Change Embedded Serial Port to COM2 and press [ENTER].                                                                                                    |
|      |                                  | Change Virtual Serial Port to COM1 and press [ENTER].                                                                                                    |
|      | 0 " -                            | Press <esc> two times</esc>                                                                                                    |
| 6.   | Configure Power Profile settings | The Power Profile on HP servers used in OCUDR need to be configured for optimum OCUDR software performance on both RMS and blade hardware.                                                                                                    |
|      |                                  | Select Power Management Options option and press [ENTER].                                                                                                    |
|      |                                  | Select HP Power Profile option and press [ENTER].                                                                                                    |
|      |                                  | Change it to Maximum Performance and press [ENTER].                                                                                                    |
|      |                                  |                                                                                                    |
| IIDD | 10.0                             | 214 December 20                                                                                                    |

Appendix D.1: BIOS Settings for HP Blade and Rack Mount Servers

| 7. | Configure Power<br>Regulator settings | The Power Regulator on HP servers used in SDM need to be configured for optimum SDM software performance on both RMS and blade hardware.  Still under Power Management Options options  Select HP Power Regulator option and press [ENTER].  Note: A note may appear to say certain processors support only one power state. If this appears, press [ESC] to clear it.  Change setting to HP Static High Performance Mode and press [ENTER].                                                                                                    |
|----|---------------------------------------|----------------------------------------------------------------------------------------------------|
| 8. | Save<br>Configuration and<br>Exit     | Press (F10) to save the configuration and exit. The server will reboot  ROM-Based Setup Utility, Version 3.80 Copyright 1982, 2010 Hewlett-Packard Development Company, L.P.  System Options Pouer Management Options Pouer Management Options Pouer Management Options Pouer Management Options Pouer Management Options Pouer Management Options Pouer Management Options Product ID: 484184-B21 Product ID: 484184-B21 Pro |

Appendix D.1: BIOS Settings for HP Blade and Rack Mount Servers

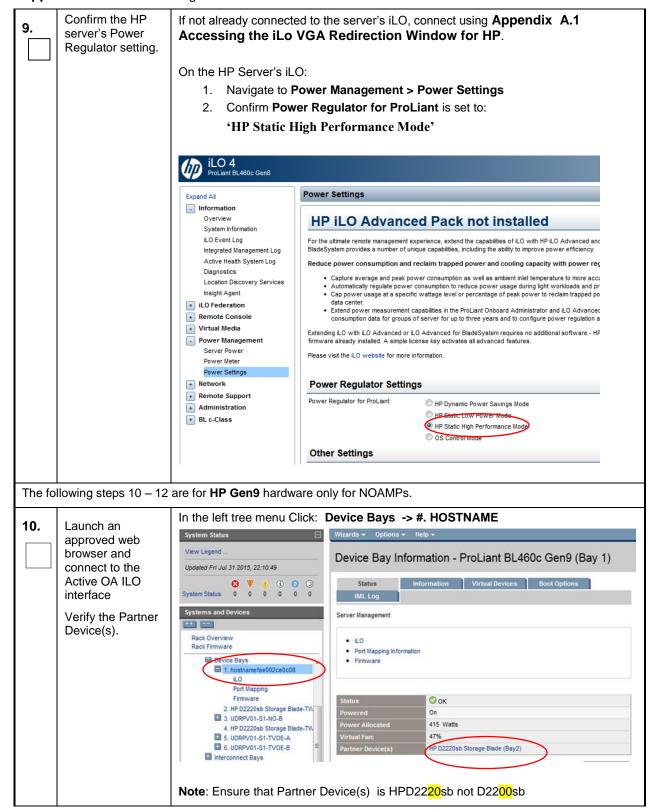

UDR 10.2 216 December 2015

Appendix D.1: BIOS Settings for HP Blade and Rack Mount Servers

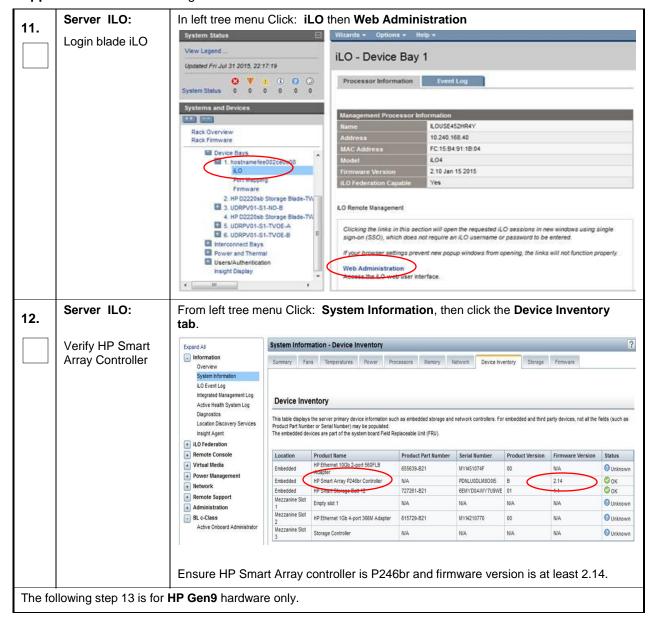

Appendix D.1: BIOS Settings for HP Blade and Rack Mount Servers

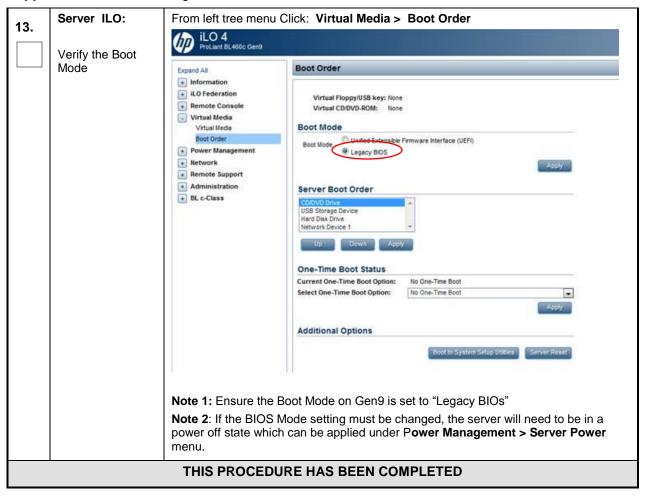

**NOTE:** These settings are current as of Document 820-6641-01, Revision B. (Manufacturing Acceptance Test Plan, Subscriber Data Management Rack Mount Servers). Please refer to the latest revision for current values.

#### D.2 Oracle RMS Firmware Upgrade

This procedure will upgrade the server firmware. The actual firmware is to be downloaded at the My Oracle Support Site.

#### **Needed material:**

- Oracle Firmware Upgrade Pack, Release Notes 3.1.x, E60195 [10]
- Oracle Firmware Upgrade Pack, Upgrade Guide, 3.1.x, E60196 [11]
- Access to My Oracle Support Site (MOS)

Check off  $(\sqrt{})$  each step as it is completed. Boxes have been provided for this purpose under each step number.

Appendix D.2: Oracle RMS Firmware Upgrade

| Step | Procedure | Result |
|------|-----------|--------|
|------|-----------|--------|

| Step | Procedure                           | Result                                                                                                    |  |
|------|-------------------------------------|----------------------------------------------------------------------------------------------------|--|
| 1.   | Upgrade<br>Firmware if<br>necessary | The Oracle Firmware Upgrade Pack (FUP) consists of documentation used to assist in the upgrading of Oracle rack mount servers. The pack consists of Release Notes and an Upgrade Guide (refer to Needed Material above). However, if a firmware update is required, it is recommended to use the latest available release. Firmware components can be downloaded from My Oracle Support at https://support.oracle.com. Refer to the FUP Release Notes E60195 [10] for directions on how to acquire the firmware. |  |
|      | THIS PROCEDURE HAS BEEN COMPLETED   |                                                                                                    |  |

UDR 10.2 219 December 2015

### D.3 BIOS Settings for Oracle RMS Servers

This procedure will configure BIOS settings for Oracle Rack Mount Servers.

**Appendix D.3: Bios Settings for Oracle RMS Servers** 

| Step | Procedure                                |                                                                                                    | Result                                     |                                                                       |
|------|------------------------------------------|----------------------------------------------------------------------------------------------------|--------------------------------------------|-----------------------------------------------------------------------|
| 1.   | Access the Oracle server's console.      | Connect to the server's console using Accessing the iLo VGA Redirection the iLo Console for Oracle RMS S | on Window for Oracle RMS                   | S Servers or Appendix A.3 Accessing                                   |
| 2.   | Oracle server's console                  | Reboot the server. After the server Setup Utility.                                                       | is powered on, <b>press the I</b>          | <b>2 key</b> when prompted to access the                              |
|      | Reboot the<br>server and press<br>F2 Key | Main Advanced IO Boot                                                                                    | Save & Exit                                | erican Megatrends, Inc.                                               |
|      |                                          | Project Version<br>System Date<br>System Time                                                            | 21.0.2.1<br>[Fri 09/26/2014]<br>[15:32:55] | Set the Date. Use Tab<br>to switch between Date<br>elements.          |
|      |                                          | QPI Link Speed<br>Total Memory<br>Current Memory Speed<br>USB Devices:                                   | 8.0 GT/s<br>128 GB (DDR3)<br>1600 MHz      |                                                                       |
|      |                                          | 1 Drive, 1 Keyboard                                                                                      |                                            | ++: Select Screen                                                     |
|      |                                          | BMC Status<br>BMC Firmware Revision                                                                      | Healthy<br>3.1.0.18 r72481                 | ↑↓: Select Item<br>Enter: Select<br>+/-: Change Opt.                  |
|      |                                          | ► Product Information ► CPU Information ► DIMM Information                                               |                                            | F1: General Help (CTRL+Q from serial keyboard) Q: Scroll Help Pane Up |
|      |                                          | ► Security Setting                                                                                       |                                            | A: Scroll Help Pane Down<br>ESC: Exit                                 |
|      |                                          | Version 2.14.1219. C                                                                                     | opyright (C) 2011 Amer.                    | ican Megatrends, Inc.<br>AB                                           |
| 3.   | Oracle server's console                  | Set the server date and time to GM                                                                       | T (Greenwich Mean Time)                    | ).                                                                    |

| Step | Procedure               | Result                                                                                                    |
|------|-------------------------|----------------------------------------------------------------------------------------------------|
| 4.   | Oracle server's console | Go to the Advanced Menu.                                                                                                    |
|      |                         | Aptio Setup Utility – Copyright (C) 2013 American Megatrends, Inc. Advanced                                                                                                    |
|      |                         | CPU Power Management Configuration  Power Technology EIST (GV3) EIST (GV3) Turbo Mode CPU C3 report CPU C6 report CPU C7 report Package C State lim ENERGY_PERF_BIAS_CF Mode Uncore Frequency Scaling  CPU Power Management Configuration  Use input from ENERGY_PERF_BIAS_CONFIG Mode selection. PERF/Balanced Perf/Balanced Power/Power  ENERGY_PERF_BIAS_CFG mode PERF Balanced Perf Balanced Power Power  lect Screen lect Item Select  +/-: Change Opt. F1: General Help F7: Discard Changes F9: Optimized Defaults F10: Save & Exit ESC: Exit                                                                            |
|      | Oracle server's         | 1) Select Processors. 2) Select CPU Power Management Configuration. 3) If Energy Performance is not set to [Performance], select Energy Performance and press Enter. 4) In the resulting menu, select the Performance option and press Enter. 5) Press <esc> to return to the Advanced menu. For X5-2 servers, press the Escape key once to return to the Advanced menu. For other servers, press the Escape key twice to return to the Advanced menu. 6) Select the Exit or Save &amp; Exit menu and press Enter on Save Changes and Reset 7) Answer Yes to the prompt for confirmation Go to the Save &amp; Exit menu.</esc> |
| 5.   | console                 | a) Select Save Changes and Reset                                                                                                    |
|      |                         | THIS PROCEDURE HAS BEEN COMPLETED                                                                                                    |

### **Appendix E. Configuring Disk Array (NO Network Element Servers)**

This procedure contains steps to configure disk array before installing the application.

### E.1 Configuring RMS Disk Array (NO Network Element Servers)

#### Appendix E.1: Configuring RMS Disk Array on NO Network Element Servers

| Step       | Procedure                                   | Result                                                                                                |
|------------|---------------------------------------------|----------------------------------------------------------------------------------------------------|
| 1.         | Access the HP server's console.             | Connect to the HP server's console using one of the access methods described in <b>Section 2.1.2.</b> |
| <b>2</b> . | Enter command<br>to show physical<br>drives | # hpssacli ctrl all show config                                                                       |

**UDR 10.2 222 December 2015** 

Appendix E.1: Configuring RMS Disk Array on NO Network Element Servers

| Step | Procedure                            | Result                                                                                                    |  |  |
|------|--------------------------------------|----------------------------------------------------------------------------------------------------|--|--|
|      |                                      | Verify that there are two slots: <b>Slot 2</b> should have eight unassigned physical drives, <b>Slot 1</b> should have one logical drive with two 900.1 GB physical drives and four unassigned physical drives.                                                            |  |  |
|      |                                      | <b>NOTE</b> : If this command does not show two slots with fourteen total physical drives, the hardware does not conform to a disk array system and neither the material in this or the next section applies to the system (in such case, this procedure must be skipped). |  |  |
|      |                                      | <b>NOTE</b> : If this command shows all drives are assigned, you may be installing onto hardware that has been through a prior installation (in such case, perform <b>Appendix M.1</b> Removing RMS Disk Array Configuration before returning to this step).               |  |  |
|      |                                      | Smart Array P420 in Slot 2 (sn: PDKRH0ARH3X0CO) unassigned                                                                                                    |  |  |
|      |                                      | physicaldrive 1I:1:1 (port 1I:box 1:bay 1, SAS, 146 GB, OK) physicaldrive 1I:1:2 (port 1I:box 1:bay 2, SAS, 146 GB, OK)                                                                                                    |  |  |
|      |                                      | physicaldrive II:1:2 (port II:box 1:bay 2, SAS, 140 GB, OK)  physicaldrive II:1:3 (port II:box 1:bay 3, SAS, 146 GB, OK)                                                                                                    |  |  |
|      |                                      | physicaldrive 1I:1:4 (port 1I:box 1:bay 4, SAS, 146 GB, OK)                                                                                                    |  |  |
|      |                                      | physicaldrive 2I:1:5 (port 2I:box 1:bay 5, SAS, 146 GB, OK)                                                                                                    |  |  |
|      |                                      | physicaldrive 2I:1:6 (port 2I:box 1:bay 6, SAS, 146 GB, OK)                                                                                                    |  |  |
|      |                                      | physicaldrive 2I:1:7 (port 2I:box 1:bay 7, SAS, 146 GB, OK)                                                                                                    |  |  |
|      |                                      | physicaldrive 2I:1:8 (port 2I:box 1:bay 8, SAS, 146 GB, OK)                                                                                                    |  |  |
|      |                                      | SEP (Vendor ID PMCSIERA, Model SRCv8x6G) 380 (WWID: 5001438025183C4F)                                                                                                    |  |  |
|      |                                      | Smart Array P420i in Slot 0 (Embedded) (sn: 5001438025A44EF0)                                                                                                    |  |  |
|      |                                      | array A (SAS, Unused Space: 0 MB)                                                                                                    |  |  |
|      |                                      | logicaldrive 1 (838.3 GB, RAID 1, OK)                                                                                                    |  |  |
|      |                                      | physicaldrive 1I:2:1 (port 1I:box 2:bay 1, SAS, 900.1 GB, OK)                                                                                                    |  |  |
|      |                                      | physicaldrive 1I:2:2 (port 1I:box 2:bay 2, SAS, 900.1 GB, OK)                                                                                                    |  |  |
|      |                                      | unassigned                                                                                                    |  |  |
|      |                                      | physicaldrive 1I:2:3 (port 1I:box 2:bay 3, SAS, 146 GB, OK)                                                                                                    |  |  |
|      |                                      | physicaldrive 1I:2:4 (port 1I:box 2:bay 4, SAS, 146 GB, OK)                                                                                                    |  |  |
|      |                                      | physicaldrive 2I:2:5 (port 2I:box 2:bay 5, SAS, 146 GB, OK)                                                                                                    |  |  |
|      |                                      | physicaldrive 2I:2:6 (port 2I:box 2:bay 6, SAS, 146 GB, OK)                                                                                                    |  |  |
|      |                                      | SEP (Vendor ID PMCSIERA, Model SRCv8x6G) 380 (WWID: 5001438025A44EFF)                                                                                                    |  |  |
| 4.   | Create first <b>Slot 2</b> assigment | <pre># hpssacli ctrl slot=2 create type=ld \ drives=1I:1:1,1I:1:2,1I:1:3,1I:1:4 raid=1+0 stripsize=256</pre>                                                                                                    |  |  |
|      |                                      | NOTE: This command returns no output.                                                                                                    |  |  |
| 5.   | Create second Slot 2 assigment       | <pre># hpssacli ctrl slot=2 create type=ld \ drives=2I:1:5,2I:1:6,2I:1:7,2I:1:8 raid=1+0 stripsize=256</pre>                                                                                                    |  |  |
|      |                                      | NOTE: This command returns no output.                                                                                                    |  |  |

### Appendix E.1: Configuring RMS Disk Array on NO Network Element Servers

| Step | Procedure                                   | Result                                                                                                    |
|------|---------------------------------------------|----------------------------------------------------------------------------------------------------|
| 6.   | Create <b>Slot 0</b> assigment              | <pre># hpssacli ctrl slot=0 create type=ld drives=allunassigned \ raid=1+0 stripsize=256  NOTE: This command returns no output.</pre> |
| 7.   | Enter command<br>to show physical<br>drives | # hpssacli ctrl all show config                                                                                                    |

UDR 10.2 224 December 2015

Appendix E.1: Configuring RMS Disk Array on NO Network Element Servers

| Step | Procedure                                | Result                                                                                                    |
|------|------------------------------------------|----------------------------------------------------------------------------------------------------|
| 8.   | View output from<br>the above<br>command | Verify output of the previous command. This should appear like the example output below. Verify that there are four logical drives: three logical drives with four physical drives, and a single logical drive with two physical drives.        |
|      |                                          | Smart Array P420 in Slot 2 (sn: PDKRHOARH3X0HB)                                                                                                    |
|      |                                          | array A (SAS, Unused Space: 0 MB)                                                                                                    |
|      |                                          | logicaldrive 1 (273.4 GB, OK, RAID 1+0, OK)                                                                                                    |
|      |                                          | physicaldrive 1I:1:1 (port 1I:box 1:bay 1, SAS, 146 GB, OK) physicaldrive 1I:1:2 (port 1I:box 1:bay 2, SAS, 146 GB, OK) physicaldrive 1I:1:3 (port 1I:box 1:bay 3, SAS, 146 GB, OK) physicaldrive 1I:1:4 (port 1I:box 1:bay 4, SAS, 146 GB, OK) |
|      |                                          | array B (SAS, Unused Space: 0 MB)                                                                                                    |
|      |                                          | logicaldrive 2 (273.4 GB, OK, RAID 1+0, OK)                                                                                                    |
|      |                                          | physicaldrive 2I:1:5 (port 2I:box 1:bay 5, SAS, 146 GB, OK) physicaldrive 2I:1:6 (port 2I:box 1:bay 6, SAS, 146 GB, OK) physicaldrive 2I:1:7 (port 2I:box 1:bay 7, SAS, 146 GB, OK) physicaldrive 2I:1:8 (port 2I:box 1:bay 8, SAS, 146 GB, OK) |
|      |                                          | SEP (Vendor ID PMCSIERA, Model SRCv8x6G) 380 (WWID: 500143802518449F)                                                                                                    |
|      |                                          | Smart Array P420i in Slot 0 (Embedded) (sn: 5001438025A465B0)                                                                                                    |
|      |                                          | array A (SAS, Unused Space: 0 MB)                                                                                                    |
|      |                                          | logicaldrive 1 (838.3 GB, RAID 1, OK)                                                                                                    |
|      |                                          | physicaldrive 1I:2:1 (port 1I:box 2:bay 1, SAS, 900.1 GB, OK) physicaldrive 1I:2:2 (port 1I:box 2:bay 2, SAS, 900.1 GB, OK)                                                                                                    |
|      |                                          | array B (SAS, Unused Space: 0 MB)                                                                                                    |
|      |                                          | logicaldrive 2 (273.4 GB, OK, RAID 1+0, OK)                                                                                                    |
|      |                                          | physicaldrive 1I:2:3 (port 1I:box 2:bay 3, SAS, 146 GB, OK) physicaldrive 1I:2:4 (port 1I:box 2:bay 4, SAS, 146 GB, OK) physicaldrive 2I:2:5 (port 2I:box 2:bay 5, SAS, 146 GB, OK) physicaldrive 2I:2:6 (port 2I:box 2:bay 6, SAS, 146 GB, OK) |
|      |                                          | SEP (Vendor ID PMCSIERA, Model SRCv8x6G) 380 (WWID: 5001438025A465BF)                                                                                                    |

Appendix E.1: Configuring RMS Disk Array on NO Network Element Servers

| Step | Procedure                                             | Result                                                                                  |  |
|------|-------------------------------------------------------|-----------------------------------------------------------------------------------------|--|
| 9.   | Check for<br>existing physical<br>volumes             | <pre># pvs  [root@hostname1380908951 ~]# pvs    PV</pre>                                |  |
| 10.  | Create physical volume <b>sdb</b>                     | <pre># pvcreate /dev/sdb Physical volume "/dev/sdb" successfully created</pre>          |  |
| 11.  | Create physical volume <b>sdc</b>                     | <pre># pvcreate /dev/sdc Physical volume "/dev/sdc" successfully created</pre>          |  |
| 12.  | Create physical volume <b>sdd</b>                     | <pre># pvcreate /dev/sdd Physical volume "/dev/sdd" successfully created</pre>          |  |
| 13.  | Execute the following syscheck/restart steps in order | <pre># syscheckreconfig disk smart # service smartd restart # syscheck disk smart</pre> |  |
|      | THIS PROCEDURE HAS BEEN COMPLETED                     |                                                                                         |  |

# **E.2** Configuring Blade Disk Array (NO Network Element Servers with Sidecar)

Appendix E.2: Configuring Blade Disk Array on NO Network Element Servers with Sidecar

| Step | Procedure                                   | Result                                                                                                 |
|------|---------------------------------------------|----------------------------------------------------------------------------------------------------|
| 1.   | Access the HP server's console.             | Connect to the HP server's console using one of the access methods described in <b>Section 2.1.2</b> . |
| 2.   | Enter command<br>to show physical<br>drives | # hpssacli ctrl all show config                                                                        |

Appendix E.2: Configuring Blade Disk Array on NO Network Element Servers with Sidecar

| Step | Procedure                                   | Result                                                                                                    |
|------|---------------------------------------------|----------------------------------------------------------------------------------------------------|
| 3.   | View output from<br>the above<br>command    | Verify that there are two slots: <b>Slot 0</b> should one logical drive with two 900.1 GB physical drives, <b>Slot 3</b> should have an twelve (12) unassigned physical drives.                                                                                            |
|      |                                             | <b>NOTE</b> : If this command does not show two slots with fourteen total physical drives, the hardware does not conform to a disk array system and neither the material in this or the next section applies to the system (in such case, this procedure must be skipped). |
|      |                                             | <b>NOTE</b> : If this command shows all drives are assigned, you may be installing onto hardware that has been through a prior installation (in such case, perform <b>Appendix M.2</b> Removing Blade Disk Array Configuration (Sidecar) before returning to this step).   |
|      |                                             | Smart Array P220i in Slot 0 (Embedded) (sn: PCQVU0CRH5V2JU)                                                                                                    |
|      |                                             | array A (SAS, Unused Space: 0 MB)                                                                                                    |
|      |                                             | logicaldrive 1 (838.3 GB, RAID 1, OK)                                                                                                    |
|      |                                             | physicaldrive 1I:1:1 (port 1I:box 1:bay 1, SAS, 900.1 GB, OK) physicaldrive 1I:1:2 (port 1I:box 1:bay 2, SAS, 900.1 GB, OK)                                                                                                    |
|      |                                             | SEP (Vendor ID PMCSIERA, Model SRCv4x6G) 380 (WWID: 5001438028DDB56F)                                                                                                    |
|      |                                             | Smart Array P410i in Slot 3 (sn: 5001438025905EB0)                                                                                                    |
|      |                                             | unassigned                                                                                                    |
|      |                                             | physicaldrive 1I:1:1 (port 1I:box 1:bay 1, SAS, 146 GB, OK) physicaldrive 1I:1:2 (port 1I:box 1:bay 2, SAS, 146 GB, OK) physicaldrive 1I:1:3 (port 1I:box 1:bay 3, SAS, 146 GB, OK)                                                                                        |
|      |                                             | physicaldrive 1I:1:4 (port 1I:box 1:bay 4, SAS, 146 GB, OK)                                                                                                    |
|      |                                             | physicaldrive 1I:1:5 (port 1I:box 1:bay 5, SAS, 146 GB, OK) physicaldrive 1I:1:6 (port 1I:box 1:bay 6, SAS, 146 GB, OK)                                                                                                    |
|      |                                             | physicaldrive 11:1:0 (port 11:box 1:bay 0, 5AS, 140 GB, OK)  physicaldrive 11:1:7 (port 11:box 1:bay 7, SAS, 146 GB, OK)                                                                                                    |
|      |                                             | physicaldrive 1I:1:8 (port 1I:box 1:bay 8, SAS, 146 GB, OK)                                                                                                    |
|      |                                             | physicaldrive 1I:1:9 (port 1I:box 1:bay 9, SAS, 146 GB, OK)                                                                                                    |
|      |                                             | physicaldrive 1I:1:10 (port 1I:box 1:bay 10, SAS, 146 GB, OK)                                                                                                    |
|      |                                             | physicaldrive 1I:1:11 (port 1I:box 1:bay 11, SAS, 146 GB, OK) physicaldrive 1I:1:12 (port 1I:box 1:bay 12, SAS, 146 GB, OK)                                                                                                    |
|      |                                             | physicalurive ii.i.iz (port ii.box i.bay iz, SAS, 140 GB, OK)                                                                                                    |
|      |                                             | Expander 250 (WWID: 50014380251F83E6, Port: 11, Box: 1)                                                                                                    |
| 4.   | Create <b>Slot 3</b><br>assigment           | <pre># hpssacli ctrl slot=3 create type=ld \ drives=allunassigned raid=1+0 stripsize=256</pre>                                                                                                    |
|      |                                             | NOTE: This command returns no output.                                                                                                    |
| 5.   | Enter command<br>to show physical<br>drives | # hpssacli ctrl all show config                                                                                                    |

Appendix E.2: Configuring Blade Disk Array on NO Network Element Servers with Sidecar

| Step | Procedure                                | Result                                                                                                    |
|------|------------------------------------------|----------------------------------------------------------------------------------------------------|
| 6.   | View output from<br>the above<br>command | Verify output of the previous command. This should appear like the example output below.  Verify that there are four logical drives: three logical drives with four physical drives, and a single logical drive with two physical drives.                                                                                                    |
|      |                                          | Smart Array P220i in Slot 0 (Embedded) (sn: PCQVU0CRH5V2JU)                                                                                                    |
|      |                                          | array A (SAS, Unused Space: 0 MB)  logicaldrive 1 (838.3 GB, RAID 1, OK)                                                                                                    |
|      |                                          | physicaldrive 1I:1:1 (port 1I:box 1:bay 1, SAS, 900.1 GB, OK) physicaldrive 1I:1:2 (port 1I:box 1:bay 2, SAS, 900.1 GB, OK)                                                                                                    |
|      |                                          | SEP (Vendor ID PMCSIERA, Model SRCv4x6G) 380 (WWID: 5001438028DDB56F)                                                                                                    |
|      |                                          | Smart Array P410i in <b>Slot 3</b> (sn: 5001438025905EB0)                                                                                                    |
|      |                                          | array A (SAS, Unused Space: 0 MB)  logicaldrive 1 (820.2 GB, RAID 1+0, OK)                                                                                                    |
|      |                                          | physicaldrive 1I:1:1 (port 1I:box 1:bay 1, SAS, 146 GB, OK) physicaldrive 1I:1:2 (port 1I:box 1:bay 2, SAS, 146 GB, OK) physicaldrive 1I:1:3 (port 1I:box 1:bay 3, SAS, 146 GB, OK) physicaldrive 1I:1:4 (port 1I:box 1:bay 4, SAS, 146 GB, OK) physicaldrive 1I:1:5 (port 1I:box 1:bay 5, SAS, 146 GB, OK)                                                                 |
|      |                                          | physicaldrive 1I:1:6 (port 1I:box 1:bay 6, SAS, 146 GB, OK) physicaldrive 1I:1:7 (port 1I:box 1:bay 7, SAS, 146 GB, OK) physicaldrive 1I:1:8 (port 1I:box 1:bay 8, SAS, 146 GB, OK) physicaldrive 1I:1:9 (port 1I:box 1:bay 9, SAS, 146 GB, OK) physicaldrive 1I:1:10 (port 1I:box 1:bay 10, SAS, 146 GB, OK) physicaldrive 1I:1:11 (port 1I:box 1:bay 11, SAS, 146 GB, OK) |
|      |                                          | physicaldrive 1I:1:12 (port 1I:box 1:bay 12, SAS, 146 GB, OK)  Expander 250 (WWID: 50014380251F83E6, Port: 1I, Box: 1)                                                                                                    |

Appendix E.2: Configuring Blade Disk Array on NO Network Element Servers with Sidecar

| Step | Procedure                               | Result                                                                                                    |
|------|-----------------------------------------|----------------------------------------------------------------------------------------------------|
| 7.   | Check for existing physical volumes     | # pvs  For Normal Capacity (Gen8 and Gen8+): [root@hostname1380908951 ~]# pvs PV                                                                                                    |
| 8.   | Create physical volume <b>sdb</b>       | # pvcreate /dev/sdb  Physical volume "/dev/sdb" successfully created                                                                                                    |
| 9.   | Create volume<br>group <b>stripe_vg</b> | **Don't execute for Low Capacity C-Class  # vgcreate stripe_vg /dev/sdb  Volume group "stripe_vg" successfully created                                                                                  |
| 10.  | Create logical<br>volume <b>rundb</b>   | **Don't execute for Low Capacity C-Class  # lvcreate -L 385Galloc anywherename rundb stripe_vg  Rounding size (98560 extents) up to stripe boundary size (98562 extents) Logical volume "rundb" created |

Appendix E.2: Configuring Blade Disk Array on NO Network Element Servers with Sidecar

| Step  | Procedure                                             | Result                                                                                  |  |  |  |  |
|-------|-------------------------------------------------------|-----------------------------------------------------------------------------------------|--|--|--|--|
| 11.   | Make filesystem on <b>rundb</b>                       | **Don't execute for Low Capacity C-Class                                                |  |  |  |  |
|       |                                                       | <pre># mkfs -t ext4 /dev/stripe_vg/rundb</pre>                                          |  |  |  |  |
|       |                                                       | mke2fs 1.43-WIP (20-Jun-2013)                                                           |  |  |  |  |
|       |                                                       | Filesystem label=                                                                       |  |  |  |  |
|       |                                                       | OS type: Linux                                                                          |  |  |  |  |
|       |                                                       | Block size=4096 (log=2)                                                                 |  |  |  |  |
|       |                                                       | Fragment size=4096 (log=2)                                                              |  |  |  |  |
|       |                                                       | Stride=0 blocks, Stripe width=0 blocks                                                  |  |  |  |  |
|       |                                                       | 25231360 inodes, 100925440 blocks                                                       |  |  |  |  |
|       |                                                       | 5046272 blocks (5.00%) reserved for the super user                                      |  |  |  |  |
|       |                                                       | First data block=0                                                                      |  |  |  |  |
|       |                                                       | Maximum filesystem blocks=4294967296                                                    |  |  |  |  |
|       |                                                       | 3080 block groups                                                                       |  |  |  |  |
|       | 32768 blocks per group, 32768 fragments per group     |                                                                                         |  |  |  |  |
|       |                                                       | 8192 inodes per group                                                                   |  |  |  |  |
|       |                                                       | Superblock backups stored on blocks:                                                    |  |  |  |  |
|       |                                                       | 32768, 98304, 163840, 229376, 294912, 819200, 884736, 1605632, 2654208,                 |  |  |  |  |
|       |                                                       | 4096000, 7962624, 11239424, 20480000, 23887872, 71663616, 78675968                      |  |  |  |  |
|       |                                                       | Allocating group tables: done                                                           |  |  |  |  |
|       |                                                       | Writing inode tables: done                                                              |  |  |  |  |
|       |                                                       | Creating journal (32768 blocks): done                                                   |  |  |  |  |
|       |                                                       | Writing superblocks and filesystem accounting information: done                         |  |  |  |  |
|       |                                                       | This filesystem will be automatically checked every 22 mounts or                        |  |  |  |  |
|       |                                                       | 180 days, whichever comes first. Use tune2fs -c or -i to override.                      |  |  |  |  |
| Execu | ute the following s                                   | tep 12 on Gen9 servers only!                                                            |  |  |  |  |
| 12.   | Execute the following syscheck/restart steps in order | <pre># syscheckreconfig disk smart # service smartd restart # syscheck disk smart</pre> |  |  |  |  |
|       | ·                                                     | THIS PROCEDURE HAS BEEN COMPLETED                                                       |  |  |  |  |

# **E.3** Configuring Oracle RMS Disk Array (NO Network Element Servers)

#### Appendix E.3: Configuring Oracle RMS Disk Array on NO Network Element Servers

| Step | Procedure                                     | Result                                                                                                    |
|------|-----------------------------------------------|----------------------------------------------------------------------------------------------------|
| 1.   | Access the<br>Oracle RMS<br>server's console. | Connect to the server's console using Appendix 0:  Accessing the iLo VGA Redirection Window for Oracle RMS Servers or ssh to twoe server or Appendix A.3 Accessing the iLo Console for Oracle RMS Servers. |

Appendix E.3: Configuring Oracle RMS Disk Array on NO Network Element Servers

| Step | Procedure                                             |                                                                                                   |                                                                                                    |        |                    | Resu       | lt         |              |           |            |        |
|------|-------------------------------------------------------|---------------------------------------------------------------------------------------------------|----------------------------------------------------------------------------------------------------|--------|--------------------|------------|------------|--------------|-----------|------------|--------|
| 2.   | Remove prior<br>RAID<br>configuration if<br>necessary |                                                                                                   | If the hardware has been through a prior installation, perform Appendix M.3: Removing RMS Disk Array Configuration for Oracle Servers before continuing.                                                                                                    |        |                    |            |            |              |           |            |        |
| 3.   | Configure Disk<br>Array                               | c0d2,c0d                                                                                          | 13,c0d4                                                                                                    | , c0d5 | i                  |            |            |              | vel 10 -  |            |        |
|      |                                                       | -d c0d2,c<br>Create RA<br>Disk c<br>Disk c<br>Disk c<br>Disk c<br>RAID crea                       | <pre>[root@UDRPV09-S1-TV0E-B ~]# raidconfig create raidstripe-size 128level 10 -d c0d2,c0d3,c0d4,c0d5 Create RAID level 10 using the following disk(s):    Disk c0d2 (controller 0 slot 2)    Disk c0d3 (controller 0 slot 3)    Disk c0d4 (controller 0 slot 4)    Disk c0d5 (controller 0 slot 5) [y/n]? y RAID created successfully [root@UDRPV09-S1-TV0E-B ~]#</pre> |        |                    |            |            |              |           |            |        |
| 4.   | Verify the disk<br>array<br>configuration             | <pre># raidconfig list all  The disk array configuration should be as shown:  CONTROLLER c0</pre> |                                                                                                    |        |                    |            |            |              |           |            |        |
|      |                                                       | Manufactur                                                                                        |                                                                                                    | de l   |                    | F/W        | Versio     | ın RATI      | ) Volumes | Disks      |        |
|      |                                                       |                                                                                                   |                                                                                                    |        |                    |            |            |              |           |            |        |
|      |                                                       | LSI Logic<br>RAID Volum                                                                           | LSI Logic MegaRAID 9361-8i 4.230.40-3739 2 6                                                                                                    |        |                    |            |            |              |           |            |        |
|      |                                                       | ======================================                                                            |                                                                                                    | -      | Dorri do           | C+         | 2+110      | Num Dial     | s Level   | C: 70      | (C; D) |
|      |                                                       |                                                                                                   |                                                                                                    |        |                    |            |            |              |           |            |        |
|      |                                                       | c0r0<br>c0r1                                                                                      |                                                                                                    | /      | dev/sda<br>dev/sdb | OK<br>OK   |            | 2<br>4       | 1<br>10   |            |        |
|      |                                                       | DISKS In t                                                                                        |                                                                                                    |        |                    |            |            |              |           |            |        |
|      |                                                       |                                                                                                   | nassis                                                                                                    | Slot   | RAID ID            | Status     | Туре       | Media        | Spare     | Size       | (GiB)  |
|      |                                                       | c0d0 0                                                                                            |                                                                                                    | 0      | c0r0               | OK         | sas        | HDD          | -         | 1117       |        |
|      |                                                       | c0d1 0                                                                                            |                                                                                                    | 1      | c0r0               | OK         | sas        | HDD          | -         | 1117       |        |
|      |                                                       | c0d2 0                                                                                            |                                                                                                    | 2      | c0r1               | OK         | sas        | SSD          | -         | 372        |        |
|      |                                                       | c0d3 0<br>c0d4 0                                                                                  |                                                                                                    | 3<br>4 | c0r1<br>c0r1       | OK<br>OK   | sas<br>sas | SSD<br>SSD   | _         | 372<br>372 |        |
|      |                                                       | c0d5 0                                                                                            |                                                                                                    | 5      | c0r1               | OK         | sas        | SSD          | -         | 372        |        |
| 5.   | Reboot the server                                     | Reboot th                                                                                         | ne tvoe                                                                                                    | serve  | r (to make         | changes fr | om /dev    | v/sdc to /de | ev/sdb)   |            |        |

### Appendix E.3: Configuring Oracle RMS Disk Array on NO Network Element Servers

| Step | Procedure                                             | Result                                                                                  |
|------|-------------------------------------------------------|-----------------------------------------------------------------------------------------|
| 6.   | Execute the following syscheck/restart steps in order | <pre># syscheckreconfig disk smart # service smartd restart # syscheck disk smart</pre> |

# **Appendix F. Installing Operating Systems**

This procedure contains steps to apply server configuration scripts to rack mount servers.

# F.1 Installing Operating Systems with ILO

Appendix F.1: Installing Operating Systems with ILO

| Step | Procedure                                    | Result                                                                                                |  |  |  |  |  |  |
|------|----------------------------------------------|----------------------------------------------------------------------------------------------------|--|--|--|--|--|--|
| 1.   | Access the HP server's console.              | Connect to the HP server's console using one of the access methods described in <b>Section 2.1.2.</b> |  |  |  |  |  |  |
| 2.   | Mount the media containing the TPD software. | Follow steps defined in  Appendix C.1 Mounting Physical Media on HP Servers                           |  |  |  |  |  |  |
|      |                                              | or Appendix C.2 Mounting Virtual Media on HP Servers                                                  |  |  |  |  |  |  |
|      |                                              | to mount the OS software.                                                                             |  |  |  |  |  |  |
| 3.   | Initiate a reboot of the server.             | # reboot  Broadcast message from sathiya@sathiya-laptop                                               |  |  |  |  |  |  |
|      |                                              | The system is going down for reboot NOW!                                                              |  |  |  |  |  |  |

UDR 10.2 233 December 2015

Appendix F.1: Installing Operating Systems with ILO

| Step | Procedure                                 | Result                                                                                                    |
|------|-------------------------------------------|----------------------------------------------------------------------------------------------------|
| 4.   | Begin Platform<br>Installation<br>process | Once the server reboots, it will reboot from the TPD media and a boot prompt shall be displayed. IPM the server using the following command exactly as shown below <i>Note: no space between the HWRAID, comma, and force: HWRAID, force</i>                                                                                                    |
|      |                                           | TPDnoraid diskconfig=HWRAID,force console=tty0                                                                                                    |
|      |                                           | Welcome to Tekelec Platform Distribution! Release: 6.7.0.0.0_84.8.0 Arch: x86_64 For a detailed description of all the supported commands and their options, please refer to the Initial Platform Manufacture document for this release. In addition to linux & rescue TPD provides the following kickstart profiles:                                                                                              |
|      |                                           | [ TPD   TPDnoraid   TPDblade   TPDcompact   HDD ]                                                                                                    |
|      |                                           | Commonly used options are:                                                                                                    |
|      |                                           | <pre>[ console=<console_option>[, <console_option>] ] [ primaryConsole=<console_option> ] [ rdate=<server_ip> ] [ scrub ] [ scrub ] [ reserved=<size1>[, <sizen>] ] [ diskconfig=HWRAID[, force] ] [ drives=<device>[, device] ] [ guestArchive ]  To install using a monitor and a local keyboard, add console=ttyΘ</device></sizen></size1></server_ip></console_option></console_option></console_option></pre> |

UDR 10.2 234 December 2015

Appendix F.1: Installing Operating Systems with ILO

| Step | Procedure                                                                                       | Result                                                                                                    |
|------|-------------------------------------------------------------------------------------------------|----------------------------------------------------------------------------------------------------|
| 5.   | Platform installation Complete When you are finished using                                      | Platform installation process takes about 30 minutes, you will see several messages and screens in the process.  Once the Platform installation is complete, you will be prompted to press Enter as shown in second screen shot below. (Note: unmount before selecting "Enter") |
|      | the mounted drive, unmount it by                                                                | Remove the USB drive or unmount the ISO image from the iLO and press Enter to reboot the server. Note that the CD may eject automatically.                                                                                                    |
|      | 1) running<br>umount                                                                            | # umount /dev/ <device_name>  # ProLiant - Server: hostname1378235948   i.O.: ILOUSE3151YX2.labs.nc.tekelec.com nc.tekelec.com ssz.tekelec.com tekelec.c</device_name>                                                                                                    |
|      | 2) Selecting Virtual Drives menu and clicking the drive option in use to remove its check mark. | Power Switch Virtual Drives Keyboard Help  Cent0S re Folder Kernel 2. Image file Removable Media  W. U.R. Removable Media  hostname1  W. U.R. CD-ROM/DVD  URL CD-ROM/DVD                                                                                                    |
|      |                                                                                                 | 720 x 400                                                                                                    |
|      |                                                                                                 | Complete  Congratulations, your CentOS-4 i386 installation is complete.  Remove any installation media (diskettes or CD-ROMs) used during the installation process and press (Enter) to reboot your system.  Reboot                                                             |
|      |                                                                                                 | <enter> to reboot</enter>                                                                                                    |

Appendix F.1: Installing Operating Systems with ILO

| Step | Procedure                                                                                         | Result                                                                                                    |
|------|---------------------------------------------------------------------------------------------------|----------------------------------------------------------------------------------------------------|
| 6.   | Server Reboot                                                                                     | Once the management server reboots, you should see a login prompt. Note that during the first system boot, swap files may be initialized and activated. Each swap file will take about 2 minutes. |
| 7.   | Verify that the TPD release is <b>6.7.x</b> .                                                     | # getPlatRev<br>6.7.0.0.1-84.17.0                                                                                                    |
| 8.   | Execute "alarmMgr" command to verify health of the server before Application install.             | # alarmMgralarmStatus  NOTE: This command should return no output on a healthy system.                                                                                                    |
| 9.   | Execute "verifyIPM" as a secondary way to verify health of the server before Application install. | # verifyIPM  NOTE: This command should return no output on a healthy system.                                                                                                    |
|      |                                                                                                   | THIS PROCEDURE HAS BEEN COMPLETED                                                                                                    |

# F.2 Installing Operating Systems with PM&C

Appendix F.2: Installing Operating Systems with PM&C

| Step | Procedure            | Result                                                                                                    |  |  |  |  |  |  |  |
|------|----------------------|----------------------------------------------------------------------------------------------------|--|--|--|--|--|--|--|
| 1.   | PM&C GUI:            | Open web browser and enter: http:// <pmac_management_network_ip> Login as pmacadmin user.</pmac_management_network_ip>                                                                                                    |  |  |  |  |  |  |  |
|      | Login to PM&C<br>GUI |                                                                                                    |  |  |  |  |  |  |  |
|      |                      | Tekelec System Login  Tue May 14 10:15:12 2013 EDT  Log In Enter your username and password to log in Username: pmacadmin Password: Change password Log In  Unauthorized access is prohibited. This Tekelec system requires the use of Microsoft Internet Explorer 7.0, 8.0, or 9.0 with support for JavaScript and cookies.  Tekelec and logo are registered service marks of Tekelec, Inc. Copyright © 2012 Tekelec, Inc. All Rights Reserved. |  |  |  |  |  |  |  |

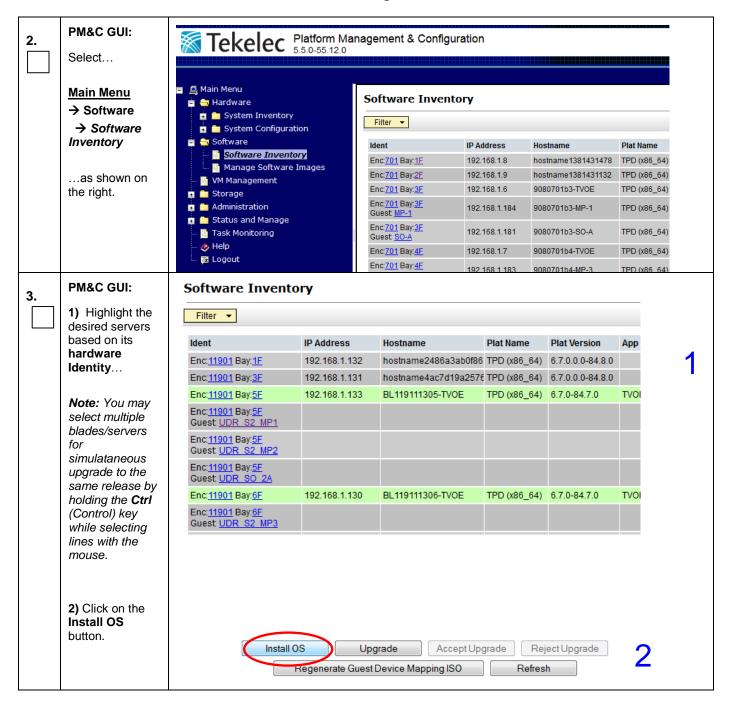

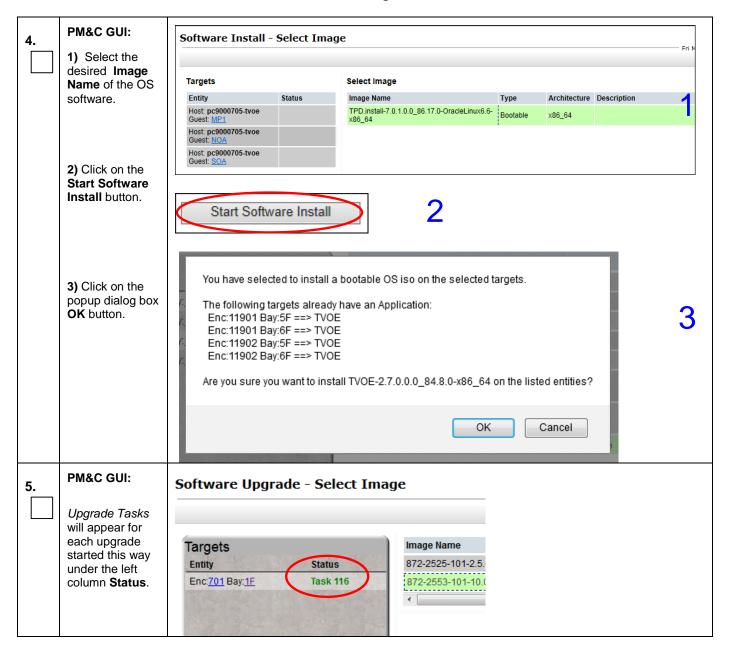

| 6.     | PM&C GUI:                                                      | ■ 🚇 Main Menu                                                                                            |                               |                                            | Ва                                                   | Background Task Monitoring |              |                                                       |                                   |  |  |
|--------|----------------------------------------------------------------|----------------------------------------------------------------------------------------------------|-------------------------------|--------------------------------------------|------------------------------------------------------|----------------------------|--------------|-------------------------------------------------------|-----------------------------------|--|--|
|        | Select                                                         | System Inventory System Configuration                                                                    |                               |                                            |                                                      | Filter ▼                   |              |                                                       |                                   |  |  |
|        | Main Manu                                                      | 🗖 🚔 Software                                                                                             |                               |                                            |                                                      | ID                         | Task         | Target                                                | Status                            |  |  |
|        | <u>Main Menu</u><br>→ Task                                     |                                                                                                    | : -                           | oftware Inventory<br>anage Software Images |                                                      | 125                        | Install OS   | Enc: <u>701</u> Bay: <u>4F</u><br>Guest: SO-B         | Waiting for target server to boot |  |  |
|        | Monitoring                                                     |                                                                                                    | _                             | lanagement                                 |                                                      | 124                        | Install OS   | Enc: <u>701</u> Bay: <u>4F</u><br>Guest: <u>MP-3</u>  | Waiting for target server to boot |  |  |
|        | as shown on                                                    |                                                                                                    | _                             | inistration<br>us and Manage               |                                                      | 123                        | Install OS   | Enc: <u>701</u> Bay: <u>3F</u><br>Guest: <u>SO-A</u>  | Waiting for target server to boot |  |  |
|        | the right.                                                     |                                                                                                    | 📔 <mark>Task</mark><br>🧽 Help | Monitoring                                 |                                                      | 122                        | Install OS   | Enc: <u>701</u> Bay: <u>3F</u><br>Guest: <u>MP-1</u>  | Waiting for target server to boot |  |  |
|        | Note: Install                                                  | <u> </u>                                                                                                 | 🔁 Logo                        | out                                        |                                                      | 121                        | Upgrade      | Enc: <u>701</u> Bay: <u>2F</u>                        | Success                           |  |  |
|        | tasks may be<br>monitored for<br>completion on<br>this screen. |                                                                                                    |                               |                                            |                                                      |                            |              |                                                       |                                   |  |  |
| 7.     | PM&C GUI:                                                      |                                                                                                    | ID                            | Task                                       | Targe                                                | t                          |              | Status                                                |                                   |  |  |
|        | Look for install completion in the Status column.              | 173 Install OS                                                                                           |                               |                                            | Enc: <u>701</u> Bay: <u>4F</u><br>Guest: <u>SO-B</u> |                            |              | Done: TPD.install-6.5.0_82.22.0-<br>CentOS6.4-x86_64  |                                   |  |  |
|        |                                                                |                                                                                                    | 172                           | Install OS                                 | Enc: <u>701</u> Bay: <u>4F</u><br>Guest: <u>MP-3</u> |                            |              | Done: TPD.install-6.5.0_82.22.0-<br>CentO S6.4-x86_64 |                                   |  |  |
|        |                                                                |                                                                                                    | 171                           | Install OS                                 | Enc:70                                               |                            | -            | Done: TPD.install-6.5.0_82.22.0-<br>CentOS6.4-x86_64  |                                   |  |  |
| Execut | e steps 8-9 for all Ger                                        | 9 inst                                                                                                   | allati                        | ons EXCEPT for "No                         | rmal C                                               | Capac                      | ity SO/MP Ho | st Installs"                                          |                                   |  |  |
| 8.     | Run vgscan                                                     | Run                                                                                                    | the f                         | ollowing command o                         | n <b>Gen</b>                                         | 9 sei                      | ver only:    |                                                       |                                   |  |  |
|        |                                                                | # <b>v</b>                                                                                               | gsca                          | n                                          |                                                      |                            |              |                                                       |                                   |  |  |
|        |                                                                | Reading all physical volumes. This may take a while Found volume group "vgroot" using metadata type lvm2 |                               |                                            |                                                      |                            |              |                                                       |                                   |  |  |
| 9.     | Execute the following syscheck/restart steps in order          | <pre># syscheckreconfig disk smart # service smartd restart # syscheck disk smart</pre>                  |                               |                                            |                                                      |                            |              |                                                       |                                   |  |  |
|        |                                                                |                                                                                                    | THIS                          | S PROCEDURE                                | HA                                                   | SB                         | EEN COM      | PLETED                                                |                                   |  |  |

UDR 10.2 239 December 2015

### F.3 Installing Operating Systems with ILO for Oracle RMS

Appendix F.3: Installing Operating Systems with ILO for Oracle RMS

| Step | Procedure                                   | Result                                                                                              |
|------|---------------------------------------------|----------------------------------------------------------------------------------------------------|
| 1.   | Mount the media containing the OS software. | Follow steps defined in                                                                             |
|      | oo sommare.                                 | Appendix 0                                                                                          |
|      |                                             | Mounting Virtual Media on Oracle RMS Servers                                                        |
|      |                                             | to mount the OS software.                                                                           |
| 2.   | iLO Console<br>window                       | # reboot                                                                                            |
|      |                                             | The system is going down for reboot NOW!                                                            |
|      | Login as root                               | Goracle(R) Integrated Lights Out Manager Remote System Console Plus - 100.64.152.149 (Full Co 😐 🐵 🐰 |
|      | user                                        | KVMS Preferences Help                                                                               |
|      |                                             | Mouse Sync   L Ctl   L Win   L Alt   R Alt   R Win   R Ctl     Context   [Lock]   Ctl-Alt-Del       |
|      | Initiate a reboot of the server.            | ORACLE<br>Copyright (C) 2014, Oracle and/or its affiliates. All rights reserved.                    |
|      |                                             | BIOS Version : 30030800                                                                             |
|      |                                             | System is Booting. Please Wait                                                                      |
|      |                                             |                                                                                                    |
|      |                                             |                                                                                                    |
|      |                                             |                                                                                                    |
|      |                                             |                                                                                                    |
|      |                                             |                                                                                                    |
|      |                                             |                                                                                                    |
|      |                                             |                                                                                                    |

Appendix F.3: Installing Operating Systems with ILO for Oracle RMS

| Step | Procedure                                 | Result                                                                                                    |
|------|-------------------------------------------|----------------------------------------------------------------------------------------------------|
| 3.   | Begin Platform<br>Installation<br>process | Once the server reboots, it will reboot from the TPD media and a boot prompt shall be displayed. IPM the server using the following command <u>exactly</u> as shown below (no space between HWRAID and force):                                                                                                    |
|      |                                           | TPDnoraid console=tty0, diskconfig=HWRAID,force                                                                                                    |
|      |                                           | Oracle(R) Integrated Lights Out Manager Remote System Console Plus - 100.64.152.151 (Full Co                                                                                                    |
|      |                                           | KVMS Preferences Help                                                                                                    |
|      |                                           | Mouse Sync   L Ctl L Win L Alt R Alt R Win R Ctl   Context [Lock] Ctl-Alt-Del                                                                                                    |
|      |                                           | Copyright (C) 2003, 2015, Oracle and/or its affiliates. All rights reserved.                                                                                                    |
|      |                                           | Welcome to Tekelec Virtual Operating Environment!  Release: 3.0.1.0.0_86.19.0  Arch: x86_64  For a detailed description of all the supported commands and their options, please refer to the Initial Platform Manufacture document for this release. In addition to linux & rescue TPD provides the following kickstart profiles:  [TPD   TPDnoraid   TPDblade   TPDcompact   HDD    Commonly used options are:  [console= <console_option>[,<console_option>]   [primaryConsole=<console_option>   1 [rate=<server_ip>   1 [scrub   1 [reserved=<size1>[,<sizen>]   1 [diskconfig=HWRAID[,forcel   1 [drives=<device>[,device]   1 [guestArchive   1  To install using a monitor and a local keyboard, add console=tty0</device></sizen></size1></server_ip></console_option></console_option></console_option>                                                                                                    |
|      |                                           | boot: TPDnoraid console=tty0, diskconfig=HWRAID, force                                                                                                    |
|      |                                           | Transfer to the transfer to the transfer to th |

Appendix F.3: Installing Operating Systems with ILO for Oracle RMS

| Step | Procedure                                                                                                    | Result                                                                                                    |
|------|----------------------------------------------------------------------------------------------------|----------------------------------------------------------------------------------------------------|
| 4.   | Platform<br>installation<br>Complete                                                                                                    | Platform installation process takes about 30 minutes, you will see several messages and screens in the process. Once the Platform installation is complete, you will be prompted to press "Enter" as shown in second diagram.       |
|      | Uncheck SSL Enabled checkbox before disconnecting (if not done already)  From iLO console:  To Disconnect the ISO image:  Go to KVMS/Storage and select "Disconnect" | Disconnect the ISO image from the iLO and press Enter to reboot the server.    Storage Device Path                                                                                                    |
| 5.   | Post Server<br>Reboot                                                                                                    | Once the management server reboots, you should see a login prompt. Note that during the first system boot, swap files may be initialized and activated. Each swap file will take about 2 minutes. Log back into the system as root. |

Appendix F.3: Installing Operating Systems with ILO for Oracle RMS

| Step | Procedure                                                                                         | Result                                                                                 |  |
|------|---------------------------------------------------------------------------------------------------|----------------------------------------------------------------------------------------|--|
| 6.   | Verify that the TPD release is <b>7.0.1.x</b> .                                                   | # getPlatRev<br>7.0.1.0.0-86.19.0                                                      |  |
| 7.   | Execute "alarmMgr" command to verify health of the server before Application install.             | # alarmMgralarmStatus  NOTE: This command should return no output on a healthy system. |  |
| 8.   | Execute "verifyIPM" as a secondary way to verify health of the server before Application install. | # verifyIPM  NOTE: This command should return no output on a healthy system.           |  |
|      | THIS PROCEDURE HAS BEEN COMPLETED                                                                 |                                                                                        |  |

#### **Appendix G. Installing OCUDR Application**

This procedure contains steps to apply server configuration scripts to rack mount servers.

#### G.1 Installing OCUDR Application with ILO

Appendix G.1: Install OCUDR Application with ILO

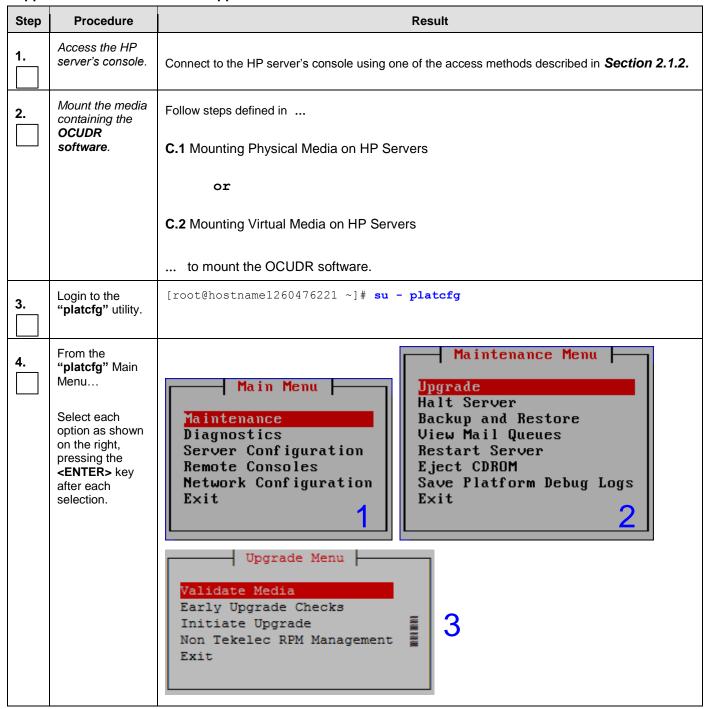

Appendix G.1: Install OCUDR Application with ILO

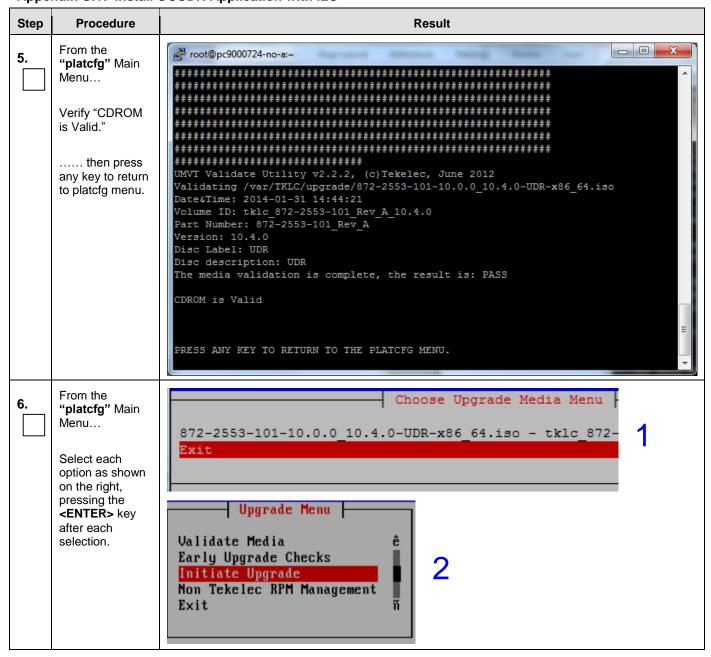

Appendix G.1: Install OCUDR Application with ILO

| Step | Procedure                                                                                        | Result                                                                                                    |
|------|--------------------------------------------------------------------------------------------------|----------------------------------------------------------------------------------------------------|
| 7.   | Verify that the Application release level shown matches the target release.                      | Searching for upgrade media  Please wait  Choose Upgrade Media Menu  /dev/scd1 - tklc_872-2358-162_Rev_A_18.4.8                                                                                                    |
| 8.   | Output similar to that shown on the right may be observed as the Application install progresses. | Determining if we should upgrade Install product is TPD Install product record exists in /etc/tekelec.cfg Install products match Stopping cron service Checking for stale RPM DB locks Installing public key /mnt/upgrade/upgrade/pub_keys/MySQL_public_key.asc Installing public key /mnt/upgrade/upgrade/pub_keys/RPM-GPG-KEY-redhat-beta Installing public key /mnt/upgrade/upgrade/pub_keys/RPM-GPG-KEY-redhat-release Checking for any missing packages or files Checking for missing files No missing files found. Checking if upgrade is supported Current platform version: 5.0.8-72.28.0 Target platform version: 5.0.8-72.28.0 Minimum supported version: 4.2.8-70.60.0 Upgrade from same release as current is supported Evaluate if there are any packages to upgrade Evaluating if there are packages to upgrade |

Appendix G.1: Install OCUDR Application with ILO

| Step | Procedure                                                                                                    | Result                                                                                                    |
|------|----------------------------------------------------------------------------------------------------|----------------------------------------------------------------------------------------------------|
| 9.   | Output similar to<br>that shown on<br>the right may be<br>observed as the<br>Application<br>install<br>progresses.         | Adding /usr/TKLC/plat/etc/rpm.d/plat.TKLCplat.macro to /etc/rpm/macros  [ OK ]  Adding /usr/TKLC/plat/etc/rpm.d/plat.TPD-provd.macro to /etc/rpm/macros  [ OK ]  Updating /etc/rpm/macros  Now dispatching /mnt/upgrade/upgrade/ugwrapnoexecdispatch OK ]  Initializing Upgrade Wrapper  package TKLCappworks is not installed  TKLCappworks is not installed, therefore this must be an initial install.  Validating Distribution  Validating cdrom  ################################# |
| 10.  | Output similar to<br>that shown on<br>the right may be<br>observed as the<br>server initiates a<br>post-install<br>reboot. | scsi7 : SCSI emulation for USB Mass Storage devices scsi8 : SCSI emulation for USB Mass Storage devices input: Intel(R) Multidevice as /class/input/input3 input: USB HID v1.01 Mouse [Intel(R) Multidevice] on usb-0000:00:1d.3-1 input: Intel(R) Multidevice as /class/input/input4 input: USB HID v1.01 Keyboard [Intel(R) Multidevice] on usb-0000:00:1d.3-1 Restarting system machine restart                                                                                      |
| 11.  | After the server has completed reboot  Log back into the server as the "root" user.                                        | CentOS release 5.6 (Final) Kernel 2.6.18-238.19.1.el5prerel5.0.0_72.22.0 on an x86_64 hostname1260476221 login: root Password: <root_password></root_password>                                                                                                    |
| 12.  | Output similar to that shown on the right will appear as the server returns to a command prompt.                           | *** TRUNCATED OUTPUT ***                                                                                                    |

### Appendix G.1: Install OCUDR Application with ILO

| Step                              | Procedure                                                        | Result                                                                                 |
|-----------------------------------|------------------------------------------------------------------|----------------------------------------------------------------------------------------|
| 13.                               | Verify successful upgrade.                                       | # verifyUpgrade                                                                        |
|                                   | Command will<br>generate no<br>output if no<br>issues are found. | NOTE: This command should return no output on a healthy system.                        |
| 14.                               | Verify that the                                                  | [root@hostname1260476221 ~]# appRev                                                    |
| 14.                               | Application release level                                        | Install Time: Fri Aug 8 08:39:26 2014                                                  |
|                                   | shown matches                                                    | Product Name: UDR                                                                      |
|                                   | the target                                                       | Product Release: 10.0.0_10.11.2                                                        |
|                                   | release.                                                         | Base Distro Product: TPD                                                               |
|                                   |                                                                  | Base Distro Release: 6.7.0.0.1_84.17.0                                                 |
|                                   |                                                                  | Base Distro ISO: TPD.install-6.7.0.0.1_84.17.0-OracleLinux6.5-x86 64.iso               |
|                                   |                                                                  | OS: OracleLinux 6.5                                                                    |
|                                   |                                                                  |                                                                                        |
| 15.                               | TVOE<br>Management                                               | Reboot the server:                                                                     |
|                                   | Server iLO:                                                      | # init 6                                                                               |
|                                   | Reboot the server                                                | Wait until the reboot completes and re-login with TVOE root credentials.               |
| 16.                               | TVOE<br>Management<br>Server iLO:                                | Verify server health:                                                                  |
|                                   |                                                                  | # alarmMgralarmStatus                                                                  |
|                                   | Verify server<br>health                                          | Note: This command should return only one alarm related to pending upgrade acceptance. |
| THIS PROCEDURE HAS BEEN COMPLETED |                                                                  |                                                                                        |

#### G.2 Installing OCUDR Application with PM&C

Appendix G.2: Installing OCUDR Application with PM&C

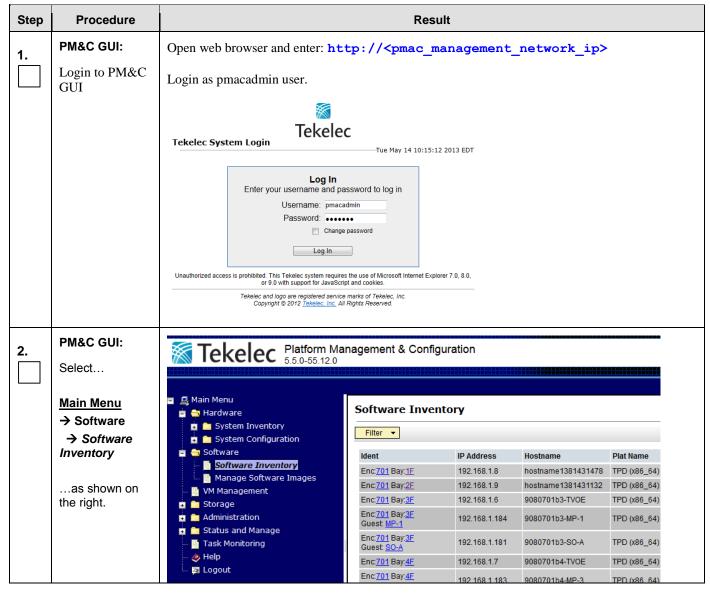

Appendix G.2: Installing OCUDR Application with PM&C

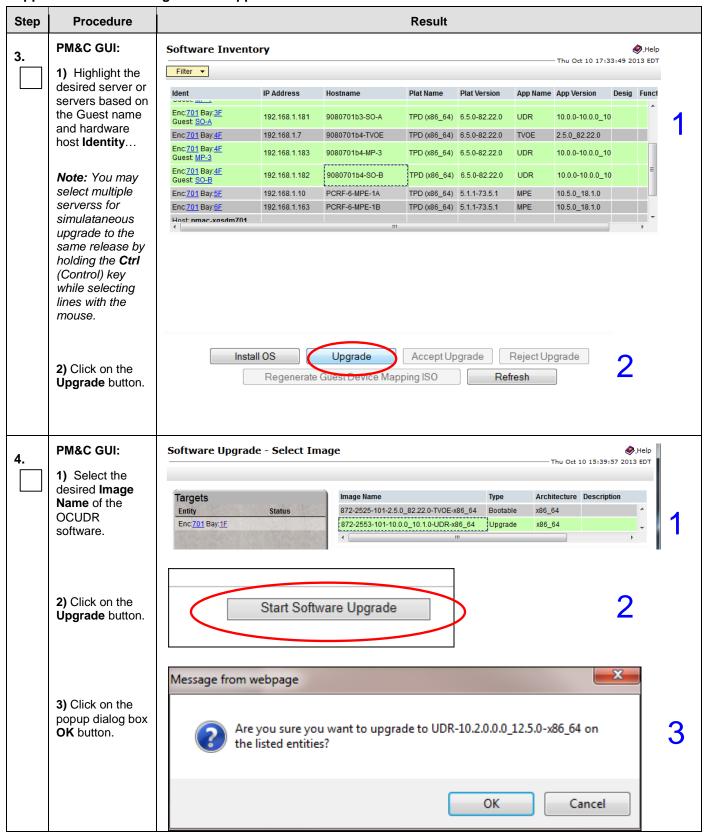

Appendix G.2: Installing OCUDR Application with PM&C

| Step | Procedure                                                                                                    | Result                                                                                                    |  |  |
|------|----------------------------------------------------------------------------------------------------|----------------------------------------------------------------------------------------------------|--|--|
| 5.   | PM&C GUI:  Upgrade Tasks will appear for each upgrade started this way under the left column Status.                                     | Software Upgrade - Select Image  Targets Entity Enc:701 Bay:1F  Image Name 872-2525-101-2.5.  872-2553-101-10.0                                        |  |  |
| 6.   | PM&C GUI: Select  Main Menu  Task Monitoring as shown on the right.  Note: Upgrade tasks may be monitored for completion on this screen. | Background Task Monitoring    Main Menu                                                                                                    |  |  |
| 7.   | PM&C GUI:  Look for successful upgrade completion under the Status column                                                                | ID Task Target Status  RMS: pc9000712 Guest: SOA Success  104 Upgrade RMS: pc9000712 Guest: MP2 Success  103 Upgrade RMS: pc9000712 Guest: MP1 Success |  |  |
|      | THIS PROCEDURE HAS BEEN COMPLETED                                                                                                    |                                                                                                    |  |  |

#### Appendix H. Accept Application Installation on PM&C Managed Servers

This procedure will accept the OCUDR Application Installation / Upgrade with PM&C.

Appendix H: Accept Application Installatin on PM&C Managed Servers

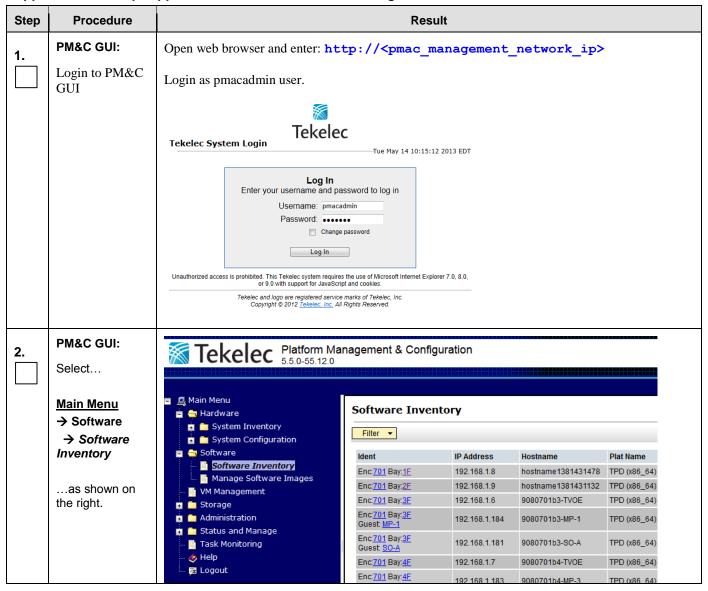

Appendix H: Accept Application Installatin on PM&C Managed Servers

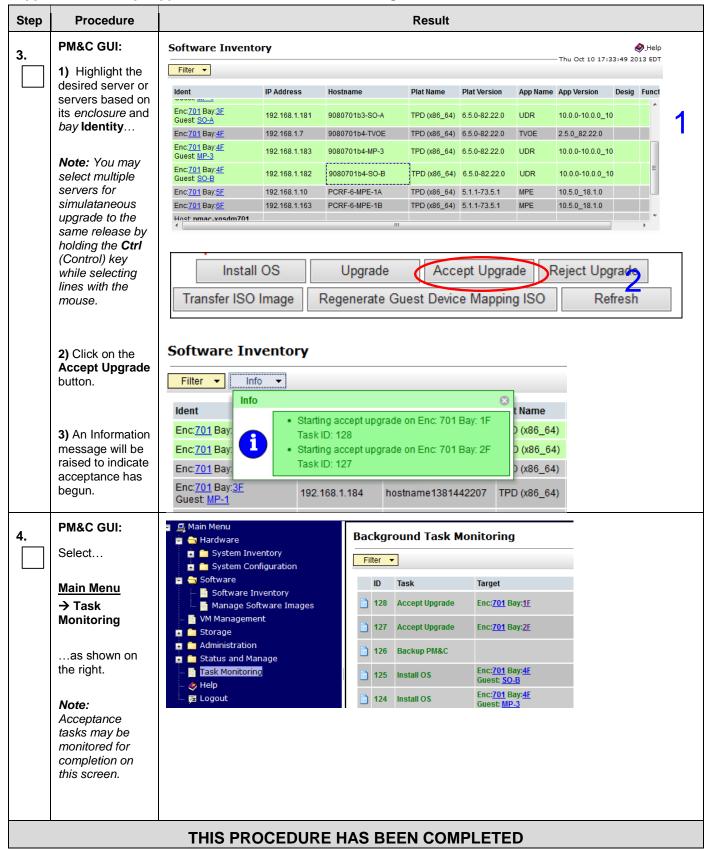

### Appendix I. PM&C Deployment and Configuration

This procedure contains steps to deploy and configure PM&C on TVOE Servers.

# I.1 Deploying PM&C on TVOE Server

Appendix I.1: Deploying PM&C on TVOE Server

| Step | Procedure                              | Result                                                                                                    |
|------|----------------------------------------|----------------------------------------------------------------------------------------------------|
| 1.   | Access the <b>TVOE Server</b> console. | Connect to the <b>TVOE Server</b> console using one of the access methods as described in <b>Appendix A</b> or ssh to the server. |
| 2.   | TVOE Server (SSH):                     | login as: admusr password: <admusr_password></admusr_password>                                                                    |
|      | Login as<br>" <b>admusr</b> " user.    |                                                                                                    |
| 3.   | TVOE Server<br>(SSH):                  | <pre>\$ su - password: <root_password></root_password></pre>                                                                      |
|      | Switch to " <b>root</b> " user.        |                                                                                                    |
| 4.   | TVOE Server (SSH):                     | Follow steps defined in                                                                                                    |
|      | Mount the media                        | C.1 Mounting Physical Media on HP Servers                                                                                         |
|      | containing the                         | or C.2 Mounting Virtual Media on HP Servers                                                                                       |
|      | PM&C software.                         | Or                                                                                                    |
|      |                                        | For Oracle RMS servers, copy the media to "/var/TKLC/upgrade" on TVOE server to mount the PM&C software.                          |
| 5.   | TVOE Server (SSH):                     | Using the device location identified in step 4, mount the PM&C ISO with this command:                                             |
|      | Mount PM&C<br>media location           | <pre># mount -o loop <media_device> /mnt</media_device></pre>                                                                     |

Appendix I.1: Deploying PM&C on TVOE Server

| Step | Procedure                           | Result                                                                                                    |
|------|-------------------------------------|----------------------------------------------------------------------------------------------------|
| 6.   | TVOE<br>Management<br>Server (SSH): | <i>Note:</i> Some lab deployments may host TVOE and PMAC on the XMI network/bridge instead of on a separate routable management network.                                                                              |
|      | Deploy PM&C                         | Using the pmac-deploy script, deploy the PM&C # cd /mnt/upgrade                                                                                                    |
|      |                                     | Deploy PM&C by running the following command (on one line, without line breaks):                                                                                                    |
|      |                                     | ** Note: If installing multiple RMS servers, control IP needs to be changed.                                                                                                    |
|      |                                     | Command Syntax:                                                                                                    |
|      |                                     | <pre># ./pmac-deploycontrolIP=192.168.1.1managementBridge=<management or="" xmi="">guest=<pmac_name>hostname=<pmac_hostname></pmac_hostname></pmac_name></management></pre>                                           |
|      |                                     | managementIP= <pmac_management_ip_address>managementNM=<pmac_management_netmask></pmac_management_netmask></pmac_management_ip_address>                                                                               |
|      |                                     | routeGW= <pmac_management_gateway_address>ntpserver=<tvoe_management_server_ip_address></tvoe_management_server_ip_address></pmac_management_gateway_address>                                                         |
|      |                                     | Example:                                                                                                    |
|      |                                     | <pre># ./pmac-deploycontrolIP=192.168.1.1 managementBridge=management or xmiguest=pmachostname=pc9000712-pmacmanagementIP=10.240.37.149managementNM=255.255.255.192routeGW=10.240.37.129ntpserver=10.240.37.147</pre> |
|      |                                     | The PM&C will deploy and boot.                                                                                                    |
|      |                                     | The management and control network will come up based on the settings that were provided to the pmac-deploy script. This process takes about 5-10 minutes.                                                            |
| 7.   | TVOE<br>Management                  | Unmout the DVD media using the following command:                                                                                                    |
|      | Server (SSH):                       | # cd /                                                                                                    |
|      | Unmount the<br>media                | # umount /mnt                                                                                                    |

Appendix I.1: Deploying PM&C on TVOE Server

| Step | Procedure                                         | Result                                                                     |  |  |  |
|------|---------------------------------------------------|----------------------------------------------------------------------------|--|--|--|
| 8.   | TVOE Server (SSH):                                | Login using virsh, and wait until you see the login prompt:                |  |  |  |
|      |                                                   | # virsh                                                                    |  |  |  |
|      | Log into the virtual PM&C                         | Welcome to virsh, the virtualization interactive terminal.                 |  |  |  |
|      | server                                            | Type: 'help' for help with commands 'quit' to quit                         |  |  |  |
|      |                                                   | virsh # list                                                               |  |  |  |
|      |                                                   | Id Name State                                                              |  |  |  |
|      |                                                   |                                                                            |  |  |  |
|      |                                                   | 2 pmac running                                                             |  |  |  |
|      |                                                   | Log into the virtual PM&C server using PM&C root credentials.              |  |  |  |
|      |                                                   | virsh # console pmac                                                       |  |  |  |
|      |                                                   | Connected to domain pmac                                                   |  |  |  |
|      |                                                   | Escape character is ^]                                                     |  |  |  |
|      |                                                   | <enter></enter>                                                            |  |  |  |
|      |                                                   | PMAC-pc9000632 login: admusr                                               |  |  |  |
|      |                                                   | Password: <admusr_password></admusr_password>                              |  |  |  |
|      |                                                   | [admusr@PMAC-pc9000632 ~]\$                                                |  |  |  |
|      |                                                   | Switch to root                                                             |  |  |  |
|      |                                                   | [root@PMAC-pc9000632 ~]#                                                   |  |  |  |
| 9.   | Virtual PM&C:                                     | Verify the PM&C configured correctly on first boot.                        |  |  |  |
|      | Verify the PM&C is configured                     | # ls /usr/TKLC/plat/etc/deployment.d/                                      |  |  |  |
|      | correctly on the first boot                       | NOTE: This command should return no output on a healthy system.            |  |  |  |
| 10.  | Virtual PM&C:                                     | Determine the Time Zone to be used for the PM&C, and set the PM&C timezone |  |  |  |
|      | Set Timezone                                      | Note: Valid time zones can be found in Appendix P.                         |  |  |  |
|      | <pre># set_pmac_tz.pl <timezone></timezone></pre> |                                                                            |  |  |  |
|      |                                                   | Example:                                                                   |  |  |  |
|      |                                                   | # set_pmac_tz.pl America/New_York                                          |  |  |  |

Appendix I.1: Deploying PM&C on TVOE Server

| Step | Procedure             | Result                                                                                                    |
|------|-----------------------|----------------------------------------------------------------------------------------------------|
| 11.  | Virtual PM&C:         | Configure SNMP trap destination by running the following:                                                                                                    |
|      | Configure SNMP        | # su - platcfg                                                                                                    |
|      |                       | 1. Navigate to Network Configuration > SNMP Configuration > NMS Configuration.  SNMP Configuration Menu  NMS Configuration  Exit  2. Select Edit and then choose 'Add a New NMS Server'.  3. The 'Add an NMS Server' page will be displayed.  Add an NMS Server  Hostname or IP: 10.250.54.215  Port: 162  SNMP Community String: TKLC  OK Cancel  4. Complete the form by entering in all information about the SNMP trap destination. |
|      |                       | 5. Select <b>OK</b> to finalize the configuration.                                                                                                    |
|      |                       | 6. The 'NMS Server Action Menu' will now be displayed.                                                                                                    |
|      |                       | <b>7.</b> Select <b>Exit</b> . The following dialogue will then be presented: 'Do you want to restart the Alarm Routing Service?'                                                                                                    |
|      |                       | 8. Select Yes and then wait a few seconds while the Alarm Routing Service is restarted.                                                                                                    |
|      |                       | <ul><li>9. At that time the 'SNMP Configuration Menu' will be presented.</li><li>10. Exit platefg.</li></ul>                                                                                                    |
|      |                       | Note: All alarm information will then be sent to the NMS located at the destination.                                                                                                    |
| 12.  | Virtual PM&C:         | Reboot the PM&C server to ensure all processes are started with the new Time Zone:                                                                                                    |
|      | Reboot PM&C<br>server | # init 6                                                                                                    |
|      |                       | THIS PROCEDURE HAS BEEN COMPLETED                                                                                                    |

# I.2 Configure PM&C Application

Appendix I.2: Configure PM&C Application

| Step | Procedure                | Result                                                                                                    |
|------|--------------------------|----------------------------------------------------------------------------------------------------|
| 1.   | PM&C GUI:                | Open web browser and enter: http:// <pmac_management_network_ip></pmac_management_network_ip>                                                                                                    |
|      | Login as pmacadmin user. |                                                                                                    |
|      |                          | Tekelec System Login  Tue May 14 10:15:12 2013 EDT  Log In  Enter your username and password to log in  Username: pmacadmin  Password: Change password  Log In  Unauthorized access is prohibited. This Tekelec system requires the use of Microsoft Internet Explorer 7.0, 8.0, or 9.0 with support for JavaScript and cookles.  Tekelec and logo are registered service marks of Tekelec, Inc. Copyright © 2012 Tekelec, Inc. All Rights Reserved. |

Appendix I.2: Configure PM&C Application

| Step                                                                                                    | Procedure | Result                                                                                                    |                                        |                                    |  |  |  |
|----------------------------------------------------------------------------------------------------|-----------|----------------------------------------------------------------------------------------------------|----------------------------------------|------------------------------------|--|--|--|
| 2. Select a profile The first time that the PM&C GUI is opened, an initialization screen appears and will to the screen shown below: |           |                                                                                                    |                                        |                                    |  |  |  |
|                                                                                                    |           | Profiles                                                                                                    |                                        |                                    |  |  |  |
|                                                                                                    |           | File Name                                                                                                    | Name Comment                           | Version                            |  |  |  |
|                                                                                                    |           | TVOE                                                                                                    | PM&C TVOE Guest Manage systems from    | a TVOE hosted PM&C 6.0.0           |  |  |  |
|                                                                                                    |           | Select the TVOE profile and                                                                                                    |                                        | then following screen will display |  |  |  |
|                                                                                                    |           | _                                                                                                    | Cancel Next                            |                                    |  |  |  |
|                                                                                                    |           | Feature                                                                                                    | Description                            | Role Enabled                       |  |  |  |
|                                                                                                    |           | DEVICE.NETWORK.NETBOO                                                                                                    | Network device PXE initialization      | management                         |  |  |  |
|                                                                                                    |           | DEVICE.NTP                                                                                                    | PM&C as a time<br>server               | management                         |  |  |  |
|                                                                                                    |           | PMAC.MANAGED                                                                                                    | Remote<br>management of<br>PM&C server | management                         |  |  |  |
|                                                                                                    |           | PMAC.REMOTE.BACKUP                                                                                                    | Remote server for<br>backup            | management <a> </a>                |  |  |  |
|                                                                                                    |           | PMAC.NETBACKUP                                                                                                    | NetBackup client                       | management                         |  |  |  |
|                                                                                                    |           |                                                                                                    | Add Role                               |                                    |  |  |  |
|                                                                                                    |           | Administration → PM&C C  Make sure that the enable ch  1. DEVICE.NTP  2. PMAC,REMOTE.E  Click on "Next" button  Note: If you have missed the | e initialization process, you wi       | nfiguration                        |  |  |  |

Appendix I.2: Configure PM&C Application

| Step | Procedure              | Result                                                |                              |                                           |  |  |
|------|------------------------|-------------------------------------------------------|------------------------------|-------------------------------------------|--|--|
| 3.   | PM&C GUI:              | You will see this default screen similar to:          |                              |                                           |  |  |
|      | Network<br>Description | Network IP                                            | Network Mask                 |                                           |  |  |
|      | Description            | 192.168.1.0                                           | 255.255.255.0                |                                           |  |  |
|      |                        | 10.250.51.0                                           | 255.255.255.0                | ···                                       |  |  |
|      |                        |                                                       | Add Delete                   | ···                                       |  |  |
|      |                        |                                                       |                              |                                           |  |  |
|      |                        | Enter the Network IPs a                               | and Netmasks for the cor     | ntrol and Management Networks.            |  |  |
|      |                        | Click on "Next" button.                               |                              |                                           |  |  |
| 4.   | PM&C GUI:              | You will see this default screen                      | een similar to:              |                                           |  |  |
|      | Network Roles          | Network IP                                            | Network Mask                 | Role                                      |  |  |
|      |                        | 192.168.1.0                                           | 255.255.255.0                | control                                   |  |  |
|      |                        | 10.250.51.0                                           | 255.255.255.0                | management                                |  |  |
|      |                        |                                                       | Add Delete                   |                                           |  |  |
|      |                        | Verify the roles and update i Click on "Next" button. | f necessary.                 |                                           |  |  |
| 5.   | PM&C GUI:              | You will see this default scre                        | een similar to:              |                                           |  |  |
|      | Network<br>Interface   | Device                                                | IP Address                   | Description                               |  |  |
|      |                        | control                                               | 192.168.1.1                  | Control network<br>for managed<br>servers |  |  |
|      |                        | management                                            | 10.250.51.89                 | Management of system devices              |  |  |
|      |                        |                                                       | Add Delete                   |                                           |  |  |
|      |                        | Verify the IP addresses for e                         | ach Device and update if neo | cessary.                                  |  |  |
|      |                        | Click on "Next" button.                               |                              |                                           |  |  |
| 6.   | PM&C GUI:              | You will see this default screen similar to:          |                              |                                           |  |  |
|      | Network Route          | Device Destination IP                                 | Network Mask                 | Gateway IP                                |  |  |
|      |                        |                                                       | Add Delete                   |                                           |  |  |
|      |                        | No routes are required.                               |                              |                                           |  |  |
|      |                        |                                                       |                              |                                           |  |  |
|      |                        | Click on "Next" button whe                            | n done.                      |                                           |  |  |

Appendix I.2: Configure PM&C Application

| Step                 | Procedure     | Result                   |                  |                    |               |                                   |                  |  |  |
|----------------------|---------------|--------------------------|------------------|--------------------|---------------|-----------------------------------|------------------|--|--|
| 7                    | PM&C GUI:     | You will see this de     | efault screen s  | imilar to:         |               |                                   |                  |  |  |
| <b>7.</b>            | DHCP Ranges   |                          | DHCP Ranges      |                    |               |                                   |                  |  |  |
|                      | Differ Ranges | DHCP Rang                |                  |                    |               |                                   |                  |  |  |
|                      |               | Start DHCP               |                  | En                 | d DHCP        |                                   |                  |  |  |
|                      |               | 192.168.1.1              |                  | 19                 | 2.168.1.25    | 4                                 |                  |  |  |
|                      |               |                          |                  |                    | elete         |                                   |                  |  |  |
|                      |               |                          |                  | /lad               | 01010         |                                   |                  |  |  |
|                      |               |                          |                  |                    |               |                                   |                  |  |  |
|                      |               | Set the Starting add     | lress in range i | to 192.168.1.5 a   | nd the En     | ding address in range to          | 5 192.168.1.254. |  |  |
|                      |               | DHCP Rang                | 200              |                    |               |                                   |                  |  |  |
|                      |               |                          | ges              | F-                 | ad DUCD       |                                   |                  |  |  |
|                      |               | Start DHCP               |                  |                    | nd DHCP       |                                   |                  |  |  |
|                      |               | 192.168.1.5              |                  | <u>j1</u> !        | 92.168.1.25   | 54                                |                  |  |  |
|                      |               |                          |                  | Add D              | elete         |                                   |                  |  |  |
|                      |               |                          |                  |                    |               |                                   |                  |  |  |
|                      |               | Click on "Next" bu       | itton when doi   | ne.                |               |                                   |                  |  |  |
|                      |               |                          |                  |                    |               |                                   |                  |  |  |
|                      | PM&C GUI:     | The following sum        | mary screen w    | ill be displayed.  |               |                                   |                  |  |  |
| 8.                   | Summary       |                          | •                |                    |               |                                   |                  |  |  |
|                      | Settings      | ▼ Network Description    |                  |                    |               |                                   |                  |  |  |
|                      |               | ı j                      | Network IP       |                    | Network Ma    | sk                                |                  |  |  |
|                      |               | ı İ                      | 192.168.1.0      |                    | 255.255.255   | i.0                               |                  |  |  |
|                      |               |                          | 10.250.51.0      |                    | 255.255.255   | 5.0                               |                  |  |  |
|                      |               | ▼ Network and Roles De   | scription        |                    |               |                                   |                  |  |  |
|                      |               | Network IP               | )                | Network Mask Role  |               | Role                              |                  |  |  |
|                      |               | 192.168.1.0              | 0                | 255.255.255.0      |               | control                           |                  |  |  |
|                      |               | 10.250.51.0              | 0                | 255.255.255.0      |               | management                        |                  |  |  |
|                      |               | ▼ Network Interface Desc | cription         |                    |               |                                   |                  |  |  |
|                      |               | Device                   | IF               | P Address          | De            | escription                        |                  |  |  |
|                      |               | management               | 1                | 0.250.51.79        | M             | anagement of system devices       |                  |  |  |
|                      |               | control                  | 1                | 92.168.1.1         | C             | ontrol network for managed server | 'S               |  |  |
|                      |               | ▼ Route Configuration    |                  |                    |               |                                   |                  |  |  |
|                      |               | Device                   | Destination IP   | Networ             | rk Mask       | Gateway IP                        |                  |  |  |
|                      |               |                          |                  | There are no provi | sinnad routas | found                             |                  |  |  |
|                      |               |                          |                  | There are no provi | Sioned routes | Tourid.                           |                  |  |  |
| → DHCP Configuration |               |                          |                  |                    |               |                                   |                  |  |  |
|                      |               | Start I                  | DHCP             |                    | End DHCP      |                                   |                  |  |  |
|                      |               | 192.1                    | 68.1.5           |                    | 192.168.1.2   | 54                                |                  |  |  |
|                      |               |                          |                  |                    |               |                                   |                  |  |  |
|                      |               |                          |                  |                    |               |                                   |                  |  |  |
|                      |               |                          |                  | Cancel             | Finish        |                                   |                  |  |  |
|                      |               | X7 10 4 4                | 1 11 1 (/52)     | • 1 49 1 •         | 1             |                                   |                  |  |  |
|                      |               | Verify the values, a     | and click "Fini  | ish" button whe    | n done        |                                   |                  |  |  |
|                      |               | 1                        |                  |                    |               |                                   |                  |  |  |

Appendix I.2: Configure PM&C Application

| Step                                                                                                    | Procedure                                     | Result                                                                                                    |                       |                          |                       |                        |               |  |
|----------------------------------------------------------------------------------------------------|-----------------------------------------------|----------------------------------------------------------------------------------------------------|-----------------------|--------------------------|-----------------------|------------------------|---------------|--|
| 9.                                                                                                    | PM&C GUI:                                     | The following summary scre                                                                                                    | en will be displayed  | l, click on Tasks to     | view the l            | (nitializatio          | n Progress    |  |
|                                                                                                    | Complete the                                  | PM&C Initialization                                                                                                    |                       |                          |                       |                        | <b>⊘</b> _Hel |  |
|                                                                                                    | configuration                                 | Info ▼ Tasks ▼                                                                                                    |                       |                          | ——т                   | hu Aug 16 11:35:10     | 2012 ED       |  |
|                                                                                                    |                                               | Tasks ID Task                                                                                                    | Target                | Status                   | Start Time            |                        | 1             |  |
|                                                                                                    |                                               | 1 Initialize PM8                                                                                                    | С                     | Initializing PM&C server | 2012-08-1<br>11:35:10 | 33%                    |               |  |
|                                                                                                    |                                               |                                                                                                    |                       |                          |                       |                        |               |  |
|                                                                                                    |                                               |                                                                                                    |                       |                          |                       |                        |               |  |
|                                                                                                    |                                               |                                                                                                    |                       |                          |                       |                        |               |  |
|                                                                                                    |                                               | Navigate to GUI page "Mair                                                                                                    | ı Menu → Task M       | onitoring" for stat      | tus of this t         | ask.                   |               |  |
|                                                                                                    |                                               |                                                                                                    |                       |                          |                       |                        |               |  |
|                                                                                                    |                                               | ID Task Target                                                                                                    | Status                |                          | Running Time          | Start Time             | Progress      |  |
|                                                                                                    |                                               | 1 Initialize PM&C                                                                                                    | PM&C init             | ialized                  | 0:00:25               | 2012-08-16<br>11:35:10 | 100%          |  |
|                                                                                                    |                                               |                                                                                                    |                       |                          |                       |                        |               |  |
|                                                                                                    |                                               | Wait till the Progress bar turn                                                                                                    | as green, that signif | ies that the PM&C        | Initializati          | on was suc             | cessful.      |  |
|                                                                                                    | PM&C GUI:                                     | Navigate to GUI page: Main Menu → Administration → GUI Site Settings                                                                                                    |                       |                          |                       |                        |               |  |
| 10.                                                                                                    | Set the PM&C Application GUI                  | Set the "Site name" field to a                                                                                                    |                       |                          |                       | ,                      |               |  |
|                                                                                                    | Site Settings                                 | Set the "Welcome Message"                                                                                                    | field that is display | ed upon login.           |                       |                        |               |  |
|                                                                                                    |                                               |                                                                                                    |                       |                          |                       |                        |               |  |
|                                                                                                    | Virtual PM&C                                  | Verify values, and click "Up Perform PM&C application by the state of the state of |                       |                          |                       |                        |               |  |
| 11.                                                                                                    | SSH:                                          | # pmacadm backup                                                                                                    | backup by executing   | g tills collinand.       |                       |                        |               |  |
|                                                                                                    | Perform PM&C                                  | The command output will be                                                                                                    | similar to this:      |                          |                       |                        |               |  |
|                                                                                                    | application<br>backup and save<br>backup file | # PM&C backup been suc                                                                                                    |                       | iated as task            | ID 7                  |                        |               |  |
| Note: The backup runs as a background task. To chec PM&C GUI Task Monitor page, or issue the comman eventually be "PM&C Backup successful" and the bat "COMPLETE". |                                               |                                                                                                    |                       |                          | getBgTasks            | s". The res            |               |  |
|                                                                                                    |                                               | Note: The "pmacadm backup stamp in the file name (Exam provided, the backup file nam time.                                                                                                    | ple file name: back   | upPmac_20111025          | 5_100251.             | pef). In the           | example       |  |
| The PM&C backup must be moved to a remote server. Transfer (sftp, scp, rsync, or prefer utility) the PM&C backup file to an appropriate remote server.             |                                               |                                                                                                    |                       |                          |                       | erred                  |               |  |
|                                                                                                    |                                               | THIS PROCEDU                                                                                                    | RE HAS BEEN C         | OMPLETED                 |                       |                        |               |  |
|                                                                                                    |                                               | THOTROGEDOI                                                                                                    | L TIAO DELIY O        |                          |                       |                        |               |  |

UDR 10.2 262 December 2015

#### 1.3 Add Cabinet to PM&C System Inventory

Appendix I.3: Add Cabinet to PM&C System Inventory

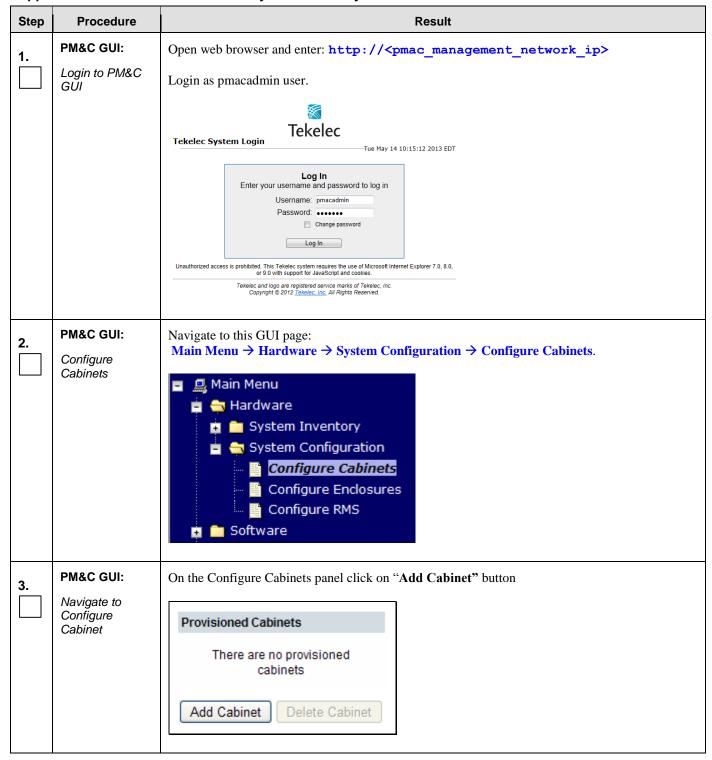

Appendix I.3: Add Cabinet to PM&C System Inventory

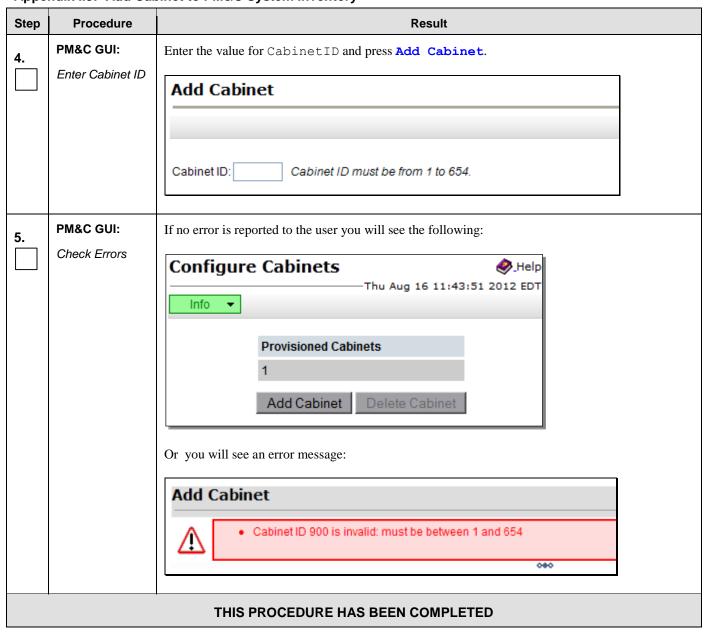

#### 1.4 Add Rack Mount Server to PM&C System Inventory

Appendix I.4: Add Rack Mount Server To PM&C System Inventory

| Step | Procedure | Result |
|------|-----------|--------|
|------|-----------|--------|

Appendix I.4: Add Rack Mount Server To PM&C System Inventory

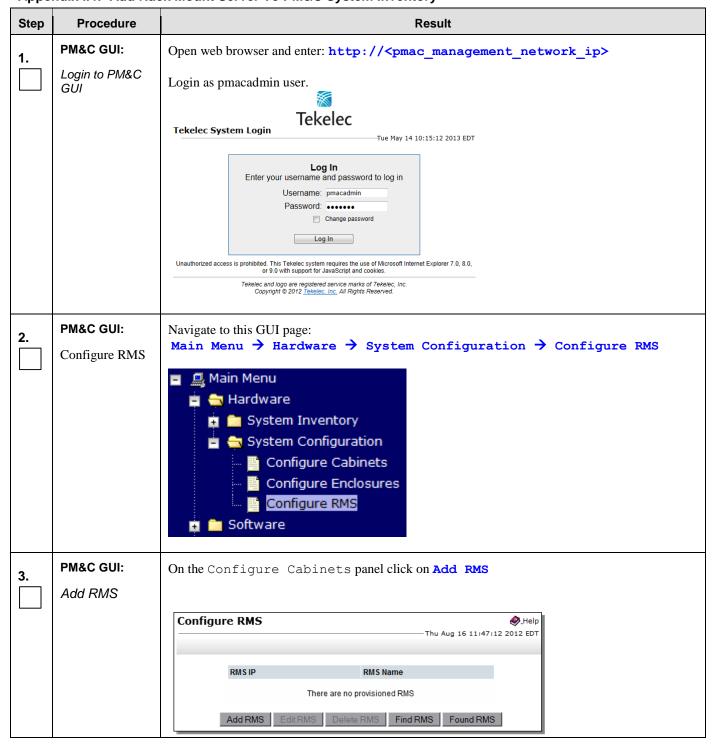

Appendix I.4: Add Rack Mount Server To PM&C System Inventory

| Step | Procedure                             | Result                                                                                                    |  |  |  |  |
|------|---------------------------------------|----------------------------------------------------------------------------------------------------|--|--|--|--|
| 4.   | PM&C GUI:<br>Enter RMS<br>Information | Enter the management port (iLO) IP Address of the rack mount server (this is the TVOE server upon which the current PM&C is hosted). Enter the User and Password login credentials for the ILO. Then press Add RMS. |  |  |  |  |
|      |                                       | Add RMS   P:                                                                                                    |  |  |  |  |
| 5.   | PM&C GUI:<br>Check Errors             | If no error is reported to the user you will see the following:  Configure RMS  Info  Info  RMS Name  pc90000632  Add RMS  Edit RMS  Delete RMS  Find RMS  Found RMS                                                |  |  |  |  |
|      | THIS PROCEDURE HAS BEEN COMPLETED     |                                                                                                    |  |  |  |  |

# Appendix J. Adding Software Images to PM&C Server

This procedure contains steps to add software images to PM&C, including TPD, TVOE, and OCUDR application images.

Appendix J: Add Software Images To PM&C Server

| Step | Procedure                                    | Result                                                                                                    |  |  |
|------|----------------------------------------------|----------------------------------------------------------------------------------------------------|--|--|
| 1.   | Load TPD ISO image to PM&C server            | Use sftp to transfer the iso image to the PM&C server in the /var/TKLC/smac/image/isoimages/home/smacftpusr/ directory as pmacftpusr user:  • Change to the directory where your TPD, TVOE, or OCUDR ISO images are located  • Using sftp, connect to the PM&C management server # sftp pmacftpusr@ <pmac_management_network_ip> # put <image/>.iso  • After the image transfer is 100% complete, close the connection # quit</pmac_management_network_ip>                                                                                                    |  |  |
| 2.   | PM&C GUI: Login to PM&C GUI                  | Open web browser and enter: http:// <pmac_management_network_ip>  Login as pmacadmin user.  Tekelec  Tekelec System Login  Tue May 14 10:15:12 2013 EDT  Log In Enter your username and password to log in Username: pmacadmin Password: Change password Log In Unauthorized access is prohibited. This Tekelec system requires the use of Microsoft Internet Explorer 7.0, 8.0, or 9.0 with support for JavaScript and cookies.  Tekelec and logo are registered service marks of Tekelec, Inc. Copyright © 2012 Tekelec, Inc. All Rights Reserved.</pmac_management_network_ip> |  |  |
| 3.   | PM&C GUI: Navigate to Manage Software Images | Navigate to this GUI page: Main Menu → Software → Manage Software Images  Main Menu Hardware Software Software Inventory Management Storage Administration Task Monitoring Logout                                                                                                    |  |  |

Appendix J: Add Software Images To PM&C Server

| Step | Procedure     | Result                                                                                                    |
|------|---------------|----------------------------------------------------------------------------------------------------|
| 4.   | PM&C GUI:     | Select "Add Image" button at the bottom of the screen                                                                                                    |
|      | Add TPD image | Add Image                                                                                                    |
|      |               | The image transferred to PM&C will appear in the list as a local file "/var/TKLC/".                                                                                                    |
|      |               | Add Software Image                                                                                                    |
|      |               | Images may be added from any of these sources:                                                                                                    |
|      |               | Oracle-provided media in the PM&C host's CD/DVD drive (Refer to Note)     USB media attached to the PM&C's host (Refer to Note)     External mounts. Prefix the directory with "extfile://". |
|      |               | These local search paths:  Nar/TKLC/upgrade/*.iso  Nar/TKLC/smac/image/isoimages/home/smacftpusr/*.iso                                                                                       |
|      |               | Note: CD and USB images mounted on PM&C's VM host must first be made accessible to the PM&C VM guest. To do the in VM Management.                                                            |
|      |               | Path: //var/TKLC/upgrade/TPD.install-7.0.1.0.0_86.17.0-OracleLinux6.6-x86_64. ▼  Description:                                                                                                |
|      |               | Add New Image                                                                                                    |
|      |               | Select the appropriate path, enter an appropriate image description and press "Add New Image" button.                                                                                        |

Appendix J: Add Software Images To PM&C Server

| Step | Procedure                                              | Result                                                                                                    |
|------|--------------------------------------------------------|----------------------------------------------------------------------------------------------------|
| 5.   | PM&C GUI:  Monitor the Add Image status                | The "Manage Software Images" page is then re-displayed with a new background task entry in the table at the top of the page:                                                                                                    |
|      |                                                        | Manage Software Images  Thu Nov 17 18:28:11 2011 UTC  Info  Software image /var/TKLC/upgrade/872-2290-101-1.0.0_72.24.0-TVOE-x86_64.iso will be added in the background.  The ID number for this task is: 5.  IPD-5.0.0_72.24.0-i386 Bootable i386  PMAC-4.0.0_40.14.1-872-2291-101-i386 Upgrade i386  Add Image Edit Image Delete Image |
| 6.   | PM&C GUI: Wait until the Add Image task finishes       | When the task is complete, its text changes to green and its Progress column indicates "100%".  Check that the correct image name appears in the Status column:  Manage Software Images  Tasks  Sk Target Status  Done: TPD.install-7.0.1.0.0_86.17.0-  OracleLinux6.6-x86_64  COMPLETE 2015-05-01  1009                                 |
| 7.   | PM&C GUI:<br>Load OCUDR<br>ISO image to<br>PM&C server | To load OCUDR ISO image to PM&C server, repeat steps 1 through 6 of this Procedure.                                                                                                    |
| 8.   | PM&C Server:<br>SSH to Server                          | Follow the Steps 8 - 16 only for C Class Systems SSH to PM&C Server as admusr.                                                                                                    |
| 9.   | PM&C Server:<br>Switch to root                         | % sudo su -                                                                                                    |
| 10.  | PM&C Server:<br>Create new xml<br>directory            | % mkdir -p /usr/TKLC/smac/etc/switch/xml                                                                                                    |
| 11.  | PM&C Server:<br>Create new<br>backup directory         | % mkdir -p /usr/TKLC/smac/etc/switch/backup                                                                                                    |

Appendix J: Add Software Images To PM&C Server

| Step | Procedure                                  | Result                                                                                   |  |
|------|--------------------------------------------|------------------------------------------------------------------------------------------|--|
| 12.  | PM&C Server:<br>cd to new xml<br>directory | % cd /usr/TKLC/smac/etc/switch/xml                                                       |  |
| 13.  | PM&C Server:<br>Mount ISO                  | % mount /var/TKLC/smac/image/repository/UDR- <release>-x86_64.iso /mnt -o loop</release> |  |
| 14.  | PM&C Server:<br>Copy the xml<br>templates  | % cp /mnt/upgrade/overlay/UDR_NetConfig_Templates.zip /usr/TKLC/smac/etc/switch/xml      |  |
| 15.  | PM&C Server:<br>Unmount the<br>directory   | % umount /mnt                                                                            |  |
| 16.  | PM&C Server:<br>Unzip the xml<br>templates | % unzip UDR_NetConfig_Templates.zip                                                      |  |
|      | THIS PROCEDURE HAS BEEN COMPLETED          |                                                                                          |  |

# **Appendix K. Applying Server Configuration**

# K.1 Applying Server Configuration with ILO

This procedure contains steps to apply server configuration scripts to rack mount servers.

Appendix K.1: Applying Server Configuration with ILO

| Step | In this procedure you                               | willapply server configuration scripts to rack mount servers.                                                              |
|------|-----------------------------------------------------|----------------------------------------------------------------------------------------------------|
| 1.   | Access the server's ILO VGA.                        | Connect to the server's ILO VGA using one of the the access methods described in <b>Appendix A.1</b> based on server type. |
| 2.   | ILO Remote<br>Console:                              | Follow steps defined in                                                                                                    |
|      | Mount the media containing the server configuration | C.1 Mounting Physical Media on HP Servers  or                                                                              |
|      | script.                                             | C.2 Mounting Virtual Media on HP Servers                                                                                   |
|      |                                                     | Or                                                                                                    |
|      |                                                     | Mounting Virtual Media on Oracle RMS Servers                                                                               |
|      |                                                     | to mount the physical (USB) or local (vitual) media containing the server configuration script.                            |
|      |                                                     | "Check off" the associated Check Box as addition is completed for each Server.                                             |
|      |                                                     | ☐ NOAMP-A ☐ NOAMP -B                                                                                                    |

Appendix K.1: Applying Server Configuration with ILO

| 3. | ILO Remote                                                                                                    | Example:                                                                                                    |
|----|----------------------------------------------------------------------------------------------------|----------------------------------------------------------------------------------------------------|
|    | Console:                                                                                                    | TKLCConfigData<.server_hostname>.sh → will translate to →TKLCConfigData.sh                                                                                                    |
|    | Copy the server configuration file to the "/var/tmp" directory on the server, making sure to rename the file by omitting the server hostname from the file name. | <pre>[root@pc9040833-no-a ~]# cp -p /<mount- point="">/TKLCConfigData.NO-A.sh /var/tmp/TKLCConfigData.sh [root@pc9040833-no-a ~]#  • "Check off" the associated Check Box as addition is completed for each Server.</mount-></pre> |
|    | NOTE: The server will poll the /var/tmp directory for the presence of the configuration file and automatically execute it when found.                            | □ NOAMP-A □ NOAMP -B                                                                                                    |
| 4. | ILO Remote<br>Console:                                                                                                    | *** NO OUTPUT FOR ≈ 3-20 MINUTES ***                                                                                                    |
|    | After the script completes, a broadcast message will be sent to the terminal.                                                                                    | Broadcast message from root (Thu Dec 1 09:41:24 2011):  Server configuration completed successfully!  See /var/TKLC/appw/logs/Process/install.log for details.                                                                     |
|    | Ignore the output shown and press the <b><enter></enter></b> key to return to the command prompt.                                                                | Please remove the USB flash drive if connected and reboot the server. <enter>  [root@pc9040833-no-a ~]#</enter>                                                                                                    |
|    | NOTE: The user<br>should be aware<br>that the time to<br>complete this step<br>varies by server<br>and may take from<br>3-20 minutes to<br>complete.             | "Check off" the associated Check Box as addition is completed for each Server.      NOAMP-A  NOAMP -B                                                                                                    |

UDR 10.2 272 December 2015

| 5. | ILO Remote<br>Console:                                                                                                    | [root@pc9040833-no-a ~]# set_ini_tz.pl <time zone=""></time>                                                                                                    |
|----|----------------------------------------------------------------------------------------------------|----------------------------------------------------------------------------------------------------|
|    | Configure the time zone.                                                                                                    | Note: The following command example uses America/New_York time zone. Replace, as appropriate, with the time zone you have selected for this installation. For UTC, use "Etc/UTC". See Appendix P for a list of valid time zones.                                                                                                    |
|    |                                                                                                    | [root@pc9040833-no-a ~]# set_ini_tz.pl "America/New_York"                                                                                                    |
|    |                                                                                                    | "Check off" the associated Check Box as addition is completed for each Server.                                                                                                    |
|    |                                                                                                    | ☐ NOAMP-A ☐ NOAMP -B                                                                                                    |
| 6. | ILO Remote<br>Console:                                                                                                    | [root@pc9040833-no-a ~]# init 6                                                                                                    |
|    | Initiate a reboot of the OCUDR Server.                                                                                       | "Check off" the associated Check Box as addition is completed for each Server.                                                                                                    |
|    |                                                                                                    | ■ NOAMP-A ■ NOAMP -B                                                                                                    |
| 7. | ILO Remote Console: Output similar to that shown on the right may be observed as the server initiates a post-install reboot. | scsi7 : SCSI emulation for USB Mass Storage devices scsi8 : SCSI emulation for USB Mass Storage devices input: Intel(R) Multidevice as /class/input/input3 input: USB HID v1.01 Mouse [Intel(R) Multidevice] on usb-0000:00: input: Intel(R) Multidevice as /class/input/input4 input: USB HID v1.01 Keyboard [Intel(R) Multidevice] on usb-0000: Restarting system machine restart |
| 8. | ILO Remote<br>Console:                                                                                                    | CentOS release 5.6 (Final) Kernel 2.6.18-238.19.1.el5prerel5.0.0_72.22.0 on an x86_64                                                                                                    |
|    | After the server has completed reboot                                                                                        | hostname1260476221 login: root                                                                                                    |
|    | Log back into the server as the "root" user.                                                                                 | Password: <root_password></root_password>                                                                                                    |

Appendix K.1: Applying Server Configuration with ILO

| 9.  | ILO Remote<br>Console:                                                                                                    | *** TRUNCATED OUTPUT ***                                                                                                    |
|-----|----------------------------------------------------------------------------------------------------|----------------------------------------------------------------------------------------------------|
|     | Output similar to that shown on the right will appear as the server access the command prompt.                                                                                                    | VPATH=/opt/TKLCcomcol/runcm5.16:/opt/TKLCcomcol/cm5.16 PRODPATH= RELEASE=5.16 RUNID=00 VPATH=/var/TKLC/rundb:/usr/TKLC/appworks:/usr/TKLC/awpcommon:/ usr/TKLC/awptransportmgr:/usr/TKLC/awpss7:/usr/TKLC/exhr PRODPATH=/opt/comcol/prod RUNID=00 [root@pc9040833-no-a ~]#  • "Check off" the associated Check Box as addition is completed for each Server.  NOAMP-A  NOAMP-B |
| 10. | ILO Remote<br>Console:                                                                                                    | [root@pc9040725-no-a ~]# ifconfig  grep in  grep -v inet6 control Link encap:Ethernet HWaddr 52:54:00:6C:3C:B4                                                                                                    |
|     | Verify that the XMI and IMI IP addressess entered in Procedure 5 Step 18 have been applied.  NOTE: For RMS systems XMI and IMI are called by their device names:  XMI = eth01  IMI = eth02  NOTE: The        | inet addr:192.168.1.11 Bcast:192.168.1.255  Mask:255.255.255.0  imi                                                                                                    |
|     | server's XMI & IMI addresses can be verified by reviewing the server configuration through the OCUDR GUI.  i.e.  Main Menu → Configuration → Servers  Scroll to line entry containing the server's hostname. |                                                                                                    |

UDR 10.2 274 December 2015

### Appendix K.1: Applying Server Configuration with ILO

| 11. | ILO Remote Console: Use the "ntpq"                                                                                                    | [root@pc9040725-no-a ~]# ntpq -np  remote refid st t when poll reach delay offset jitter               |  |  |
|-----|----------------------------------------------------------------------------------------------------|----------------------------------------------------------------------------------------------------|--|--|
|     | command to verify<br>that the server has<br>connectivity to the<br>assigned Primary                                                                                                    | *10.250.32.10 192.5.41.209 2 u 651 1024 377 0.339 0.583 0.048                                          |  |  |
|     | and Secondary<br>NTP server(s).                                                                                                    | 0.086 [root@pc9040725-no-a ~]#                                                                         |  |  |
|     |                                                                                                    | <ul> <li>"Check off" the associated Check Box as addition is completed for each<br/>Server.</li> </ul> |  |  |
|     |                                                                                                    | □ NOAMP-A   □ NOAMP -B                                                                                 |  |  |
|     |                                                                                                    | IF CONNECTIVITY TO THE NTP SERVER(S) CANNOT BE ESTABLISHED, STOP AND EXECUTE THE FOLLOWING STEPS:      |  |  |
|     | Have the customer IT group provide a network path from the OAM server IP to the assigned NTP IP addresses.  ONCE NETWORK CONNECTIVITY IS ESTABLISHED TO THE ASSIGNED NTP IP ADDRESSES, THEN RESTART THIS PROCEDURE BEGINNING WITH STEP 6. |                                                                                                    |  |  |
| 12. | ILO Remote<br>Console:                                                                                                    | # alarmMgralarmStatus                                                                                  |  |  |
|     | Execute a "alarmMgr" to verify the current                                                                                                    | NOTE: This command should return no output on a healthy system.                                        |  |  |
|     | health of the server                                                                                                    | <ul> <li>"Check off" the associated Check Box as addition is completed for each<br/>Server.</li> </ul> |  |  |
|     |                                                                                                    | □ NOAMP-A □ NOAMP -B                                                                                   |  |  |
| 13. | ILO Remote Console:  Exit session for the desired server                                                                                                    | <pre># exit logout Connection to 192.168.1.16 closed. #</pre>                                          |  |  |
|     |                                                                                                    | <ul> <li>"Check off" the associated Check Box as addition is completed for each<br/>Server.</li> </ul> |  |  |
|     |                                                                                                    | ☐ NOAMP-A ☐ NOAMP -B                                                                                   |  |  |
|     |                                                                                                    | THIS PROCEDURE HAS BEEN COMPLETED                                                                      |  |  |

# K.2 Applying Server Configuration with PM&C

UDR 10.2 275 December 2015

This procedure contains steps to apply server configuration scripts to virtual servers.

Appendix K.2: Applying Server Configuration with PM&C

| Step | In this procedure you will apply server configuration scripts to virtual servers. |                                                                                                    |
|------|-----------------------------------------------------------------------------------|----------------------------------------------------------------------------------------------------|
| 1.   | NOAMP Server<br>A:                                                                | SSH from PM&C: Use the Primary NOAMP-A XMI IP_address.                                                                                                    |
|      | Connect to the NOAMP-A Server                                                     | "Check off" the associated Check Box as addition is completed for each Server.                                                                                                    |
|      | terminal at the Primary NOAMP site                                                | □ NOAMP-A □ NOAMP-B □ SOAM-A □ SOAM-B                                                                                                    |
|      |                                                                                   | ■ MP-1         ■ MP-2         ■ MP-3         ■ MP-4                                                                                                    |
| 2.   | NOAMP Server<br>A:                                                                | <pre>login as: admusr root@10.250.xx.yy's password: <admusr_password></admusr_password></pre>                                                                                                    |
|      | 1) Access the command prompt.                                                     | Last login: Mon Jul 30 10:33:19 2012 from 10.25.80.199 \$                                                                                                    |
|      | 2) Log into the<br>Primary NOAMP-<br>A server as the                              | "Check off" the associated Check Box as addition is completed for each Server.                                                                                                    |
|      | "admusr" user                                                                     | ☐ NOAMP-A ☐ NOAMP-B ☐ SOAM-A ☐ SOAM-B                                                                                                    |
|      |                                                                                   |                                                                                                    |
|      |                                                                                   | ■ MP-1         ■ MP-2         ■ MP-3         ■ MP-4                                                                                                    |
| 3.   | NOAMP Server<br>A:                                                                | MP-1 MP-2 MP-3 MP-4  *** TRUNCATED OUTPUT ***                                                                                                    |
| 3.   | A:                                                                                | *** TRUNCATED OUTPUT ***  VPATH=/opt/TKLCcomcol/runcm5.16:/opt/TKLCcomcol/cm5.16                                                                                                    |
| 3.   | A: Output similar to that shown on the                                            | *** TRUNCATED OUTPUT ***                                                                                                    |
| 3.   | A: Output similar to                                                              | *** TRUNCATED OUTPUT ***  VPATH=/opt/TKLCcomcol/runcm5.16:/opt/TKLCcomcol/cm5.16  PRODPATH= RELEASE=5.16 RUNID=00                                                                                                    |
| 3.   | A: Output similar to that shown on the right will appear as the server access the | *** TRUNCATED OUTPUT ***  VPATH=/opt/TKLCcomcol/runcm5.16:/opt/TKLCcomcol/cm5.16  PRODPATH= RELEASE=5.16                                                                                                    |
| 3.   | A: Output similar to that shown on the right will appear as the server            | *** TRUNCATED OUTPUT ***  VPATH=/opt/TKLCcomcol/runcm5.16:/opt/TKLCcomcol/cm5.16  PRODPATH= RELEASE=5.16 RUNID=00  VPATH=/var/TKLC/rundb:/usr/TKLC/appworks:/usr/TKLC/awpcommon:/usr/TKLC/awptransportmgr:/usr/TKLC/awpss7:/usr/TKLC/exhr  PRODPATH=/opt/comcol/prod                                                                                                    |
| 3.   | A: Output similar to that shown on the right will appear as the server access the | *** TRUNCATED OUTPUT ***  VPATH=/opt/TKLCcomcol/runcm5.16:/opt/TKLCcomcol/cm5.16  PRODPATH= RELEASE=5.16 RUNID=00  VPATH=/var/TKLC/rundb:/usr/TKLC/appworks:/usr/TKLC/awpcommon:/usr/TKLC/awptransportmgr:/usr/TKLC/awpss7:/usr/TKLC/exhr  PRODPATH=/opt/comcol/prod RUNID=00                                                                                                    |
| 3.   | A: Output similar to that shown on the right will appear as the server access the | *** TRUNCATED OUTPUT ***  VPATH=/opt/TKLCcomcol/runcm5.16:/opt/TKLCcomcol/cm5.16  PRODPATH= RELEASE=5.16 RUNID=00  VPATH=/var/TKLC/rundb:/usr/TKLC/appworks:/usr/TKLC/awpcommon:/usr/TKLC/awptransportmgr:/usr/TKLC/awpss7:/usr/TKLC/exhr  PRODPATH=/opt/comcol/prod                                                                                                    |
| 3.   | A: Output similar to that shown on the right will appear as the server access the | *** TRUNCATED OUTPUT ***  VPATH=/opt/TKLCcomcol/runcm5.16:/opt/TKLCcomcol/cm5.16  PRODPATH= RELEASE=5.16 RUNID=00  VPATH=/var/TKLC/rundb:/usr/TKLC/appworks:/usr/TKLC/awpcommon:/usr/TKLC/awptransportmgr:/usr/TKLC/awpss7:/usr/TKLC/exhr  PRODPATH=/opt/comcol/prod RUNID=00                                                                                                    |
| 3.   | A: Output similar to that shown on the right will appear as the server access the | *** TRUNCATED OUTPUT ***  VPATH=/opt/TKLCcomcol/runcm5.16:/opt/TKLCcomcol/cm5.16  PRODPATH= RELEASE=5.16  RUNID=00  VPATH=/var/TKLC/rundb:/usr/TKLC/appworks:/usr/TKLC/awpcommon:/usr/TKLC/awptransportmgr:/usr/TKLC/awpss7:/usr/TKLC/exhr  PRODPATH=/opt/comcol/prod  RUNID=00  [admusr@pc9040833-no-a ~]\$  • "Check off" the associated Check Box as addition is completed for each |

| 4. | NOAMP Server<br>A:                                                                | 1. [admusr@pc9040833-no-a ~]\$ su - password: <root password=""></root>                                                                                        |
|----|-----------------------------------------------------------------------------------|----------------------------------------------------------------------------------------------------|
|    | Switch to root user.                                                              | "Check off" the associated Check Box as addition is completed for each Server.                                                                                 |
|    |                                                                                   | □ NOAMP-A □ NOAMP-B □ SOAM-A □ SOAM-B                                                                                                    |
|    |                                                                                   |                                                                                                    |
| 5. | NOAMP Server<br>A:                                                                | [root@pc9040833-no-a ~]# cd /var/TKLC/db/filemgmt                                                                                                    |
|    | Change directory into the file                                                    | <ul> <li>"Check off" the associated Check Box as addition is completed for each<br/>Server.</li> </ul>                                                         |
|    | management<br>space                                                               | ☐ NOAMP-A ☐ NOAMP-B ☐ SOAM-A ☐ SOAM-B                                                                                                    |
|    |                                                                                   |                                                                                                    |
| 6. | NOAMP Server<br>A:                                                                | [root@pc9040833-no-a ~]# ls -ltr TKLCConfigData*.sh                                                                                                    |
|    | Get a directory<br>listing and find the<br>desired servers<br>configuration files | *** TRUNCATED OUTPUT ***  -rw-rw-rw- 1 root root 1257 Aug 17 14:01 TKLCConfigData.NOAMP-A .sh  -rw-rw-rw- 1 root root 1311 Aug 17 14:30 TKLCConfigData.NO-B.sh |
|    | Note: Server names are in red.                                                    | <ul> <li>"Check off" the associated Check Box as addition is completed for each<br/>Server.</li> </ul>                                                         |
|    |                                                                                   | □ NOAMP-A □ NOAMP-B □ SOAM-A □ SOAM-B   □ MP-1 □ MP-2 □ MP-3 □ MP-4                                                                                            |

| 7. | NOAMP Server<br>A:                                         | Note: The below example shows copying 2 files. Any number of                                                                                                    |
|----|------------------------------------------------------------|----------------------------------------------------------------------------------------------------|
|    | O a more than                                              | configuration files can be copied in one step.                                                                                                    |
|    | Copy the configuration files found in the previous step to | <pre>[root@pc9040833-no-a ~]# scp -p <configuration_file-a><br/><configuration_file-b> admusr@<desired_pmac_ip>:/tmp</desired_pmac_ip></configuration_file-b></configuration_file-a></pre> |
|    | the PM&C. server                                           | admusr@10.240.39.4's password: <admusr_password></admusr_password>                                                                                                    |
|    | that manages the desired server                            | TKLCConfigData.so-carync-a.sh 100% 1741 1.7KB/s 00:00                                                                                                    |
|    | desired server                                             | TKLCConfigData.so-carync-b.sh 100% 1741 1.7KB/s 00:00                                                                                                    |
|    |                                                            | [root@no-mrsvnc-a filemgmt]#                                                                                                    |
|    |                                                            | "Check off" the associated Check Box as addition is completed for each Server.                                                                                                    |
|    |                                                            | □ NOAMP-A □ NOAMP-B □ SOAM-A □ SOAM-B                                                                                                    |
|    |                                                            |                                                                                                    |
|    | NOAMD Comes                                                |                                                                                                    |
| 8. | NOAMP Server A:                                            | [root@pc9040833-no-a ~]# exit logout                                                                                                    |
|    |                                                            | Connection to 192.168.1.4 closed.                                                                                                    |
|    | Exit the ssh                                               | #                                                                                                    |
|    | session to NOAMP Server A:                                 | "Check off" the associated Check Box as addition is completed for each                                                                                                    |
|    |                                                            | Server.                                                                                                    |
|    |                                                            | ☐ NOAMP-A ☐ NOAMP-B ☐ SOAM-A ☐ SOAM-B                                                                                                    |
|    |                                                            | ☐ MP-1         ☐ MP-2         ☐ MP-3         ☐ MP-4                                                                                                    |
| 9. | PM&C Server:                                               | Connect to the PM&C server's terminal using one of the access methods                                                                                                    |
|    | Commont to the                                             | described in <b>Section 2.1.2.</b> for HP Servers or [Appendix 0                                                                                                    |
|    | Connect to the PM&C Server                                 | Accessing the iLo VGA Redirection Window for Oracle Accessing the iLo VGA Redirection Window for Oracle RMS Servers for Oracle                                                             |
|    | terminal that manages the                                  | RMS servers or Appendix A.3 Accessing the iLo Console for Oracle RMS Servers].                                                                                                    |
|    | desired server                                             | "Observed of "With a second stand Observed Decrease additional and appropriate of formation                                                                                                |
|    |                                                            | "Check off" the associated Check Box as addition is completed for each Server.                                                                                                    |
|    |                                                            | □ NOAMP-A □ NOAMP-B □ SOAM-A □ SOAM-B                                                                                                    |
|    |                                                            | ☐ MP-1         ☐ MP-2         ☐ MP-3         ☐ MP-4                                                                                                    |

| 10. | PM&C Server:                                                                                                    | Note: The name of the configuration file varies for each server. The output is just an example.                                                                                                    |
|-----|----------------------------------------------------------------------------------------------------|----------------------------------------------------------------------------------------------------|
|     | Copy the server configuration file to the Control IP for the desired server                                                                                    | admusr@pmac ~]\$ scp -p /tmp/ <configuration_file> admusr@<desiredserver_control_ip>:/tmp/ admusr@192.168.1.10's password: <admusr_password> TKLCConfigData.so-carync-a.sh 100% 1741 1.7KB/s 00:00</admusr_password></desiredserver_control_ip></configuration_file>                                                                                                    |
|     | Note: An example of how to find the Control IP is shown in, <b>Procedure 3</b> : Create, IPM and Install Application on all Virtual Machines, <b>Step 12</b> . | "Check off" the associated Check Box as addition is completed for each Server.      NOAMP-A NOAMP-B SOAM-A SOAM-B      MP-1 MP-2 MP-3 MP-4                                                                                                    |
| 11. | PM&C Server:                                                                                                    | Using an SSH client such as putty, ssh to the virtual server using root credentials and                                                                                                    |
|     | Connect to the desired server console from the PM&C Server Console                                                                                             | the < Control IP Address> from pmac.  [root@PMAC-pc9040833 ~] # ssh admusr@ <desiredserver_control_ip> admusr@192.168.1.10's password: <admusr_password>  • "Check off" the associated Check Box as addition is completed for each Server.</admusr_password></desiredserver_control_ip>                                                                                     |
|     |                                                                                                    | □ NOAMP-A □ NOAMP-B □ SOAM-A □ SOAM-B                                                                                                    |
|     |                                                                                                    |                                                                                                    |
|     |                                                                                                    |                                                                                                    |
| 12. | Desired Server:                                                                                                    | *** TRUNCATED OUTPUT ***                                                                                                    |
|     | Output similar to<br>that shown on the<br>right will appear<br>as the server<br>access the<br>command prompt                                                   | <pre>VPATH=/opt/TKLCcomcol/runcm5.16:/opt/TKLCcomcol/cm5.16 PRODPATH= RELEASE=5.16 RUNID=00 VPATH=/var/TKLC/rundb:/usr/TKLC/appworks:/usr/TKLC/awpcommon:/usr/TKLC/comagent-gui:/usr/TKLC/comagent:/usr/TKLC/exhr PRODPATH=/opt/comcol/prod RUNID=00 [admusr@hostname1326744539 ~]\$</pre> • "Check off" the associated Check Box as addition is completed for each Server. |
|     |                                                                                                    | ☐ NOAMP-A ☐ NOAMP-B ☐ SOAM-A ☐ SOAM-B                                                                                                    |
|     |                                                                                                    | ☐ MP-1         ☐ MP-2         ☐ MP-3         ☐ MP-4                                                                                                    |

| 13. | Desired Server:  Switch to root user.                                                                                                    | <pre>[admusr@hostname1326744539 ~]\$ su - password: <root_password></root_password></pre>                                                                                                    |
|-----|----------------------------------------------------------------------------------------------------|----------------------------------------------------------------------------------------------------|
|     |                                                                                                    |                                                                                                    |
| 14. | Desired Server: Copy the server configuration file to the "/var/tmp" directory on the server, making sure to rename the file by omitting the server hostname from the file name. | Example:  TKLCConfigData<.server_hostname>.sh → will translate to →TKLCConfigData.sh  [root@pc9040833-no-a ~]# cp -p /tmp/TKLCConfigData.NO-B.sh /var/tmp/TKLCConfigData.sh [root@pc9040833-no-a ~]#  • "Check off" the associated Check Box as addition is completed for each Server. |
|     | NOTE: The server will poll the /var/tmp directory for the presence of the configuration file and automatically execute it when found.                                            | □ NOAMP-A □ NOAMP-B □ SOAM-A □ SOAM-B   □ MP-1 □ MP-2 □ MP-3 □ MP-4                                                                                                    |
| 15. | After the script completes, a broadcast message will be sent to the terminal.                                                                                                    | *** NO OUTPUT FOR ≈ 3-20 MINUTES ***  Broadcast message from root (Thu Dec 1 09:41:24 2011):  Server configuration completed successfully!  See /var/TKLC/appw/logs/Process/install.log for details.                                                                                   |
|     | Ignore the output<br>shown and press<br>the <b><enter></enter></b> key<br>to return to the<br>command prompt.                                                                    | Please remove the USB flash drive if connected and reboot the server. <enter>  [root@pc9040833-no-a ~]#</enter>                                                                                                    |
|     | NOTE: The user<br>should be aware<br>that the time to<br>complete this step<br>varies by server<br>and may take<br>from 3-20 minutes<br>to complete.                             | <ul> <li>"Check off" the associated Check Box as addition is completed for each Server.</li> <li>NOAMP-A NOAMP-B SOAM-A SOAM-B</li> <li>MP-1 MP-2 MP-3 MP-4</li> </ul>                                                                                                    |

| 16. | Desired Server:                              | [root@pc9040833-no-a ~]# set_ini_tz.pl <time zone=""></time>                                                                                                    |
|-----|----------------------------------------------|----------------------------------------------------------------------------------------------------|
|     | Configure the time zone.                     | Note: The following command example uses America/New_York time zone. Replace, as appropriate, with the time zone you have selected for this installation. For UTC, use "Etc/UTC". See Appendix P for a list of valid time zones. |
|     |                                              | [root@pc9040833-no-a ~]# set_ini_tz.pl "America/New_York"                                                                                                    |
|     |                                              | "Check off" the associated Check Box as addition is completed for each Server.                                                                                                    |
|     |                                              | ☐ NOAMP-A ☐ NOAMP-B ☐ SOAM-A ☐ SOAM-B                                                                                                    |
|     |                                              | ☐ MP-1         ☐ MP-2         ☐ MP-3         ☐ MP-4                                                                                                    |
| 17. | Desired Server:                              | [root@pc9040833-no-a ~]# init 6                                                                                                    |
|     | Initiate a reboot of the OCUDR Server.       | "Check off" the associated Check Box as addition is completed for each Server.                                                                                                    |
|     |                                              | ☐ NOAMP-A ☐ NOAMP-B ☐ SOAM-A ☐ SOAM-B                                                                                                    |
|     |                                              | ☐ MP-1         ☐ MP-2         ☐ MP-3         ☐ MP-4                                                                                                    |
| 18. | PM&C Server: The SSH session for the desired | The previous step should cause the ssh session to the desired server to close and user should return to the PM&C server console prompt. The user should see output similar to the below output:                                  |
|     | server was<br>terminated by                  | Connection to 192.168.1.16 closed by remote host.                                                                                                    |
|     | previous step.                               | Connection to 192.168.1.16 closed.                                                                                                    |
|     | Output similar to                            | #                                                                                                    |
|     | that shown on the right may be observed.     | "Check off" the associated Check Box as addition is completed for each Server.                                                                                                    |
|     |                                              | ☐ NOAMP-A ☐ NOAMP-B ☐ SOAM-A ☐ SOAM-B                                                                                                    |
|     |                                              |                                                                                                    |

| 19. | PM&C Server:                                                                                   | Wait about 9 minutes until the server reboot is done.                                                                                                    |
|-----|------------------------------------------------------------------------------------------------|----------------------------------------------------------------------------------------------------|
|     | Wait until server reboot is done. Then, SSH into the desired server                            | Using an SSH client such as putty, ssh to the desired server using root credentials and the <control address="" ip="">.</control>                                                                                                    |
|     | using the Control IP Address.                                                                  | [root@PMAC-pc9040833 ~]# ssh admusr@192.168.1.xx admusr@192.168.1.20's password: <admusr_password></admusr_password>                                                                                                    |
|     | Output similar to that shown on the right may be observed                                      | Note: If the server isn't up, wait a few minutes and re-enter the ssh command. You can also try running the "ping 192.168.1.xx" command to see if the server is up.                                                                                                    |
|     |                                                                                                | <ul> <li>"Check off" the associated Check Box as addition is completed for each<br/>Server.</li> </ul>                                                                                                    |
|     |                                                                                                | ☐ NOAMP-A ☐ NOAMP-B ☐ SOAM-A ☐ SOAM-B                                                                                                    |
|     |                                                                                                | ☐ MP-1         ☐ MP-2         ☐ MP-3         ☐ MP-4                                                                                                    |
| 20. | Desired Server:                                                                                | *** TRUNCATED OUTPUT ***                                                                                                    |
|     | Output similar to that shown on the right will appear as the server access the command prompt. | VPATH=/opt/TKLCcomcol/runcm5.16:/opt/TKLCcomcol/cm5.16 PRODPATH= RELEASE=5.16 RUNID=00 VPATH=/var/TKLC/rundb:/usr/TKLC/appworks:/usr/TKLC/awpcommon:/usr/TKLC/awptransportmgr:/usr/TKLC/awpss7:/usr/TKLC/exhr PRODPATH=/opt/comcol/prod RUNID=00 [admusr@pc9040833-no-a ~]\$  • "Check off" the associated Check Box as addition is completed for each |
|     |                                                                                                | Server.                                                                                                    |
|     |                                                                                                | NOAMP-A NOAMP-B SOAM-A SOAM-B                                                                                                    |
|     |                                                                                                | ☐ MP-1         ☐ MP-2         ☐ MP-3         ☐ MP-4                                                                                                    |
| 21. | Desired Server: Switch to root                                                                 | [admusr@hostname1326744539 ~]\$ su - password: <root_password></root_password>                                                                                                    |
|     | user.                                                                                          | "Check off" the associated Check Box as addition is completed for each Server.                                                                                                    |
|     |                                                                                                | ☐ NOAMP-A ☐ NOAMP-B ☐ SOAM-A ☐ SOAM-B                                                                                                    |
|     |                                                                                                | ☐ MP-1         ☐ MP-2         ☐ MP-3         ☐ MP-4                                                                                                    |

### **Appendix K.2:** Applying Server Configuration with PM&C

|     | Desired Server:                  | [root@pc9040725-no-a ~]# ifconfig  grep in  grep -v inet6                      |
|-----|----------------------------------|--------------------------------------------------------------------------------|
| 22. | Desired Server.                  | control Link encap:Ethernet HWaddr 52:54:00:6C:3C:B4                           |
|     | V '                              | inet addr:192.168.1.11 Bcast:192.168.1.255                                     |
|     | Verify that the XMI and IMI IP   | Mask:255.255.25.0                                                              |
|     | addresses                        | imi Link eneap.Ethernet HWaddr 52:54:00:F6:DC:4A                               |
|     | entered in                       | inet addr:169.254.2.2 cast:169.254.2.255 Mask:255.255.255.0                    |
|     | Procedure 5                      | lo Link encap. Local Loopback                                                  |
|     | Step 18 have                     | inet addr:127.0.0.1 Mask:255.0.0.0                                             |
|     | been applied                     | xmi Link encap:Ethernet HWaddr 52:54:00:0F:1F:3B                               |
|     |                                  | inet addr:10.250.39.19 Brast:10.250.39.31                                      |
|     | NOTE: The                        | Mask:255.255.255.240                                                           |
|     | server's XMI and                 |                                                                                |
|     | IMI addresses can                | "Check off" the associated Check Box as addition is completed for each         |
|     | be verified by                   | Server.                                                                        |
|     | reviewing the server             |                                                                                |
|     | configuration                    | □ NOAMP-A □ NOAMP-B □ SOAM-A □ SOAM-B                                          |
|     | through the                      | NOAIVIF-A   NOAIVIF-B   SOAIVI-A   SOAIVI-B                                    |
|     | OCUDR GUI.                       |                                                                                |
|     |                                  |                                                                                |
|     | i.e.                             |                                                                                |
|     | <u>Main Menu</u>                 |                                                                                |
|     | → Configuration                  |                                                                                |
|     | → Servers                        |                                                                                |
|     | Scroll to line entry             |                                                                                |
|     | containing the                   |                                                                                |
|     | server's                         |                                                                                |
|     | hostname.                        |                                                                                |
|     | Desired Server:                  | [root@pc9040725-no-a ~]# <b>ntpg -np</b>                                       |
| 23. | Desired Server.                  | remote refid st t when poll reach delay offset                                 |
|     | Use the "ntpq"                   | jitter                                                                         |
|     | command to verify                |                                                                                |
|     | that the server                  | =====                                                                          |
|     | has connectivity to the assigned | *10.250.32.10 192.5.41.209 2 u 651 1024 377 0.339 0.583                        |
|     | Primary and                      | 0.048                                                                          |
|     | Secondary NTP                    | +10.250.32.51 192.5.41.209 2 u 656 1024 377 0.416 0.641 0.086                  |
|     | server(s).                       | [root@pc9040725-no-a ~]#                                                       |
|     |                                  | [2000cp05010.20 No W ]                                                         |
|     |                                  | "Charle offi) the associated Charle Bay or addition is associated for each     |
|     |                                  | "Check off" the associated Check Box as addition is completed for each Server. |
|     |                                  | Gerver.                                                                        |
|     |                                  | NOAMBA DAGAMBB DOAMA DOAMA                                                     |
|     |                                  | │                                                                              |
|     |                                  |                                                                                |
|     |                                  |                                                                                |
|     |                                  |                                                                                |
|     |                                  | IE CONNECTIVITY TO THE NTD CEDVED/OV CANNOT BE FOTABLIGHED OTOD                |
|     |                                  | IF CONNECTIVITY TO THE NTP SERVER(S) CANNOT BE ESTABLISHED, STOP               |
|     | i i                              |                                                                                |
|     |                                  | AND EXECUTE THE FOLLOWING STEPS:                                               |

UDR 10.2 283 December 2015

|      | <ul> <li>Have the customer IT group provide a network path from the OAM server IP to the assigned NTP IP<br/>addresses.</li> </ul> |                                                                                |  |
|------|----------------------------------------------------------------------------------------------------|--------------------------------------------------------------------------------|--|
|      | ONCE NETWORK CONNECTIVITY IS ESTABLISHED TO THE ASSIGNED NTP IP ADDRESSES, THEN                                                    |                                                                                |  |
|      | RESTART THIS PRO                                                                                                    | OCEDURE BEGINNING WITH STEP 17                                                 |  |
| 24.  | Desired Server:                                                                                                    | # alarmMgralarmStatus                                                          |  |
|      | Execute a "alarmMgr" to verify the current health of the server                                                                    | NOTE: This command should return no output on a healthy system.                |  |
|      |                                                                                                    | "Check off" the associated Check Box as addition is completed for each Server. |  |
|      |                                                                                                    | ☐ NOAMP-A ☐ NOAMP-B ☐ SOAM-A ☐ SOAM-B                                          |  |
|      |                                                                                                    | ☐ MP-1         ☐ MP-2         ☐ MP-3         ☐ MP-4                            |  |
| 25.  | Desired Server:                                                                                                    | # exit                                                                         |  |
|      | Exit the SSH                                                                                                    | logout                                                                         |  |
|      | session for the desired server                                                                                                    | Connection to 192.168.1.16 closed.                                             |  |
|      |                                                                                                    | #                                                                              |  |
|      |                                                                                                    | "Check off" the associated Check Box as addition is completed for each Server. |  |
|      |                                                                                                    | □ NOAMP-A □ NOAMP-B □ SOAM-A □ SOAM-B                                          |  |
|      |                                                                                                    | ☐ MP-1         ☐ MP-2         ☐ MP-3         ☐ MP-4                            |  |
| 26.  | PM&C Server:                                                                                                    | # exit                                                                         |  |
|      | Optional Step:                                                                                                    | logout                                                                         |  |
|      | If the desired server is managed by a different                                                                                    | Connection to 192.168.1.4 closed.                                              |  |
|      | PM&C server, do                                                                                                    |                                                                                |  |
|      | this step.                                                                                                    | "Check off" the associated Check Box as addition is completed for each Server. |  |
|      | Exit the SSH session for the                                                                                                    | │                                                                              |  |
|      | second PM&C<br>server                                                                                                    |                                                                                |  |
|      |                                                                                                    | ■ MP-1         ■ MP-2         ■ MP-3         ■ MP-4                            |  |
| Repe | Repeat steps 1 - 26 for each remaining server.                                                                                     |                                                                                |  |
| 27.  | PM&C Server:                                                                                                    | PM&C Server:                                                                   |  |
|      | Close PM&C<br>Server Console                                                                                                    | Close PM&C Server Console                                                      |  |
|      | THIS PROCEDURE HAS BEEN COMPLETED                                                                                                  |                                                                                |  |

### **Appendix L. Configure TVOE Network**

This procedure contains steps to apply server configuration scripts to virtual servers.

### L.1 Configure TVOE Network for Normal or Low Capacity C-Class Configurations

This procedure will configure the network on TVOE servers that will host SOAM and MP VM Guests (Normal capacity configuration) or NOAMP/SOAM and MP VM Guests (Low capacity configuration).

#### Requirements:

- An understanding of the topology being deployed, as outlined in reference [6].
- Interconnects should conform to reference [6].

#### Appendix L.1: Configure TVOE Network for Normal or Low Capacity C-Class Configurations

| Step | Procedure                             | Result                                                                                                    |
|------|---------------------------------------|----------------------------------------------------------------------------------------------------|
| 1.   | Access the server's console.          | Connect to the twoe server's console using one of the access methods described in <b>Section 2.1.2.</b> (switch to root user)                                                                                                    |
| 2.   | TVOE server:  Add VLAN for XMI        | <pre># netAdm adddevice=bond0.<xmi_vlan> Interface bond0.# added</xmi_vlan></pre>                                                                                                    |
| 3.   | TVOE server:  Add VLAN for IMI        | <pre># netAdm adddevice=bond0.<imi_vlan> Interface bond0.# added</imi_vlan></pre>                                                                                                    |
| 4.   | TVOE server:  Add VLAN for management | Note: Some lab deployments may host TVOE and PMAC on the XMI network/bridge instead of a separate routable management. This step is only required if the deployment has a separate management network.  # netAdm adddevice=bond0. <management_vlan> Interface bond0.# added</management_vlan> |

UDR 10.2 285 December 2015

Appendix L.1: Configure TVOE Network for Normal or Low Capacity C-Class Configurations

| Step      | Procedure                   | Result                                                                                                    |
|-----------|-----------------------------|----------------------------------------------------------------------------------------------------|
| <i>5.</i> | TVOE server: Topology Check | The next steps will depend on your system topology. If you are unfamiliar with which topology you are deploying, access your Onboard Administrator (OA) web interface and look at "Rack Overview."                                                                                                    |
|           |                             | This will present the rear view of the enclosure.  Highlighted in red are a single pair of enclosure switches on a Topology 1/1A system:                                                                                                    |
|           |                             | Rack Topology Rack Power and Thermal                                                                                                    |
|           |                             | Enclosure: xgSDM-6_and_xgSDM-7                                                                                                    |
|           |                             | Front View  Rear View  Committee of the committee of the committee of the |
|           |                             |                                                                                                    |
|           |                             | Highlighted in red are two pairs of enclosure switches on a Topology 4/4A system:                                                                                                    |
|           |                             | Rack Topology Rack Power and Thermal                                                                                                    |
|           |                             | Enclosure: 121_08_23_xgSDM5_Site1                                                                                                    |
|           |                             | Front View  Rear View                                                                                                    |

Appendix L.1: Configure TVOE Network for Normal or Low Capacity C-Class Configurations

| Step       | Procedure                                            | Result                                                                                                    |
|------------|------------------------------------------------------|----------------------------------------------------------------------------------------------------|
| 6.         | TVOE server:                                         | Toplogy 4 and Topology 4A ONLY:                                                                                                    |
|            | Add bond for signalling                              | Deployments with two pairs of enclosure switches (Toplogy 4 and Topology 4A in reference [6]) will host XSI on bond1:                                                                                  |
|            | [Topology 4<br>only]                                 | # netAdm adddevice=bond1onboot=yesbootproto=none Interface bond1 added                                                                                                    |
| 7.         | TVOE server:                                         | Toplogy 4 and Topology 4A ONLY:                                                                                                    |
|            | Bond interfaces<br>eth11 and eth12<br>for signalling | Deployments with two pairs of enclosure switches (Toplogy 4 and Topology 4A in reference [6]) will host XSI on bond1:                                                                                  |
|            | [Topology 4<br>only]                                 | <pre># netAdm setdevice=bond1bondInterfaces=eth11,eth12 Interface bond1 updated</pre>                                                                                                    |
| <b>8</b> . | TVOE server:  Add VLAN for XSI-1                     | Deployments with only one pair of enclosure switches (Toplogy 1 and Topology 1A in reference [6]) will create XSI VLAN on bond0:  # netAdm adddevice=bond0. <xsi1_vlan></xsi1_vlan>                    |
|            |                                                      | Interface bond0.# added                                                                                                    |
|            |                                                      | or                                                                                                    |
|            |                                                      | Deployments with two pairs of enclosure switches ( <b>Toplogy 4</b> and <b>Topology 4A</b> in reference [6]) will create XSI VLAN on <b>bond1</b> :                                                    |
|            |                                                      | <pre># netAdm adddevice=bond1.<xsi1_vlan> Interface bond1.# added</xsi1_vlan></pre>                                                                                                    |
| Repea      | t <b>Step</b> 8 for addition                         | al XSI networks if they are present, each using its own unique <xsi_vlan> number.</xsi_vlan>                                                                                                    |
| 9.         | TVOE server:  Add bridge network for XMI             | <pre># netAdm addname=xmitype=BridgebridgeInterface=bond0.<xmi_vlan> Bridge xmi added!</xmi_vlan></pre>                                                                                                |
| 10.        | TVOE server:  Add bridge network for IMI             | <pre># netAdm addname=imitype=BridgebridgeInterface=bond0.<imi_vlan> Bridge imi added!</imi_vlan></pre>                                                                                                |
| 11.        | TVOE server:  Add bridge network for                 | Note: Some lab deployments may host TVOE and PMAC on the XMI network/bridge instead of a separate routable management. This step is only required if the deployment has a separate management network. |
|            | management                                           | <pre># netAdm addname=managementtype=Bridge \bridgeInterface=bond0.<management_vlan></management_vlan></pre>                                                                                           |
|            |                                                      | Bridge management added!                                                                                                    |

Appendix L.1: Configure TVOE Network for Normal or Low Capacity C-Class Configurations

| Step  | Procedure                                                       | Result                                                                                                    |  |
|-------|-----------------------------------------------------------------|----------------------------------------------------------------------------------------------------|--|
| 12.   | TVOE server:  Add bridge network for XSI- 1                     | Deployments with only one pair of enclosure switches (Toplogy 1 and Topology 1A in reference [6]) will create XSI VLAN on bond0:  # netAdm addname=xsi1type=Bridge \    bridgeInterface=bond0. <xsi1_vlan> Bridge xsi1 added!  Or  Deployments with two pairs of enclosure switches (Toplogy 4 and Topology 4A in reference [6]) will create XSI VLAN on bond1:  # netAdm addname=xsi1type=Bridge \    bridgeInterface=bond1.<xsi1_vlan> Bridge xsi1 added!</xsi1_vlan></xsi1_vlan> |  |
| Repea | t Step 12 for addition                                          | onal <b>XSI</b> networks if they are present, each using its own unique <b><xsi_vlan></xsi_vlan></b> number.                                                                                                    |  |
| Execu | te steps 13 and 14                                              | if deployment hosts TVOE and PMAC on the XMI network/bridge.                                                                                                    |  |
| 13.   | TVOE server:  Assign TVOE host an address on XMI network        | <pre># netAdm settype=Bridgename=xmibootproto=none \address=<tvoe_xmi_address>netmask=<tvoe_xmi_netmask> Bridge xmi updated!</tvoe_xmi_netmask></tvoe_xmi_address></pre>                                                                                                    |  |
| 14.   | TVOE Server:  Add the default route to XMI                      | <pre># netAdm addroute=defaultgateway= <xmi_default_route_ip> \    device=xmi Route to xmi added!</xmi_default_route_ip></pre>                                                                                                    |  |
| Execu | te steps 15 and 16                                              | if deployment hosts TVOE and PMAC on a separate routable managmenet network.                                                                                                    |  |
| 15.   | TVOE server:  Assign TVOE host an address on management network | # netAdm settype=Bridgename=managementbootproto=none \address= <tvoe_management_address>netmask=<management_netmask> Bridge management updated!</management_netmask></tvoe_management_address>                                                                                                    |  |
| 16.   | TVOE Server:  Add the default route to management               | <pre># netAdm addroute=default gateway=<management_default_route_ip> \device=management Route to management added!</management_default_route_ip></pre>                                                                                                    |  |
| 17.   | TVOE Server:  Additional  Configuration                         | Execute steps in L.6: Configure TVOE Server (Hostname, Time Zone, SNMP, NTP, etc) to complete the TVOE Server Configuration.                                                                                                    |  |
|       | THIS PROCEDURE HAS BEEN COMPLETED                               |                                                                                                    |  |

### L.2 Configure TVOE Network for Topology 7 (HP RMS & Oracle RMS with 8 ports)

This section for Topology 7 deployment requires HP DL380 or Oracle X5-2 rack mount servers.

#### Requirements:

- An understanding of the topology being deployed, as outlined in reference [6].
- Interconnects should conform to reference [6]. (\*\* <nicx> values in the procedure below can be found in a table in section 2.0 in this document)

Appendix L.2: Configure TVOE Network for Topology 7 (HP RMS and Oracle RMS with 8 ports)

| Step Procedure               | Result                                                                                                    |                                                                                                    |
|------------------------------|----------------------------------------------------------------------------------------------------|----------------------------------------------------------------------------------------------------|
| Access the server's console. | Connect to the TVOE server's console using one of the access methods described in <b>Section 2.1.2.</b> for HP OR one of the access methods described in Appendix 0: Accessing the iLo VGA Redirection Window for Oracle RMS Servers or Appendix A.3 Accessing the iLo Console for Oracle RMS Servers. (switch to root user)                                                                                                    |                                                                                                    |
| 2. TVOE server:              | Verify the bond0 network by 1                                                                                                    | running the following command                                                                                                    |
| Create bond0 device          | Monitor: Interval: Enslaving: Type: Bridge:  If bond0 exists and is enslaving continue onto Step 3. Otherway  # netAdm adddevice=mode=active-backup Interface bond0 added  Execute the following to set the setdevice=master=controlslavinterface <ethernet_interface< th=""><th>yes active-backup MII 100 &lt; nic1 nic2&gt; Bonding Member of bridge control  mg nic1 and nic2 (refer to TR007403 for device name assignment), vise the bond must be created with these following commands:  abond0onboot=yestype=Bonding \ -miimon=100  me slave interfaces: <nic1>type=Ethernet \ ve=yes terface_1&gt; updated  <nic2>type=Ethernet \ ve=yes</nic2></nic1></th></ethernet_interface<> | yes active-backup MII 100 < nic1 nic2> Bonding Member of bridge control  mg nic1 and nic2 (refer to TR007403 for device name assignment), vise the bond must be created with these following commands:  abond0onboot=yestype=Bonding \ -miimon=100  me slave interfaces: <nic1>type=Ethernet \ ve=yes terface_1&gt; updated  <nic2>type=Ethernet \ ve=yes</nic2></nic1> |

Appendix L.2: Configure TVOE Network for Topology 7 (HP RMS and Oracle RMS with 8 ports)

| Step | Procedure                                            | Result                                                                                                    |
|------|------------------------------------------------------|----------------------------------------------------------------------------------------------------|
| 3.   | TVOE server:                                         | Verify the control network by running the following command                                                                                                    |
| 3.   | Reset control network                                | # netAdm querytype=Bridgename=control Bridge Name: control On Boot: yes Protocol: dhcp Persistent: yes Promiscuous: no Bridge Interface: bond0  If the output matches the one above with Bridge Interface bond0, the Control Bridge must be modified with the following command to remove bond interface zero. Also, need to reset "onboot =yes". Otherwise continue onto Step 4. Note:The control network needs to be removed from bond0 when PMAC is to be run on each Oracle RMS Server.  # netAdm settype=Bridgename=controldelBridgeInt=bond0  Bridge control updated # netAdm setdevice=bond0onboot=yes |
|      |                                                      | Interface bond0 updated                                                                                                    |
| 4.   | TVOE server:  Add VLAN for IMI                       | <pre># netAdm adddevice=bond0.<imi_vlan> Interface bond0.# added</imi_vlan></pre>                                                                                                    |
| 5.   | TVOE server:  Add bridge network for IMI             | <pre># netAdm addname=imitype=BridgebridgeInterface=bond0.<imi_vlan> Bridge imi added!</imi_vlan></pre>                                                                                                    |
| 6.   | TVOE server:                                         | # netAdm adddevice=bond1onboot=yesbootproto=none                                                                                                    |
|      | Add Bond for<br>XMI network                          | Interface bond1 added                                                                                                    |
| 7.   | TVOE server:  Update Bond interfaces for XMI network | <pre># netAdm setdevice=bond1bondInterfaces=<nic3>,<nic5> Interface bond1 updated</nic5></nic3></pre>                                                                                                    |
| 8.   | TVOE server:                                         | <pre># netAdm adddevice=bond1.<xmi_vlan></xmi_vlan></pre>                                                                                                    |
|      | Add VLAN for<br>XMI                                  | Interface bond1.# added                                                                                                    |
| 9.   | TVOE server:  Add Bridge network for XMI             | <pre># netAdm addname=xmitype=BridgebridgeInterface=bond1.<xmi_vlan>&gt;</xmi_vlan></pre>                                                                                                    |

Appendix L.2: Configure TVOE Network for Topology 7 (HP RMS and Oracle RMS with 8 ports)

| Step  | Procedure                                                  | Result                                                                                                    |  |  |
|-------|------------------------------------------------------------|----------------------------------------------------------------------------------------------------|--|--|
| routa | ble management.                                            | ents may host TVOE and PMAC on the XMI network/bridge instead of a separate <b>Execute steps 10 - 12</b> if the deployment hosts TVOE and PMAC on a separate network. If XMI network/bridge is used execute steps 13-14.                                                       |  |  |
| 10.   | TVOE server:                                               | <pre># netAdm adddevice=bond1.<management_vlan></management_vlan></pre>                                                                                                    |  |  |
|       | Add VLAN for management                                    | Interface bond1.# added                                                                                                    |  |  |
| 11.   | TVOE server:  Add Bridge and TVOE IP on management network | <pre># netAdm addname=managementtype=Bridge \bridgeInterface=bond1.<management_vlan> \bootproto=noneonboot=yes \address=<tvoe_managemnt_address> \netmask=<management_netmask>  Bridge management added!</management_netmask></tvoe_managemnt_address></management_vlan></pre> |  |  |
| 12.   | Add the default route to management network                | <pre># netAdm addroute=defaultgateway=<management_default_route_ip> \device=management Route to management added</management_default_route_ip></pre>                                                                                                    |  |  |
| Exec  | ute steps 13 -                                             | 14 if the deployment hosts TVOE and PMAC on the XMI network/bridge.                                                                                                    |  |  |
| 13.   | TVOE server:  Update Bridge and TVOE IP on XMI network     | <pre># netAdm setname=xmitype=Bridge \bridgeInterface=bond1.<xmi_vlan> \bootproto=noneonboot=yes \address=<tvoe_xmi_ip> \netmask=<tvoe_xmi_netmask>  Bridge xmi added!</tvoe_xmi_netmask></tvoe_xmi_ip></xmi_vlan></pre>                                                       |  |  |
| 14.   | TVOE Server:  Add the default route to xmi network         | <pre># netAdm addroute=defaultgateway=<xmi_default_route_ip> \device=xmi Route to xmi added</xmi_default_route_ip></pre>                                                                                                    |  |  |
| 15.   | TVOE server:                                               | netAdm adddevice=bond2onboot=yesbootproto=none                                                                                                    |  |  |
|       | Add bond 2<br>interface                                    | Interface bond2 added                                                                                                    |  |  |
| 16.   | TVOE server:                                               | netAdm setdevice=bond2bondInterfaces== <nic4>,<nic7></nic7></nic4>                                                                                                    |  |  |
|       | Update Bond2<br>with eth<br>interfaces                     | Interface bond2 updated                                                                                                    |  |  |
| 17.   | TVOE server:                                               | # netAdm adddevice=bond2. <xsi1_vlan></xsi1_vlan>                                                                                                    |  |  |
|       | Add VLAN for<br>XSI1                                       | Interface bond2.# added                                                                                                    |  |  |
| 18.   | TVOE server:  Add bridge                                   | <pre># netAdm addname=xsi1type=Bridge \  bridgeInterface=bond2.<xsi1_vlan></xsi1_vlan></pre>                                                                                                    |  |  |
|       | network for XSI1                                           | Bridge xsi1 added!                                                                                                    |  |  |

Appendix L.2: Configure TVOE Network for Topology 7 (HP RMS and Oracle RMS with 8 ports)

| Step | Procedure                                                                                                    | Result                                                                                                    |  |  |
|------|----------------------------------------------------------------------------------------------------|----------------------------------------------------------------------------------------------------|--|--|
| 19.  | TVOE server:                                                                                                    | a. For Topology 7E only (optional)                                                                                                    |  |  |
| 19.  | (Topology 7E<br>only)<br>Signaling<br>Network2<br>Configuration                                                                                               | <pre>i. Add Bond3 Interface for XSI2 network # netAdm adddevice=bond3onboot=yesbootproto=none ii. Bond interfaces for XSI2 network # netAdm setdevice=bond3bondInterfaces=<nic6>,<nic8> iii. Add VLAN for XSI2 # netAdm adddevice=bond3.<xsi2_vlan> iv. Add Bridge for XSI2 network # netAdm addname=xsi2type=BridgebridgeInterface=bond3.<xsi2_vlan></xsi2_vlan></xsi2_vlan></nic8></nic6></pre> |  |  |
| 20.  | TVOE Server:  Additional Configuration  Execute steps in L.6:Configure TVOE Server (Hostname, Time Zone, SNMP, NTP, e complete the TVOE Server Configuration. |                                                                                                    |  |  |
|      | THIS PROCEDURE HAS BEEN COMPLETED                                                                                                    |                                                                                                    |  |  |

## L.3 Configure TVOE Network for Topology 7 (Oracle RMS with 6 ports)

This section for Topology 7 deployment requires **Oracle X5-2** rack mount servers.

#### Requirements:

- An understanding of the topology being deployed, as outlined in reference [6].
- Interconnects should conform to reference [6]. (\*\* <nicx> values in the procedure below can be found in a table in section 2.0 in this document)

Appendix L.3: Configure TVOE Network for Topology 7 (Oracle RMS with 6 ports)

| Step | Procedure                    |                                                                                                    | Result                      |
|------|------------------------------|----------------------------------------------------------------------------------------------------|-----------------------------|
| 1.   | Access the server's console. | Connect to the server's ILO VGA using the access method described in Appendix 0: Accessing the iLo VGA Redirection Window for Oracle RMS Servers or Appendix A.3 Accessing the iLo Console for Oracle RMS Servers. (switch to root)                                                                                                    |                             |
| 2.   | TVOE server:                 | Verify the bond0 network by running the following command                                                                                                    |                             |
|      | Create bond0<br>device       | Monitor:<br>Interval:<br>Enslaving:<br>Type:                                                                                                    | none  yes active-backup MII |
|      |                              | If bond0 exists and is enslaving nic1 and nic2 (refer to TR007403 for device name assignment), continue onto Step 4. Otherwise the bond must be created with these following commands:  # netAdm adddevice=bond0onboot=yestype=Bonding \mode=active-backupmiimon=100 Interface bond0 added  Execute the following to set the slave interfaces: # netAdm setdevice= <nic1>type=Ethernet \master=controlslave=yes Interface <ethernet_interface_1> updated  # netAdm setdevice=<nic2>type=Ethernet \master=controlslave=yes Interface <ethernet 2="" interface=""> updated</ethernet></nic2></ethernet_interface_1></nic1> |                             |

Appendix L.3: Configure TVOE Network for Topology 7 (Oracle RMS with 6 ports)

| Step | Procedure                                 | Result                                                                                                    |
|------|-------------------------------------------|----------------------------------------------------------------------------------------------------|
| 3.   | TVOE server:                              | Verify the control network by running the following command                                                                                                    |
| 3.   | Reset control network                     | # netAdm querytype=Bridgename=control  Bridge Name: control  On Boot: yes  Protocol: dhep  Persistent: yes  Promiscuous: no  Hwaddr: 00:10:e0:68:b6:5e  MTU:  Delay: 4  Multicast Snooping: 0  Bridge Interface: bond0  If the output matches the one above with Bridge Interface bond0, the Control Bridge must be modified with the following command to remove bond interface zero. Also, need to reset "onboot = yes". Otherwise continue onto Step 4. Note:The control network needs to be removed from bond0 when PMAC is to be run on each Oracle RMS Server.  # netAdm settype=Bridgename=controldelBridgeInt=bond0 |
|      |                                           | Bridge control updated!                                                                                                    |
|      |                                           | # netAdm setdevice=bond0onboot=yes  Interface bond0 updated                                                                                                    |
| 4.   | TVOE server:                              | <pre># netAdm adddevice=bond0.<imi_vlan></imi_vlan></pre>                                                                                                    |
|      | Add VLAN for<br>IMI                       | Interface bond0.# added                                                                                                    |
| 5.   | TVOE server:                              | <pre># netAdm addname=imitype=BridgebridgeInterface=bond0.<imi_vlan></imi_vlan></pre>                                                                                                    |
|      | Add bridge<br>network for IMI             | Bridge imi added!                                                                                                    |
| 6.   | TVOE server:                              | # netAdm adddevice=bond1onboot=yesbootproto=none                                                                                                    |
|      | Add Bond 1<br>network                     | Interface bond1 added                                                                                                    |
| 7.   | TVOE server:                              | <pre># netAdm setdevice=bond1bondInterfaces=<nic3>,<nic5></nic5></nic3></pre>                                                                                                    |
|      | Update Bond1<br>interfaces for<br>network | Interface bond1 updated                                                                                                    |
| 8.   | TVOE server:                              | # netAdm adddevice=bond2onboot=yesbootproto=none                                                                                                    |
|      | Add Bond 2<br>network                     | Interface bond2 added                                                                                                    |

Appendix L.3: Configure TVOE Network for Topology 7 (Oracle RMS with 6 ports)

| Step           | Procedure                                                                 | Result                                                                                                    |  |  |
|----------------|---------------------------------------------------------------------------|----------------------------------------------------------------------------------------------------|--|--|
| 9.             | TVOE server:  Update Bond2 interfaces for network                         | <pre># netAdm setdevice=bond2bondInterfaces=<nic6>,<nic7> Interface bond2 updated</nic7></nic6></pre>                                                                                                    |  |  |
| 10.            | TVOE server:<br>Add VLAN for<br>XMI                                       | <pre>For Topology 7: # netAdm adddevice=bond1.<xmi_vlan> Interface bond1.# added  For Topology 7E: # netAdm adddevice=bond0.<xmi_vlan> Interface bond0.# added</xmi_vlan></xmi_vlan></pre>                                                                                                    |  |  |
| 11.            | TVOE server:  Add bridge network for XMI                                  | For Topology 7: # netAdm addname=xmitype=BridgebridgeInterface=bond1. <xmi_vlan>&gt;  For topology 7E: # netAdm addname=xmitype=BridgebridgeInterface=bond0.<xmi_vlan>&gt;</xmi_vlan></xmi_vlan>                                                                                                    |  |  |
| routa<br>routa | ble management.                                                           | ents may host TVOE and PMAC on the XMI network/bridge instead of a separate . <b>Execute steps 12 - 14</b> if the deployment hosts TVOE and PMAC on a separate network. Or, execute steps 15-16, if the deployment hosts TVOE and PMAC on dge.                                                                                                    |  |  |
| 12.            | TVOE server:<br>Add VLAN for<br>management                                | For Topology 7:  # netAdm adddevice=bond1. <management_vlan> Interface bond1.# added  For Topology 7E:  # netAdm adddevice=bond0.<management_vlan> Interface bond0.# added</management_vlan></management_vlan>                                                                                                    |  |  |
| 13.            | TVOE server:  Add bridge network for management                           | For Topology 7: # netAdm addname=managementtype=BridgebridgeInterface=bond1. <management_vlan>bootproto=noneonboot=yesaddress=<tvoe_management_address>netmask=<management_netmask>  For Topology 7E: # netAdm addname=managementtype=BridgebridgeInterface=bond0.<management_vlan>bootproto=noneonboot=yesaddress=<tvoe_management_address>netmask=<management_netmask></management_netmask></tvoe_management_address></management_vlan></management_netmask></tvoe_management_address></management_vlan> |  |  |
| 14.            | Add the default route to management                                       | # netAdm addroute=defaultgateway= <management_default_route_ip>device=management  Route to management added!</management_default_route_ip>                                                                                                    |  |  |
| Execu          | Execute steps 15 - 16 if not using a separate routable Management network |                                                                                                    |  |  |

Appendix L.3: Configure TVOE Network for Topology 7 (Oracle RMS with 6 ports)

| Step | Procedure                                          | Result                                                                                                    |  |
|------|----------------------------------------------------|----------------------------------------------------------------------------------------------------|--|
| 15.  | TVOE server:  Add Bridge network for XMI           | For Topology 7: # netAdm setname=xmitype=BridgebridgeInterface=bond1. <xmi_vlan>bootproto=none -onboot=yesaddress=<tvoe_ip>netmask=<xmi_network_netmask>  For Topology 7E: # netAdm setname=xmitype=BridgebridgeInterface=bond0.<xmi_vlan>bootproto=none -onboot=yesaddress=<tvoe_ip>netmask=<xmi_network_netmask></xmi_network_netmask></tvoe_ip></xmi_vlan></xmi_network_netmask></tvoe_ip></xmi_vlan> |  |
|      |                                                    | Bridge xmi added!                                                                                                    |  |
| 16.  | TVOE Server:  Add the default route to xmi network | <pre># netAdm addroute=defaultdevice=xmi \gateway=<xmi_gateway_ip> Route to xmi added</xmi_gateway_ip></pre>                                                                                                    |  |
| 17.  | TVOE server:  Add VLAN for XSI1                    | For Topology 7: # netAdm adddevice=bond2. <xsi1_vlan> Interface bond2.# added</xsi1_vlan>                                                                                                    |  |
|      |                                                    | For Topology 7E: # netAdm adddevice=bond1. <xsi1_vlan> Interface bond1.# added</xsi1_vlan>                                                                                                    |  |
| 18.  | TVOE server:  Add bridge network for XSI1          | For Topology 7:  # netAdm addname=xsi1type=BridgebridgeInterface= bond2. <xsi1_vlan>  For Topology 7E:</xsi1_vlan>                                                                                                    |  |
|      |                                                    | <pre># netAdm addname=xsi1type=BridgebridgeInterface= bond1.<xsi1_vlan> Bridge xsi1 added!</xsi1_vlan></pre>                                                                                                    |  |
| 19.  | TVOE server:<br>Add VLAN for<br>XSI2               | For Topology 7E only: # netAdm adddevice=bond2. <xsi2_vlan> Interface bond2.# added</xsi2_vlan>                                                                                                    |  |
| 20.  | TVOE server:  Add bridge network for XSI2          | For Topology 7E only: # netAdm addname=xsi2type=Bridge \bridgeInterface=bond2. <xsi2_vlan>  Bridge xsi2 added!</xsi2_vlan>                                                                                                    |  |
| 21.  | TVOE Server:  Additional  Configuration            | Execute steps in L.6:Configure TVOE Server (Hostname, Time Zone, SNMP, NTP, etc) to complete the TVOE Server Configuration.                                                                                                    |  |
|      |                                                    | THIS PROCEDURE HAS BEEN COMPLETED                                                                                                    |  |

## L.4 Configure TVOE Network for Topology 7 (Oracle RMS with 4 ports)

This section for Topology 7 deployment requires Oracle X5-2 Config 2 (LOM and two dual port PCI) rack mount servers.

#### Requirements:

- An understanding of the topology being deployed, as outlined in reference [6].
- Interconnects should conform to reference [6]. (\*\* <nicx> values in the procedure below can be found in a table in section 2.0 in this document)

Appendix L.4: Configure TVOE Network for Topology 7 (Oracle RMS with 4 ports)

| Step | Procedure                    |                                                                                                    | Result                                                                                                    |
|------|------------------------------|----------------------------------------------------------------------------------------------------|----------------------------------------------------------------------------------------------------|
| 1.   | Access the server's console. | Connect to the server's ILO VGA using the access method described in Appendix 0: Accessing the iLo VGA Redirection Window for Oracle RMS Servers or Appendix A.3 Accessing the iLo Console for Oracle RMS Servers. (switch to root)                                                |                                                                                                    |
| 2.   | TVOE server:                 | Verify the bond0 network by running the following command                                                                                                    |                                                                                                    |
|      | Create bond0 device          | # netAdm querydevi Protocol:  IP Address: Netmask: On Boot: Bonded Mode: Monitor: Interval: Enslaving: Type: Bridge:  If bond0 exists and is enslaving continue onto Step 3. Otherw  # netAdm adddevice=mode=active-backup Interface bond0 added  Execute the following to set the | yes active-backup MII 100 < nic1 nic2> Bonding Member of bridge control  ng nic1 and nic2 (refer to TR007403 for device name assignment), ise the bond must be created with these following commands: bond0onboot=yestype=Bonding \ -miimon=100  ne slave interfaces: <nic1>type=Ethernet \ ve=yes</nic1> |
|      |                              | <pre># netAdm setdevice=master=controlslav Interface <ethernet_int< pre=""></ethernet_int<></pre>                                                                                                    | -                                                                                                    |

Appendix L.4: Configure TVOE Network for Topology 7 (Oracle RMS with 4 ports)

| Step           | Procedure                                                                                                    | Result                                                                                                    |  |
|----------------|----------------------------------------------------------------------------------------------------|----------------------------------------------------------------------------------------------------|--|
| 3.             | TVOE server:                                                                                                    | Verify the control network by running the following command                                                                                                    |  |
| ]<br>          | Reset control<br>network                                                                                                    | <pre># netAdm querytype=Bridgename=control Bridge Name: control On Boot: yes</pre>                                                                                                    |  |
|                |                                                                                                    | Protocol: dhcp Persistent: yes Promiscuous: no     Hwaddr: 00:10:e0:68:b6:5e     MTU:     Delay: 4 Multicast Snooping: 0 Bridge Interface: bond0  If the output matches the one above with Bridge Interface bond0, the Control Bridge must be modified with the following command to remove bond interface zero. Also, need to reset "onboot =yes". Otherwise continue onto Step 4. The control network needs to be removed from bond0 when PMAC is to be run on each Sun X5-2 Server. |  |
|                |                                                                                                    | # netAdm settype=Bridgename=controldelBridgeInt=bond0  Bridge control updated!  # netAdm setdevice=bond0onboot=yes  Interface bond0 updated                                                                                                    |  |
| 4.             | TVOE server:                                                                                                    | <pre># netAdm adddevice=bond0.<imi_vlan></imi_vlan></pre>                                                                                                    |  |
|                | Add VLAN for<br>IMI                                                                                                    | Interface bond0.# added                                                                                                    |  |
| <i>5.</i>      | TVOE server:  Add Bridge network for IMI                                                                                                    | <pre># netAdm addname=imitype=BridgebridgeInterface=bond0.<imi_vlan> Bridge imi added!</imi_vlan></pre>                                                                                                    |  |
| 6.             | TVOE server:                                                                                                    | <pre># netAdm adddevice=bond0.<xmi_vlan></xmi_vlan></pre>                                                                                                    |  |
|                | Add VLAN for<br>XMI                                                                                                    | Interface bond0.# added                                                                                                    |  |
| 7.             | TVOE server:  Add Bridge network fro XMI                                                                                                    | <pre># netAdm addname=xmitype=BridgebridgeInterface=bond0.<xmi_vlan>&gt;</xmi_vlan></pre>                                                                                                    |  |
| routa<br>routa | <b>Note:</b> Some deployments may host TVOE and PMAC on the XMI network/bridge instead of a separate routable management. <b>Execute steps 8 - 10</b> if the deployment hosts TVOE and PMAC on a separate routable management network. Or, execute steps 11-12, if the deployment hosts TVOE and PMAC on the XMI network/bridge |                                                                                                    |  |
| 8.             | TVOE server:  Add VLAN for management                                                                                                    | <pre># netAdm adddevice=bond0.<management_vlan> Interface bond0.# added</management_vlan></pre>                                                                                                    |  |
| LIDD 1         |                                                                                                    | 208 December 2015                                                                                                    |  |

Appendix L.4: Configure TVOE Network for Topology 7 (Oracle RMS with 4 ports)

| Step  | Procedure                                                                                                  | Result                                                                                                    |  |
|-------|----------------------------------------------------------------------------------------------------|----------------------------------------------------------------------------------------------------|--|
| 9.    | TVOE server:  Add bridge and TVOE IP on management network                                                 | <pre># netAdm addname=managementtype=Bridge \   bridgeInterface=bond0.<management_vlan> \   bootproto=noneonboot=yes \   address=<tvoe_management_address> \   netmask=<management_netmask>  Bridge management added!</management_netmask></tvoe_management_address></management_vlan></pre> |  |
| 10.   | Add the default route to management                                                                        | netAdm addroute=defaultgateway= <management_default_route_ip>device=management  Route to management added!</management_default_route_ip>                                                                                                    |  |
| Execu |                                                                                                    | if the deployment hosts TVOE and PMAC on the XMI network/bridge.                                                                                                    |  |
| 11.   | TVOE server:  Update bridge network for XMI                                                                | <pre># netAdm setname=xmitype=Bridge \bridgeInterface=bond0.<xmi_vlan> \bootproto=none -onboot=yes \address=<tvoe_xmi_ip>netmask=<xmi_network_netmask>  Bridge xmi added!</xmi_network_netmask></tvoe_xmi_ip></xmi_vlan></pre>                                                               |  |
| 12.   | TVOE Server: Add the default                                                                               | <pre># netAdm addroute=defaultdevice=xmi \gateway=<xmi_gateway_ip></xmi_gateway_ip></pre>                                                                                                    |  |
|       | route to xmi<br>network                                                                                    | Route to xmi added                                                                                                    |  |
| 13.   | TVOE server:<br>Add bond1<br>interface                                                                     | <pre># netAdm adddevice=bond1onboot=yesbootproto=none Interface bond1 added</pre>                                                                                                    |  |
| 14.   | TVOE server:                                                                                               | <pre># netAdm setdevice=bond1bondInterfaces=<nic5>,<nic6></nic6></nic5></pre>                                                                                                    |  |
|       | Update Bond1<br>with eth<br>interfaces                                                                     | Interface bond1 updated                                                                                                    |  |
| 15.   | TVOE server:                                                                                               | <pre># netAdm adddevice=bond1.<xsi1_vlan></xsi1_vlan></pre>                                                                                                    |  |
|       | Add VLAN for<br>XSI1                                                                                       | Interface bond1.# added                                                                                                    |  |
| 16.   | <pre>TVOE server:  # netAdm addname=xsi1type=Bridge \    bridgeInterface=bond1.<xsi1 vlan=""></xsi1></pre> |                                                                                                    |  |
|       | Add bridge<br>network for XSI1                                                                             | Bridge xsil added!                                                                                                    |  |
| 17.   | TVOF server: For Topology 7F only (ontional)                                                               |                                                                                                    |  |
|       | only<br>Signaling<br>Network2                                                                              | <pre># netAdm adddevice=bond1.<xsi2_vlan> Interface bond1.# added</xsi2_vlan></pre>                                                                                                    |  |
|       | Configuration                                                                                              | <pre>ii. Add bridge for XSI2 network # netAdm addname=xsi2type=Bridge \</pre>                                                                                                    |  |
|       |                                                                                                    | <pre>bridgeInterface=bond1.<xsi2_vlan></xsi2_vlan></pre>                                                                                                    |  |
|       |                                                                                                    | Bridge xsi1 added!                                                                                                    |  |

## Appendix L.4: Configure TVOE Network for Topology 7 (Oracle RMS with 4 ports)

| Step | Procedure                         | Result                                                                                                    |  |
|------|-----------------------------------|----------------------------------------------------------------------------------------------------|--|
| 18.  | TVOE Server:                      | Execute steps in L.6:Configure TVOE Server (Hostname, Time Zone, SNMP, NTP, etc) to complete the TVOE Server Configuration. |  |
|      | Additional<br>Configuration       |                                                                                                    |  |
|      | THIS PROCEDURE HAS BEEN COMPLETED |                                                                                                    |  |

# L.5 Configure Additional NTP Server (Setup Recommendation)

### Appendix L.5: Configure Additional NTP Server (Setup Recommendation)

| Step | Procedure                    | Result                                                                                             |
|------|------------------------------|----------------------------------------------------------------------------------------------------|
| 1.   | Access the server's console. | Connect to the server's console using one of the access methods described in <b>Section</b> 2.1.2. |

Appendix L.5: Configure Additional NTP Server (Setup Recommendation)

| Step | Procedure                                                                                      | Result                                                                                                    |
|------|------------------------------------------------------------------------------------------------|----------------------------------------------------------------------------------------------------|
| 2.   | TVOE Server:                                                                                   | Set the server hostname by running the following:                                                                                |
|      | Add additional<br>NTP server.                                                                  | # su - platcfg                                                                                                    |
|      |                                                                                                | 1. Navigate to Network Configuration > NTP.    Network Configuration Menu                                                        |
|      |                                                                                                | 7. Soloot Frit twice to leave platefor                                                                                           |
|      | Desired Server:                                                                                | 7. Select Exit twice to leave platcfg. # ntpq -np                                                                                |
| 3.   | Use the "ntpq" command to verify that the server has connectivity to the assigned NTP servers. | remote refid st t when poll reach delay offset jitter                                                                            |
|      |                                                                                                | *10.250.32.10 192.5.41.209 2 u 651 1024 377 0.339 0.583 0.048 +10.250.32.51 192.5.41.209 2 u 656 1024 377 0.416 0.641 0.086 2. # |
|      |                                                                                                | THIS PROCEDURE HAS BEEN COMPLETED                                                                                                |

Example Diagram with multiple NTP servers:

Care should be taken to ensure that all NTP references are reachable through the appropriate networking configuration. It is recommended to have minimum of 3 and up to 4 external NTP servers for reliable functioning of NTP service.

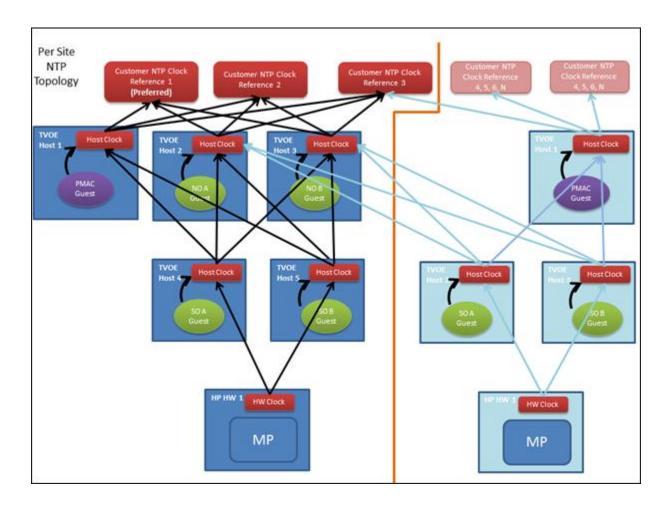

### L.6 Configure TVOE Server (Hostname, Time Zone, SNMP, NTP, etc)

The following are additional configuration steps required after configuring the TVOE network.

### Requirements:

An understanding of the topology being deployed, as outlined in reference [6].

Appendix L.6: Configure TVOE Server (Hostname, Time Zone, SNMP, NTP, etc)

| Step | Procedure                    | Result                                                                                                    |
|------|------------------------------|----------------------------------------------------------------------------------------------------|
| 1.   | Access the server's console. | Connect to the server's ILO VGA using the access method described in Appendix 0: Accessing the iLo VGA Redirection Window for Oracle RMS Servers or Appendix A.3 Accessing the iLo Console for Oracle RMS Servers. (switch to root) |

Appendix L.6: Configure TVOE Server (Hostname, Time Zone, SNMP, NTP, etc)

| Step | Procedure                                         | Result                                                                                                    |
|------|---------------------------------------------------|----------------------------------------------------------------------------------------------------|
| 2.   | TVOE Server:                                      | Set the server hostname by running the following:                                                                                                    |
|      | Set Hostname                                      | # su - platcfg                                                                                                    |
|      |                                                   | 1. Navigate to Server Configuration > Hostname    Server Configuration Menu     Hostname                                                                                                    |
| 3.   | TVOE Server:  Set Time Zone and/or Hardware Clock | Set the time zone and/or hardware clock  1. Navigate to Server Configuration > Time Zone    Server Configuration Menu     Hostname     Designation/Function     Configure Storage     Set Clock     Time Zone     Exit     2. Select Edit.   3. Set the time zone     4. Answer yes to "Set Hardware Clock to GMT".   5. Press YES     6. Navigate out of Server Configuration |

Appendix L.6: Configure TVOE Server (Hostname, Time Zone, SNMP, NTP, etc)

| Step | Procedure                             | Result                                                                                                    |
|------|---------------------------------------|----------------------------------------------------------------------------------------------------|
| 4.   | TVOE Server:                          | Configure SNMP trap destination.                                                                                                    |
| 4.   | Configure<br>SNMP trap<br>destination | 1. Navigate to Network Configuration > SNMP Configuration.  SNMP Configuration Menu  NMS Configuration  Exit  2. Select Edit and then choose 'Add a New NMS Server'.  3. The 'Add an NMS Server' page will be displayed.  Add an NMS Server  Hostname or IP: 10.250.54.215  Port: 162  SNMP Community String: TKLC |
|      |                                       | 4. Complete the form by entering in all information about the SNMP trap destination.                                                                                                    |
|      |                                       | <b>5.</b> Select <b>OK</b> to finalize the configuration.                                                                                                    |
|      |                                       | <b>6.</b> The 'NMS Server Action Menu' will now be displayed.                                                                                                    |
|      |                                       | 7. Select Exit. The following dialogue will then be presented:                                                                                                    |
|      |                                       | Modified an NMS entry in snmp.cfg file:  Do you want to restart the Alarm Routing Service?  Yes No                                                                                                    |
|      |                                       | <b>8.</b> Select <b>Yes</b> and then wait a few seconds while the Alarm Routing Service is restarted.                                                                                                    |
|      |                                       | 9. At that time the SNMP Configuration Menu will be presented.                                                                                                    |
|      |                                       | Note: All alarm information will then be sent to the NMS located at the destination.                                                                                                    |

Appendix L.6: Configure TVOE Server (Hostname, Time Zone, SNMP, NTP, etc)

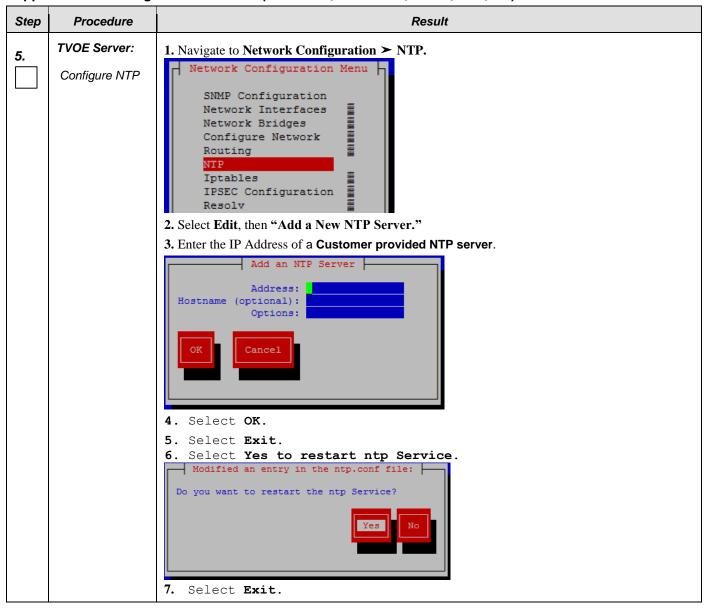

Appendix L.6: Configure TVOE Server (Hostname, Time Zone, SNMP, NTP, etc)

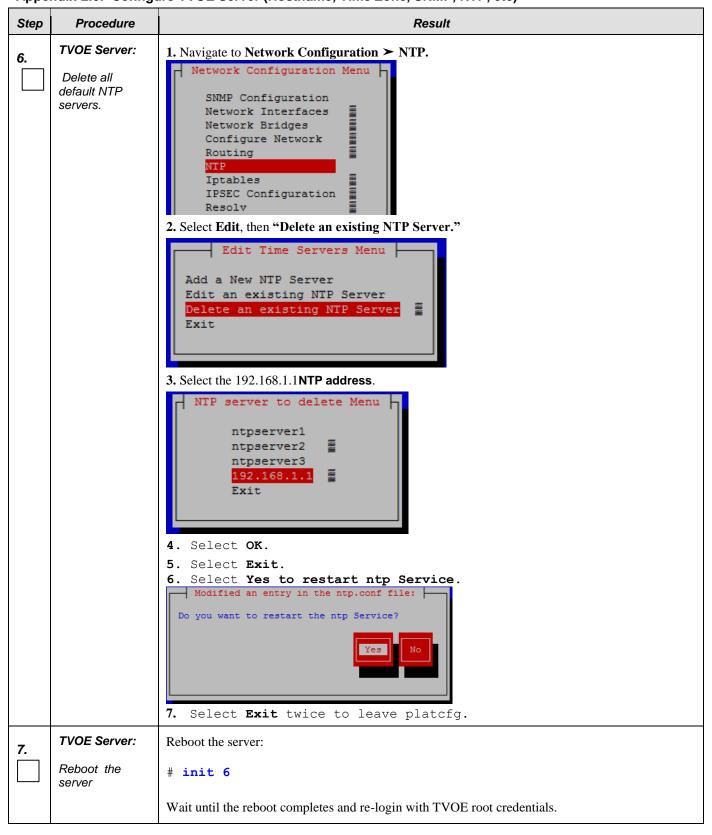

Appendix L.6: Configure TVOE Server (Hostname, Time Zone, SNMP, NTP, etc)

| Step | Procedure                | Result                                                                                                    |
|------|--------------------------|----------------------------------------------------------------------------------------------------|
| 8.   | TVOE Server:             | Verify server health:                                                                                                    |
|      | Verify server<br>health  | # alarmMgralarmStatus                                                                                                    |
|      |                          | Note: This command should return no output on a healthy system.                                                                                                    |
| 9.   | TVOE Server:             | Login as platcfg user. The platcfg main menu will be shown                                                                                                    |
|      | Perform a TVOE<br>backup | # su - platcfg                                                                                                    |
|      |                          | <ol> <li>Navigate to Maintenance &gt; Backup and Restore &gt; Backup Platform (CD/DVD)</li> <li>The 'Backup TekServer Menu' page will now be shown.</li> </ol>                              |
|      |                          | Backup TekServer Menu  Select Backup Type (plat-app) View Index Table of Contents Select Backup Device (/dev/sr0) Select Backup Media (CD-R) Build ISO file only Test Backup Backup Exit    |
|      |                          | 3. Select Build ISO file only.  Note: Creating the ISO image may happen so quickly that this screen may only appear for an instant.                                                         |
|      |                          | Creating ISO Image This may take a while.  Please wait                                                                                                    |
|      |                          | <b>4.</b> After the ISO is created, platcfg will return to the Backup TekServer Menu as shown in step 2.                                                                                    |
|      |                          | <b>5.</b> The ISO has been created and is located in the /var/TKLC/bkp/ directory. An example filename of a backup file that was created is: "hostname1307466752-plat-app-201104171705.iso" |
|      |                          | 6. Exit platefg.                                                                                                    |

Appendix L.6: Configure TVOE Server (Hostname, Time Zone, SNMP, NTP, etc)

| Step | Procedure                                      | Result                                                                                                    |
|------|------------------------------------------------|----------------------------------------------------------------------------------------------------|
| 10.  | Customer<br>Server SSH:                        | Login to the customer server and copy backup image to the customer server where it can be safely stored.                                                                                        |
|      | Copy backup<br>image to the<br>customer server | If the customer system is a Linux system, please execute the following command to copy the backup image to the customer system.                                                                 |
|      |                                                | <pre># scp tvoexfer@<tvoe_ip_address>:backup/* /path/to/destination/</tvoe_ip_address></pre>                                                                                                    |
|      |                                                | When prompted, enter the tvoexfer user password and press <b>Enter</b> .                                                                                                    |
|      |                                                | An example of the output looks like:                                                                                                    |
|      |                                                | <pre># scp tvoexfer@<tvoe address="" ip="">:backup/* /path/to/destination/ tvoexfer@10.24.34.73's password: hostname1301859532-plat-app-301104171705.iso 100% 134MB 26.9MB/s 00:05</tvoe></pre> |
|      |                                                | The TVOE backup file has now been successfully placed on the Customer System.                                                                                                    |
|      |                                                | THIS PROCEDURE HAS BEEN COMPLETED                                                                                                    |

## **Appendix M. Removing Disk Array Configuration**

This procedure contains steps to remove a prior disk array configuration. This is useful towards re-installing OCUDR on hardware with disk arrays that have hosted prior OCUDR instances. The steps here are only to be run after TPD is installed and before OCUDR application is installed.

## M.1 Removing RMS Disk Array Configuration for HP

Appendix M.1: Removing RMS Disk Array Configuration

| Step | Procedure                                   | Result                                                                                                    |
|------|---------------------------------------------|----------------------------------------------------------------------------------------------------|
| 1.   | Access the server's console.                | Connect to the RMS server's console using one of the access methods described in <b>Section 2.1.2.</b>                                                                                                    |
| 2.   | Change to<br>root user<br>home<br>directory | # cd                                                                                                    |
| 3.   | Remove volume group or storage pool         | # lvs stripe_vg LV VG Attr LSize Pool Origin Data% Move Log Cpy%Sync Convert rundb stripe_vg -wa-ao 385.01g  If stripe_vg is present then remove it                                                                     |
|      |                                             | <pre># vgremove stripe_vg Do you really want to remove volume group "stripe_vg" containing 1 logical volumes? [y/n]: y Do you really want to remove active logical volume rundb? [y/n]: y  # virsh pool-list Name</pre> |
|      |                                             | stripePool_vg active yes vgguests active yes                                                                                                    |
|      |                                             | If stripePool_vg is present then remove it with below steps                                                                                                    |
|      |                                             | <pre># virsh pool-destroy stripePool_vg Pool stripePool_vg destroyed</pre>                                                                                                    |
|      |                                             | <pre># virsh pool-undefine stripePool_vg Pool stripePool_vg has been undefined</pre>                                                                                                    |
|      |                                             | <pre># vgremove stripePool_vg Volume group "stripePool_vg" successfully removed</pre>                                                                                                    |

# Appendix M.1: Removing RMS Disk Array Configuration

| Step | Procedure                                                        | Result                                                                                                    |
|------|------------------------------------------------------------------|----------------------------------------------------------------------------------------------------|
| 4.   | Remove all<br>three<br>physical<br>volumes<br>sdb, sdc, &<br>sdd | <pre># pvremove /dev/sdb Labels on physical volume "/dev/sdb" successfully wiped # pvremove /dev/sdc Labels on physical volume "/dev/sdc" successfully wiped # pvremove /dev/sdd Labels on physical volume "/dev/sdd" successfully wiped</pre> |
| 5.   | Delete<br>logical<br>drive slot 2<br>ld 1                        | # hpssacli ctrl all show config                                                                                                    |

Appendix M.1: Removing RMS Disk Array Configuration

| Step | Procedure                                         | Result                                                                                                    |
|------|---------------------------------------------------|----------------------------------------------------------------------------------------------------|
| 6.   | Verify<br>output<br>matches<br>expected<br>values | <b>IMPORTANT:</b> If output from <b>show config</b> differs from the example here, you must adjust the <b>slot</b> and <b>ld</b> parameters in the commands to follow. There should be two slots (numbered 2 and 0), each with two logical drives (1 and 2). Slot 0 should contain a <b>logicaldrive</b> of two physical disks: <i>it is important not to delete this logical drive</i> . |
|      |                                                   | Smart Array P420 in Slot 2 (sn: PDKRHOARH3XOHB)                                                                                                    |
|      |                                                   | array A (SAS, Unused Space: 0 MB)                                                                                                    |
|      |                                                   | logicaldrive 1 (273.4 GB, RAID 1+0, OK)                                                                                                    |
|      |                                                   | physicaldrive 1I:1:1 (port 1I:box 1:bay 1, SAS, 146 GB, OK) physicaldrive 1I:1:2 (port 1I:box 1:bay 2, SAS, 146 GB, OK) physicaldrive 1I:1:3 (port 1I:box 1:bay 3, SAS, 146 GB, OK) physicaldrive 1I:1:4 (port 1I:box 1:bay 4, SAS, 146 GB, OK)                                                                                                    |
|      |                                                   | array B (SAS, Unused Space: 0 MB)                                                                                                    |
|      |                                                   | logicaldrive 2 (273.4 GB, RAID 1+0, OK)                                                                                                    |
|      |                                                   | physicaldrive 2I:1:5 (port 2I:box 1:bay 5, SAS, 146 GB, OK) physicaldrive 2I:1:6 (port 2I:box 1:bay 6, SAS, 146 GB, OK) physicaldrive 2I:1:7 (port 2I:box 1:bay 7, SAS, 146 GB, OK) physicaldrive 2I:1:8 (port 2I:box 1:bay 8, SAS, 146 GB, OK)                                                                                                    |
|      |                                                   | SEP (Vendor ID PMCSIERA, Model SRCv8x6G) 380 (WWID: 500143802518449F)                                                                                                    |
|      |                                                   | Smart Array P420i in <b>Slot 0</b> (Embedded) (sn: 5001438025A465B0)                                                                                                    |
|      |                                                   | array A (SAS, Unused Space: 0 MB)                                                                                                    |
|      |                                                   | logicaldrive 1 (838.3 GB, RAID 1, OK)                                                                                                    |
|      |                                                   | physicaldrive 1I:2:1 (port 1I:box 2:bay 1, SAS, 900.1 GB, OK) physicaldrive 1I:2:2 (port 1I:box 2:bay 2, SAS, 900.1 GB, OK)                                                                                                    |
|      |                                                   | array B (SAS, Unused Space: 0 MB)                                                                                                    |
|      |                                                   | logicaldrive 2 (273.4 GB, RAID 1+0, OK)                                                                                                    |
|      |                                                   | physicaldrive 1I:2:3 (port 1I:box 2:bay 3, SAS, 146 GB, OK) physicaldrive 1I:2:4 (port 1I:box 2:bay 4, SAS, 146 GB, OK) physicaldrive 2I:2:5 (port 2I:box 2:bay 5, SAS, 146 GB, OK) physicaldrive 2I:2:6 (port 2I:box 2:bay 6, SAS, 146 GB, OK)                                                                                                    |
|      |                                                   | SEP (Vendor ID PMCSIERA, Model SRCv8x6G) 380 (WWID: 5001438025A465BF)                                                                                                    |
| 7.   | Delete<br>logical<br>drive slot 2<br>ld 1         | # hpssacli ctrl slot=2 ld 1 delete Warning: Deleting the specified device(s) will result in data being lost. Continue? (y/n) y                                                                                                    |

## Appendix M.1: Removing RMS Disk Array Configuration

| Step | Procedure                                              | Result                                                                                                    |  |
|------|--------------------------------------------------------|----------------------------------------------------------------------------------------------------|--|
| 8.   | Delete<br>logical<br>drive slot 2<br>ld 2              | # hpssacli ctrl slot=2 ld 2 delete Warning: Deleting the specified device(s) will result in data being lost. Continue? (y/n) y |  |
| 9.   | Delete<br>logical<br>drive slot <b>0</b><br>ld 1       | # hpssacli ctrl slot=0 ld 2 delete Warning: Deleting the specified device(s) will result in data being lost. Continue? (y/n) y |  |
| 10.  | Execute the following syscheck/re start steps in order | <pre># syscheckreconfig disk smart # service smartd restart # syscheck disk smart</pre>                                        |  |
|      | THIS PROCEDURE HAS BEEN COMPLETED                      |                                                                                                    |  |

# M.2 Removing Blade Disk Array Configuration (Sidecar)

### Appendix M.2: Removing Blade Disk Array Configuration (Sidecar)

| Step       | Procedure                                | Result                                                                                                   |
|------------|------------------------------------------|----------------------------------------------------------------------------------------------------|
| 1.         | Access the server's console.             | Connect to the blade server's console using one of the access methods described in <b>Section 2.1.2.</b> |
| <b>2</b> . | Change to root<br>user home<br>directory | # cd                                                                                                    |

Appendix M.2: Removing Blade Disk Array Configuration (Sidecar)

| Step | Procedure                           | Result                                                                                                    |  |  |
|------|-------------------------------------|----------------------------------------------------------------------------------------------------|--|--|
| 3.   | Remove volume group or storage pool | ** Execute For Low Capacity C-Class only  # lvs stripe_vg LV VG Attr LSize Pool Origin Data% Move Log Cpy%Sync Convert rundb stripe_vg -wa-ao 385.01g  If stripe_vg is present then remove it  # vgremove stripe_vg Do you really want to remove volume group "stripe_vg" containing 1 logical volumes? [y/n]: y Do you really want to remove active logical volume rundb? [y/n]: y  Volume group "stripe_vg" successfully removed  # virsh pool-list Name State Autostart                                     |  |  |
|      |                                     | Volume group "stripePool_vg" successfully removed                                                                                                    |  |  |
| 4.   | Remove volume<br>group              | **Don't execute for Low Capacity C-Class  # vgremove stripe_vg  Do you really want to remove volume group "stripe_vg" containing 1 logical volumes? [y/n]: y  Do you really want to remove active logical volume rundb? [y/n]: y  Note: if the following output appears after the first question – "Logical volume stripe_vg/rundb contains a filesystem in use". Execute the following steps below and repeat the command above:  # prod.dbdown -i # service comcol stop # umount /dev/mapper/stripe vg-rundb |  |  |

# **Appendix M.2: Removing Blade Disk Array Configuration (Sidecar)**

| Step | Procedure                                                                                                    | Result                                                                                                 |  |  |
|------|----------------------------------------------------------------------------------------------------|----------------------------------------------------------------------------------------------------|--|--|
| 5.   | Check for<br>existing physical<br>volumes                                                                                                    | # pvs PV VG Fmt Attr PSize PFree /dev/sda lvm2 820.21g 820.21g /dev/sdb2 vgroot lvm2 a 838.06g 827.06g |  |  |
| 6.   | From Step 5, Remove physical volume that does not have vgroot Note: This volume can vary  NOTE: Systems with bare-metal NOAMPs will only have a vgroot volume, but systems with VM NOAMPs over TVOE will have a vgroot and a vgguests volume. |                                                                                                    |  |  |
| 7.   | Display the<br>Configuration                                                                                                    | # hpssacli ctrl all show config                                                                        |  |  |

**Appendix M.2: Removing Blade Disk Array Configuration (Sidecar)** 

| Step | Procedure                                   | Result                                                                                                    |  |  |  |
|------|---------------------------------------------|----------------------------------------------------------------------------------------------------|--|--|--|
| 8.   | Verify output<br>matches<br>expected values | <b>IMPORTANT:</b> If output from <b>show config</b> differs from the example here, you must adjust the <b>slot</b> and <b>ld</b> parameters in the commands to follow. There should be two slots (numbered 0 and 3). Slot 0 should contain a <b>logicaldrive</b> of two physical disks: <i>it is important not to delete this logical drive</i> .                                                                                                    |  |  |  |
|      |                                             | Smart Array P220i in <b>Slot 0</b> (Embedded) (sn: PCQVU0CRH5V2JU)                                                                                                    |  |  |  |
|      |                                             | array A (SAS, Unused Space: 0 MB)  logicaldrive 1 (838.3 GB, RAID 1, OK)                                                                                                    |  |  |  |
|      |                                             | physicaldrive 1I:1:1 (port 1I:box 1:bay 1, SAS, 900.1 GB, OK) physicaldrive 1I:1:2 (port 1I:box 1:bay 2, SAS, 900.1 GB, OK)                                                                                                    |  |  |  |
|      |                                             | SEP (Vendor ID PMCSIERA, Model SRCv4x6G) 380 (WWID: 5001438028DDB56F)                                                                                                    |  |  |  |
|      |                                             | Smart Array P410i in <b>Slot 3</b> (sn: 5001438025905EB0)                                                                                                    |  |  |  |
|      |                                             | array A (SAS, Unused Space: 0 MB)  logicaldrive 1 (820.2 GB, RAID 1+0, OK)                                                                                                    |  |  |  |
|      |                                             | <pre>physicaldrive 1I:1:1 (port 1I:box 1:bay 1, SAS, 146 GB, OK) physicaldrive 1I:1:2 (port 1I:box 1:bay 2, SAS, 146 GB, OK) physicaldrive 1I:1:3 (port 1I:box 1:bay 3, SAS, 146 GB, OK) physicaldrive 1I:1:4 (port 1I:box 1:bay 4, SAS, 146 GB, OK) physicaldrive 1I:1:5 (port 1I:box 1:bay 5, SAS, 146 GB, OK) physicaldrive 1I:1:6 (port 1I:box 1:bay 6, SAS, 146 GB, OK) physicaldrive 1I:1:7 (port 1I:box 1:bay 7, SAS, 146 GB, OK) physicaldrive 1I:1:8 (port 1I:box 1:bay 8, SAS, 146 GB, OK) physicaldrive 1I:1:9 (port 1I:box 1:bay 9, SAS, 146 GB, OK) physicaldrive 1I:1:10 (port 1I:box 1:bay 10, SAS, 146 GB, OK) physicaldrive 1I:1:11 (port 1I:box 1:bay 11, SAS, 146 GB, OK) physicaldrive 1I:1:12 (port 1I:box 1:bay 12, SAS, 146 GB, OK) physicaldrive 1I:1:12 (port 1I:box 1:bay 12, SAS, 146 GB, OK)</pre> |  |  |  |
| 9.   | Delete logical<br>drive slot 3 ld <b>1</b>  | # hpssacli ctrl slot=3 ld 1 delete Warning: Deleting the specified device(s) will result in data being lost. Continue? (y/n) y                                                                                                    |  |  |  |
|      | THIS PROCEDURE HAS BEEN COMPLETED           |                                                                                                    |  |  |  |

## M.3 Removing RMS Disk Array Configuration for Oracle Servers

Appendix M.3: Removing RMS Disk Array Configuration for Oracle Servers

| Step       | Procedure                                             | Result                                                                                                    |  |  |
|------------|-------------------------------------------------------|----------------------------------------------------------------------------------------------------|--|--|
| 1.         | Access the server's console.                          | Connect to the RMS server's console using one of the access methods described in Appendix 0: Accessing the iLo VGA Redirection Window for Oracle RMS Servers or Appendix A.3 Accessing the iLo Console for Oracle RMS Servers. (switch to root)                                                                    |  |  |
| <b>2</b> . | Change to root<br>user home<br>directory              | # cd                                                                                                    |  |  |
| 3.         | Check for<br>presence of<br>stripePool                | # lvs stripePool_vg  LV VG Attr LSize Pool Origin  Data% Move Log Cpy%Sync Convert UDRNOSunX5_pool_vg.img stripe_vg -wa- ao 743.00g                                                                                                    |  |  |
|            |                                                       | # virsh pool-list Name State Autostart                                                                                                    |  |  |
|            |                                                       | stripePool_vg active yes vgguests active yes                                                                                                    |  |  |
| 4.         | Remove the stripePool disk arrayif present in step 3. | <pre># virsh pool-destroy stripePool_vg Pool stripePool_vg destroyed  # virsh pool-undefine stripePool_vg Pool stripePool_vg has been undefined  # vgremove stripePool_vg Volume group "stripePool_vg" successfully removed  # raidconfig list all -r c0r1 RAID Volumes ====================================</pre> |  |  |
| 5.         | Remove volume<br>/dev/sdb                             | <pre># pvremove /dev/sdb Labels on physical volume "/dev/sdb" successfully wiped # raidconfig delete raid -r c0r1</pre>                                                                                                    |  |  |
| 6.         | Execute the following syscheck/restart steps in order | <pre># syscheckreconfig disk smart # service smartd restart # syscheck disk smart</pre>                                                                                                    |  |  |
|            | THIS PROCEDURE HAS BEEN COMPLETED                     |                                                                                                    |  |  |

### Appendix N. Creating an XML file for Installing OCUDR Network Elements

UDR Network Elements can be created by using an XML configuration file. The OCUDR software image (\*.iso) contains two examples of XML configuration files for "NO" (Network OAM&P) and "SO" (System OAM) networks. These files are named SDM\_NOAMP\_NE.xml and SDM\_SOAM\_NE.xml and are stored on the /usr/TKLC/udr/xml directory. The customer is required to create individual XML files for each of their OCUDR Network Elements. The format for each of these XML files is identical.

Below is an example of the SDM\_NOAMP\_NE.xml file. The highlighted values are values that the user must update.

**NOTE:** The **Description** column in this example includes comments for this document only. **Do not include** the Description column in the actual XML file used during installation.

Table 10 – OCUDR XML NOAMP Network Element Configuration File

| XML File Text                                | Description                                                                                                    |
|----------------------------------------------|----------------------------------------------------------------------------------------------------|
| <networkelement></networkelement>            |                                                                                                    |
| <name>NOAMP_NE</name>                        | Unique identifier used to label a Network Element. [Range = 1-32 character string. Valid characters are alphanumeric and underscore. Must contain at least one alpha and must not start with a digit.] |
| <ntpservers></ntpservers>                    |                                                                                                    |
| <ntpserver>10.250.32.10</ntpserver>          | IP Address of the first NTP server. There must be at least one NTF server IP address defined.                                                                                                    |
| <ntpserver>10.250.32.51</ntpserver>          | IP Address of second NTP server, if it exists; otherwise, this line must be deleted.                                                                                                    |
|                                              |                                                                                                    |
| <networks></networks>                        |                                                                                                    |
| <network></network>                          |                                                                                                    |
| <name>XMI</name>                             | Name of customer external network.  Note: Do NOT change this name.                                                                                                    |
| <vlanid><mark>3</mark></vlanid>              | The VLAN ID to use for this VLAN. [Range = 2-4094.]                                                                                                    |
| <ip><mark>10.250.39.16</mark></ip>           | The network address of this VLAN [Range = A valid IP address]                                                                                                    |
| <mask><mark>255.255.255.240</mark></mask>    | Subnetting to apply to servers within this VLAN                                                                                                    |
| <gateway><mark>10.250.39.17</mark></gateway> | The gateway router interface address associated with this network [Range = A valid IP address]                                                                                                    |
| <isdefault>true</isdefault>                  | Indicates whether this is the network with a default gateway.  [Range = true/false]                                                                                                    |
|                                              |                                                                                                    |
| <network></network>                          |                                                                                                    |
| <name>IMI</name>                             | Name of customer internal network.  Note: Do NOT change this name.                                                                                                    |
| <vlanid><mark>4</mark></vlanid>              | The VLAN ID to use for this VLAN. [Range = 2-4094.]                                                                                                    |
| <ip><mark>169.254.2.0</mark></ip>            | The network address of this VLAN [Range = A valid IP address]                                                                                                    |
| <mask><mark>255.255.2</mark></mask>          | Subnetting to apply to servers within this VLAN                                                                                                    |
| <gateway><mark>169.254.2.1</mark></gateway>  | The gateway router interface address associated with this network [Range = A valid IP address]                                                                                                    |
| <isdefault>false</isdefault>                 | Indicates whether this is the network with a default gateway.  [Range = true/false]                                                                                                    |
|                                              |                                                                                                    |
|                                              |                                                                                                    |
|                                              |                                                                                                    |

**UDR 10.2 317 December 2015** 

### **Appendix O. Application NetBackup Client Installation Procedures**

NetBackup is a utility that allows for management of backups and recovery of remote systems. The NetBackup suite is for the purpose of supporting Disaster Recovery at the customer site. The following procedures provides instructions for installing and configuring the NetBackup client software on an application server in two different ways, first using platefg and second using nbAutoInstall (push Configuration)

Please not that at the writing of this document, the supported versions of Netbackup in OCUDR 10.2 are 7.1 and 7.5.

### O.1 NetBackup Client Installation using Platcfg

NOTE: Execute the following procedure to switch/migrate to having netBackup installed via platcfg instead of using NBAutoInstall (Push Configuration)

#### **Prerequisites:**

- Application server platform installation has been completed.
- Site survey has been performed to determine the network requirements for the application server, and interfaces have been configured.
- NetBackup server is available to copy, sftp, the appropriate NetBackup Client software to the application server.

Note: If a procedural STEP fails to execute successfully, STOP and contact the Customer Care Center.

- 1. Application server iLO: Login and launch the integrated remote console
  - SSH to the application Server (PM&C or NOAMP) as root using the management network for the PM&C or XMI network for the NOAMP.
- 2. Application server iLO: Configure NetBackup Client on application server
  - # su platcfg
  - Navigate to **NetBackup Configuration**

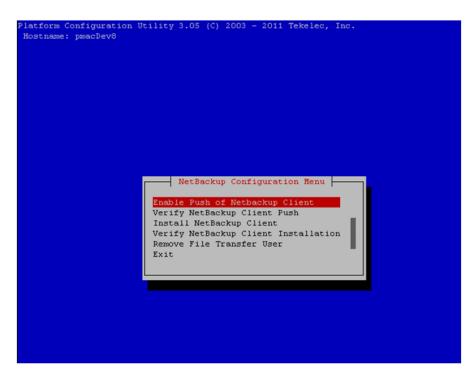

- 3. Application server iLO: Enable Push of NetBackup Client
  - Navigate to NetBackup Configuration ➤ Enable Push of NetBackup Client

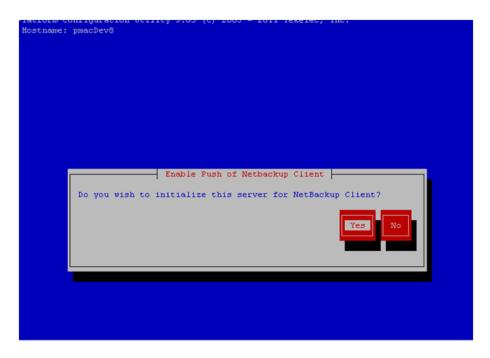

- Select **Yes** to initialize the server and enable the NetBackup client software push.
- **4. Application server iLO**: Verify NetBackup Client software push is enabled.
  - Navigate to NetBackup Configuration ➤ Verify NetBackup Client Push

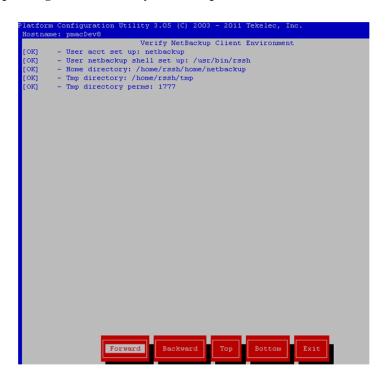

- Verify list entries indicate "**OK**" for NetBackup client software environment.
- Select "Exit" to return to NetBackup Configuration menu.

#### 5. NetBackup server: Push appropriate NetBackup Client software to application server

**Note:** The NetBackup server is not an application asset. Access to the NetBackup server, and location path of the NetBackup Client software is under the control of the customer. Below are the steps that are required on the NetBackup server to push the NetBackup Client software to the application server. These example steps assume the NetBackup server is executing in a Linux environment.

**Note:** The backup server is supported by the customer, and the backup utility software provider. If this procedural STEP, executed at the backup utility server, fails to execute successfully, STOP and contact the Customer Care Center of the backup and restore utility software provider that is being used at this site.

- Log in to the NetBackup server using password provided by customer:
- Navigate to the appropriate NetBackup Client software path:

**Note:** The input below is only used as an example. (7.5 in the path below refers to the NetBackup version. If installed a different version (e.g. 7.1), replace 7.5 with 7.1)

#### # cd /usr/openv/netbackup/client/Linux/7.5

Execute the sftp\_to client NetBackup utility using the application IP address and application netbackup user;

```
# ./sftp_to_client <application IP> netbackup
```

```
Connecting to 192.168.176.31 netbackup@192.168.176.31's password:
```

• Enter application server netbackup user password; the following NetBackup software output is expected, observe the sftp completed successfully:

```
File "/usr/openv/netbackup/client/Linux/6.5/.sizes" not found.

Couldn't rename file "/tmp/bp.6211/sizes" to "/tmp/bp.6211/.sizes": No such file or directory

File "/usr/openv/NB-Java.tar.Z" not found.
```

```
./sftp_to_client: line 793: [:: integer expression expected
./sftp_to_client: line 793: [:: integer expression expected
./sftp_to_client: line 793: [:: integer expression expected
./sftp_to_client: line 793: [:: integer expression expected
./sftp_to_client: line 793: [:: integer expression expected
./sftp_to_client: line 793: [:: integer expression expected
./sftp_to_client: line 793: [:: integer expression expected
./sftp_to_client: line 793: [:: integer expression expected
./sftp_to_client: line 793: [:: integer expression expected
./sftp_to_client: line 793: [:: integer expression expected
./sftp_to_client: line 793: [:: integer expression expected
./sftp_to_client: line 793: [:: integer expression expected
./sftp_to_client: line 793: [:: integer expression expected
./sftp_to_client: line 793: [:: integer expression expected
./sftp_to_client: line 793: [:: integer expression expected
./sftp_to_client: line 793: [:: integer expression expected
./sftp_to_client: line 793: [:: integer expression expected
./sftp_to_client: line 793: [:: integer expression expected
./sftp_to_client: line 793: [:: integer expression expected
./sftp_to_client: line 793: [:: integer expression expected
./sftp_to_client: line 793: [:: integer expression expected
./sftp_to_client: line 793: [:: integer expression expected
./sftp_to_client: line 793: [:: integer expression expected
./sftp_to_client: line 793: [:: integer expression expected
./sftp_to_client: line 793: [:: integer expression expected
./sftp_to_client: line 793: [:: integer expression expected
./sftp_to_client: line 793: [:: integer expression expected
./sftp_to_client: line 793: [:: integer expression expected
./sftp_to_client: line 793: [:: integer expression expected
./sftp_to_client: line 793: [:: integer expression expected
./sftp_to_client: line 793: [:: integer expression expected
./sftp_to_client: line 793: [:: integer expression expected
./sftp_to_client: line 793: [:: integer expression expected
./sftp_to_client: line 793: [:: integer expression expected
./sftp
```

The root user on 192.168.176.31 must now execute the command "sh/tmp/bp.6211/client\_config [-L]". The optional argument, "-L",

```
is used to avoid modification of the client's current bp.conf file. ^{\scriptscriptstyle H}
```

Note: Although the command executed above instructs you to execute the client\_config command, <u>DO NOT</u> execute that command, as it shall be executed by platefg in the next step.

- **6. Application server iLO:** Install NetBackup Client software on application server.
  - Navigate to NetBackup Configuration ➤ Install NetBackup Client

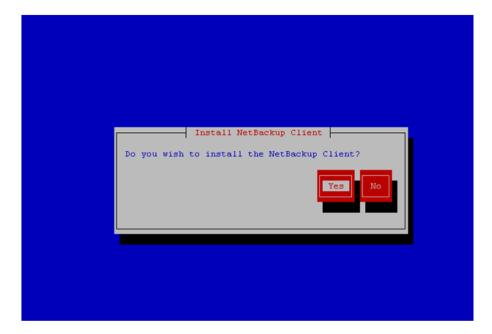

- Verify list entries indicate "**OK**" for NetBackup client software installation
- Select "Exit" to return to NetBackup Configuration menu
- **7. Application server iLO:** Verify NetBackup CLient software installation on the application server.
  - Navigate to NetBackup Configuration ➤ Verify NetBackup Client Installation.

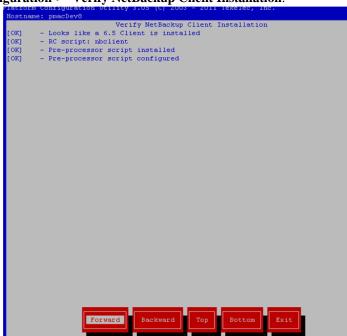

- Verify list entries indicate "OK" for NetBackup Client software installation.
- Select "Exit" to return to NetBackup Configuration menu.
- **8. Application server iLO:** Disable NetBackup Client software transfer to the application server.
  - Navigate to NetBackup Configuration ➤ Remove File Transfer User

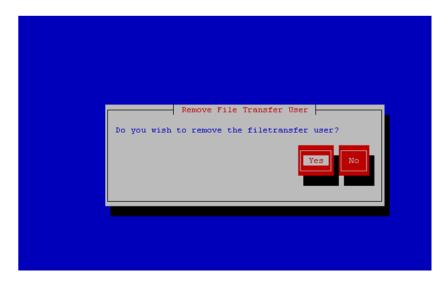

- Select "Yes" to remove the NetBackup file transfer user from the application server
- **9. Application server iLO:** Exit platform configuration utility (platcfg)
- 10. Application server iLO: Use platform configuration utility (platcfg) to modify hosts file with NetBackup server alias.

**Note:** After the successful transfer and installation of the NetBackup client software the NetBackup servers hostname can be found in the NetBackup "/usr/openv/netbackup/bp.conf" file, identified by the "SERVER" configuration parameter. The NetBackup server hostname and IP address must be added to the application server's hosts file.

• List NetBackup servers hostname:

# cat /usr/openv/netbackup/bp.conf

```
SERVER = nb70server
CLIENT_NAME = pmacDev8
```

- Use platform configuration utility (platcfg) to update application hosts file with NetBackup Server alias.
- # su platcfg
- Navigate to Network Configuration ➤ Modify Hosts File

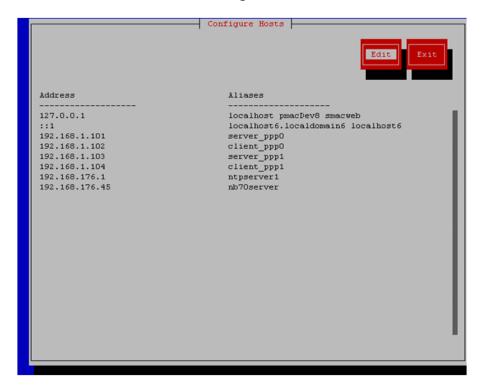

• Select **Edit**, the Host Action Menu will be displayed.

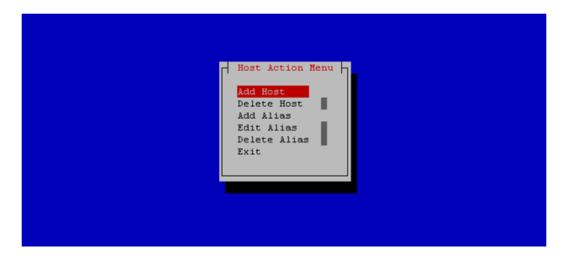

• Select "Add Host", and enter the appropriate data

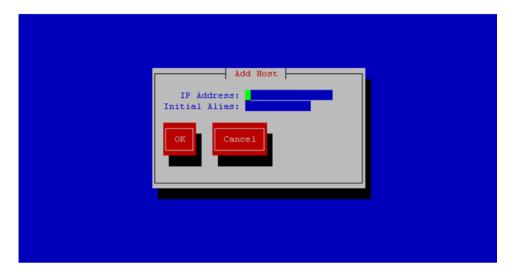

• Select "OK", confirm the host alias add, and exit Platform Configuration Utility

11. Application server iLO: Create links to NetBackup client notify scripts on application server where NetBackup expects to find them.

**Note:** Copy notify scripts from appropriate path on application server for given application.

- # ln -s <path>/bpstart\_notify /usr/openv/netbackup/bin/bpstart\_notify
- # ln -s <path>/bpend notify /usr/openv/netbackup/bin/bpend\_notify

An example of <path> is /usr/TKLC/plat/sbin

12. Application server iLO: NetBackup Client software installation complete.

### O.2 NetBackup Client Installation & Upgrade with AutoInstall

NOTE: Execute the following procedure to switch/migrate to having netBackup installed via NBAutoInstall (Push Configuration) instead of manual installation using platefg.

Executing this procedure will enable TPD to automatically detect when a Netbackup Client is installed and then complete TPD related tasks that are needed for effective Netbackup Client operation. With this procedure, the Netbackup Client install (pushing the client and performing the install) is the responsibility of the customer and is not covered in this procedure.

**Note:** If the customer does not have a way to push and install Netbackup Client, then use *Netbackup Client Install/Upgrade with platefg*.

Note: It is required that this procedure is executed before the customer does the Netbackup Client install.

### **Prerequisites:**

- Application server platform installation has been completed.
- Site survey has been performed to determine the network requirements for the application server, and interfaces have been configured.
- NetBackup server is available to copy, sftp, the appropriate NetBackup Client software to the application server.
- 1. Application server iLO: Login and launch the integrated remote console

- SSH to the application Server (PM&C or NOAMP) as root using the management network for the PM&C or XMI network for the NOAMP.
- 2. Application server iLO: Enable nbAutoInstall

```
# /usr/TKLC/plat/bin/nbAutoInstall --enable
```

**3. Application server iLO:** Create links to NetBackup client notify scripts on application server where NetBackup expects to find them.

```
# mkdir -p /usr/openv/netbackup/bin/
# ln -s <path>/bpstart_notify /usr/openv/netbackup/bin/bpstart_notify
# ln -s <path>/bpend_notify /usr/openv/netbackup/bin/bpend_notify
```

An example of <path> is /usr/TKLC/plat/sbin

- 4. Application server iLO: Verify NetBackup configuration file
  - Open /usr/openv/netbackup/bp.conf and make sure it points to the NetBackup Server using the following command:
    - # vi /usr/openv/netbackup/bp.conf

Verify that the highlighted Server name matches the NetBackup Server, and verify that the CLIENT\_NAME matches the hostname or IP of the local client machine, if they do not, update them as necessary.

```
SERVER = nb75server

CLIENT_NAME = 10.240.10.185

CONNECT OPTIONS = localhost 1 0 2
```

• Edit /etc/hosts using the following command and add the NetBackup server

The server will now periodically check to see if a new version of Netbackup Client has been installed and will perform necessary TPD configuration accordingly.

At any time, the customer may now push and install a new version of Netbackup Client.

## **Appendix P. List of Frequently Used Time Zones**

This table lists several valid timezone strings that can be used for the time zone setting in a CSV file, or as the time zone parameter when manually setting a DSR blade timezone. For an exhaustive list of **ALL** timezones, log onto the PM&C server console and view the text file: /usr/share/zone.tab

**Table 11 - List of Selected Time Zone Values** 

| Time Zone Value     | Description                      | Universal Time Code<br>(UTC) Offset |
|---------------------|----------------------------------|-------------------------------------|
| Etc/UTC             | GMT                              | 0                                   |
| America/New_York    | Eastern Time                     | UTC-05                              |
| America/Chicago     | Central Time                     | UTC-06                              |
| America/Denver      | Mountain Time                    | UTC-07                              |
| America/Phoenix     | Mountain Standard Time - Arizona | UTC-07                              |
| America/Los_Angeles | Pacific Time                     | UTC-08                              |
| America/Anchorage   | Alaska Time                      | UTC-09                              |
| Pacific/Honolulu    | Hawaii                           | UTC-10                              |
| Africa/Johannesburg |                                  | UTC+02                              |
| America/Mexico_City | Central Time - most locations    | UTC-06                              |
| Africa/Monrovia     |                                  | UTC+00                              |
| Asia/Tokyo          |                                  | UTC+09                              |
| America/Jamaica     |                                  | UTC-05                              |
| Europe/Rome         |                                  | UTC+01                              |

| Asia/Hong_Kong    |                                                                      | UTC+08 |
|-------------------|----------------------------------------------------------------------|--------|
| Pacific/Guam      |                                                                      | UTC+10 |
| Europe/Athens     |                                                                      | UTC+02 |
| Europe/London     |                                                                      | UTC+00 |
| Europe/Paris      |                                                                      | UTC+01 |
| Europe/Madrid     | mainland                                                             | UTC+01 |
| Africa/Cairo      |                                                                      | UTC+02 |
| Europe/Copenhagen |                                                                      | UTC+01 |
| Europe/Berlin     |                                                                      | UTC+01 |
| Europe/Prague     |                                                                      | UTC+01 |
| America/Vancouver | Pacific Time - west British Columbia                                 | UTC-08 |
| America/Edmonton  | Mountain Time - Alberta, east British<br>Columbia & westSaskatchewan | UTC-07 |
| America/Toronto   | Eastern Time - Ontario - most locations                              | UTC-05 |
| America/Montreal  | Eastern Time - Quebec - most locations                               | UTC-05 |
| America/Sao_Paulo | South & Southeast Brazil                                             | UTC-03 |
| Europe/Brussels   |                                                                      | UTC+01 |
| Australia/Perth   | Western Australia - most locations                                   | UTC+08 |

| Australia/Sydney    | New South Wales - most locations | UTC+10 |
|---------------------|----------------------------------|--------|
| Asia/Seoul          |                                  | UTC+09 |
| Africa/Lagos        |                                  | UTC+01 |
| Europe/Warsaw       |                                  | UTC+01 |
| America/Puerto_Rico |                                  | UTC-04 |
| Europe/Moscow       | Moscow+00 - west Russia          | UTC+04 |
| Asia/Manila         |                                  | UTC+08 |
| Atlantic/Reykjavik  |                                  | UTC+00 |
| Asia/Jerusalem      |                                  | UTC+02 |

### Appendix Q. Contacting My Oracle Support (MOS)

MOS (https://support.oracle.com) is your initial point of contact for all product support and training needs. A representative at Customer Access Support (CAS) can assist you with MOS registration.

Call the CAS main number at 1-800-223-1711 (toll-free in the US), or call the Oracle Support hotline for your local country from the list at http://www.oracle.com/us/support/contact/index.html. When calling, make the selections in the sequence shown below on the Support telephone menu:

- [1] Select 2 for New Service Request
- [2] Select 3 for Hardware, Networking and Solaris Operating System Support
- [3] Select 2 for Non-technical issue

You will be connected to a live agent who can assist you with MOS registration and provide Support Identifiers. Simply mention you are a Tekelec Customer new to MOS.

MOS is available 24 hours a day, 7 days a week, 365 days a year.

UDR 10.2 329 December 2015